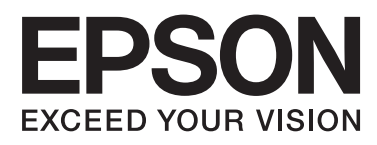

# Epson Stylus<sup>®</sup> Pro 9890 Epson Stylus<sup>®</sup> Pro 9908 Epson Stylus<sup>®</sup> Pro 7890 Epson Stylus<sup>®</sup> Pro 7908

# **Οδηγίες χρήστη**

NPD4384-00 EL

## <span id="page-1-0"></span>*Πνευματικά δικαιώματα και εμπορικά σήματα*

Απαγορεύεται η αναπαραγωγή, η αποθήκευση σε σύστημα ανάκτησης ή η μετάδοση, σε οποιαδήποτε μορφή ή με οποιοδήποτε μέσο, (ηλεκτρονικά, μηχανικά, ως φωτοαντίγραφα, με εγγραφή σε κάποιο μέσο ή με άλλο τρόπο) της εν λόγω έκδοσης ή τμήματος αυτής χωρίς την προηγούμενη έγγραφη άδεια της Seiko Epson Corporation. Οι πληροφορίες που περιέχονται στο παρόν προορίζονται για χρήση μόνο με το συγκεκριμένο εκτυπωτή της Epson. Η Epson δεν φέρει καμία ευθύνη για τη χρήση των πληροφοριών αυτών σε άλλους εκτυπωτές.

Η Seiko Epson Corporation και οι θυγατρικές εταιρείες της δεν φέρουν καμία ευθύνη προς τον αγοραστή αυτού του προϊόντος ή προς τρίτα μέρη για τυχόν ζημίες, απώλειες, κόστη ή έξοδα που θα υποστεί ο αγοραστής ή άλλοι ως αποτέλεσμα ατυχήματος, αθέμιτης ή κακής χρήσης του προϊόντος ή μη εξουσιοδοτημένων τροποποιήσεων, επισκευών ή μετατροπών του προϊόντος ή (με εξαίρεση τις Η.Π.Α.) αδυναμίας πλήρους συμμόρφωσης με τις οδηγίες λειτουργίας και συντήρησης της Seiko Epson Corporation.

Η Seiko Epson Corporation δεν θα είναι υπεύθυνη για οποιεσδήποτε βλάβες ή προβλήματα που προκύπτουν από τη χρήση οποιωνδήποτε επιλογών ή οποιωνδήποτε αναλώσιμων προϊόντων εκτός των προϊόντων που χαρακτηρίζονται ως Αυθεντικά Προϊόντα Epson ή Αναγνωρισμένα Προϊόντα Epson από τη Seiko Epson Corporation.

Η Seiko Epson Corporation δεν θα θεωρείται υπεύθυνη για οποιαδήποτε βλάβη που προκύπτει από ηλεκτρομαγνητική παρεμβολή που προκαλείται από τη χρήση οποιωνδήποτε καλωδίων διασύνδεσης εκτός των καλωδίων που χαρακτηρίζονται ως Εγκεκριμένα Προϊόντα EPSON από τη Seiko Epson Corporation.

Οι ονομασίες EPSON®, EPSON STYLUS®, Epson UltraChrome® και SpectroProofer® αποτελούν κατατεθέντα εμπορικά σήματα και οι ονομασίες EPSON EXCEED YOUR VISION και EXCEED YOUR VISION αποτελούν εμπορικά σήματα της Seiko Epson Corporation.

Οι ονομασίες Microsoft®, Windows® και Windows Vista® αποτελούν κατατεθέντα εμπορικά σήματα της Microsoft Corporation.

Οι επωνυμίες Apple®, Macintosh® και Mac OS® αποτελούν κατατεθέντα εμπορικά σήματα της Apple Inc.

Η ονομασία Intel® αποτελεί κατατεθέν εμπορικό σήμα της Intel Corporation.

Η ονομασία PowerPC® αποτελεί κατατεθέν εμπορικό σήμα της International Business Machines Corporation.

Οι ονομασίες Adobe®, Photoshop®, Elements®, Lightroom® και Adobe® RGB είναι κατατεθέντα εμπορικά σήματα της Adobe Systems Incorporated.

Γενική σημείωση: Άλλα ονόματα προϊόντων που χρησιμοποιούνται στο παρόν προορίζονται μόνο για σκοπούς αναγνώρισης και μπορεί να αποτελούν εμπορικά σήματα των αντίστοιχων κατόχων τους. Η Epson παραιτείται από όλα τα δικαιώματα για τα εν λόγω σήματα.

© 2011 Seiko Epson Corporation. Με την επιφύλαξη παντός δικαιώματος.

## *Περιεχόμενα*

### *[Πνευματικά δικαιώματα και εμπορικά](#page-1-0) [σήματα](#page-1-0)*

### *[Οδηγίες ασφάλειας](#page-5-0)*

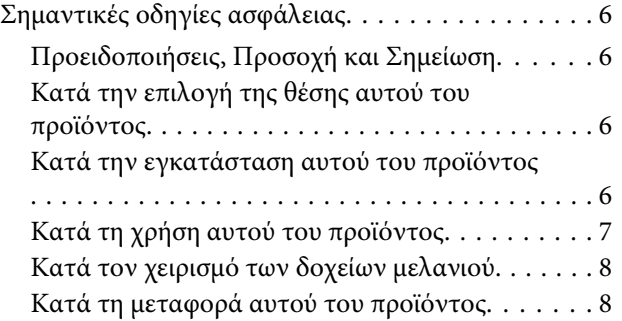

## *[Εισαγωγή](#page-8-0)*

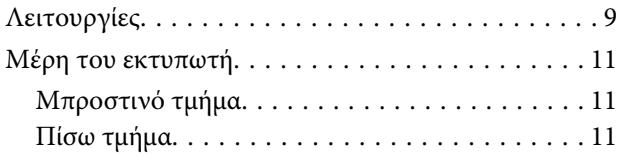

## *[Ο πίνακας ελέγχου](#page-11-0)*

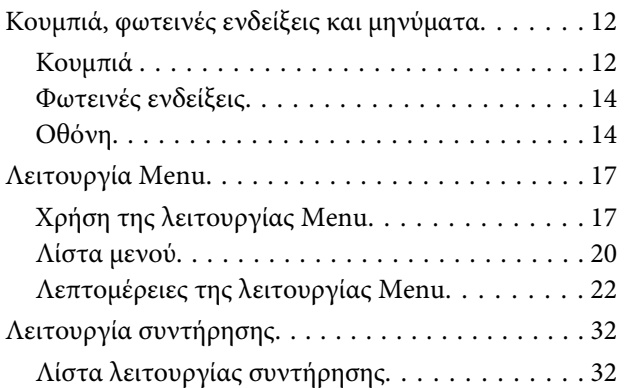

## *[Διαχείριση χαρτιού](#page-33-0)*

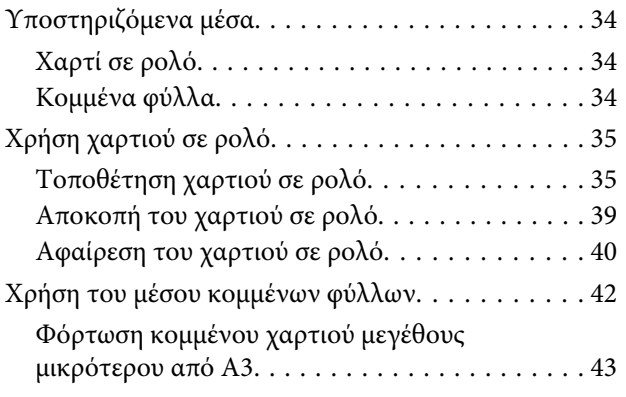

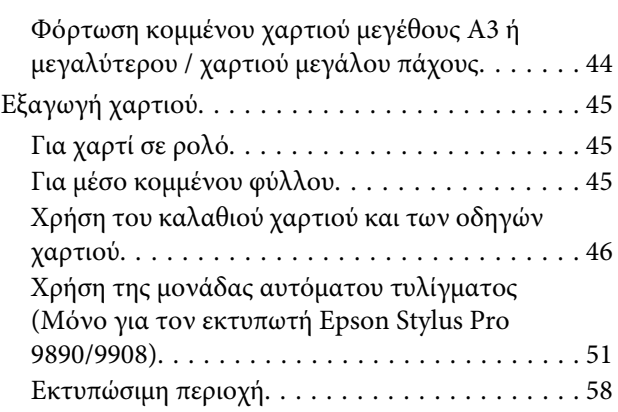

## *[Βασικές ρυθμίσεις](#page-59-0)*

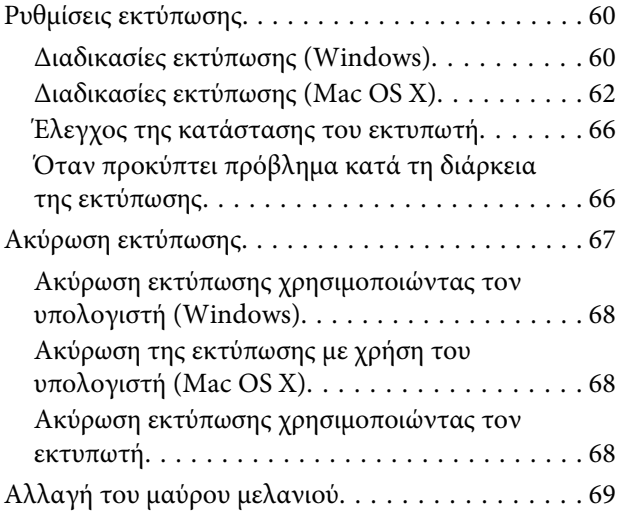

## *[Αναλώσιμα προϊόντα και επιλογές](#page-70-0)*

## *[Συντήρηση](#page-72-0)*

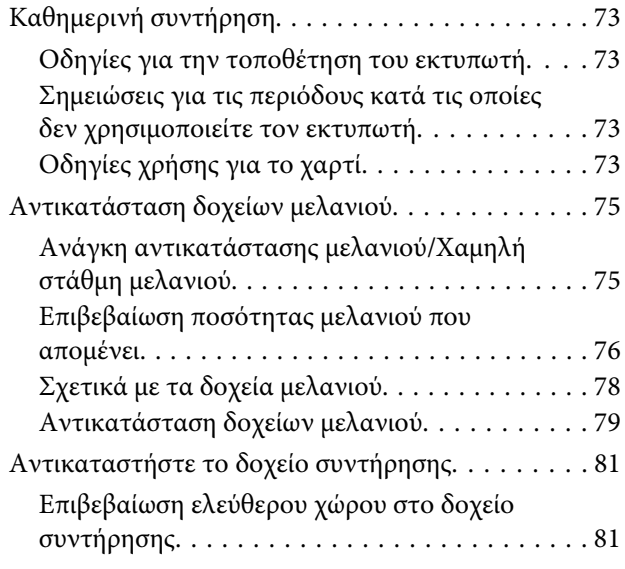

#### **Περιεχόμενα**

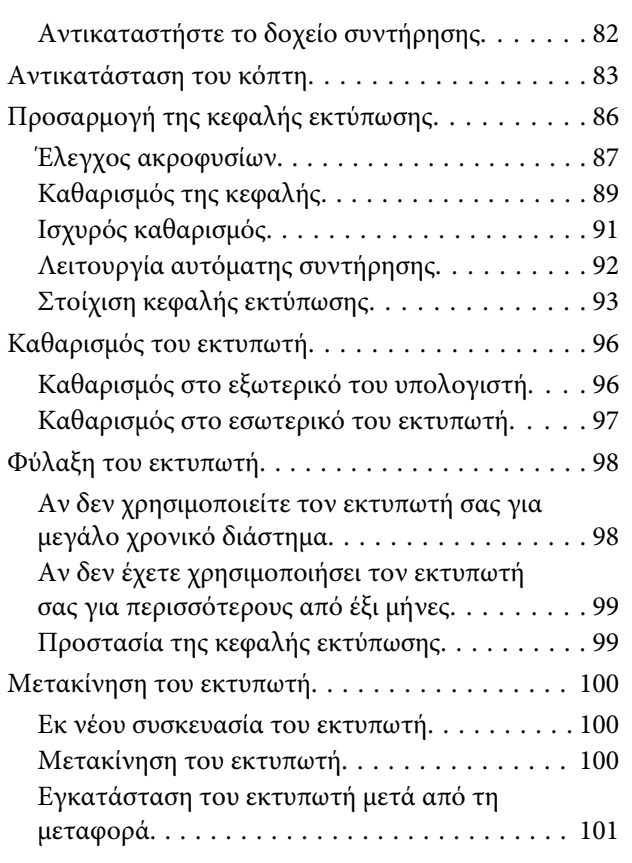

## *[Οδηγός επίλυσης προβλημάτων](#page-101-0)*

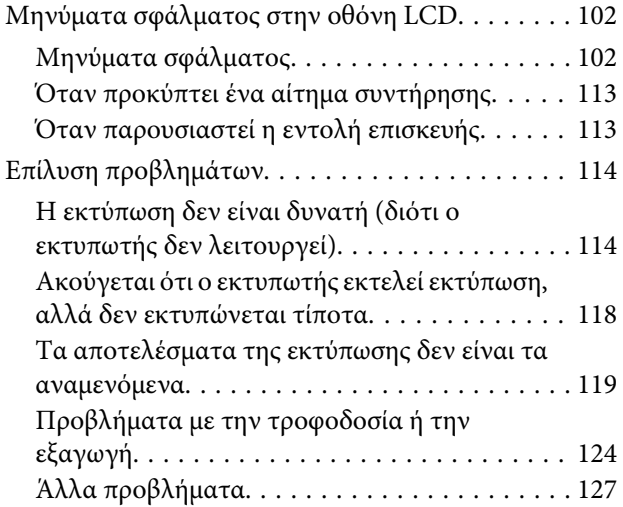

### *[Χρήση του προγράμματος οδήγησης](#page-127-0)  [του εκτυπωτή\(Windows\)](#page-127-0)*

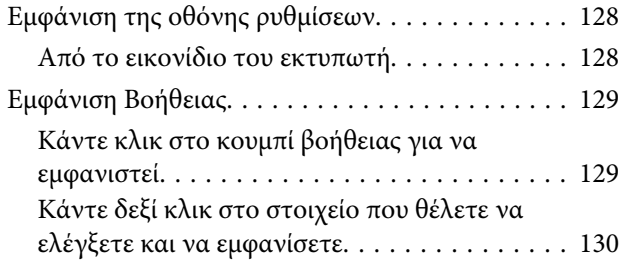

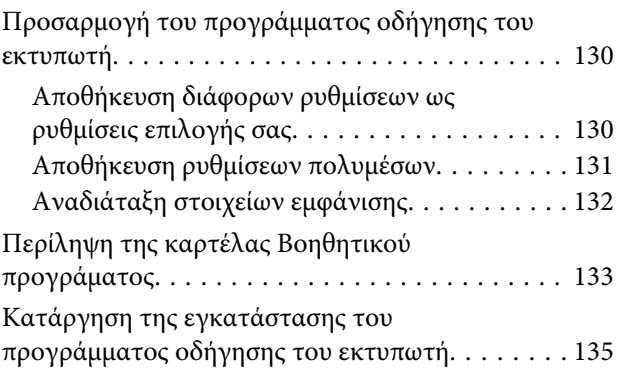

### *[Χρήση του προγράμματος οδήγησης](#page-135-0)  [του εκτυπωτή\(Mac OS X\)](#page-135-0)*

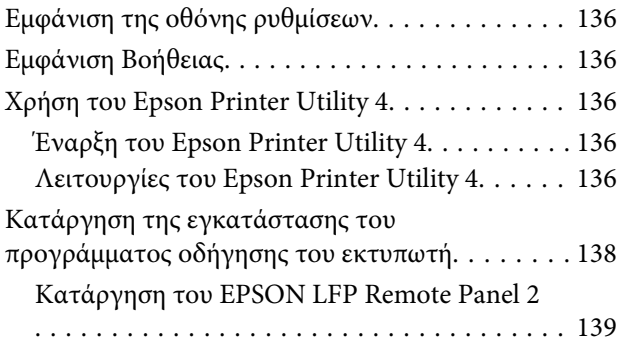

### *[Διάφορες εκτυπώσεις](#page-139-0)*

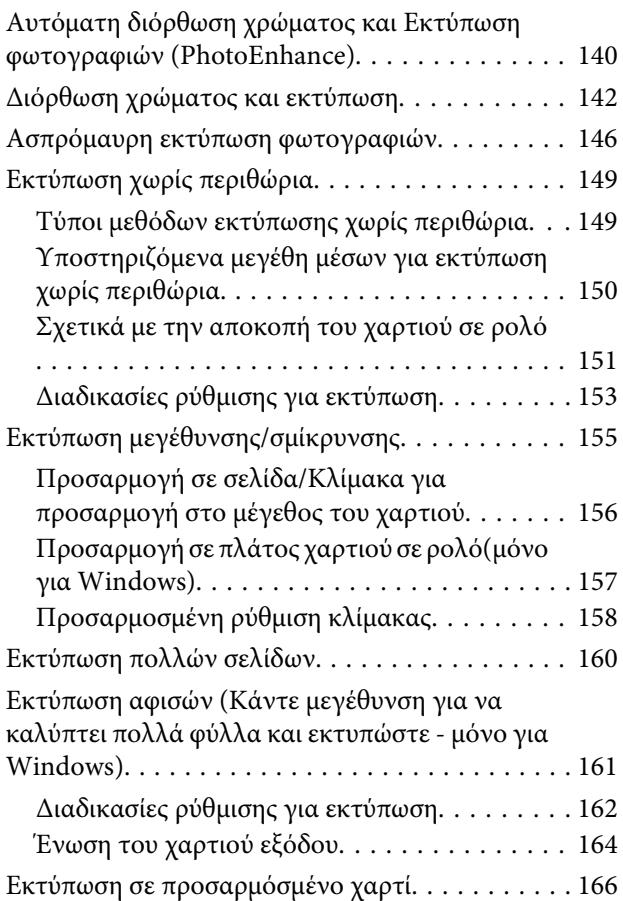

#### **Περιεχόμενα**

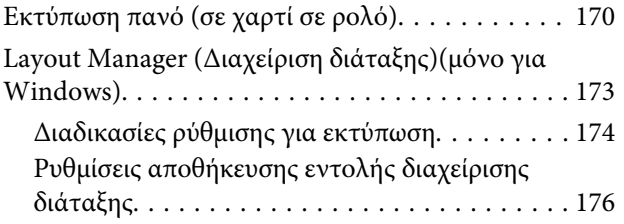

## *[Εκτύπωση με διαχείριση χρωμάτων](#page-176-0)*

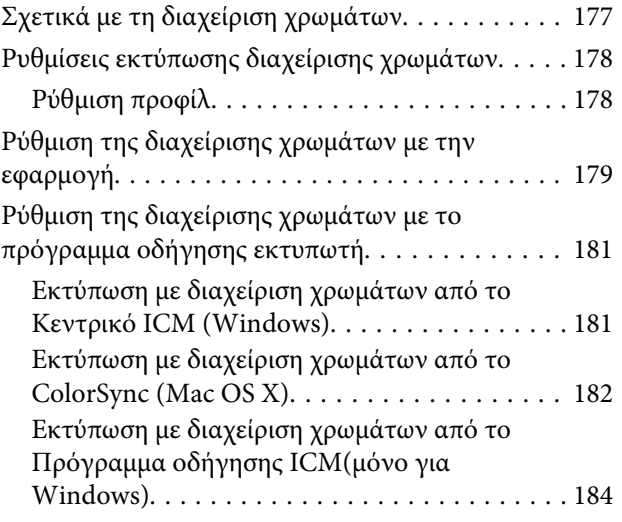

### *[Πληροφορίες χαρτιού](#page-186-0)*

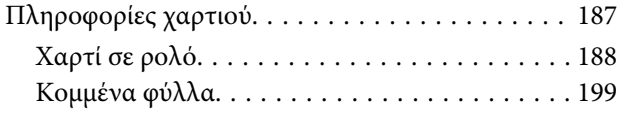

## *[Αναζήτηση βοήθειας](#page-202-0)*

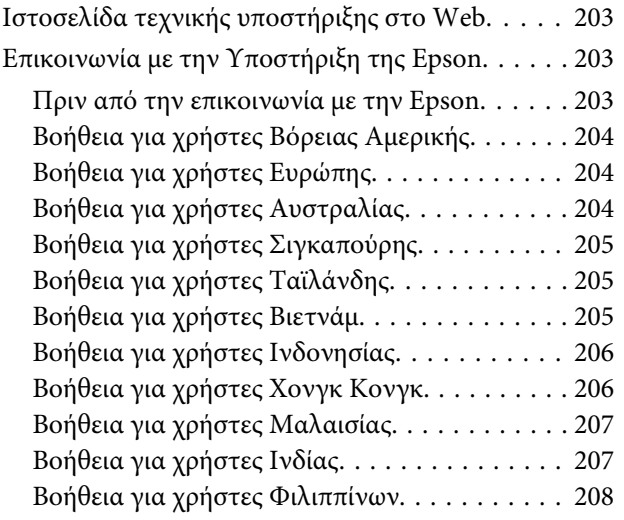

## *[Πληροφορίες για το προϊόν](#page-208-0)*

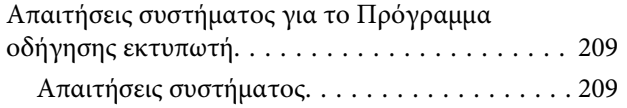

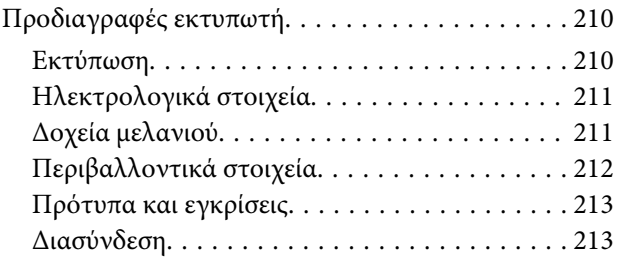

## *[Όροι άδειας χρήσης λογισμικού](#page-213-0)*

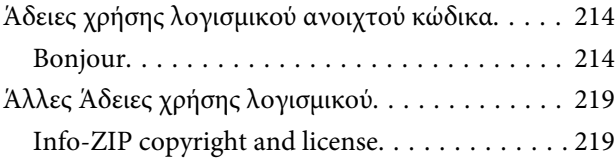

## <span id="page-5-0"></span>**Οδηγίες ασφάλειας**

## **Σημαντικές οδηγίες ασφάλειας**

Διαβάστε όλες τις οδηγίες, προτού χρησιμοποιήσετε τον εκτυπωτή. Επίσης, λάβετε υπόψη όλες τις προειδοποιήσεις και τις οδηγίες που αναγράφονται στον εκτυπωτή.

## **Προειδοποιήσεις, Προσοχή και Σημείωση**

#### w*Προειδοποίηση:*

Πρέπει να ακολουθούνται με προσοχή για να αποφευχθούν τραυματισμοί.

#### c*Προσοχή:*

Πρέπει να τηρείται για να αποφευχθεί βλάβη στον εξοπλισμό σας.

#### *Σημείωση:*

περιέχουν σημαντικές πληροφορίες και χρήσιμες συμβουλές για τη λειτουργία αυτού του εκτυπωτή.

## **Κατά την επιλογή της θέσης αυτού του προϊόντος**

- ❏ Τοποθετήστε το προϊόν σε μια επίπεδη και σταθερή επιφάνεια, η οποία θα είναι μεγαλύτερη από το προϊόν. Αυτό το προϊόν δε θα λειτουργεί σωστά αν βρίσκεται σε κλίση ή σχηματίζει γωνία.
- ❏ Αποφύγετε μέρη που υπόκεινται σε γρήγορες αλλαγές στη θερμοκρασία και την υγρασία. Επίσης, κρατήστε το μακριά από το άμεσο ηλιακό φως, από ισχυρό φως και από πηγές θερμότητας.
- ❏ Αποφύγετε μέρη που υπόκεινται σε δονήσεις και κραδασμούς.
- ❏ Κρατήστε το προϊόν μακριά από περιοχές με σκόνη.
- ❏ Τοποθετήστε το προϊόν κοντά σε πρίζα τοίχου από όπου το καλώδιο τροφοδοσίας μπορεί να αποσυνδεθεί εύκολα.

## **Κατά την εγκατάσταση αυτού του προϊόντος**

- ❏ Μην φράσσετε ή μην καλύπτετε τα ανοίγματα της καμπίνας του προϊόντος.
- ❏ Μην εισαγάγετε αντικείμενα στις σχισμές. Προσέξτε να μην πέσει υγρό επάνω στο προϊόν.
- ❏ Το καλώδιο τροφοδοσίας του προϊόντος προορίζεται για χρήση αποκλειστικά και μόνο με αυτό το προϊόν. Η χρήση άλλου εξαρτήματος μπορεί να προκαλέσει πυρκαγιά ή ηλεκτροπληξία.
- ❏ Συνδέστε όλο τον εξοπλισμό σε κατάλληλα γειωμένες πρίζες. Αποφεύγετε να χρησιμοποιείτε πρίζες που βρίσκονται στο ίδιο κύκλωμα με φωτοαντιγραφικά ή με συστήματα αερισμού που ενεργοποιούνται και απενεργοποιούνται τακτικά.
- ❏ Αποφεύγετε ηλεκτρικές πρίζες που ελέγχονται από διακόπτες τοίχου ή αυτόματα χρονόμετρα.
- ❏ Τοποθετήστε ολόκληρο το σύστημα υπολογιστή μακριά από πιθανές πηγές ηλεκτρομαγνητικής παρεμβολής, όπως ηχεία ή βάσεις ασύρματων τηλεφώνων.
- ❏ Χρησιμοποιείτε μόνο τον τύπο τροφοδοσίας που αναγράφεται στην ετικέτα του προϊόντος.

#### **Οδηγίες ασφάλειας**

- <span id="page-6-0"></span>❏ Χρησιμοποιείτε αποκλειστικά και μόνο το καλώδιο τροφοδοσίας που παρέχεται με αυτό το προϊόν. Η χρήση άλλου καλωδίου μπορεί να προκαλέσει πυρκαγιά ή ηλεκτροπληξία.
- ❏ Μη χρησιμοποιείτε κατεστραμμένα ή φθαρμένα καλώδια τροφοδοσίας.
- ❏ Αν χρησιμοποιείτε προέκταση με αυτό το προϊόν, βεβαιωθείτε ότι η συνολική ονομαστική τιμή σε Αμπέρ των συσκευών που έχουν συνδεθεί με το καλώδιο προέκτασης δεν υπερβαίνει την ονομαστική τιμή σε Αμπέρ του καλωδίου. Επίσης, βεβαιωθείτε ότι η συνολική ονομαστική τιμή σε Αμπέρ όλων των συσκευών που έχουν συνδεθεί στην πρίζα δεν υπερβαίνει την ονομαστική τιμή σε Αμπέρ της πρίζας.
- ❏ Μην προσπαθήσετε να επισκευάσετε το προϊόν μόνοι σας.
- ❏ Στις ακόλουθες περιπτώσεις, αποσυνδέστε το προϊόν και αναθέστε την επισκευή σε έμπειρο προσωπικό συντήρησης:

Το καλώδιο τροφοδοσίας ή ο ακροδέκτης έχουν καταστραφεί, έχει περάσει υγρό στο προϊόν, το προϊόν έπεσε κάτω ή η καμπίνα έχει καταστραφεί, το προϊόν δεν λειτουργεί κανονικά ή παρουσιάζει εμφανή αλλαγή στην απόδοση.

❏ Αν σκοπεύετε να χρησιμοποιήσετε τον εκτυπωτή στη Γερμανία, εφαρμόστε τις ακόλουθες συστάσεις:

Η εγκατάσταση του κτιρίου πρέπει να προστατεύεται από αυτόματο διακόπτη κυκλώματος 10 ή 16 Αμπέρ προκειμένου να παράσχεται κατάλληλη προστασία από βραχυκύκλωμα ή υπέρταση για τον εκτυπωτή.

❏ Αν καταστραφεί ο ακροδέκτης, αντικαταστήστε το σετ καλωδίου ή συμβουλευτείτε έναν εξειδικευμένο ηλεκτρολόγο. Εάν υπάρχουν ασφάλειες μέσα στον ακροδέκτη, βεβαιωθείτε ότι τις αντικαθιστάτε με ασφάλειες σωστού μεγέθους και ονομαστικών τιμών.

## **Κατά τη χρήση αυτού του προϊόντος**

- ❏ Μην βάζετε το χέρι σας στο εσωτερικό του προϊόντος και μην ακουμπάτε τα δοχεία μελανιού κατά τη διάρκεια της λειτουργίας.
- ❏ Μην μετακινείτε τις κεφαλές εκτύπωσης με το χέρι, καθώς μπορεί να προκαλέσετε βλάβη στο προϊόν.
- ❏ Απενεργοποιείτε πάντα τον εκτυπωτή από το κουμπί **Ισχύς**. Όταν το κουμπί είναι πατημένο, η φωτεινή ένδειξη **Ισχύς** αναβοσβήνει και, στη συνέχεια, σβήνει. Μην αποσυνδέσετε το καλώδιο τροφοδοσίας και μην απενεργοποιήσετε το προϊόν πριν σταματήσει να αναβοσβήνει η φωτεινή ένδειξη **Ισχύς**.

## <span id="page-7-0"></span>**Κατά τον χειρισμό των δοχείων μελανιού**

- ❏ Φυλάσσετε τα δοχεία μελανιού μακριά από τα παιδιά και μην πίνετε το μελάνι.
- ❏ Αν το μελάνι έρθει σε επαφή με το δέρμα σας, ξεπλύνετέ το καλά με σαπούνι και νερό. Αν έρθει σε επαφή με τα μάτια σας, ξεπλύνετέ τα αμέσως με νερό.
- ❏ Προτού εγκαταστήσετε το νέο δοχείο μελανιού στον εκτυπωτή, ανακινήστε το εμπρος-πίσω οριζοντίως με κινήσεις έκτασης πέντε εκατοστών περίπου 15 φορές σε διάστημα πέντε δευτερολέπτων.
- ❏ Χρησιμοποιήστε το δοχείο μελανιού πριν από την ημερομηνία λήξης που είναι εκτυπωμένη στη συσκευασία του.
- ❏ Για καλύτερα αποτελέσματα, χρησιμοποιήστε όλο το μελάνι ενός δοχείου εντός έξι μηνών από την εγκατάσταση.
- ❏ Μην αποσυναρμολογείτε τα δοχεία μελανιού και μην προσπαθείτε να τα ξαναγεμίσετε. Μπορεί να προκληθεί βλάβη στην κεφαλή εκτύπωσης.
- ❏ Μην ακουμπάτε το πράσινο τσιπ ολοκληρωμένου κυκλώματος στο πλάι του δοχείου. Κάτι τέτοιο μπορεί να επηρεάσει την κανονική λειτουργία και την εκτύπωση.
- ❏ Το τσιπ ολοκληρωμένου κυκλώματος σε αυτό το δοχείο μελανιού έχει αποθηκευμένες διάφορες πληροφορίες που σχετίζονται με το δοχείο, όπως την κατάσταση των δοχείων μελανιού, ώστε να μπορείτε να αφαιρείτε και να τοποθετείτε τα δοχεία ελεύθερα. Ωστόσο, κάθε φορά που τοποθετείται το δοχείο, καταναλώνεται κάποια ποσότητα μελανιού καθώς ο εκτυπωτής πραγματοποιεί αυτόματα έλεγχο αξιοπιστίας.
- ❏ Αν αφαιρέσετε το δοχείο μελανιού για μελλοντική χρήση, προστατέψτε την περιοχή παροχής μελανιού από σκόνη και βρωμιά και αποθηκεύστε το στο ίδιο περιβάλλον με αυτό το προϊόν. Έχετε υπόψη σας ότι υπάρχει μια βαλβίδα στη θύρα παροχής μελανιού που καθιστά τα καλύμματα ή τα πώματα περιττά, αλλά χρειάζεται προσοχή επειδή το μελάνι μπορεί να λερώσει αντικείμενα που έρχονται σε επαφή με το δοχείο. Μην ακουμπάτε τη θύρα παροχής μελανιού ή τη γύρω περιοχή.

## **Κατά τη μεταφορά αυτού του προϊόντος**

❏ Πριν μεταφέρετε τον εκτυπωτή, βεβαιωθείτε ότι οι κεφαλές εκτύπωσης βρίσκονται στην αρχική τους θέση (τέρμα δεξιά).

#### **Εισαγωγή**

## <span id="page-8-0"></span>**Εισαγωγή**

## **Λειτουργίες**

Ο Epson Stylus Pro 9890/9908 και ο Epson Stylus Pro 7890/7908 είναι έγχρωμοι εκτυπωτές έγχυσης μελανιού ευρείας οθόνης, οι οποίοι υποστηρίζουν χαρτί 44 και 24 ιντσών αντίστοιχα.

Οι λειτουργίες αυτού του εκτυπωτή περιγράφονται παρακάτω.

#### **Τα μελάνια με χρωστικές έχουν μεγαλύτερη αντοχή στο φως και ανθεκτικότητα στο όζον για μείωση του αποχρωματισμού**

Με αυτόν τον τρόπο το εύρος των χρήσεων μεγαλώνει από την εκτύπωση φωτογραφιών στην εκτύπωση απεικονίσεων και πανό για βιτρίνες καταστημάτων με χρήση χαρτιού μεγάλου μεγέθους ή αφισών, οι οποίες τυπικά υπόκεινται σε αποχρωματισμό.

#### **Μειωμένη διαφορά χρώματος σε διαφορετικές συνθήκες φωτισμού**

Προηγουμένως, ο χρωματισμός με ανοιχτά χρώματα απέφερε ισχνά αποτελέσματα. Ωστόσο, για να ελαττώσετε αυτό το φαινόμενο και, επομένως, για να μειωθούν οι διαφορές στον χρωματισμό σε διαφορετικές συνθήκες φωτισμού, χρησιμοποιείται το Light Light Black (Πολύ αχνό μαύρο) μελάνι. Το χρώμα παραμένει σταθερό, ακόμα και σε διαφορετικές συνθήκες φωτισμού\* , διασφαλίζοντας τη συνεχή υψηλή ποιότητα στην εκτύπωση.

\* Αυτά τα αποτελέσματα έχουν υπολογιστεί με συνθήκες φωτισμού A/F11 σε σύγκριση με συνθήκες φωτισμού D50.

#### **Εκτύπωση μονόχρωμων φωτογραφιών**

Χρησιμοποιώντας τα τρία επίπεδα πυκνότητας του μαύρου μελανιού ως κεντρικά μελάνια προσαρμοσμένα σε ανοιχτό χρωματισμό, μπορείτε να εκτυπώσετε σε ισχνούς τόνους του άσπρου και του μαύρου. Μπορείτε, επίσης, να εκτυπώσετε μονόχρωμες φωτογραφίες με έντονους τόνους από δεδομένα έγχρωμων φωτογραφιών χρησιμοποιώντας μόνο τις λειτουργίες του προγράμματος οδήγησης, χωρίς να είναι αναγκαία η χρήση κάποιας εφαρμογής.

 Ανατρέξτε στην ενότητα ["Ασπρόμαυρη εκτύπωση](#page-145-0) [φωτογραφιών" στη σελίδα 146](#page-145-0)

#### **Υποστήριξη για ποικιλία τύπων χαρτιού**

Η Epson προσφέρει ποικιλία ειδικών μέσων για τη διασφάλιση της εκτύπωσης υψηλής ποιότητας. Επιλέγοντας τον σωστό τύπο χαρτιού για την εφαρμογή, για χρήση είτε σε εσωτερικό είτε σε εξωτερικό χώρο (συνιστάται ελασματοποίηση), μπορείτε να τυπώσετε έναν καινούριο κόσμο τέχνης. Επίσης, ο εκτυπωτής κάνει χρήση χαρτιού πυκνότητας έως 1,5 mm και μπορεί να εκτυπώσει ακόμα και σε χαρτόνι.

#### Ανατρέξτε στην ενότητα ["Πληροφορίες χαρτιού"](#page-186-0) [στη σελίδα 187](#page-186-0)

#### **Χωρίς άξονα, απλοποιεί τη ρύθμιση του ρολού χαρτιού**

Εφόσον ο εκτυπωτής περιέχει μηχανισμό χωρίς άξονα, δεν χρειάζεται να τοποθετήσετε το ρολό χαρτιού σε κάποιον άξονα. Έτσι μπορείτε, επίσης, να τοποθετήσετε το χαρτί σε ένα μικρό χώρο.

Επίσης, η ρύθμιση της τάσης γίνεται αυτόματα, σύμφωνα με τον τύπο του μέσου. Μπορείτε, επίσης, να ρυθμίσετε την τάση στην οθόνη LCD.

#### **Σταθερότητα στο μελάνι μετά την εκτύπωση**

Εφόσον το χρώμα του μελανιού σταθεροποιηθεί αμέσως μετά την εκτύπωση, οι κηλίδες μπορούν να χρησιμοποιηθούν στη ροή εργασιών προεκτύπωσης και για τον έλεγχο των χρωμάτων.

#### **Υποστήριξη δύο ειδών μαύρου μελανιού**

Σε αυτόν τον εκτυπωτή εγκαθίστανται τόσο Photo Black (Μαύρο φωτογραφιών) όσο και Matte Black (Μαύρο ματ) μελάνι. Το μελάνι Photo Black (Μαύρο φωτογραφιών) μπορεί να χρησιμοποιηθεί με όλους τους τύπους μέσων για αποτελέσματα επαγγελματικής ποιότητας. Το Matte Black (Μαύρο ματ) μελάνι αυξάνει σημαντικά την ορατή πυκνότητα του μαύρου κατά την εκτύπωση σε χαρτί τύπου ματ. Αλλάξτε το μαύρο μελάνι στον πίνακα ελέγχου του εκτυπωτή ανάλογα με το χαρτί που χρησιμοποιείτε.

#### **Δοχείο μελανιού μεγάλης χωρητικότητας (350 ή 700 ml)**

Η Epson παρέχει δοχεία μελανιού μεγάλης χωρητικότητας (350 ή 700 ml) για αυτόν τον εκτυπωτή, ανάλογα με την υψηλή παραγωγικότητα που απαιτείται για την επαγγελματική χρήση του εκτυπωτή.

#### **Εισαγωγή**

#### **Χαρτί σε ρολό που έχει απομείνει**

Η ποσότητα του χαρτιού σε ρολό που έχει απομείνει εμφανίζεται στην οθόνη LCD. Όταν αφαιρείτε το χαρτί ρολού, ο γραμμωτός κώδικας (συμπεριλαμβανομένου του τύπου χαρτιού, του μήκους του χαρτιού σε ρολό και των πληροφοριών της τιμής ειδοποίησης του χαρτιού σε ρολό) εκτυπώνεται στην άκρη του χαρτιού σε ρολό. Με αυτόν τον τρόπο θα διευκολύνετε τη ρύθμιση του χαρτιού την επόμενη φορά που θα χρησιμοποιήσετε το ίδιο χαρτί.

#### **USB υψηλής ταχύτητας / Ethernet**

Μπορείτε να συνδεθείτε σε κάποιο δίκτυο μέσω USB υψηλής ταχύτητας ή Ethernet.

#### **Εκτύπωση χωρίς περιθώρια**

Μπορείτε να κάνετε εκτυπώσεις χωρίς περιθώρια κάνοντας χρήση των επιλογών Auto Expand (Αυτόματη επέκταση) ή Retain Size (Διατήρηση μεγέθους).

#### Ανατρέξτε στην ενότητα ["Εκτύπωση χωρίς](#page-148-0) [περιθώρια" στη σελίδα 149](#page-148-0)

Υπάρχει, επίσης, μια λειτουργία εκτύπωσης αφισών χωρίς περιθώρια, η οποία επιτρέπει τη δημιουργία μεγάλων αφισών με τον απλό συνδυασμό ενός αριθμού ακίδων.

 Ανατρέξτε στην ενότητα ["Εκτύπωση αφισών](#page-160-0) [\(Κάντε μεγέθυνση για να καλύπτει πολλά φύλλα και](#page-160-0) [εκτυπώστε - μόνο για Windows\)" στη σελίδα 161](#page-160-0)

#### **Αυτοματοποιήστε το στάδιο που ακολουθεί μετά την επεξεργασία κάνοντας χρήση της μονάδας αυτόματου τυλίγματος και του SpectroProofer (προαιρετικό)**

Με την εγκατάσταση του SpectroProofer, θα μπορείτε να εκτελέσετε τη διαδικασία μέτρησης του χρώματος κάνοντας χρήση του αποτελέσματος της εκτύπωσης που έγινε.

Η μονάδα αυτόματου τυλίγματος τυλίγει το ρολό χαρτιού αυτόματα. Η μονάδα αυτόματου τυλίγματος είναι προαιρετική στον εκτυπωτή Epson Stylus Pro 9890/9908.

## <span id="page-10-0"></span>**Μέρη του εκτυπωτή**

## **Μπροστινό τμήμα**

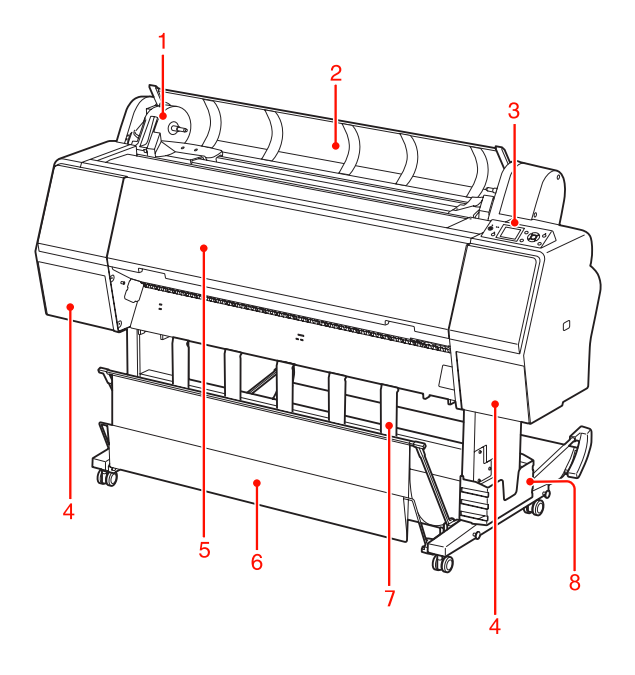

#### **1. Υποδοχή προσαρμογέα**

Ρυθμίστε το χαρτί σε ρολό όταν το τοποθετείτε.

#### **2. Κάλυμμα χαρτιού σε ρολό**

Ανοίξτε το κάλυμμα του χαρτιού σε ρολό κατά την τοποθέτηση ή αφαίρεση του χαρτιού σε ρολό.

#### **3. Πίνακας ελέγχου**

Ο πίνακας ελέγχου αποτελείται από κουμπιά, λυχνίες ένδειξης και από μία οθόνη υγρών κρυστάλλων (LCD).

#### **4. Κάλυμμα μελανιού (και στις δύο πλευρές)**

Κατά την εγκατάσταση των δοχείων μελανιού, ανοίξτε το κάλυμμα μελανιού. Ανοίγει ελαφρώς όταν σπρώξετε το κουμπί στον πίνακα ελέγχου του εκτυπωτή.

#### **5. Μπροστινό κάλυμμα**

Ανοίξτε το μπροστινό κάλυμμα κατά την αφαίρεση του χαρτιού που προκάλεσε την εμπλοκή.

#### **6. Καλάθι χαρτιού**

Εκεί καταλήγει το χαρτί που εξέρχεται.

#### **7. Οδηγοί χαρτιού**

Χρησιμοποιήστε τους οδηγούς χαρτιού για να κατευθύνετε το χαρτί κατά την τροφοδοσία προς τα εμπρός ή προς τα πίσω.

#### **8. Κουτί εγχειριδίου**

Τοποθετήστε το εγχειρίδιο εδώ. Μπορείτε να το τοποθετήσετε είτε από την αριστερή είτε από τη δεξιά πλευρά της βάσης στήριξης.

## **Πίσω τμήμα**

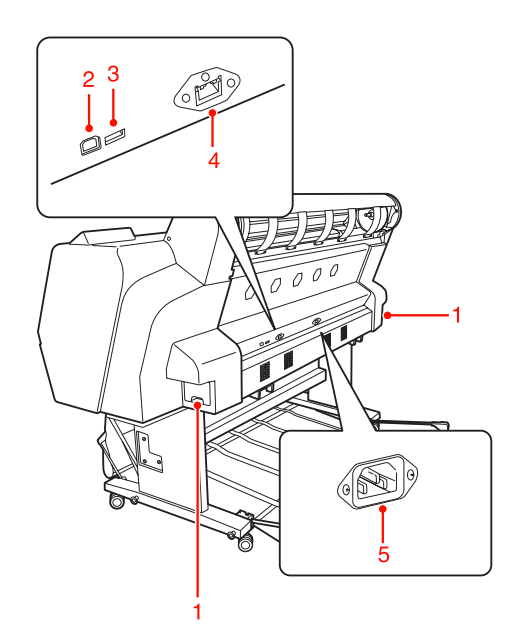

#### **1. Δοχεία συντήρησης (και στις δύο πλευρές)**

Το δοχείο στο οποίο καταλήγουν τα υπολείμματα μελανιού. Υπάρχουν δύο δοχεία συντήρησης και στις δύο μεριές του εκτυπωτή Epson Stylus Pro 9890/9908. Υπάρχει ένα δοχείο συντήρησης στη δεξιά πλευρά του εκτυπωτή Epson Stylus Pro 7890/7908.

#### **2. Υποδοχή διασύνδεσης USB**

Συνδέει τον υπολογιστή και τον εκτυπωτή με ένα καλώδιο διασύνδεσης USB.

#### **3. Υποδοχή διασύνδεσης επιλογής**

Συνδέει τον εκτυπωτή και τις επιλογές μέ ένα καλώδιο.

#### **4. Υποδοχή διασύνδεσης δικτύου**

Συνδέει τον εκτυπωτή με το δίκτυο με ένα καλώδιο διασύνδεσης δικτύου.

#### **5. Υποδοχή ρεύματος**

Συνδέστε το καλώδιο τροφοδοσίας.

## <span id="page-11-0"></span>**Κουμπιά, φωτεινές ενδείξεις και μηνύματα**

Στον πίνακα ελέγχου μπορείτε να ελέγξετε το μελάνι που απομένει και την κατάσταση του εκτυπωτή.

## **Κουμπιά**

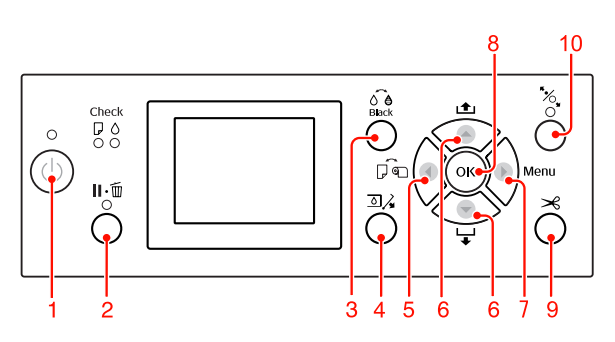

**1. Κουμπί Ισχύς ( )**

Ενεργοποιεί ή απενεργοποιεί τον εκτυπωτή.

#### **2. Κουμπί Παύση/Επαναφορά ( )**

- ❏ Ο εκτυπωτής εισέρχεται σε κατάσταση PAUSE όταν θέσετε αυτό το κουμπί σε κατάσταση READY. Για να ακυρώσετε την παύση, επιλέξτε PAUSE CANCEL από την οθόνη LCD. Επιλέγοντας JOB CANCEL, είναι σαν να επιλέγετε το κουμπί Επαναφορά. Ο εκτυπωτής σταματά να εκτυπώνει και κάνει εκκαθάριση των δεδομένων εκτύπωσης του εκτυπωτή. Μετά την εκκαθάριση των δεδομένων, ενδέχεται να χρειαστεί λίγη ώρα μέχρι να επανέλθετε σε κατάσταση READY.
- ❏ Ο εκτυπωτής εισέρχεται σε κατάσταση READY όταν θέσετε αυτό το κουμπί στη λειτουργία Menu.

❏ Κάνει εκκαθάριση των σφαλμάτων, όπου αυτό είναι δυνατό. Ανατρέξτε στην ενότητα ["Μηνύματα](#page-101-0) [σφάλματος" στη σελίδα 102](#page-101-0)

#### **3. Κουμπί Αλλαγή μαύρου μελανιού ( )**

Κάνει εναλλαγή μεταξύ τύπων μαύρου μελανιού. Ανατρέξτε στην ενότητα ["Αλλαγή του μαύρου](#page-68-0) [μελανιού" στη σελίδα 69](#page-68-0)

**4. Κουμπί Άνοιγμα καλύμματος μελανιού (**  $\Box$ **), )** Ανοίγει ελαφρώς το κάλυμμα μελανιού, με την επιλογή εμφάνισης της αριστερής ή της δεξιάς πλευράς στην οθόνη.

#### **5. Κουμπί Τροφοδοσία χαρτιού ( )**

❏ Επιλέγει μια προέλευση χαρτιού και μια μέθοδο αποκοπής ρολού χαρτιού. Αν πατήσετε αυτό το κουμπί, αλλάζει το εικονίδιο. Ωστόσο, δεν μπορείτε να αλλάξετε το εικονίδιο προέλευσης χαρτιού σε Φύλλο όταν τοποθετείτε το χαρτί ενώ η ρύθμιση REMAINING PAPER SETUP έχει ρυθμιστεί σε ON.

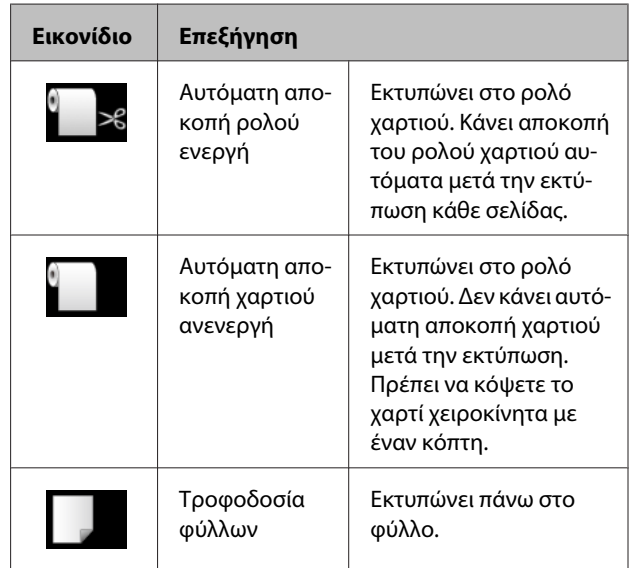

- ❏ Επιστρέφει στο προηγούμενο επίπεδο όταν το θέσετε σε λειτουργία Menu.
- ❏ Όταν κάνετε εκτυπώσεις από το πρόγραμμα οδήγησης του εκτυπωτή, οι ρυθμίσεις που κάνετε στο πρόγραμμα οδήγησης του εκτυπωτή έχουν προτεραιότητα έναντι των ρυθμίσεων που κάνετε στον πίνακα ελέγχου του εκτυπωτή.

#### **6. Κουμπί Τροφοδοσία χαρτιού ( / )**

❏ Τροφοδοτεί το ρολό χαρτιού προς τα εμπρός ή προς την αντίθετη κατεύθυνση. Μπορείτε να τοποθετήσετε χαρτί 3 m με κατεύθυνση προς τα εμπρός με ένα πάτημα. Αν θέλετε να τοποθετήσετε το χαρτί πιο γρήγορα με κατεύθυνση προς τα εμπρός, πατήστε το κουμπί και κρατήστε το πατημένο για 3 δευτερόλεπτα. Μπορείτε να τοποθετήσετε χαρτί 20 cm προς την αντίθετη κατεύθυνση, με ένα πάτημα.

❏ Αν πατήσετε αυτά τα κουμπιά ενώ ο μοχλός συγκράτησης χαρτιού έχει απελευθερωθεί, μπορείτε να προσαρμόσετε την αναρρόφηση χαρτιού στη διαδρομή τροφοδοσίας χαρτιού σε τρία επίπεδα. Ανατρέξτε στην ενότητα ["Φόρτωση κομμένου](#page-43-0)

[χαρτιού μεγέθους A3 ή μεγαλύτερου / χαρτιού](#page-43-0) [μεγάλου πάχους" στη σελίδα 44](#page-43-0)

- ❏ Αν πατήσετε το κουμπί κατά τη ρύθμιση ενός μοναδικού κομμένου φύλλου με πάχος μικρότερο από 0,5 mm, ξεκινά η τροφοδοσία χαρτιού στον εκτυπωτή και, στη συνέχεια, ο εκτυπωτής τίθεται σε κατάσταση READY.
- ❏ Όταν πατήσετε αυτό το κουμπί , γίνεται τροφοδοσία του φύλλου με κατεύθυνση προς τα εμπρός.
- ❏ Αλλάζει την παράμετρο προς τα εμπρός ή με αντίθετη σειρά, κατά την επιλογή μιας συγκεκριμένης παραμέτρου στη λειτουργία Menu.

#### **7. Κουμπί Menu ( )**

- ❏ Εισέρχεται σε λειτουργία Menu όταν θέσετε το κουμπί σε κατάσταση READY. Ανατρέξτε στην ενότητα ["Λειτουργία Menu"](#page-16-0) [στη σελίδα 17](#page-16-0)
- ❏ Αν το πατήσετε κατά τη διάρκεια της εκτύπωσης, εισέρχεται στο μενού PRINTER STATUS. Ανατρέξτε στην ενότητα ["PRINTER](#page-25-0) [STATUS " στη σελίδα 26](#page-25-0)
- ❏ Αν το θέσετε σε λειτουργία Menu, μπορείτε να επιλέξετε το επιθυμητό μενού.

#### **8. Κουμπί OK ( )**

- ❏ Ρυθμίζει την επιλεγμένη παράμετρο στο επιλεγμένο στοιχείο στη λειτουργία Menu. Εκτελεί το στοιχείο σε περίπτωση που το επιλεγμένο στοιχείο είναι μόνο για εκτέλεση.
- ❏ Αν πατήσετε αυτό το κουμπί μετά από την εκτύπωση, ο εκτυπωτής θα εξαγάγει το κομμένο φύλλο.
- ❏ Αν πατήσετε αυτό το κουμπί κατά τη διάρκεια στέγνωσης του μελανιού ή στέγνωσης των χρωμάτων διαγράμματος, θα διακοπεί η λειτουργία του εκτυπωτή.
- ❏ Αν πατήσετε αυτό το κουμπί ενώ δεν υπάρχει χαρτί στον εκτυπωτή, θα μπορείτε να δείτε τις διαδικασίες τροφοδοσίας χαρτιού στην οθόνη LCD.

#### **9. Κουμπί Αποκοπή χαρτιού ( )**

Αποκόψτε το ρολό χαρτιού με τον ενσωματωμένο κόπτη.

#### **10. Κουμπί Ασφάλιση χαρτιού ( )**

- ❏ Αυτό το κουμπί κλειδώνει και ξεκλειδώνει τον μοχλό συγκράτησης χαρτιού. Όταν τοποθετήσετε το χαρτί, πρώτα πατήστε το κουμπί για να ξεκλειδώσετε τον μοχλό συγκράτησης χαρτιού και, έπειτα, τοποθετήστε το χαρτί. Πατήστε το κουμπί ξανά για να αρχίσει η τροφοδοσία χαρτιού και να τεθεί ο εκτυπωτής σε κατάσταση READY.
- ❏ Αν πατήσετε αυτό το κουμπί ενώ η εντολή REMAINING PAPER SETUP έχει οριστεί σε ON, γίνεται εκτύπωση ενός γραμμωτού κώδικα στην άκρη του ρολού χαρτιού και ο μοχλός συγκράτησης χαρτιού απελευθερώνεται.

<span id="page-13-0"></span>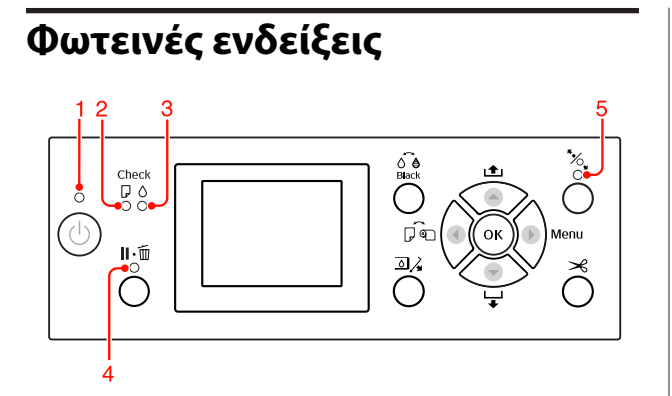

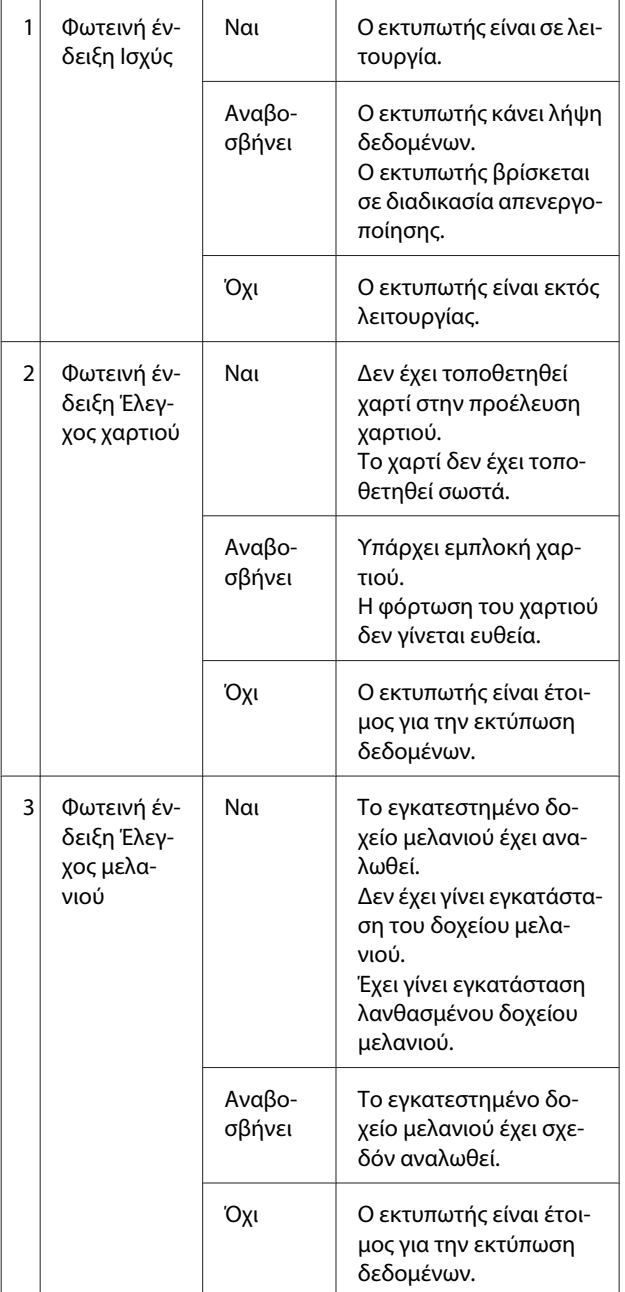

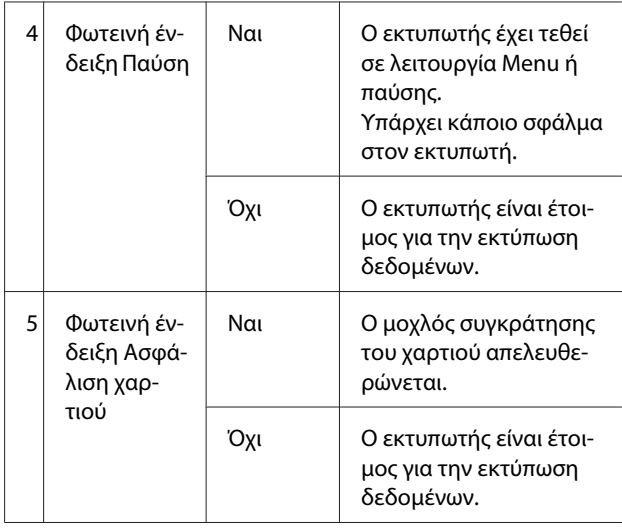

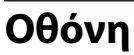

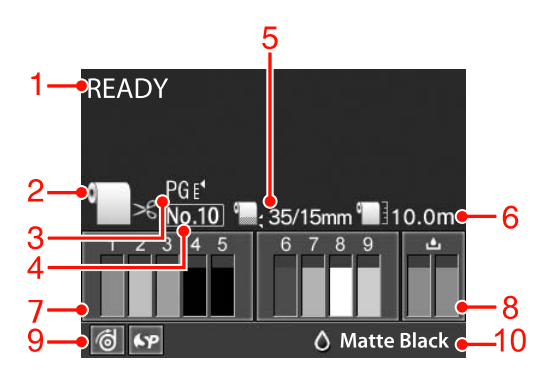

#### **1. Μηνύματα**

Εμφανίζει την κατάσταση, τη λειτουργία και τα μηνύματα σφάλματος του εκτυπωτή. Ανατρέξτε στην ενότητα ["Μηνύματα σφάλματος](#page-101-0) [στην οθόνη LCD" στη σελίδα 102](#page-101-0) Ανατρέξτε στην ενότητα [" Λεπτομέρειες της](#page-21-0) [λειτουργίας Menu" στη σελίδα 22](#page-21-0)

#### **2. Εικονίδιο τροφοδοσίας χαρτιού**

Εμφανίζει τη ρύθμιση της προέλευσης χαρτιού και της αποκοπής χαρτιού σε ρολό.

Μπορείτε να επιλέξετε τα παρακάτω εικονίδιο προέλευσης χαρτιού πατώντας το κουμπί < που εμφανίζεται στην οθόνη LCD.

Όταν κάνετε εκτυπώσεις από το πρόγραμμα οδήγησης του εκτυπωτή, οι ρυθμίσεις που κάνετε στο πρόγραμμα οδήγησης του εκτυπωτή έχουν προτεραιότητα έναντι των ρυθμίσεων που κάνετε στον πίνακα ελέγχου του εκτυπωτή.

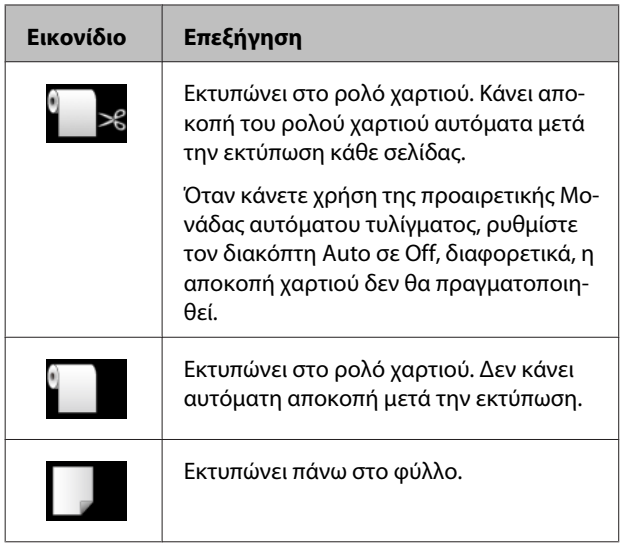

#### **3. Εικονίδιο Platen Gap**

Εμφανίζει τη ρύθμιση Platen Gap.

 Ανατρέξτε στην ενότητα ["Λίστα μενού" στη σελίδα](#page-19-0) [20](#page-19-0)

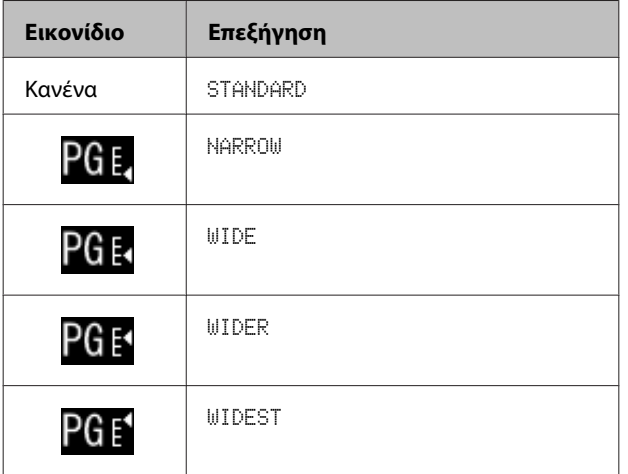

#### **4. Αριθμός χαρτιού**

Όταν επιλέγετε αριθμό χαρτιού (1 έως 10) για την επιλογή CUSTOM PAPER, εμφανίζεται ο αριθμός που έχετε επιλέξει.

 Ανατρέξτε στην ενότητα ["Εκτύπωση σε](#page-165-0) [προσαρμόσμένο χαρτί" στη σελίδα 166](#page-165-0)

#### **5. Εικονίδιο περιθωρίου χαρτιού σε ρολό**

Εμφανίζει το εικονίδιο περιθωρίου χαρτιού σε ρολό με τα περιθώρια που έχετε επιλέξει για την επιλογή ROLL PAPER MARGIN.

- ❏ 15mm: Όταν έχετε επιλέξει TOP/BOTTOM 15mm.
- ❏ 35/15mm: Όταν έχετε επιλέξει TOP 35/BOTTOM 15mm.
- ❏ 3mm: Όταν έχετε επιλέξει 3mm.
- ❏ 15mm: Όταν έχετε επιλέξει 15mm.
- ❏ Αυτόματο: Όταν έχει επιλογή η τιμή DEFAULT.

 Ανατρέξτε στην ενότητα ["Λίστα μενού" στη σελίδα](#page-19-0) [20](#page-19-0)

#### **6. Εικονίδιο μέτρησης χαρτιού σε ρολό**

Εμφανίζει την ποσότητα χαρτιού σε ρολό που απομένει. Όταν ορίσετε τις παρακάτω ρυθμίσεις στην επιλογή ROLL PAPER REMAINING του μενού PAPER SETUP, θα εμφανιστεί το εικονίδιο και η ποσότητα χαρτιού σε ρολό που απομένει.

- ❏ Η επιλογή REMAINING PAPER SETUP έχει ρυθμιστεί σε ON.
- ❏ Το μήκος του χαρτιού σε ρολό έχει ρυθμιστεί για την τιμή ROLL PAPER LENGTH.
- ❏ Η τιμή ειδοποίησης μήκους χαρτιού έχει ρυθμιστεί για την τιμή ROLL LENGTH ALERT.

 Ανατρέξτε στην ενότητα ["PAPER SETUP" στη](#page-26-0) [σελίδα 27](#page-26-0)

#### **7. Εικονίδιο κατάστασης δοχείου μελανιού**

Εμφανίζει την ποσότητα μελανιού που απομένει σε κάθε δοχείο.

❏ Δοχείο μελανιού

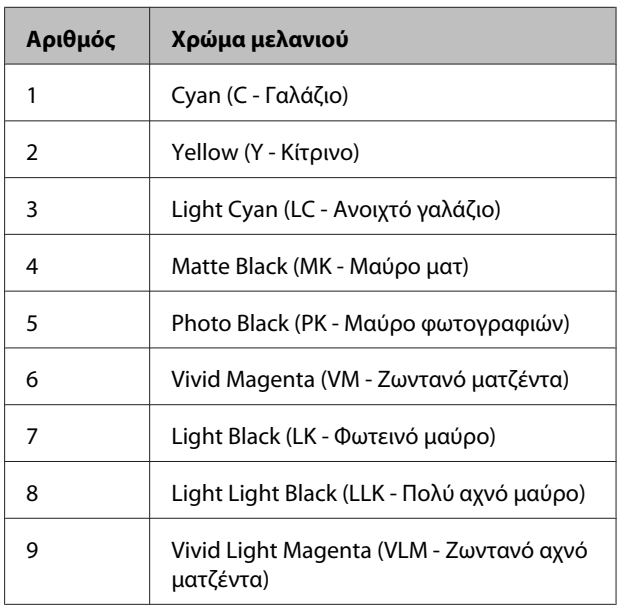

#### ❏ Μελάνι που απομένει

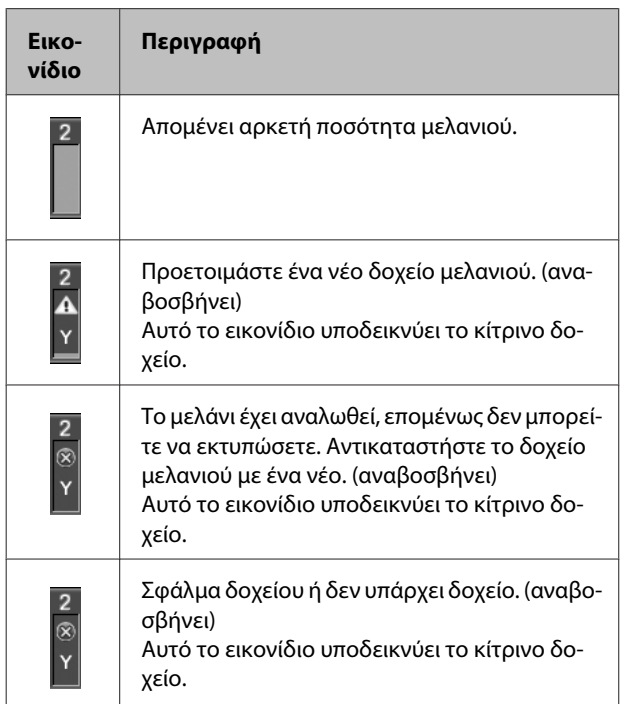

#### **8. Εικονίδιο δοχείου συντήρησης**

Τα εικονίδια που εμφανίζονται στο δεξί άκρο δείχνουν τον ελεύθερο χώρο που υπάρχει στα δοχεία συντήρησης. Υπάρχουν δύο εικονίδια συντήρησης για τον Epson Stylus Pro 9890/9908 και ένα για τον Epson Stylus Pro 7890/7908.

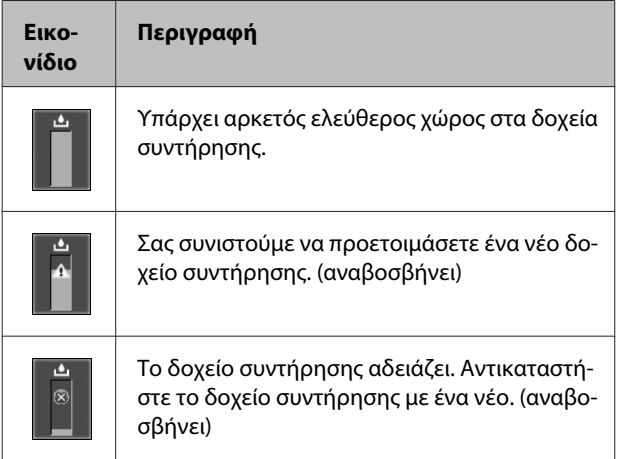

#### **9. Εικονίδιο επιλογής χρήσης**

Μας ενημερώνει σχετικά με τη διαθεσιμότητα των επιλογών για χρήση.

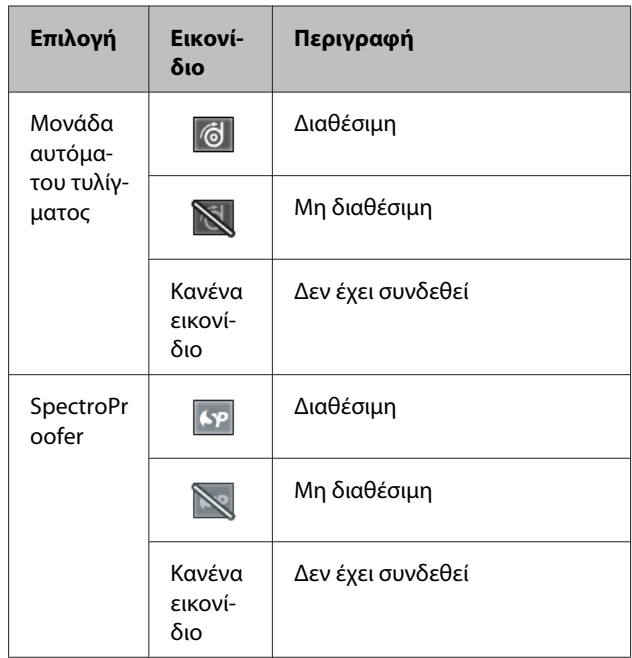

#### **10. Εικονίδιο μαύρου μελανιού**

Εμφανίζει τον επιλεγμένο τύπο μαύρου μελανιού.

## <span id="page-16-0"></span>**Λειτουργία Menu**

Η λειτουργία Menu σας επιτρέπει να ορίσετε τις ρυθμίσεις του εκτυπωτή ώστε να είναι ίδιες με εκείνες που θα ορίζατε κανονικά στο πρόγραμμα οδήγησης ή στο λογισμικό, καθώς και άλλες επιπλέον ρυθμίσεις, απευθείας μέσω του πίνακα ελέγχου. Ο πίνακας ελέγχου προβάλλει τα στοιχεία του εκτυπωτή, και λειτουργίες, όπως είναι ο έλεγχος ακροφυσίων μπορούν να εκτελεστούν μέσω του πίνακα ελέγχου.

## **Χρήση της λειτουργίας Menu**

#### *Σημείωση:*

Πατήστε το κουμπί όταν θα θέλετε να εξέλθετε από τη λειτουργία Menu και να επιστρέψετε στην κατάσταση READY. Πατήστε το κουμπί για να επιστρέψετε στο προηγούμενο βήμα.

Ακολουθήστε τα βήματα που ακολουθούν για να κάνετε χρήση της λειτουργίας Menu.

### **1. Επιλέξτε κάποιο μενού.**

Παράδειγμα: Επιλέξτε PRINTER SETUP.

- 
- A Πατήστε το κουμπί για να εισέλθετε στη λειτουργία Menu.

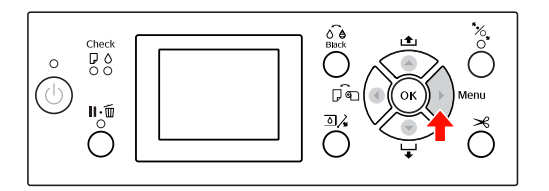

Το πρώτο μενού εμφανίζεται στην οθόνη LCD.

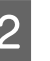

2 Πατήστε το κουμπί  $\blacktriangle$  /  $\blacktriangledown$  για να επιλέξετε PRINTER SETUP.

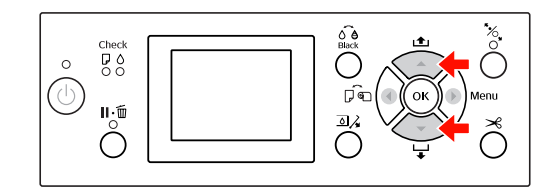

3 Πατήστε το κουμπί για να εισέλθετε στο μενού PRINTER SETUP.

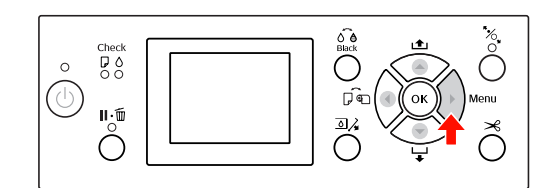

### **2. Υπάρχουν τρεις περιπτώσεις, ανάλογα με τα στοιχεία που έχετε επιλέξει.**

#### **Α. Όταν μπορείτε να επιλέξετε μία παράμετρο**

Παράδειγμα: Όταν επιλέγετε PLATEN GAP στο μενού PRINTER SETUP

A Πατήστε το κουμπί / για να επιλέξετε PLATEN GAP.

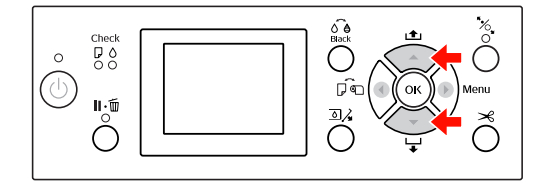

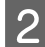

B Πατήστε το κουμπί για να μεταβείτε στο στοιχείο PLATEN GAP.

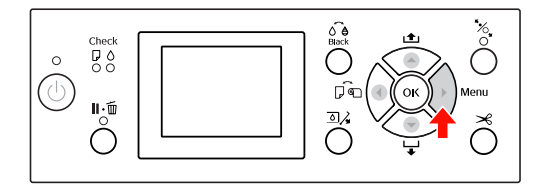

3 Πατήστε το κουμπί  $\blacktriangle$  /  $\blacktriangledown$  για να επιλέξετε μία παράμετρο για το στοιχείο. Η τρέχουσα ρύθμιση έχει επισημανθεί με το σύμβολο ( $\sqrt{ }$ ).

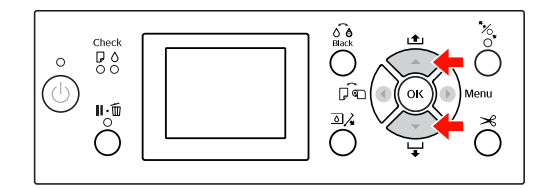

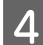

Δ Πατήστε το κουμπί ΟΚ για να γίνει αποθήκευση της επιλεγμένης παραμέτρου.

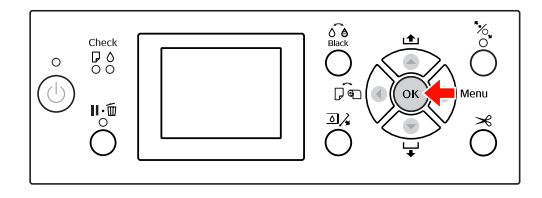

**EXECUTE 15 ΓΙΑΤΗ** Πατήστε το κουμπί **(1)** για να επιστρέψετε στο προηγούμενο επίπεδο, ή πατήστε το κουμπί για να εξέλθετε από τη λειτουργία Menu.

#### **B. Όταν εκτελείτε μια λειτουργία**

Παράδειγμα: Όταν επιλέγετε NOZZLE CHECK στο μενού TEST PRINT

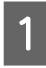

Στο μενού TEST PRINT, πατήστε το κουμπί  $\blacktriangle/$ για να επιλέξετε NOZZLE CHECK.

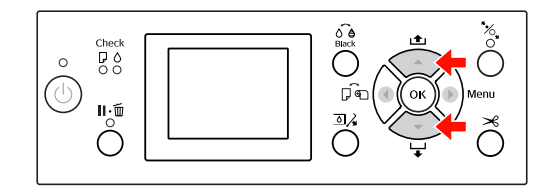

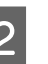

2 Πατήστε το κουμπί νια να μεταβείτε στο στοιχείο NOZZLE CHECK.

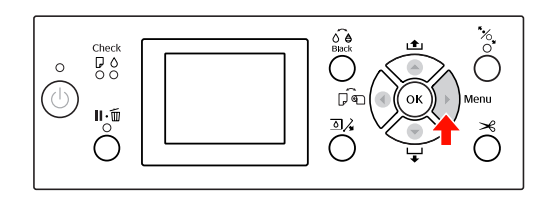

3 Πατήστε το κουμπί ΟΚ για να εκτελέσετε τη λειτουργία NOZZLE CHECK.

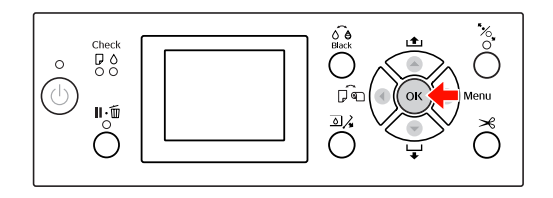

#### **C. Όταν θέλετε να εμφανίσετε τα στοιχεία του εκτυπωτή**

Παράδειγμα: Όταν επιλέγετε INK LEVEL στο μενού PRINTER STATUS.

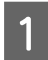

A Στο μενού PRINTER STATUS, πατήστε το κουμπί / για να επιλέξετε INK LEVEL.

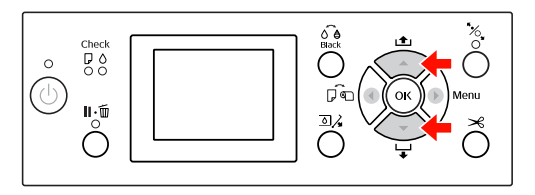

**2** Πατήστε το κουμπί για να μεταβείτε στο στοιχείο INK LEVEL.

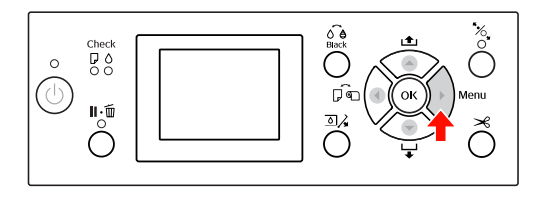

C Επιβεβαιώστε τη ποσότητα μελανιού που απομένει. Πατήστε το κουμπί Δ/ για να εμφανιστεί η ποσότητα μελανιού που απομένει για κάθε χρώμα μελανιού.

Παράδειγμα: Matte Black (Μαύρο ματ) 84%

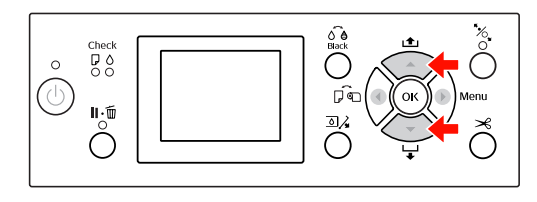

1 Πατήστε το κουμπί (για να επιστρέψετε στο προηγούμενο επίπεδο ή πατήστε το κουμπί για να εξέλθετε από τη λειτουργία Menu.

## <span id="page-19-0"></span>**Λίστα μενού**

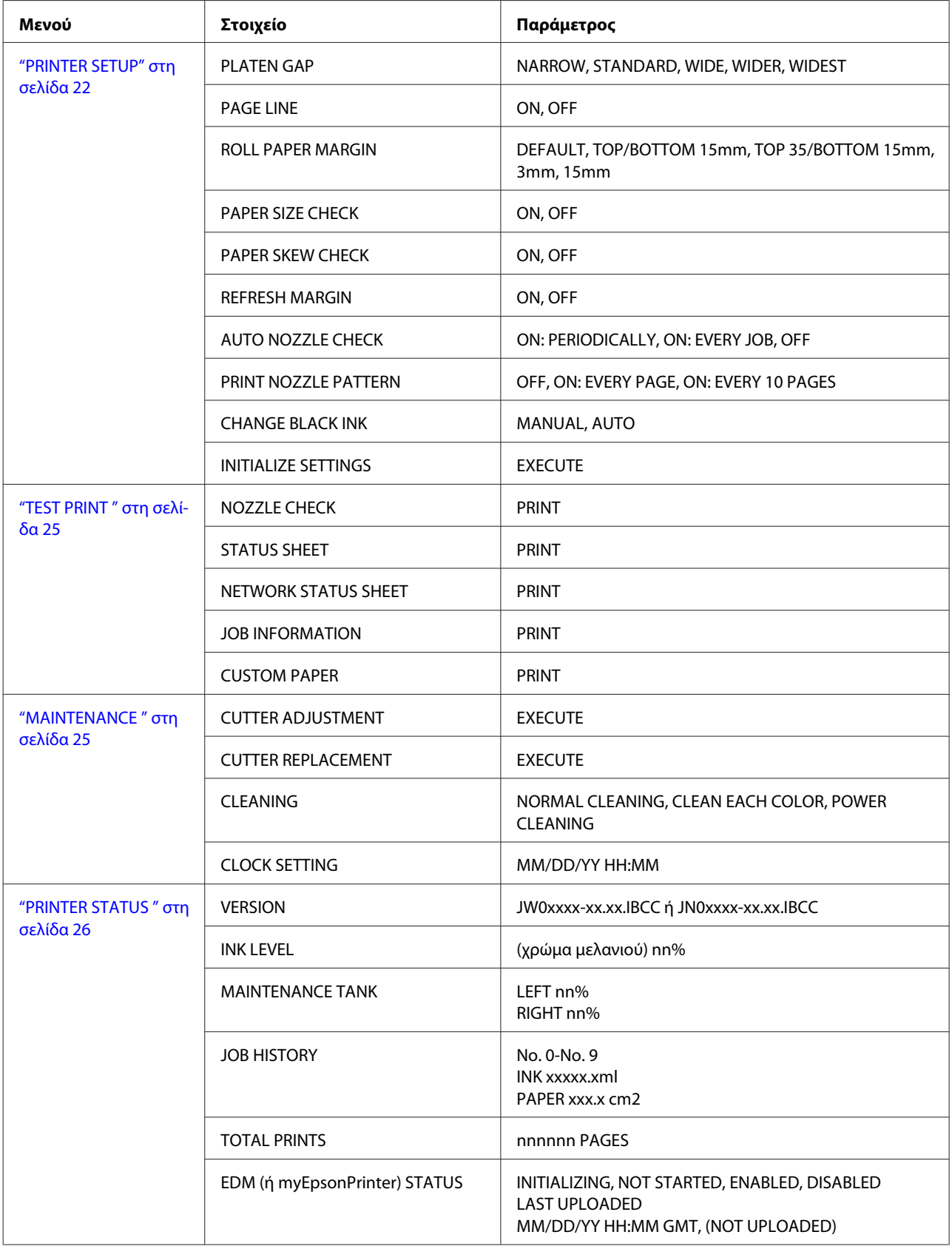

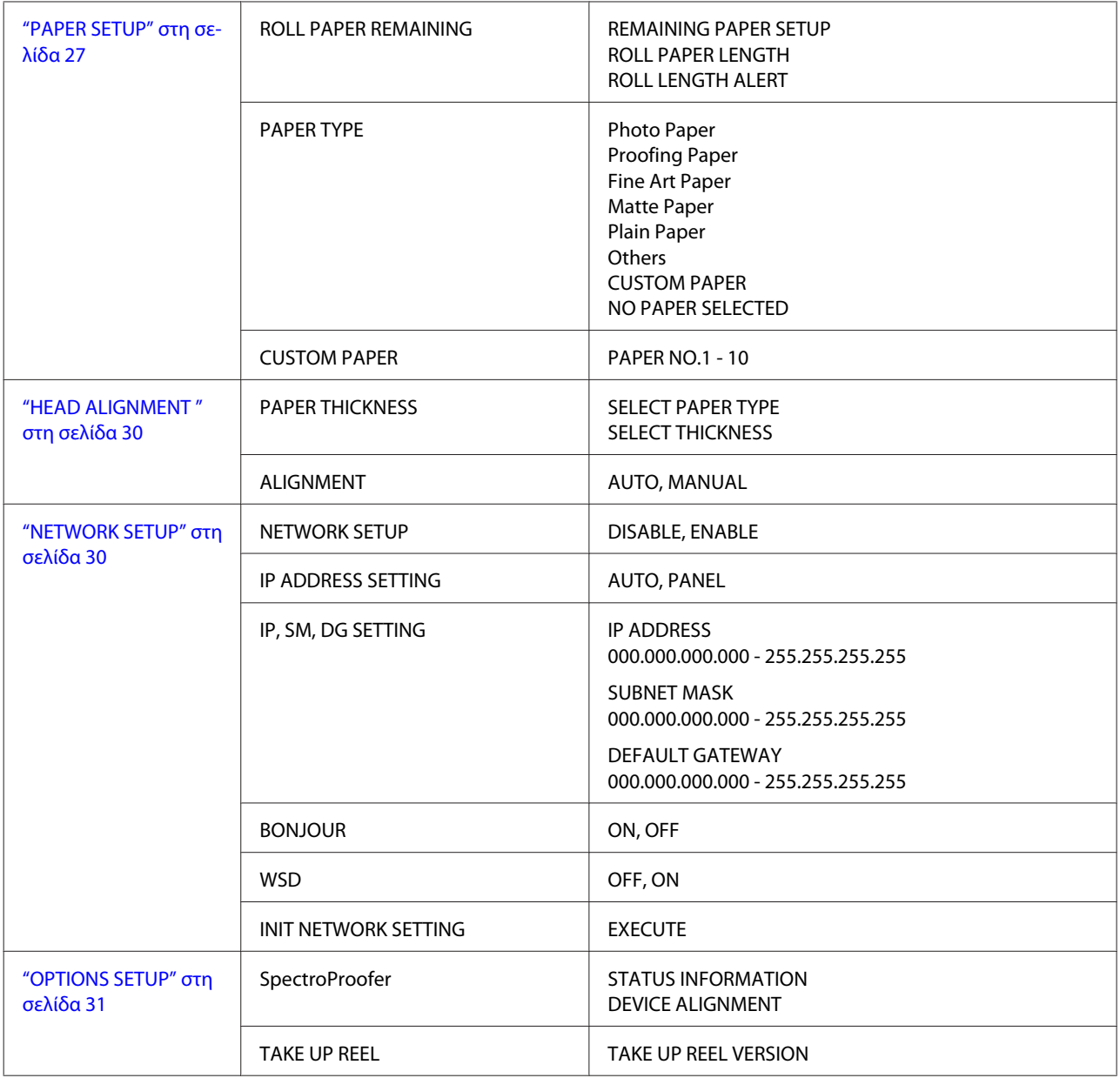

## <span id="page-21-0"></span> **Λεπτομέρειες της λειτουργίας Menu**

### **PRINTER SETUP**

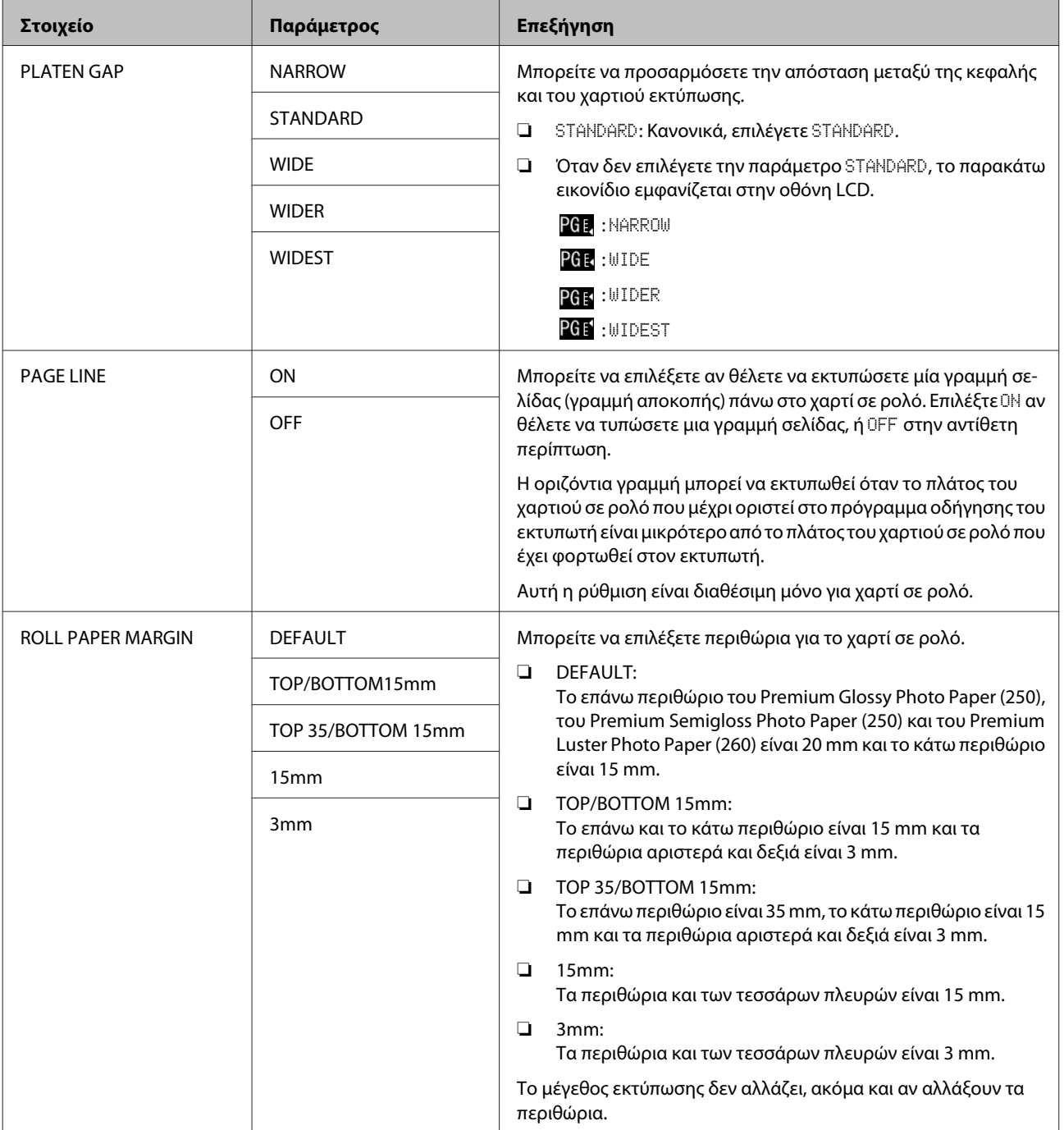

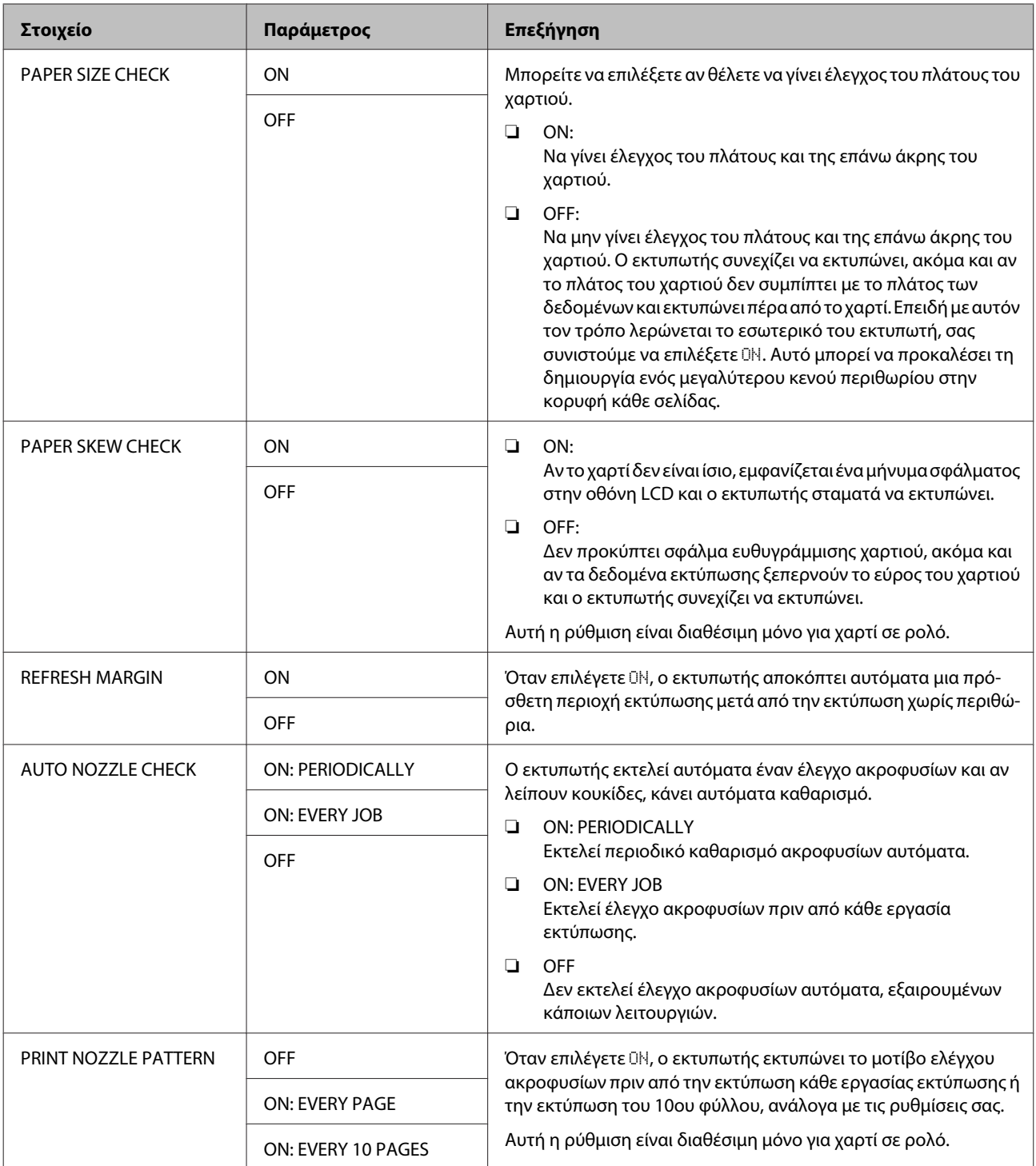

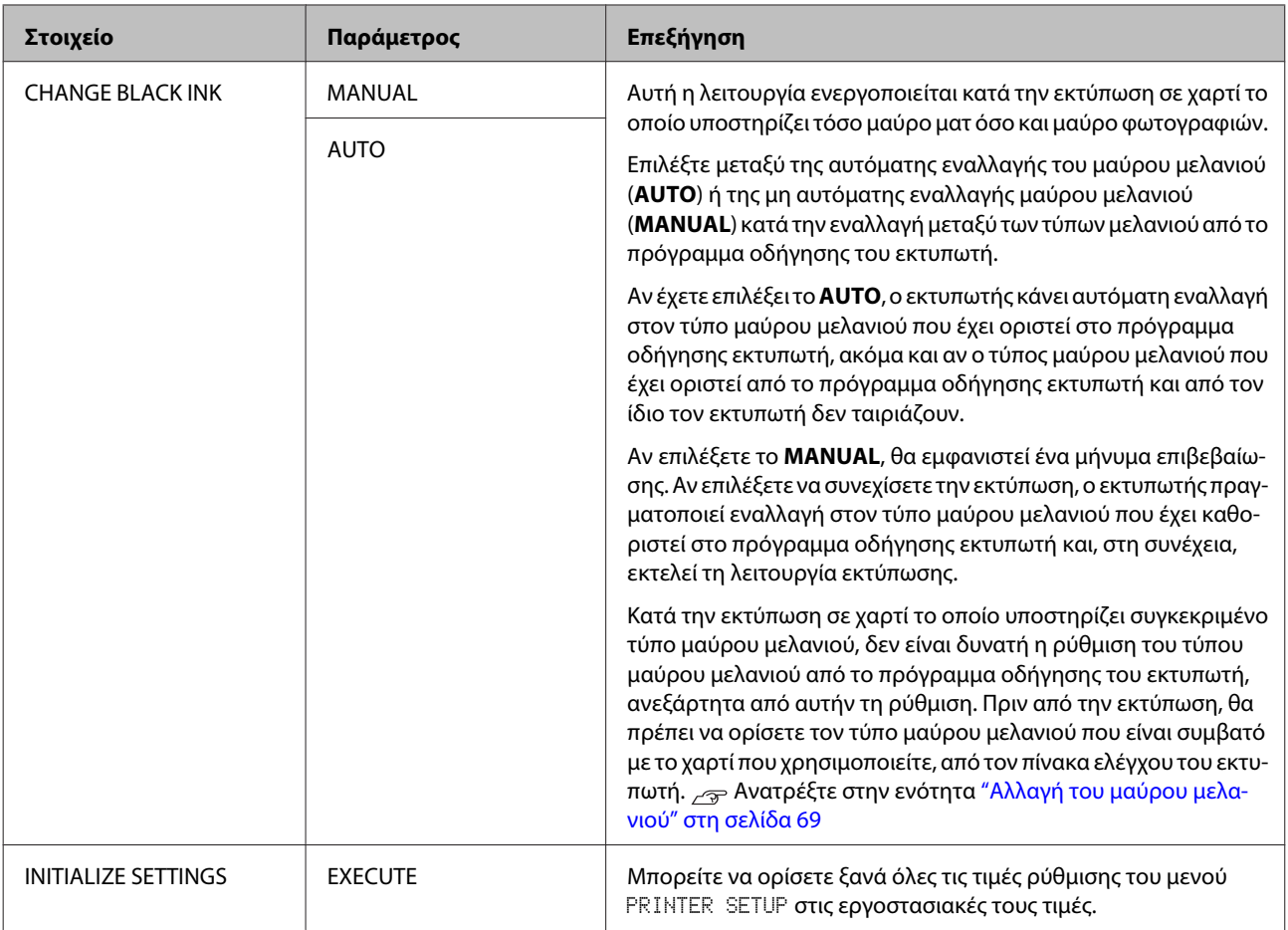

#### <span id="page-24-0"></span>**TEST PRINT**

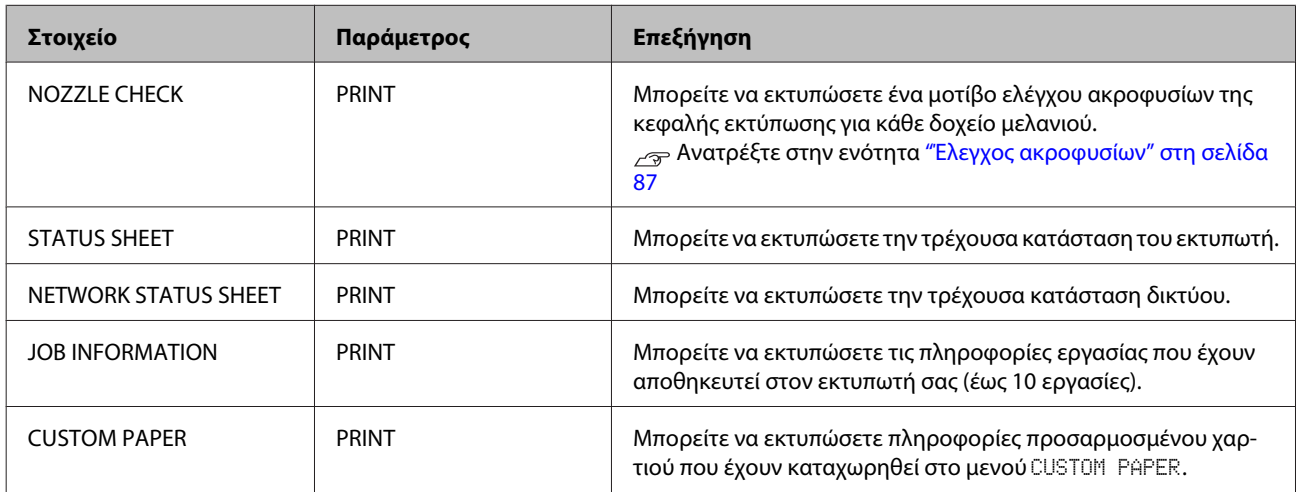

### **MAINTENANCE**

Μπορείτε να εκτελέσετε λειτουργίες συντήρησης, όπως είναι ο καθαρισμός της κεφαλής.

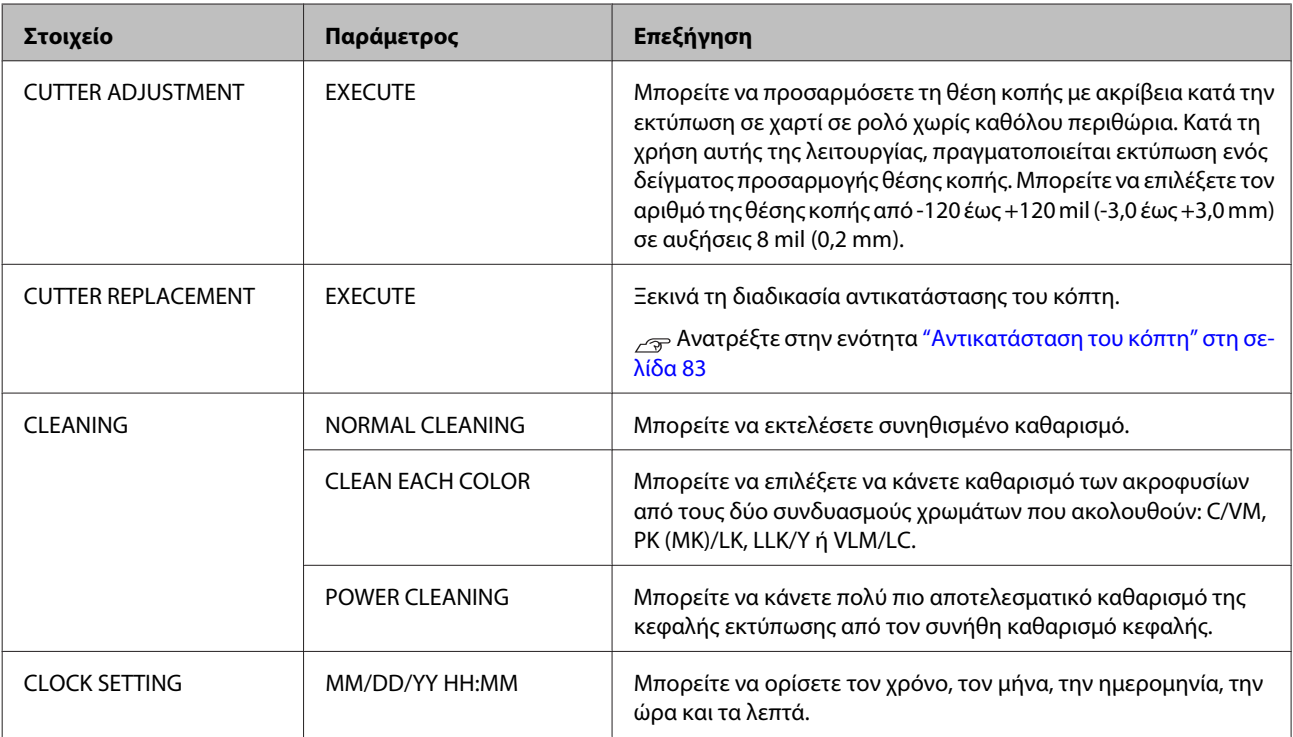

#### <span id="page-25-0"></span>**PRINTER STATUS**

Αυτό το μενού μας ενημερώνει για την κατάσταση του εκτυπωτή.

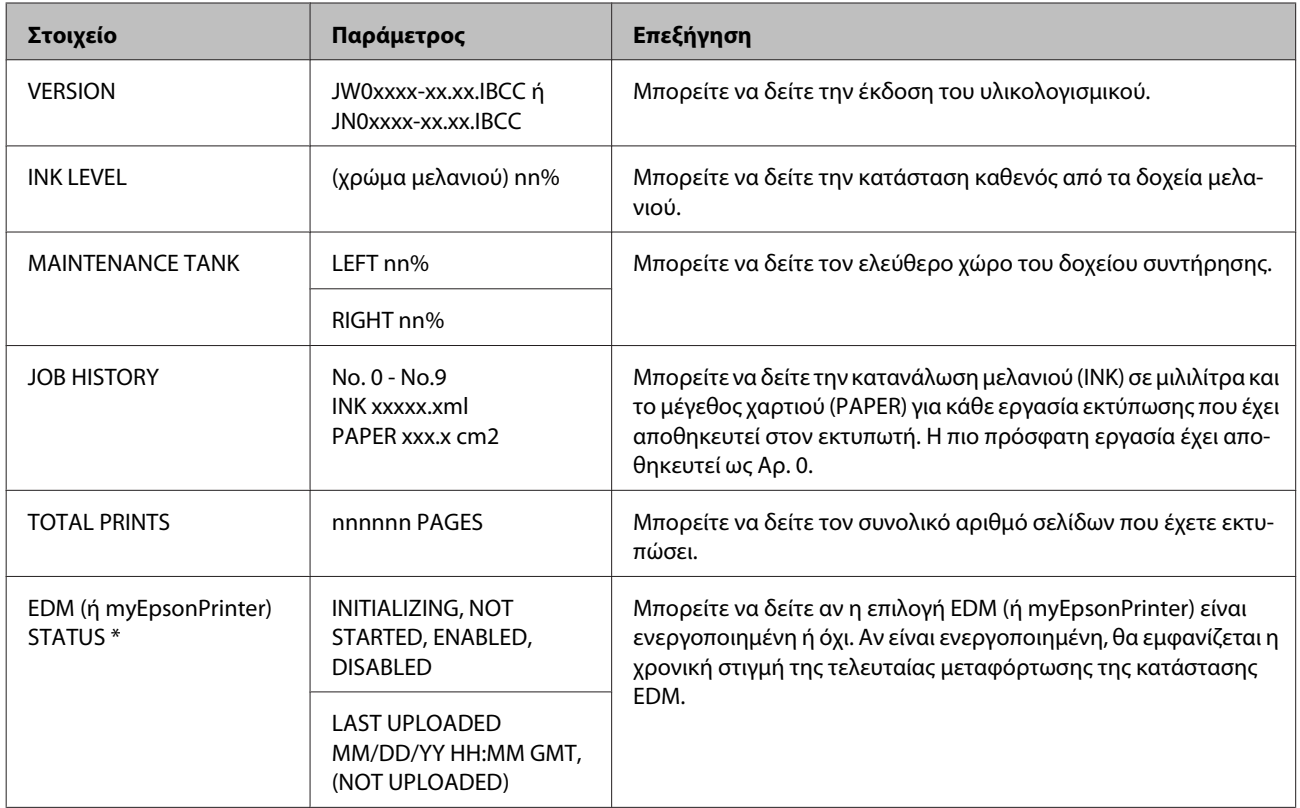

\* Αυτή η λειτουργία δεν υποστηρίζεται σε κάποιες περιοχές. Για λεπτομέρειες, επισκεφτείτε την τοπική ιστοσελίδα της Epson ή επικοινωνήστε με τον αντιπρόσωπο ή τον προμηθευτή σας από την Epson.

#### *Σημείωση:*

❏ Όταν η φωτεινή ένδειξη Έλεγχος μελανιού αρχίσει να αναβοσβήνει ή παραμείνει αναμμένη, θα πρέπει να αντικαταστήσετε το δοχείο μελανιού που έχει αναλωθεί. Αν κάνετε σωστή αντικατάσταση του δοχείου μελανιού, θα γίνει αυτόματη επαναφορά του μετρητή. Ανατρέξτε στην ενότητα ["Αντικατάσταση δοχείων μελανιού" στη σελίδα 75](#page-74-0)

❏ Θα πρέπει να αντικαταστήσετε το δοχείο συντήρησης όταν σας ζητηθεί από την οθόνη LCD. Αν κάνετε σωστή αντικατάσταση του δοχείου, θα γίνει αυτόματη επαναφορά του μετρητή. Ανατρέξτε στην ενότητα ["Αντικαταστήστε το δοχείο συντήρησης" στη σελίδα 81](#page-80-0)

### <span id="page-26-0"></span>**PAPER SETUP**

Όταν χρησιμοποιείτε άλλα μέσα, εκτός από Epson, βεβαιωθείτε ότι έχετε κάνει τις κατάλληλες ρυθμίσεις για το χαρτί.

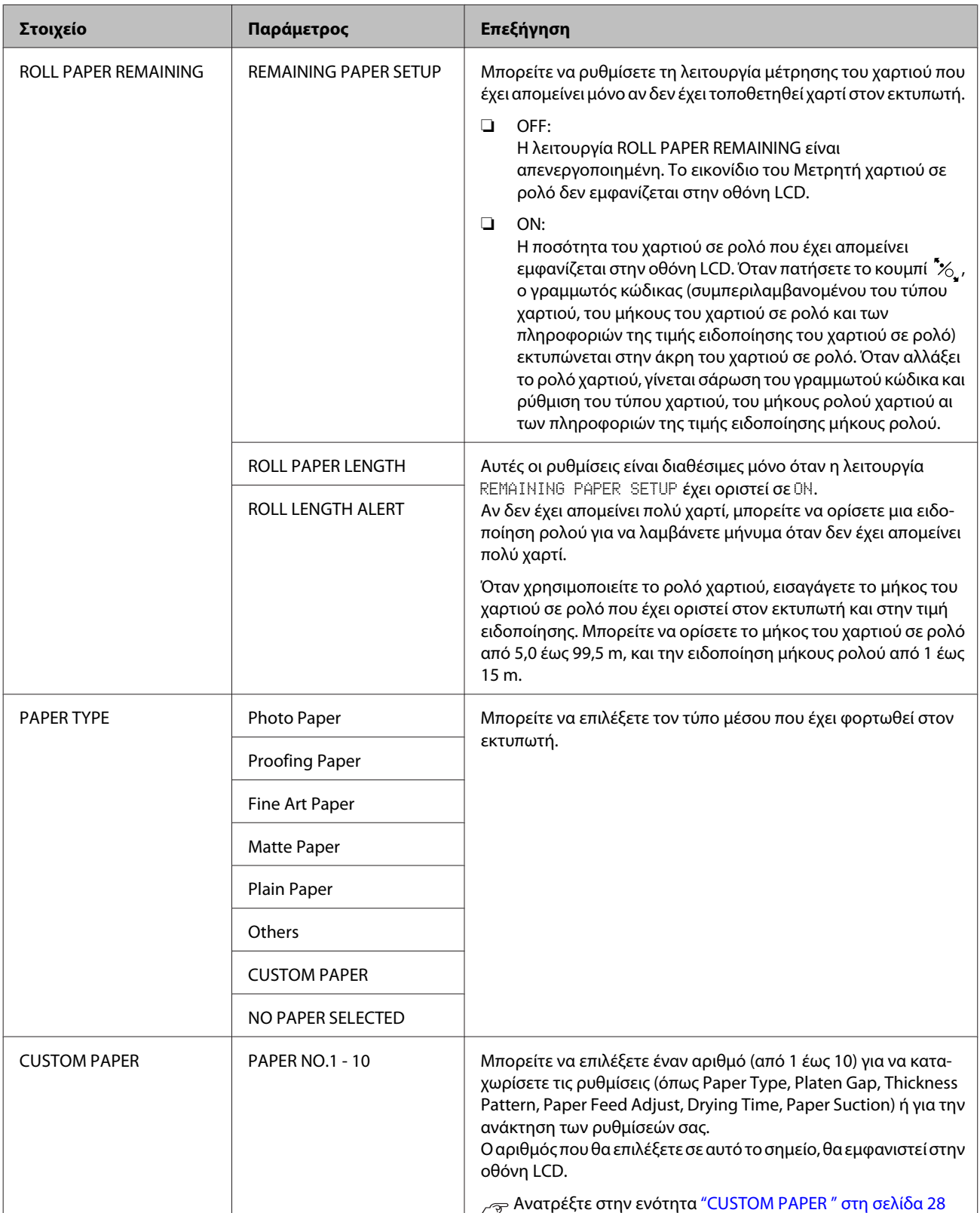

#### <span id="page-27-0"></span>*CUSTOM PAPER*

Όταν χρησιμοποιείτε άλλα μέσα, εκτός από Epson, θα πρέπει να ορίσετε τις ρυθμίσεις με τέτοιο τρόπο ώστε να είναι κατάλληλες για το μέσο.

Αφού έχετε επιλέξει τον αριθμό χαρτιού, προβείτε στις ακόλουθες ρυθμίσεις. Πρώτα βεβαιωθείτε ότι έχετε επιλέξει το χαρτί από τη λειτουργία PAPER TYPE και, στη συνέχεια, ορίστε τη ρύθμιση PLATEN GAP και ούτω καθεξής.

Για τη ρύθμιση του προσαρμοσμένου χαρτιού, ανατρέξτε στην ενότητα που ακολουθεί. ["Εκτύπωση σε προσαρμόσμένο χαρτί" στη σελίδα 166](#page-165-0)

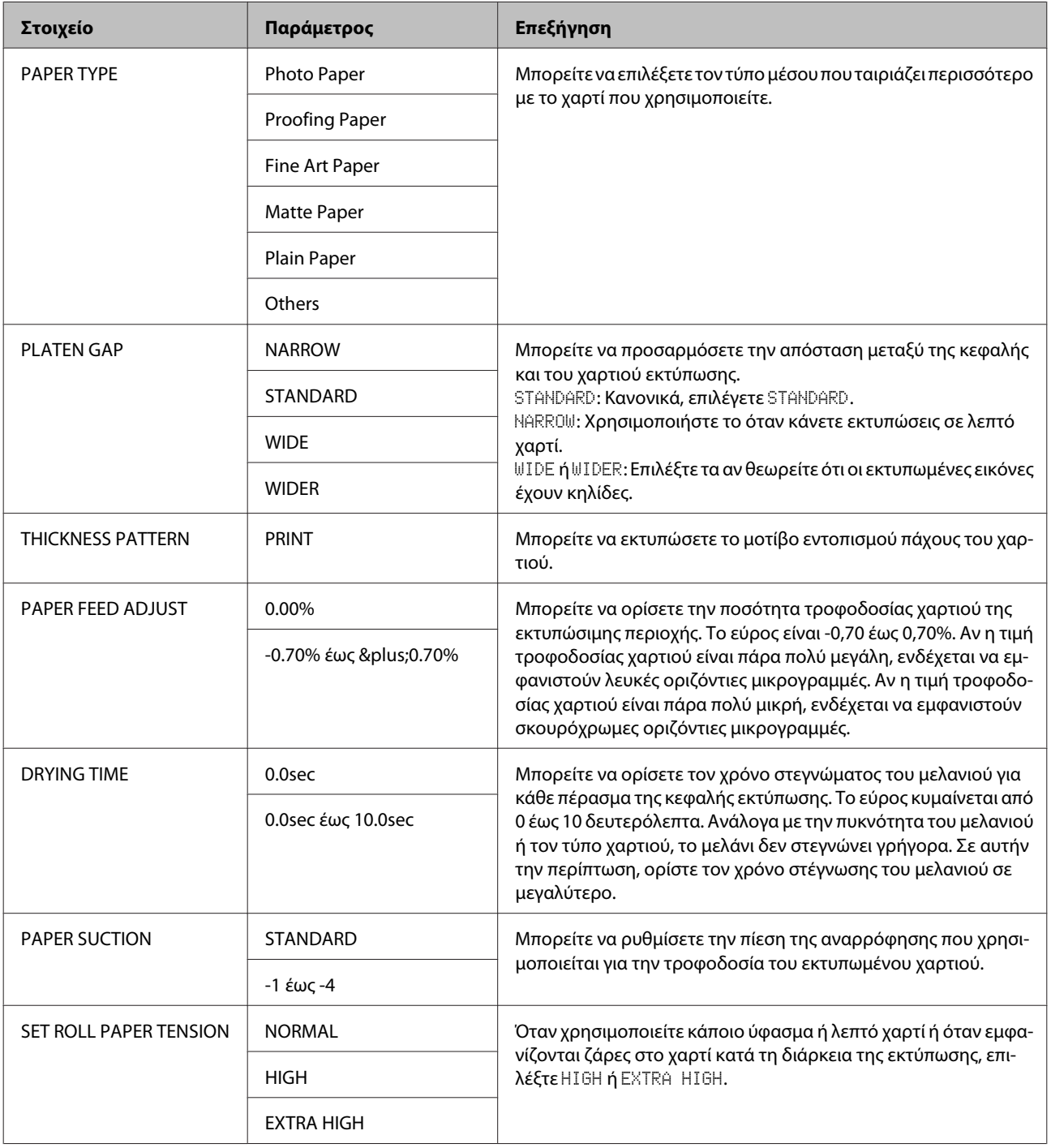

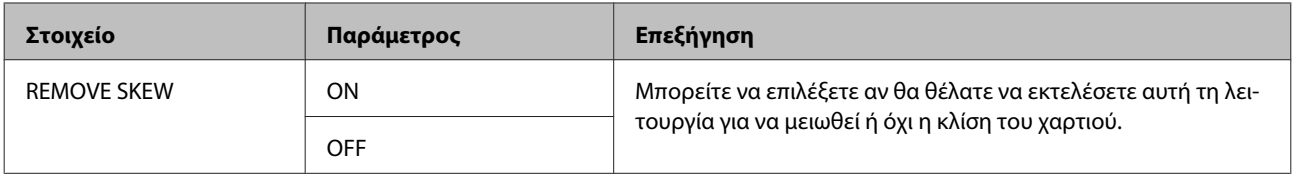

### <span id="page-29-0"></span>**HEAD ALIGNMENT**

Μπορείτε να κάνετε ευθυγράμμιση της κεφαλής εκτύπωσης. Για περισσότερες λεπτομέρειες, ανατρέξτε στην ενότητα που ακολουθεί.

["Στοίχιση κεφαλής εκτύπωσης" στη σελίδα 93](#page-92-0)

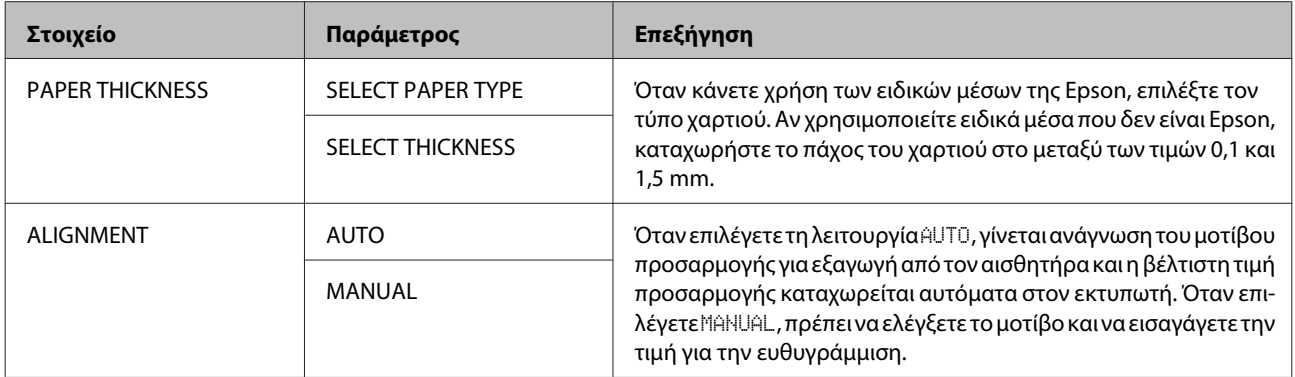

### **NETWORK SETUP**

Όταν κάνετε χρήση του εκτυπωτή στο δίκτυο, ρυθμίστε τα ακόλουθα στοιχεία.

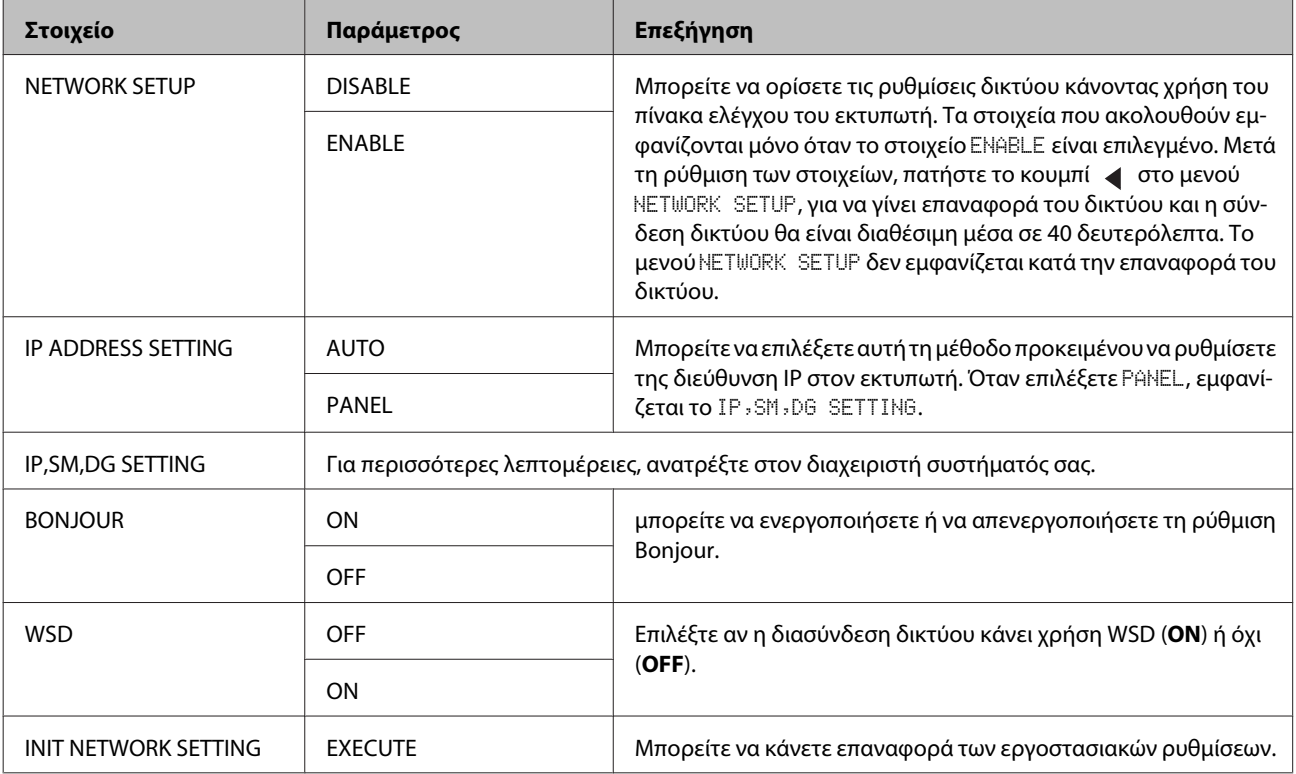

### <span id="page-30-0"></span>**OPTIONS SETUP**

Όταν κάνετε χρήση προαιρετικού εξοπλισμού, ρυθμίστε τα παρακάτω στοιχεία.

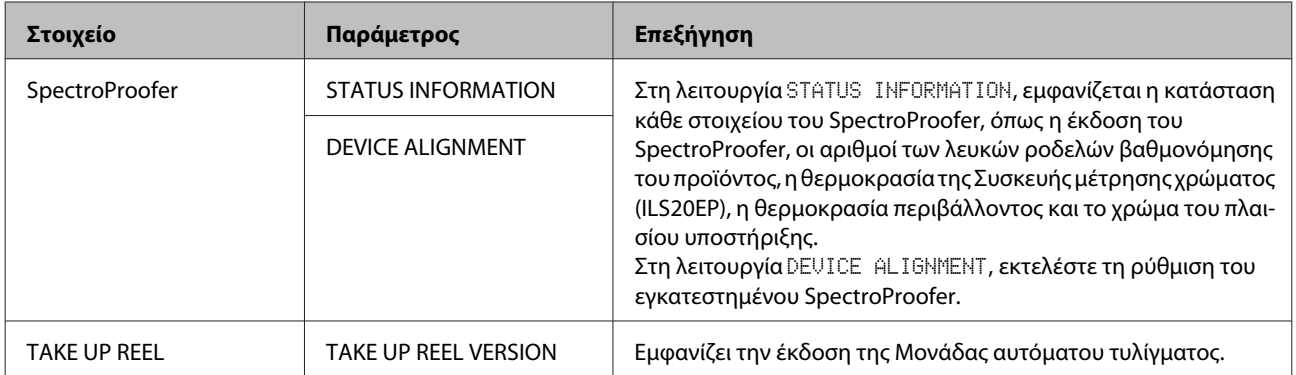

## <span id="page-31-0"></span>**Λειτουργία συντήρησης**

Μπορείτε να αλλάξετε τη γλώσσα ή τη μονάδα που χρησιμοποιείται στην εμφάνιση ή να κάνετε επαναφορά όλων των εργοστασιακών ρυθμίσεων.

> A Πατήστε το κουμπί για να απενεργοποιήσετε τον εκτυπωτή.

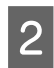

2 Πατήστε το κουμπί  $\mathbb{I} \cdot \widehat{\mathbb{I}}$  και το κουμπί  $\circlearrowleft$ ταυτόχρονα, για να ενεργοποιήσετε τον εκτυπωτή.

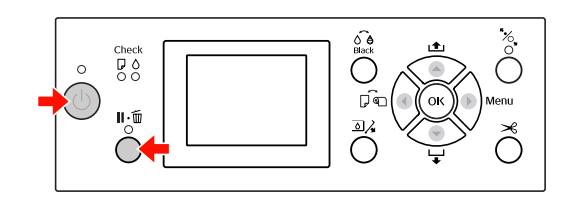

για λεπτομέρειες, ανατρέξτε στην ενότητα "Λίστα λειτουργίας συντήρησης" που θα βρείτε στα δεξιά.

Οι διαδικασίες ρύθμισης είναι ίδιες με εκείνες της λειτουργίας Menu.

 Ανατρέξτε στην ενότητα ["Χρήση της](#page-16-0) [λειτουργίας Menu" στη σελίδα 17](#page-16-0)

C Για να εξέλθετε από τη λειτουργία συντήρησης, πατήστε το κουμπί για να απενεργοποιήσετε τον εκτυπωτή.

## **Λίστα λειτουργίας συντήρησης**

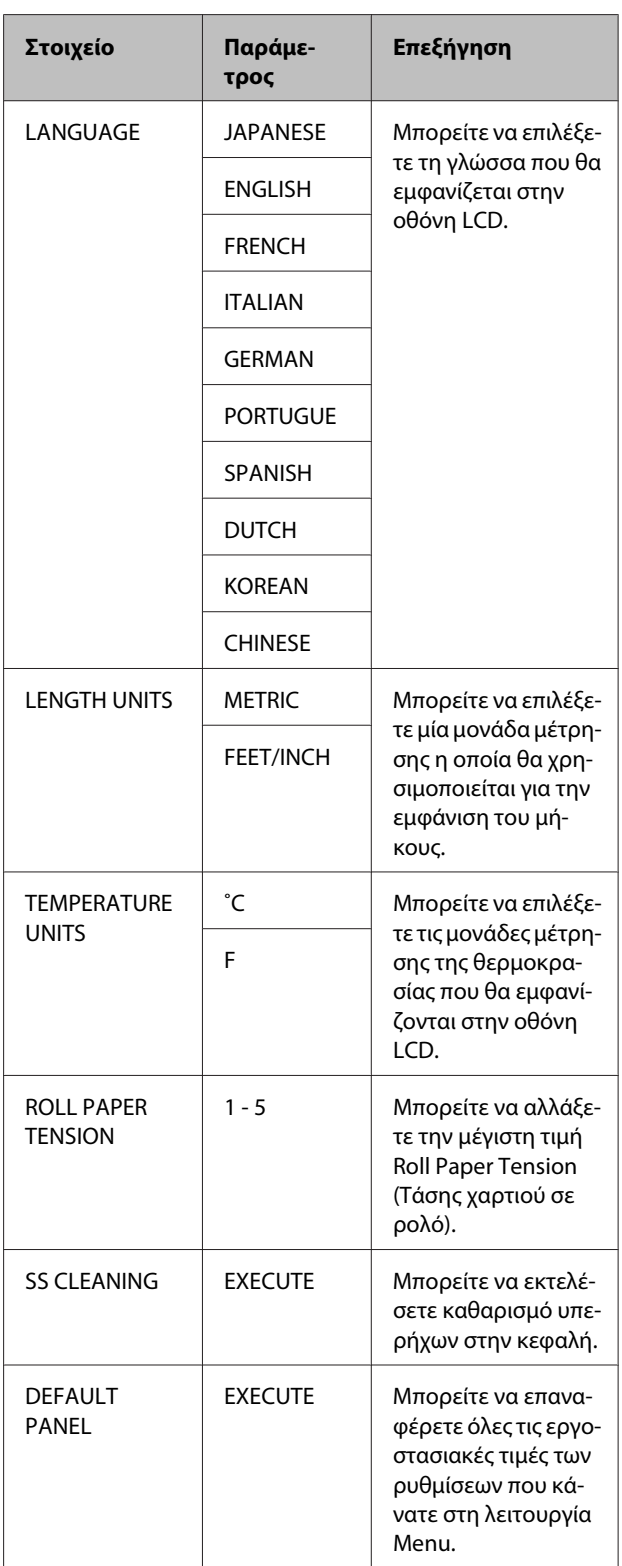

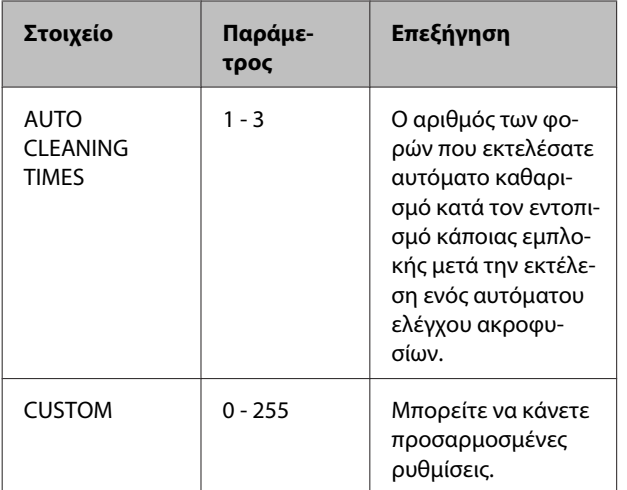

## <span id="page-33-0"></span>**Διαχείριση χαρτιού**

## **Υποστηριζόμενα μέσα**

Σας συνιστούμε να χρησιμοποιείτε ειδικά μέσα της Epson τα οποία μπορούν να βελτιώσουν τη χρήση και την εκφραστική ισχύ των αποτελεσμάτων της εκτύπωσής σας. Για περισσότερες πληροφορίες σχετικά με το χαρτί, ανατρέξτε στην ενότητα που ακολουθεί. Ανατρέξτε στην ενότητα ["Πληροφορίες χαρτιού"](#page-186-0) [στη σελίδα 187](#page-186-0)

#### *Σημείωση:*

- ❏ Μην χρησιμοποιείτε χαρτί το οποίο είναι ζαρωμένο, γρατζουνισμένο, σχισμένο, βρώμικο ή έχει οποιουδήποτε άλλου είδους ατέλειες.
- ❏ Εισαγάγετε το χαρτί αμέσως πριν από την εκτύπωση. Όταν τελειώσει η εκτύπωση αφαιρέστε το από τον εκτυπωτή και αποθηκεύστε το σύμφωνα με τις οδηγίες για τα μέσα που χρησιμοποιείτε.
- ❏ Αν χρησιμοποιείτε χαρτί το οποίο δεν ανήκει στα ειδικά μέσα Epson, ανατρέξτε στις οδηγίες που παρέχονται με το χαρτί ή επικοινωνήστε με τον προμηθευτή για περισσότερες πληροφορίες. Ελέγξτε την ποιότητα εκτύπωσης προτού αγοράσετε μεγάλη ποσότητα χαρτιού.

## **Χαρτί σε ρολό**

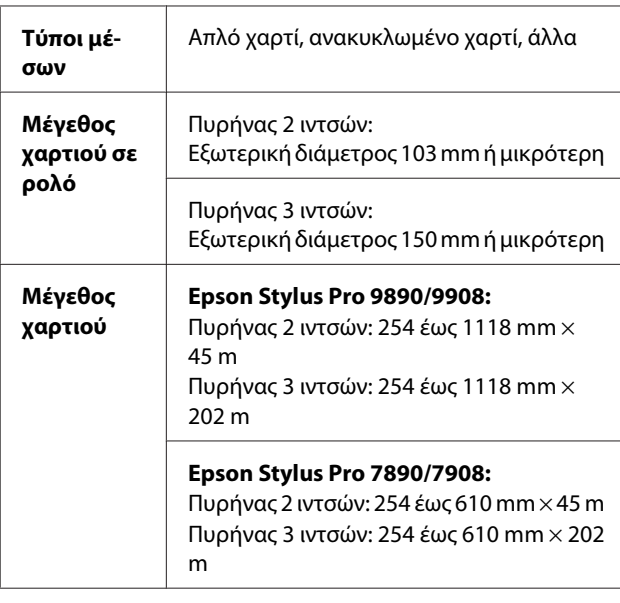

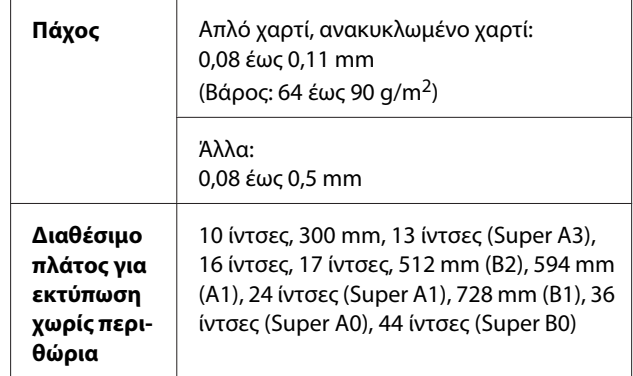

## **Κομμένα φύλλα**

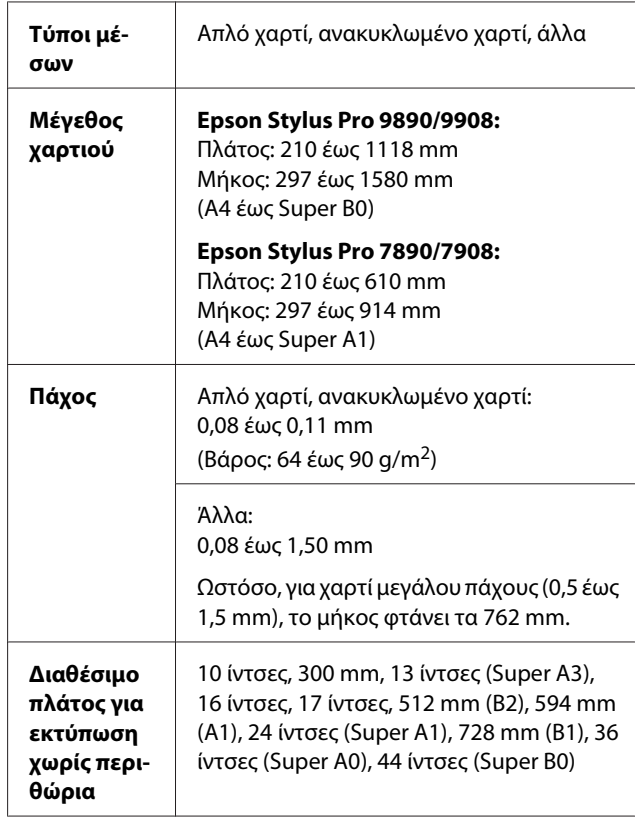

#### *Σημείωση:*

- ❏ Καθώς η ποιότητα οποιασδήποτε μάρκας ή τύπου χαρτιού μπορεί να αλλάξει από τον κατασκευαστή οποιαδήποτε στιγμή, η Epson δεν μπορεί να εγγυηθεί για την ποιότητα οποιουδήποτε τύπου ή μάρκας χαρτιού που δεν είναι Epson. Δοκιμάζετε πάντα δείγματα χαρτιού πριν αγοράσετε μεγάλες ποσότητες ή εκτυπώσετε μεγάλες εργασίες.
- ❏ Το χαρτί κακής ποιότητας μπορεί να μειώσει την ποιότητα εκτύπωσης και να προκαλέσει εμπλοκή του χαρτιού ή άλλα προβλήματα. Αν αντιμετωπίσετε προβλήματα, χρησιμοποιήστε χαρτί υψηλότερης ποιότητας.

#### **Διαχείριση χαρτιού**

## <span id="page-34-0"></span>**Χρήση χαρτιού σε ρολό**

## **Τοποθέτηση χαρτιού σε ρολό**

Για να φορτώσετε χαρτί σε ρολό, ακολουθήστε τα παρακάτω βήματα:

#### *Σημείωση:*

 $\Box$  Όταν η λειτουργία REMAINING PAPER SETUP έχει οριστεί σε ON, ο γραμμωτός κώδικας (συμπεριλαμβανομένων των στοιχείων του χαρτιού) εκτυπώνεται στην άκρη του χαρτιού σε ρολό πριν την αφαίρεση του χαρτιού. Με αυτόν τον τρόπο θα διευκολύνετε τη ρύθμιση του χαρτιού την επόμενη φορά που θα χρησιμοποιήσετε το ίδιο χαρτί.

 Ανατρέξτε στην ενότητα ["PAPER SETUP" στη](#page-26-0) [σελίδα 27](#page-26-0)

❏ Σας συνιστούμε να κάνετε φόρτωση του ρολού χαρτιού αμέσως μετά την εκτύπωση. Αν αφήσετε το ρολό σε χαρτί μέσα στον εκτυπωτή, ο κύλινδρος που συγκρατεί το χαρτί ενδέχεται να αφήσει κάποιο σημάδι στην επιφάνεια του χαρτιού.

A Πατήστε το κουμπί για να ενεργοποιήσετε τον εκτυπωτή.

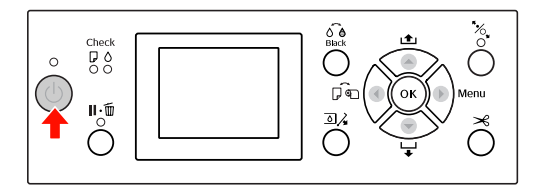

#### *Σημείωση:*

Αφού ενεργοποιήσετε τον εκτυπωτή, πατήστε το κουμπί προτού φορτώσετε το χαρτί, για να εμφανιστούν οι οδηγίες για τις ρυθμίσεις χαρτιού.

B Ανοίξτε το κάλυμμα του χαρτιού σε ρολό.

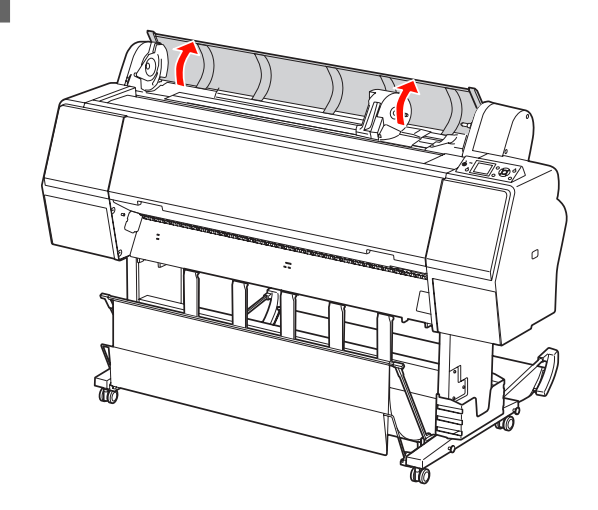

C Για να ξεκλειδώσετε την υποδοχή προσαρμογέα, σπρώξτε τον μοχλό ασφαλείας της υποδοχής προσαρμογέα σταθερά προς τα κάτω. Στη συνέχεια, μετακινήστε την υποδοχή προσαρμογέα με τη λαβή προς τα αριστερά.

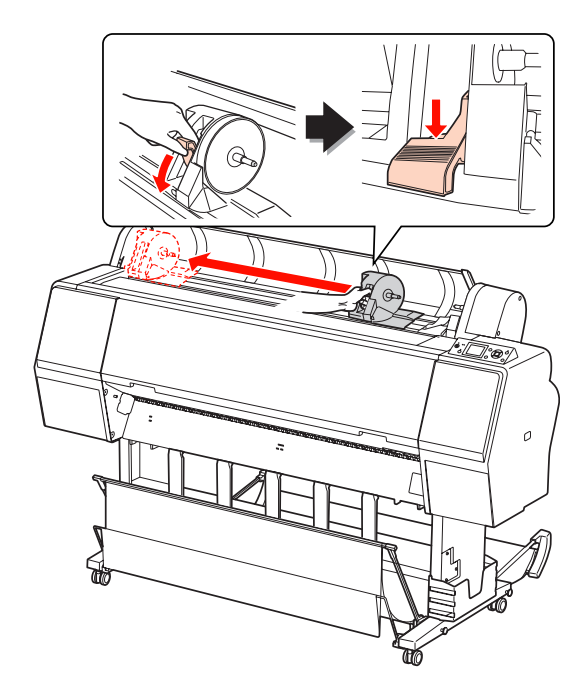

#### **Διαχείριση χαρτιού**

4 Τοποθετήστε το χαρτί σε ρολό στο κενό στην<br>κορυφή της πρόσοψης του εκτυπωτή.

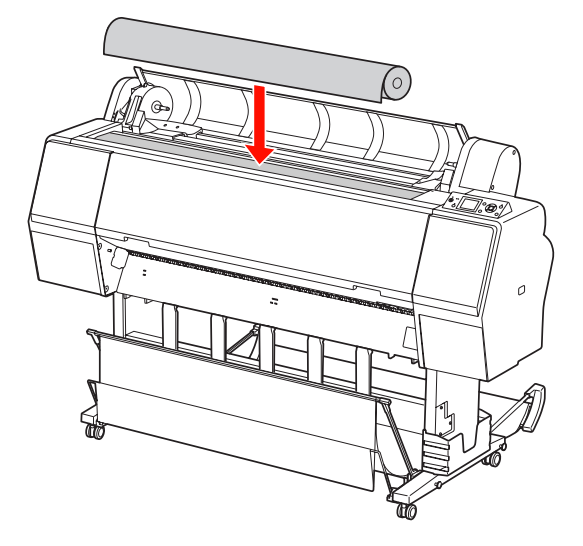

5 Στρέψτε τον μοχλό του προσαρμογέα του μέσου ρολού ώστε να ταιριάζει με το μέγεθος του πυρήνα του χαρτιού σε ρολό.

Χρήση πυρήνας 2 ιντσών:

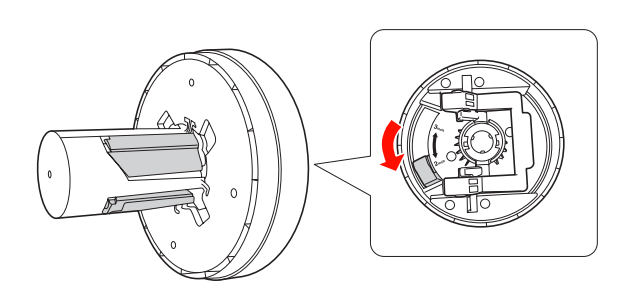

Χρήση πυρήνας 3 ιντσών:

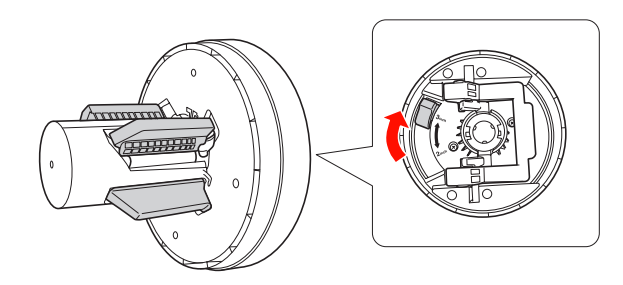

**6** Απελευθερώστε τον μοχλό ασφαλείας των προσαρμογέων και στις δύο πλευρές.

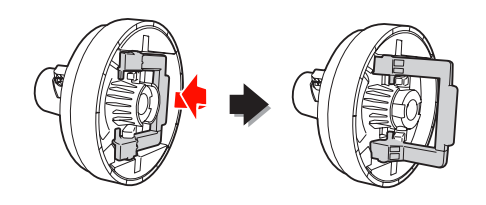
G Προσαρμόστε τους προσαρμογείς μέσων ρολού και στα δύο άκρα του χαρτιού σε ρολό. Στη συνέχεια, τραβήξτε τον μοχλό ασφαλείας των προσαρμογέων προς τα κάτω και στις δύο πλευρές για να ασφαλίσει.

> Σπρώξτε σταθερά τους προσαρμογείς στον πυρήνα του χαρτιού.

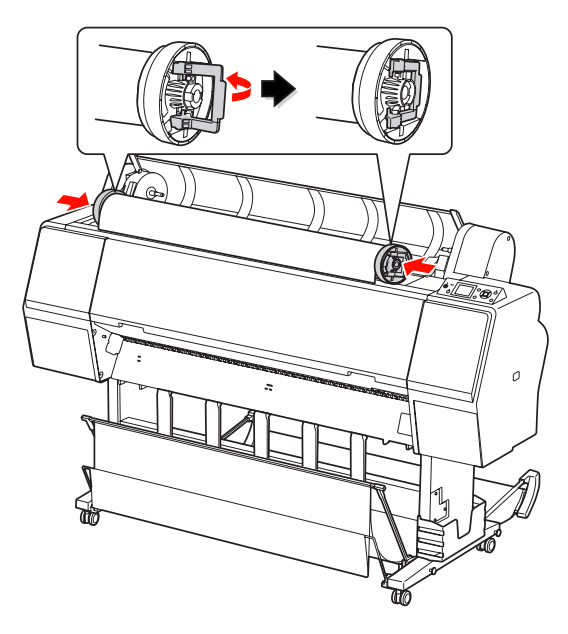

H Μετακινήστε το ρολό χαρτιού προς τη δεξιά πλευρά μέχρι να ακουμπήσει τον οδηγό ρύθμισης χαρτιού σε ρολό.

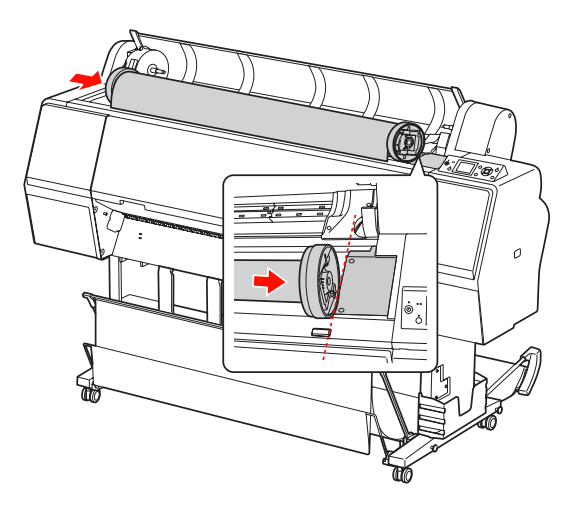

I Σύρετε την υποδοχή προσαρμογέα με τη λαβή για να ευθυγραμμιστεί ο προσαρμογέας του αριστερού μέσου ρολού με το στην υποδοχή προσαρμογέα.

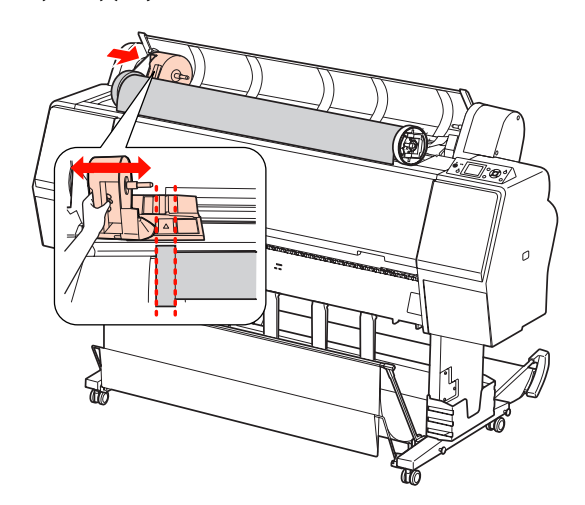

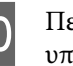

10 Περιστρέψτε το ρολό χαρτιού αργά στην υποδοχή προσαρμογέα.

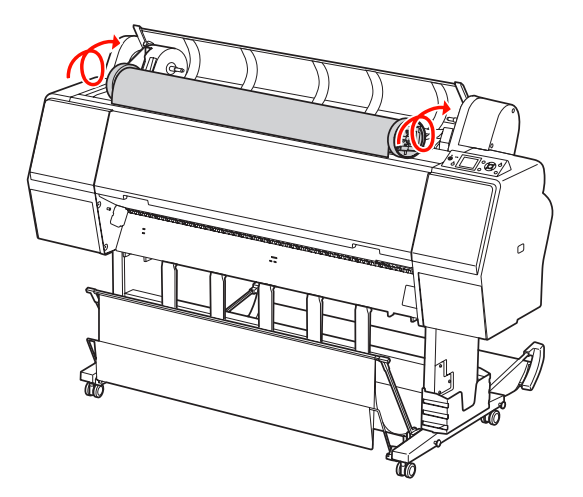

11 Σύρετε την υποδοχή προσαρμογέα με τη λαβή προς τα δεξιά για να την ρυθμίσετε σταθερά στον άξονα της υποδοχής.

> Βεβαιωθείτε ότι έχετε τοποθετήσει και τις δύο άκρες του ρολού χαρτιού σταθερά στους προσαρμογείς.

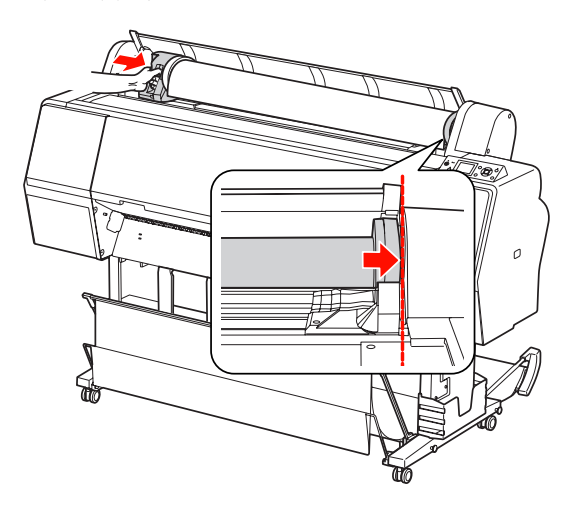

L Σπρώξτε τον μοχλό ασφαλείας της υποδοχής προσαρμογέα σταθερά προς τα επάνω για να ασφαλίσει.

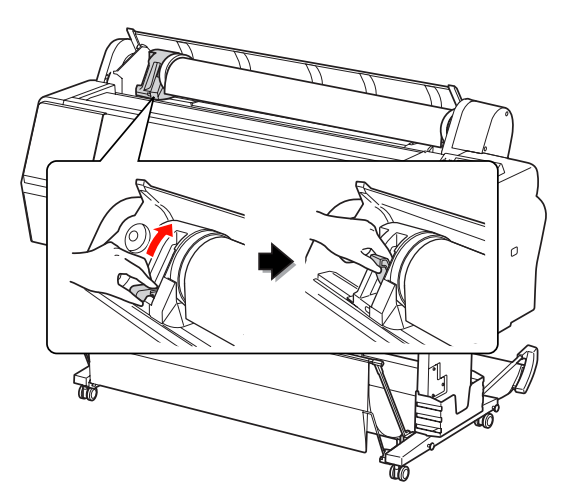

 $\frac{13}{\gamma}$  Πατήστε το κουμπί

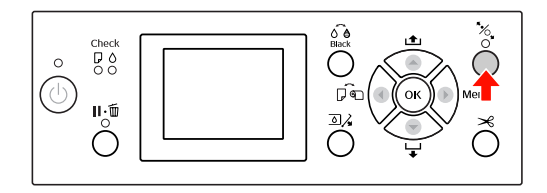

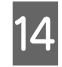

14 Τοποθετήστε το χαρτί στην υποδοχή εισαγωγής. Τραβήξτε το χαρτί από τη θύρα εισαγωγής χαρτιού για να βγει από κάτω.

> Προσέξτε να μην διπλώσετε την άκρη του χαρτιού και να το εισαγάγετε με τέτοιο τρόπο ώστε να μην χαλαρώσει.

Αν αντιμετωπίζετε δυσκολίες με την τροφοδοσία χαρτιού, προσαρμόστε την αναρρόφηση χαρτιού πατώντας το κουμπί  $\blacktriangle$  ή το κουμπί  $\blacktriangledown$ . Τραβήξτε το χαρτί ώστε η άκρη του χαρτιού να πέφτει πάνω στη θέση της ετικέτας.

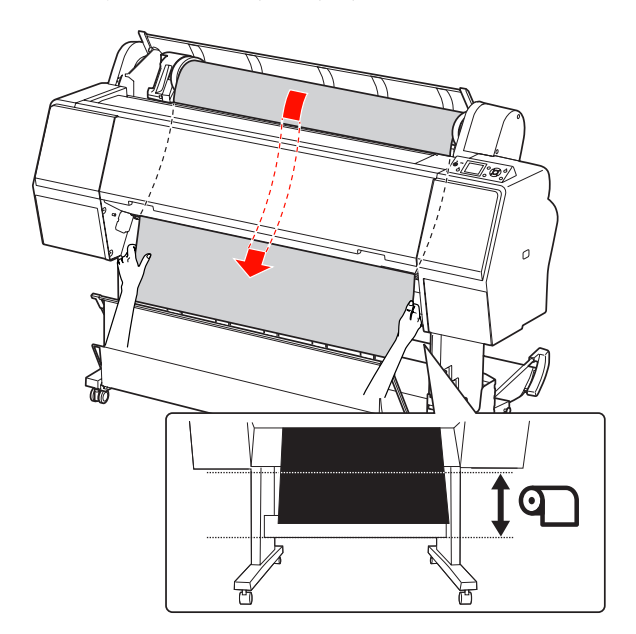

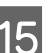

15 Κλείστε το κάλυμμα του χαρτιού σε ρολό.

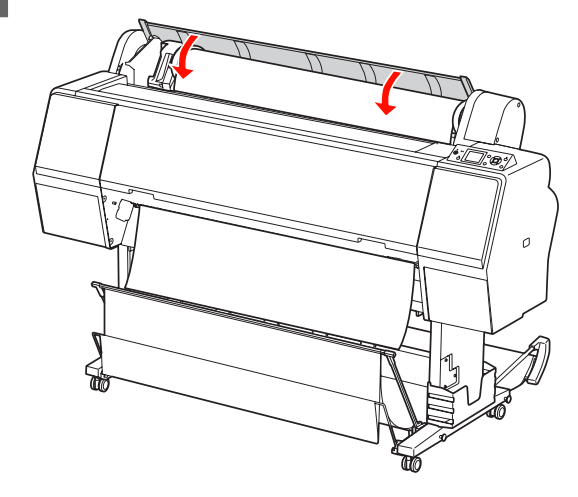

<span id="page-38-0"></span> $\overline{16}$  Πατήστε το κουμπί ",

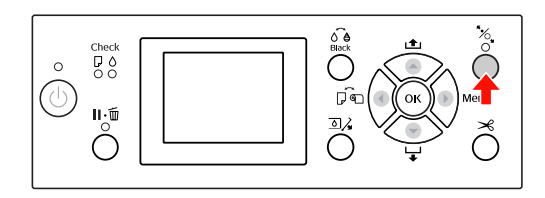

Μετά από λίγα δευτερόλεπτα, το χαρτί θα αρχίσει να κινείται προς τη θέση εκτύπωσης. Μόλις πατήσετε το κουμπί το χαρτί αρχίζει αμέσως να κινείται.

17 Αν εμφανιστεί η ένδειξη ARE THESE SETTINGS<br>Ο ΟΚ? στην οθόνη LCD, πατήστε το κουμπί ή το κουμπί **για να επιλέξετε NO** και, στη συνέχεια, πατήστε το κουμπί ΟΚ. Ορίστε τον τύπο μέσου και το χαρτί που απομένει και πατήστε το κουμπί ΟΚ για να ρυθμίσετε το μέσο.

> Η προηγούμενη ρύθμιση εμφανίζεται στην οθόνη LCD. Αν ο τύπος μέσου και το χαρτί που απομένει έχουν οριστεί σωστά, επιλέξτε YES και, στη συνέχεια, πατήστε το κουμπί  $\bigcap$ Κ.

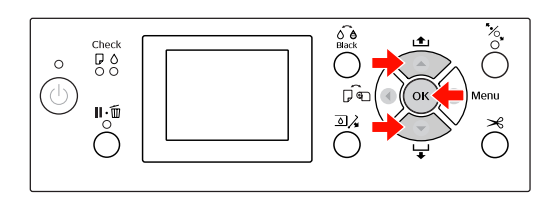

R Αν η άκρη του χαρτιού σε ρολό είναι διπλωμένη, πατήστε το κουμπί  $\mathcal{L}$  για να κόψετε την άκρη.

> Όταν χρησιμοποιείτε το καλάθι χαρτιού, ρυθμίστε το σε εμπρόσθια ή οπίσθια θέση.

Αν χρησιμοποιείτε τον εκτυπωτή Epson Stylus Pro 9890/9908, μπορείτε επίσης να χρησιμοποιήσετε την προαιρετική Μονάδα αυτόματου τυλίγματος.

 Ανατρέξτε στην ενότητα ["Χρήση του](#page-45-0) [καλαθιού χαρτιού και των οδηγών χαρτιού" στη](#page-45-0) [σελίδα 46](#page-45-0)

 Ανατρέξτε στην ενότητα ["Χρήση της](#page-50-0) [μονάδας αυτόματου τυλίγματος \(Μόνο για τον](#page-50-0) [εκτυπωτή Epson Stylus Pro 9890/9908\)" στη](#page-50-0) [σελίδα 51](#page-50-0)

## **Αποκοπή του χαρτιού σε ρολό**

Υπάρχουν δύο τρόποι κοπής του ρολού χαρτιού.

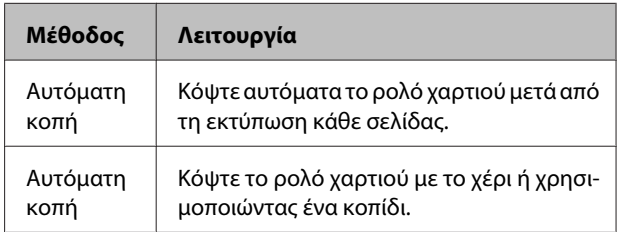

#### *Σημείωση:*

- ❏ Κάποιο μέρος του ρολού χαρτιού ενδέχεται να μην κοπεί με τον ενσωματωμένο κόπτη. Χρησιμοποιήστε ένα κοπίδι για την κοπή του χαρτιού.
- ❏ Η κοπή του χαρτιού σε ρολό ενδέχεται να χρειαστεί λίγη ώρα.

## **Ορισμός της μεθόδου κοπής**

Επιλέξτε τη μέθοδο κοπής πριν από την εκτύπωση.

#### *Εκτύπωση από τον πίνακα ελέγχου του εκτυπωτή (όπως εκτύπωση ενός φύλλου κατάστασης)*

Πατήστε το κουμπί για να επιλέξετε μια μέθοδο κοπής.

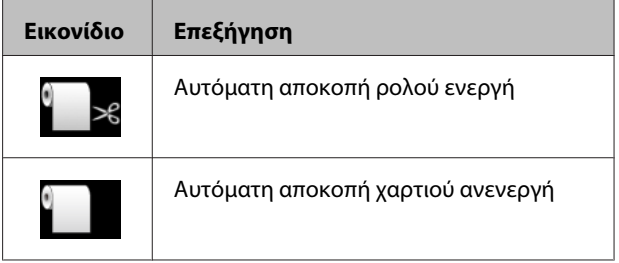

#### *Εκτύπωση από τον υπολογιστή*

Ορίστε τη ρύθμιση Auto Cut (Αυτόματη αποκοπή) στο πλαίσιο διαλόγου Roll Paper Option (Επιλογή για χαρτί σε ρολό) του προγράμματος οδήγησης του εκτυπωτή.

## **Αποκοπή του χαρτιού σε ρολό μετά από την εκτύπωση**

#### *Αυτόματη αποκοπή χαρτιού σε ρολό*

Κόψτε αυτόματα το ρολό χαρτιού μετά από τη εκτύπωση κάθε σελίδας.

#### *Αποκοπή του χαρτιού σε ρολό με το χέρι*

Για να κάνετε αποκοπή του χαρτιού σε ρολό με το χέρι, ακολουθήστε τα βήματα που ακολουθούν.

A Ενώ παρακολουθείτε το εσωτερικό του εκτυπωτή από το μπροστινό κάλυμμα, πατήστε το κουμπί για να τοποθετήσετε χαρτί σε ρολό και να προσαρμόσετε τη θέση κοπής στο  $\rightarrow \hspace{-3pt} \prec$ σημάδι που υπάρχει στην αριστερή πλευρά της κεφαλής εκτύπωσης.

**2** Πατήστε το κουμπί  $\mathcal{L}$ . Όταν εμφανιστεί το μενού επιλογής, επιλέξτε CUT κάνοντας χρήση του κουμπιού ή του κουμπιού και πατήστε το κουμπί ΟΚ.

> Η αποκοπή του χαρτιού γίνεται με τον ενσωματωμένο κόπτη.

#### *Σημείωση:*

- ❏ Αν δεν είναι δυνατή η αποκοπή του χαρτιού με τον ενσωματωμένο κόπτη, πατήστε το κουμπί για να γίνει αυτόματη τροφοδοσία χαρτιού από τον εκτυπωτή στη θέση στην οποία μπορείτε να κόψετε το χαρτί με το χέρι. Κόψτε το χαρτί χρησιμοποιώντας τον κόπτη.
- ❏ Ανάλογα με τον τύπο του χαρτιού, το ελάχιστο μήκος χαρτιού που μπορείτε να κόψετε έχει οριστεί από 60 έως 127 mm και δεν μπορείτε να το αλλάξετε.

## **Αφαίρεση του χαρτιού σε ρολό**

#### *Σημείωση:*

Σας συνιστούμε να αφαιρέσετε το χαρτί σε ρολό από τον εκτυπωτή μετά την εκτύπωση. Αν αφήσετε το ρολό σε χαρτί μέσα στον εκτυπωτή, ο κύλινδρος που συγκρατεί το χαρτί ενδέχεται να αφήσει κάποιο σημάδι στην επιφάνεια του χαρτιού.

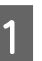

A Βεβαιωθείτε ότι ο εκτυπωτής είναι ενεργοποιημένος.

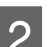

B Ανοίξτε το κάλυμμα του χαρτιού σε ρολό.

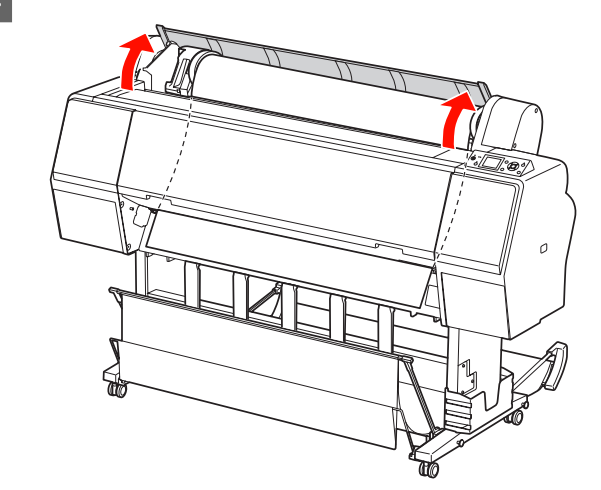

3 Πατήστε το κουμπί "<sub>Ο</sub> για να απελευθερώσετε<br>τον μοχλό συγκράτησης χαρτιού.

Το χαρτί σε ρολό τυλίγεται ξανά αυτόματα σε περίπτωση που η αποκοπή χαρτιού έχει τελειώσει και ο εκτυπωτής είναι σε κατάσταση READY. Ωστόσο, όταν χρησιμοποιείτε την προαιρετική Μονάδα αυτόματου τυλίγματος, ο εκτυπωτής δεν επανατυλίγει το χαρτί σε ρολό. Κάντε επανατύλιξη του χαρτιού σε ρολό με το χέρι, σε περίπτωση που δεν γίνει αυτόματα.

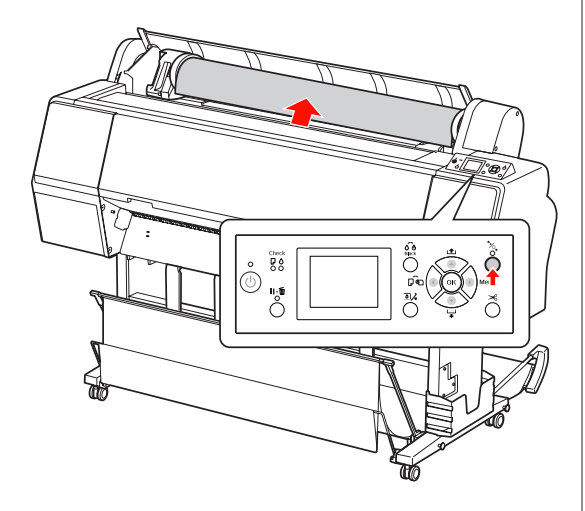

#### *Σημείωση:*

Όταν δεν κάνετε χρήση του χαρτιού σε ρολό, τυλίξτε το χρησιμοποιώντας τον προαιρετικό ιμάντα χαρτιού σε ρολό.

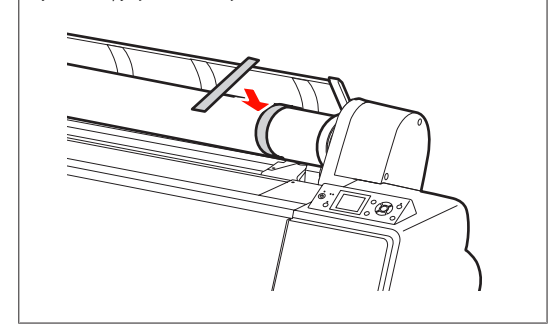

D Για να ξεκλειδώσετε την υποδοχή προσαρμογέα, σπρώξτε τον μοχλό ασφαλείας της υποδοχής προσαρμογέα σταθερά προς τα κάτω. Μετακινήστε την υποδοχή προσαρμογέα με τη λαβή εντελώς προς τα αριστερά. Έπειτα, αφαιρέστε την από τον άξονα υποδοχής.

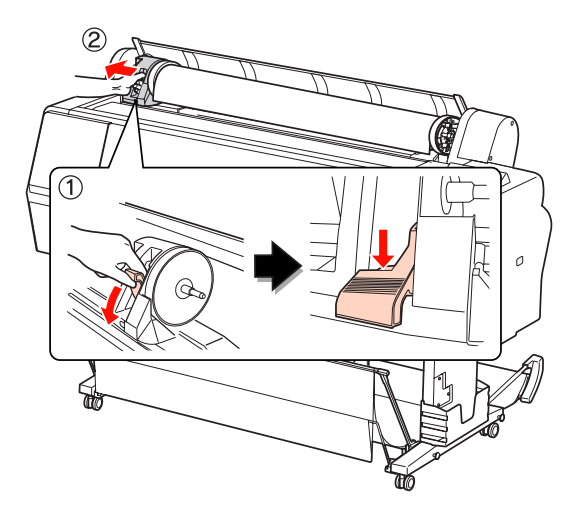

E Γυρίστε ανάποδα το ρολό χαρτιού στην μπροστινή πλευρά και τοποθετήστε το στο κενό στην κορυφή της πρόσοψης του εκτυπωτή.

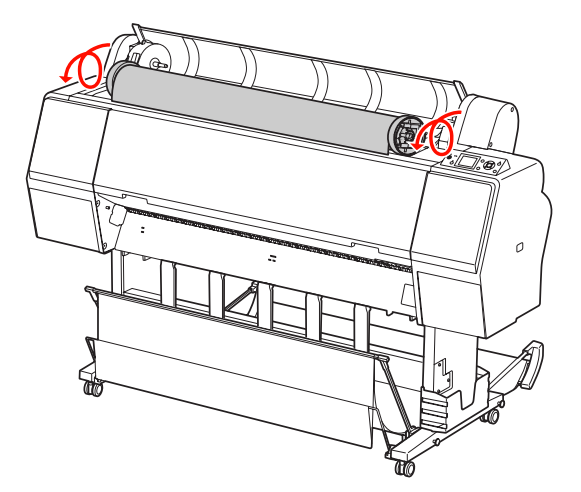

<span id="page-41-0"></span>F Τραβήξτε τον μοχλό ασφαλείας του προσαρμογέα προς τα επάνω για να απασφαλιστεί. Στη συνέχεια, αφαιρέστε τον προσαρμογέα μέσου ρολού από το ρολό του χαρτιού.

> Μετά την προσεκτική επαναφορά του χαρτιού σε ρολό, τοποθετήστε το στην αρχική συσκευασία στην οποία ήταν τοποθετημένο όταν το αγοράσατε.

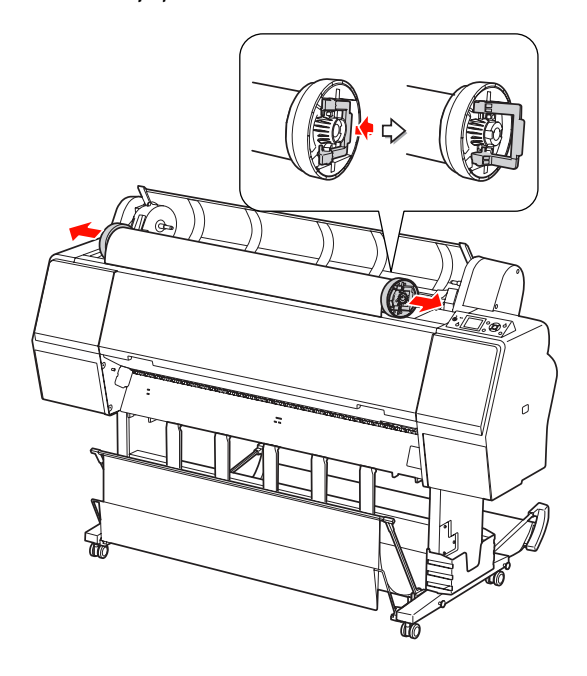

## **Χρήση του μέσου κομμένων φύλλων**

Οι διαδικασίες διαφέρουν ανάλογα με το μέγεθος και το πάχος του χαρτιού.

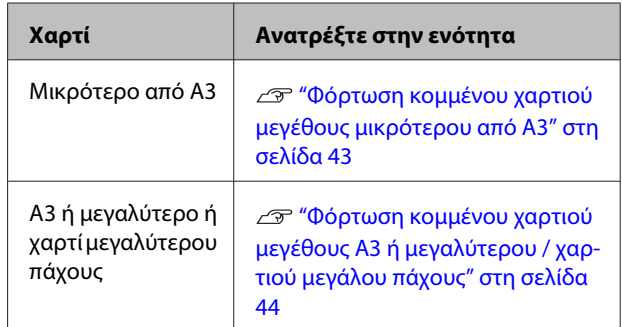

#### *Σημείωση:*

- ❏ Ισιώστε το χαρτί προτού το φορτώσετε στον εκτυπωτή. Αν φορτώσετε χαρτί το οποίο είναι τσαλακωμένο ή χαλαρό, ενδέχεται ο εκτυπωτής να μην αναγνωρίζει σωστά το μέγεθος του χαρτιού ή να μην εκτυπώνει κανονικά. Σας συνιστούμε, επίσης, να μην συσκευάζετε ξανά το χαρτί στην αρχική του συσκευασία και να το αποθηκεύετε σε επίπεδη μορφή. Να το βγάζετε από την σακούλα αμέσως πριν από τη χρήση.
- ❏ Αν φορτώσετε χαρτί σε ρολό, επαναφέρετέ το προτού φορτώσετε μεμονωμένα φύλλα χαρτιού.
- ❏ Όταν χρησιμοποιείτε χαρτί το οποίο δεν ανήκει στα ειδικά μέσα Epson, για περισσότερες πληροφορίες ανατρέξτε στις οδηγίες που παρέχονται με το χαρτί ή επικοινωνήστε με τον προμηθευτή.

## <span id="page-42-0"></span>**Φόρτωση κομμένου χαρτιού μεγέθους μικρότερου από A3**

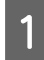

A Πατήστε το κουμπί για να ενεργοποιήσετε τον εκτυπωτή.

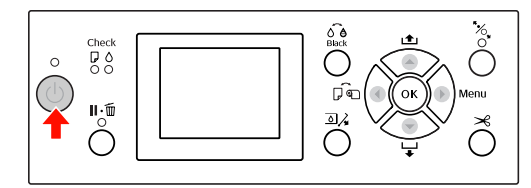

B Πατήστε επανειλημμένα το κουμπί μέχρι να εμφανιστεί το φύλλο .

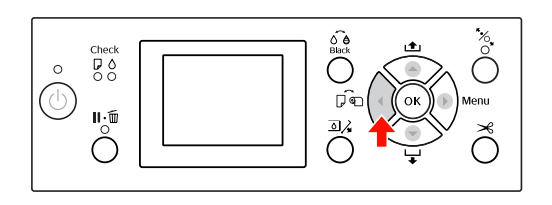

C Βεβαιωθείτε ότι το κάλυμμα του χαρτιού σε ρολό είναι κλειστό.

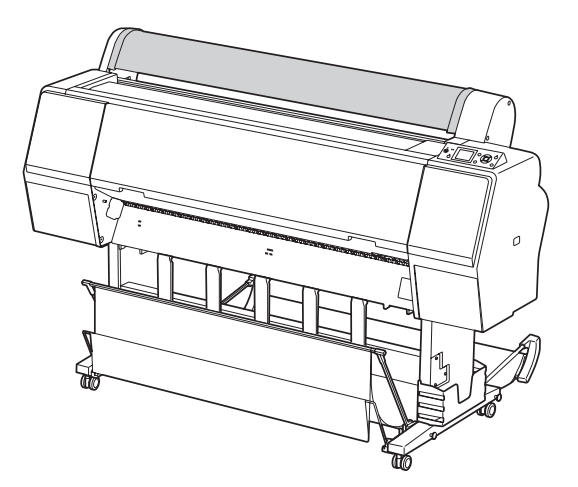

D Φορτώστε το χαρτί στην υποδοχή εισαγωγής χαρτιού μέχρι να συναντήσετε αντίσταση.

> Ευθυγραμμίστε την δεξιά άκρη του χαρτιού με τη θέση ρύθμισης και, στη συνέχεια, εισαγάγετε το χαρτί μέχρι να συναντήσετε αντίσταση. Όταν χρησιμοποιείτε χαρτί μεγέθους A4 η μικρότερου, τοποθετήστε χαρτί μέχρι τον πάτο κατά μήκος της γραμμής του μεταλλικού μέρους μέχρι την υποδοχή εισαγωγής χαρτιού.

> Εμφανίζεται η ένδειξη PRESS THE BUTTON στην οθόνη LCD.

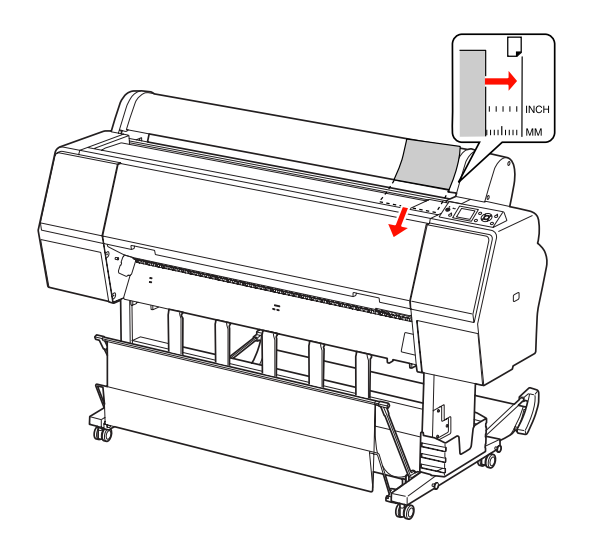

*Σημείωση:* Φορτώστε το φύλλο κάθετα, όπως τα περιοδικά.

 $5$  Πατήστε το κουμπί $\blacktriangledown$ .

Το χαρτί κινείται προς τη θέση εκκίνησης.

F Αν εμφανιστεί η ένδειξη ARE THESE SETTINGS OK? στην οθόνη LCD, πατήστε το κουμπί  $\blacktriangle$  ή το κουμπί v για να επιλέξετε NO και, στη συνέχεια, πατήστε το κουμπί  $\bigcap$ Κ. Ορίστε τον τύπο μέσου και το χαρτί που απομένει και πατήστε το κουμπί ΟΚ για να ρυθμίσετε το μέσο.

> Η προηγούμενη ρύθμιση εμφανίζεται στην οθόνη LCD. Αν ο τύπος μέσου και το χαρτί που απομένει έχουν οριστεί σωστά, επιλέξτε YES και, στη συνέχεια, πατήστε το κουμπί ΟΚ.

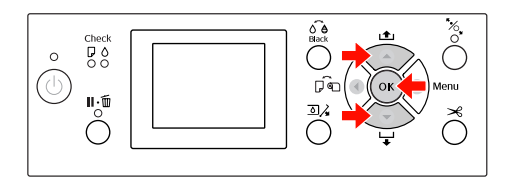

<span id="page-43-0"></span>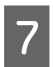

G Αν χρησιμοποιείτε καλάθι χαρτιού, ρυθμίστε το στην οπίσθια θέση.

 Ανατρέξτε στην ενότητα ["Χρήση του](#page-45-0) [καλαθιού χαρτιού και των οδηγών χαρτιού" στη](#page-45-0) [σελίδα 46](#page-45-0)

## **Φόρτωση κομμένου χαρτιού μεγέθους A3 ή μεγαλύτερου / χαρτιού μεγάλου πάχους**

Όταν φορτώσετε ένα μέσο κομμένου χαρτιού μεγέθους A3 ή μεγαλύτερου ή χαρτιού μεγάλου πάχους (0,5 έως 1,5 mm), ακολουθήστε τα παρακάτω βήματα.

Κανονικά το χαρτί τοποθετείται κάθετα.

Το χαρτί μεγάλου πάχους μπορεί να έχει μήκος μέχρι 762 mm. Ωστόσο, αν χρησιμοποιείτε το Epson Stylus Pro 9890/9908, μπορείτε να τοποθετήσετε χαρτί μεγάλου πάχους με μήκος μεγαλύτερο από 762 mm αν το τοποθετήσετε οριζόντια.

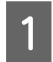

A Πατήστε το κουμπί για να ενεργοποιήσετε τον εκτυπωτή.

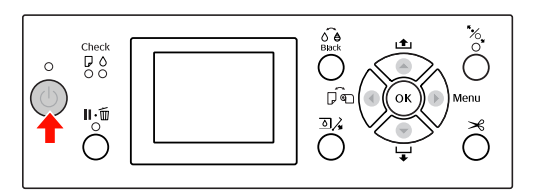

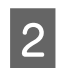

B Πατήστε επανειλημμένα το κουμπί μέχρι να εμφανιστεί το φύλλο .

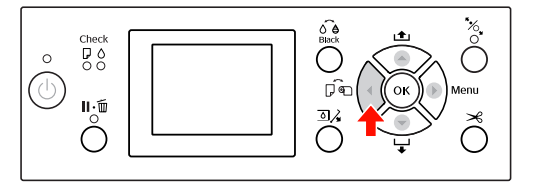

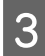

C Βεβαιωθείτε ότι το κάλυμμα του χαρτιού σε ρολό είναι κλειστό.

## $\pi$  Πατήστε το κουμπί $\frac{1}{2}$ .

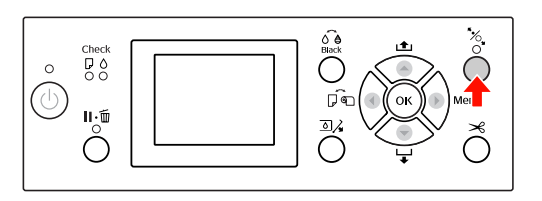

- 
- E Φορτώστε το χαρτί στην υποδοχή εισαγωγής χαρτιού.

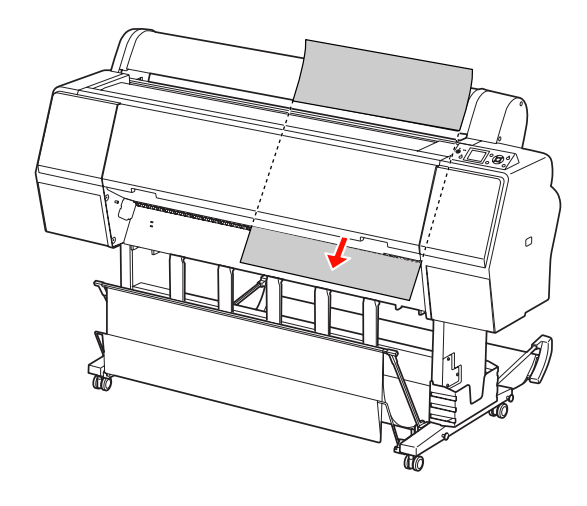

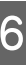

F Βεβαιωθείτε ότι η δεξιά και η κάτω άκρη του φύλλου είναι ίσιες και συμπίπτουν με τη γραμμή ρύθμισης.

Αν αντιμετωπίζετε δυσκολίες με την προσαρμογή του χαρτιού μεγάλου πάχους, προσαρμόστε την αναρρόφηση χαρτιού πατώντας το κουμπί ή το κουμπί .

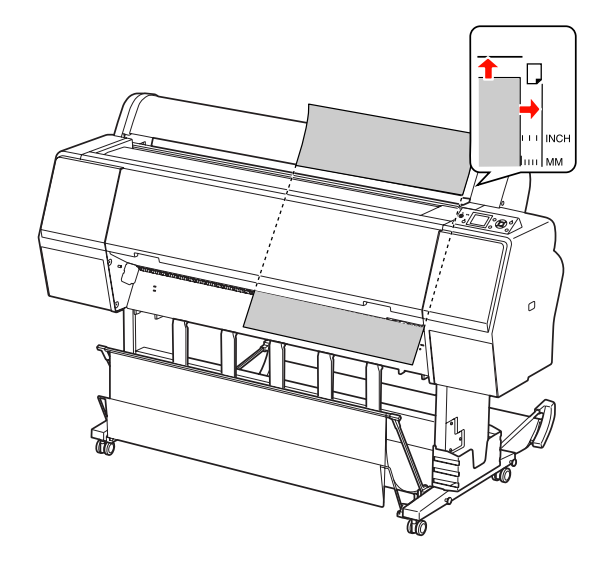

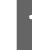

 $\overline{7}$  Πατήστε το κουμπί " $\sim$ 

Μετά από λίγα δευτερόλεπτα, το χαρτί θα αρχίσει να κινείται προς τη θέση εκκίνησης. Μόλις πατήσετε το κουμπί το χαρτί αρχίζει αμέσως να κινείται.

H Αν εμφανιστεί η ένδειξη ARE THESE SETTINGS OK? στην οθόνη LCD, πατήστε το κουμπί ή το κουμπί για να επιλέξετε NO και, στη συνέχεια, πατήστε το κουμπί  $\bigcap$ Κ. Ορίστε τον τύπο μέσου και το χαρτί που απομένει και πατήστε το κουμπί ΟΚ για να ρυθμίσετε το μέσο.

> Η προηγούμενη ρύθμιση εμφανίζεται στην οθόνη LCD. Αν ο τύπος μέσου και το χαρτί που απομένει έχουν οριστεί σωστά, επιλέξτε YES και, στη συνέχεια, πατήστε το κουμπί ΟΚ.

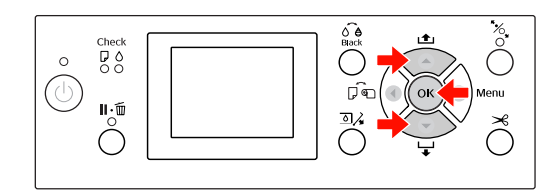

I Αν χρησιμοποιείτε καλάθι χαρτιού, ρυθμίστε το στην εμπρόσθια θέση.

 Ανατρέξτε στην ενότητα ["Χρήση του](#page-45-0) [καλαθιού χαρτιού και των οδηγών χαρτιού" στη](#page-45-0) [σελίδα 46](#page-45-0)

## **Εξαγωγή χαρτιού**

Σε αυτήν την ενότητα εξηγείται ο τρόπος εξαγωγής του χαρτιού μετά την εκτύπωση.

#### *Σημείωση:*

Όταν κάνετε χρήση του καλαθιού χαρτιού, ανατρέξτε στην παρακάτω ενότητα.

["Χρήση του καλαθιού χαρτιού και των οδηγών](#page-45-0) [χαρτιού" στη σελίδα 46](#page-45-0)

Αν χρησιμοποιείτε την προαιρετική Μονάδα αυτόματου τυλίγματος, ανατρέξτε στην παρακάτω ενότητα.

["Χρήση της μονάδας αυτόματου τυλίγματος \(Μόνο](#page-50-0) [για τον εκτυπωτή Epson Stylus Pro 9890/9908\)" στη](#page-50-0) [σελίδα 51](#page-50-0)

## **Για χαρτί σε ρολό**

Για την αποκοπή του χαρτιού σε ρολό, ανατρέξτε στην ενότητα που ακολουθεί.

["Αποκοπή του χαρτιού σε ρολό" στη σελίδα 39](#page-38-0)

## **Για μέσο κομμένου φύλλου**

A Μετά την ολοκλήρωση της εκτύπωσης, ο εκτυπωτής υποστηρίζει τα μέσα εκτύπωσης και εμφανίζεται η λειτουργία PAPER OUT. LOAD PAPER στην οθόνη LCD.

> Αν εμφανιστεί η ένδειξη READY στην οθόνη LCD, πάτηστε το κουμπί για να τροφοδοτήσετε τον εκτυπωτή με χαρτί.

#### c*Προσοχή:*

Μην πατάτε κουμπιά όταν αναβοσβήνει η ένδειξη Ισχύς ή Παύση.

<span id="page-45-0"></span>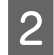

B Πατήστε το κουμπί για να αφαιρέσετε το χαρτί.

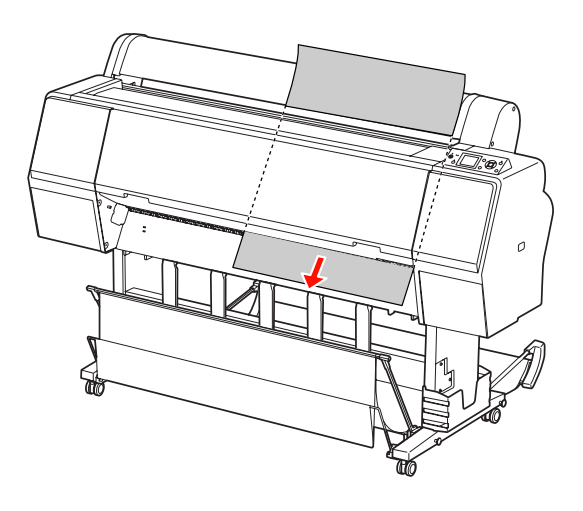

#### c*Προσοχή:*

Μετά την εξαγωγή το χαρτί ενδέχεται να πέσει. Για να αποφύγετε τυχόν πτώση ή καταστροφή του χαρτιού, βεβαιωθείτε ότι το πιάνετε όταν πέφτει.

## **Χρήση του καλαθιού χαρτιού και των οδηγών χαρτιού**

Τοποθετήστε το καλάθι χαρτιού όπως περιγράφεται παρακάτω, για να μην λερωθεί ή τσαλακωθεί. Η κατεύθυνση της τροφοδοσίας διαφέρει ανάλογα με τον τύπο μέσου.

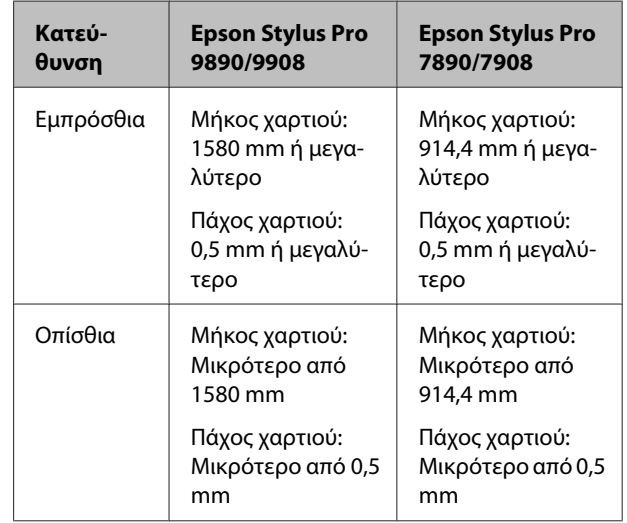

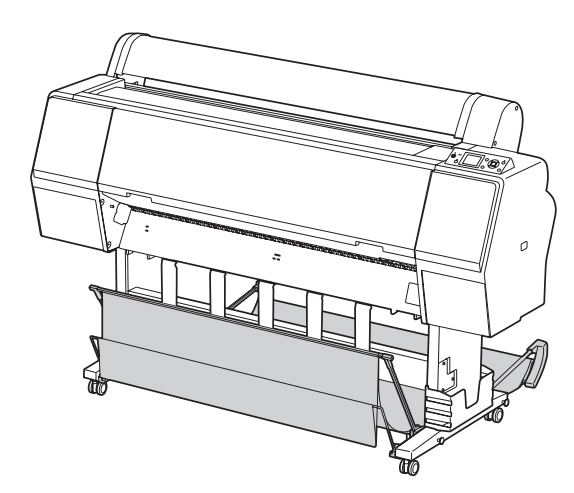

#### *Σημείωση:*

Τυχόν εξαγωγή των εκτυπώσεών σας προς λανθασμένη κατεύθυνση ενδέχεται να προκαλέσει την εκτύπωση λερωμένων ή τσαλακωμένων εκτυπώσεων.

## **Εμπρόσθια τροφοδοσία χαρτιού**

Οι οδηγοί χαρτιού κρατούν ίσιες τις εκτυπώσεις που εξάγονται. Σε αυτήν την ενότητα εξηγείται ο τρόπος εναλλαγής της κατάστασης από οπίσθια σε εμπρόσθια τροφοδοσία χαρτιού.

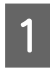

A Στον εκτυπωτή Epson Stylus Pro 9890/9908, τοποθετήστε το πίσω καλάθι σε κάθετη θέση.

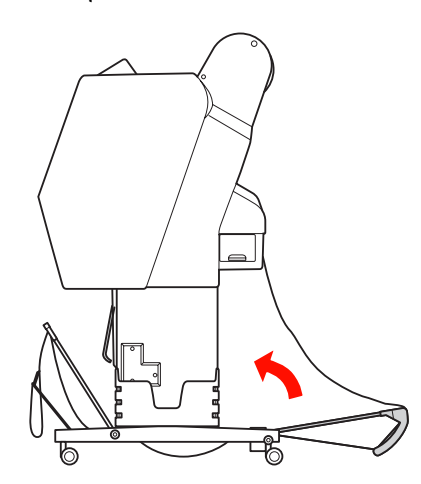

B Αφαιρέστε τα λουράκια συστήματος βέλκρο του μπροστινού καλαθιού χαρτιού και γύρετέ το προς τα κάτω.

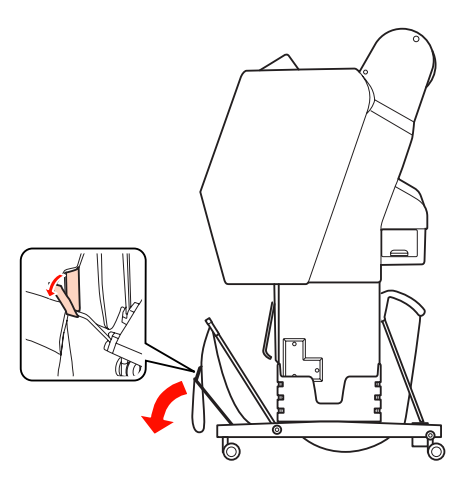

C Γύρετε το μπροστινό καλάθι χαρτιού ελαφρώς προς τα εμπρός για να ρυθμίσετε τους οδηγούς χαρτιού σε οριζόντια θέση.

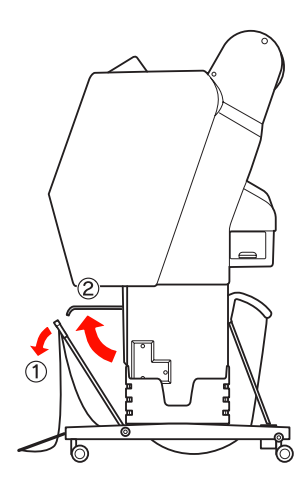

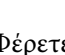

D Φέρετε το καλάθι χαρτιού σε κάθετη θέση.

Με αυτόν τον τρόπο το ύφασμα του καλαθιού τεντώνει.

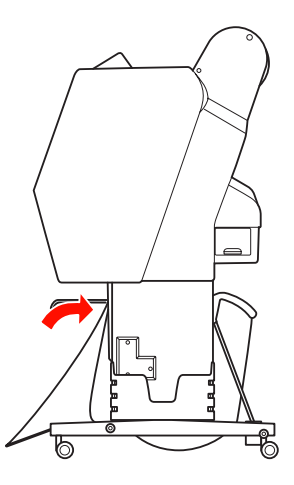

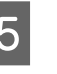

E Μετακινήστε τους οδηγούς χαρτιού για να φέρετε το ύφασμα του καλαθιού σε παράλληλη θέση.

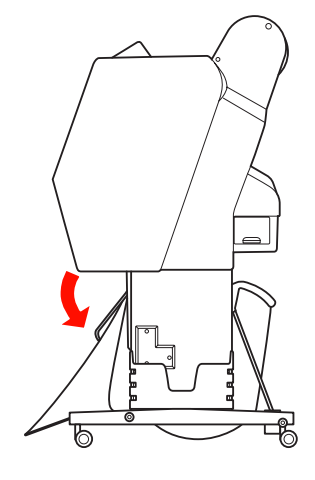

## **Οπίσθια τροφοδοσία χαρτιού**

Τοποθετήστε τις εκτυπώσεις με οπίσθια κατεύθυνση και αποθηκεύστε τις στο καλάθι χαρτιού. Σε αυτήν την ενότητα εξηγείται ο τρόπος εναλλαγής της κατάστασης από εμπρόσθια σε οπίσθια τροφοδοσία χαρτιού.

#### *Σημείωση:*

Μην στοιβάζετε περισσότερες από μία εκτυπώσεις στο καλάθι χαρτιού. Αν στοιβάζετε πολλές εκτυπώσεις, ο χώρος ανάμεσα στα στηρίγματα του χαρτιού και στο καλάθι χαρτιού στενεύει. Κάτι τέτοιο ενδέχεται να προκαλέσει κάποιο σφάλμα τροφοδοσίας χαρτιού.

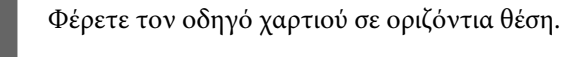

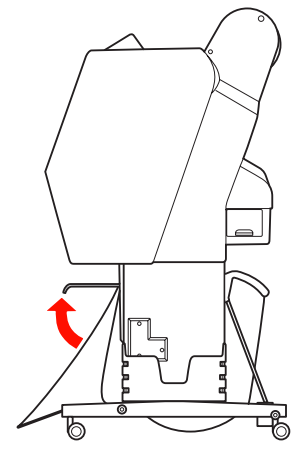

B Γείρετε το μπροστινό καλάθι χαρτιού ελαφρώς προς τα κάτω από την καθορισμένη θέση.

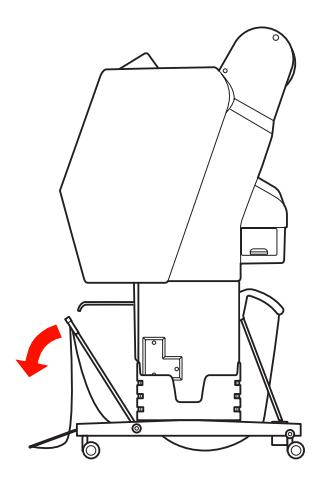

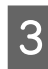

C Μετακινήστε τους οδηγούς χαρτιού σε κάθετη θέση και, στη συνέχεια, τοποθετήστε το εμπρόσθιο καλάθι πίσω μέχρι να συναντήσετε αντίσταση.

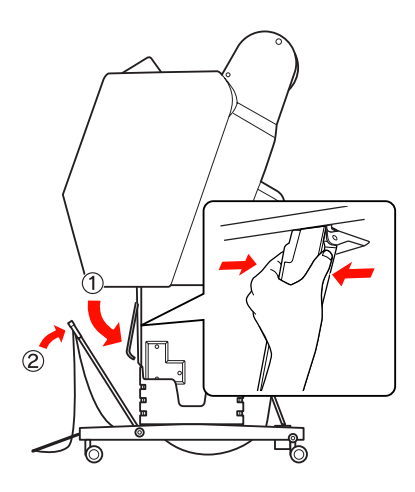

D Τοποθετήστε το μπροστινό καλάθι χαρτιού στην επάνω θέση και δέστε το με τα λουράκια συστήματος βέλκρο.

Βεβαιωθείτε ότι έχετε δέσει τα λουράκια συστήματος βέλκρο προς τα επάνω.

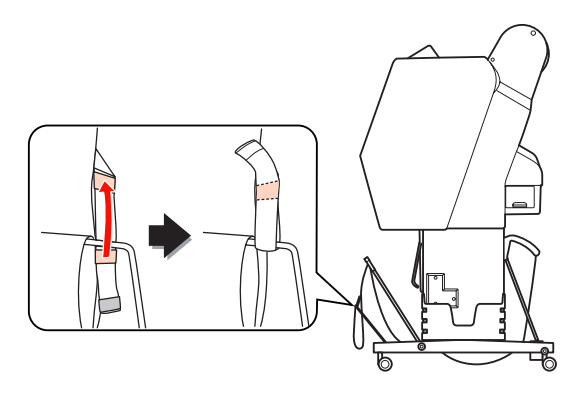

#### *Σημείωση:*

Αν ανησυχείτε για την ποιότητα της εκτύπωσης όταν εκτυπώνετε σε Doubleweight Matte Paper ή Enhanced Matte Paper, προσπαθήστε να ρυθμίσετε τους οδηγούς χαρτιού σε εμπρόσθια κατεύθυνση.

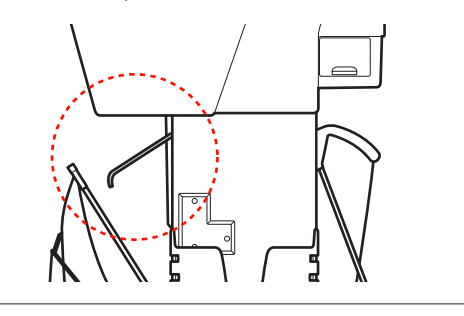

 $5$  Στον εκτυπωτή Epson Stylus Pro 9890/9908, αλλάζετε τη θέση του πίσω καλαθιού χαρτιού ανάλογα με το μέγεθος χαρτιού.

> **Αν το χαρτί είναι μεγέθους A1 ή μικρότερου:** Ανασηκώστε το εμπρόσθιο και το οπίσθιο καλάθι όπως φαίνεται παρακάτω.

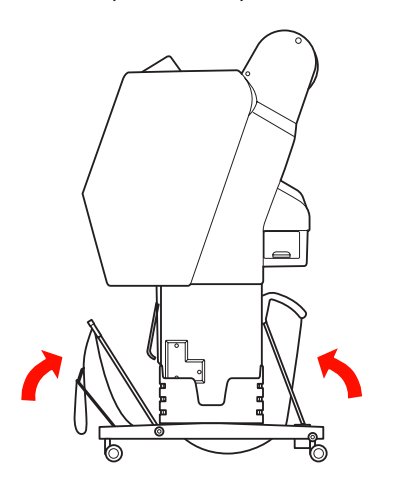

#### **Αν το χαρτί είναι μεγέθους μεγαλύτερου από A1:**

Γείρετε το οπίσθιο καλάθι μέχρι να έρθει σε θέση παράλληλη με το δάπεδο κατά τη διάρκεια της εκτύπωσης.

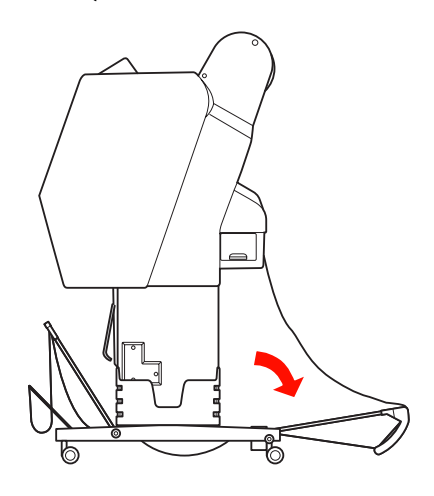

Γείρετε το εμπρόσθιο καλάθι μέχρι να έρθει σε θέση παράλληλη με το δάπεδο κατά την εξαγωγή των εκτυπώσεών σας.

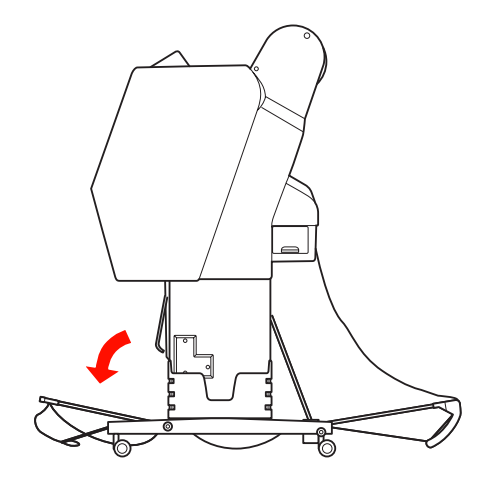

#### *Σημείωση:*

Κατά την εκτύπωση σε Enhanced Matte Paper, μπορείτε να στοιβάξετε πολλές εκτυπώσεις στο μπροστινό καλάθι γέρνοντάς το μέχρι να έρθει σε παράλληλη θέση με το δάπεδο. Η ποιότητα των εκτυπώσεων ενδέχεται να μην είναι διασφαλισμένη, ενώ μπορεί, επίσης, να εμφανιστούν γρατζουνιές και βρωμιά.

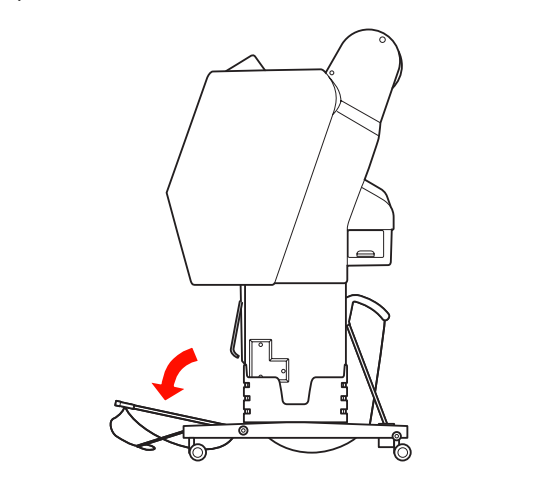

## **Αποθήκευση του καλαθιού χαρτιού**

Αν δεν χρησιμοποιείτε το καλάθι χαρτιού, τοποθετήστε το στην επάνω θέση οριζόντια. Σε αυτήν την ενότητα εξηγείται ο τρόπος εναλλαγής της κατάστασης από οπίσθια κατάσταση τροφοδοσίας χαρτιού σε αποθήκευση του καλαθιού χαρτιού.

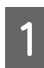

A Στον εκτυπωτή Epson Stylus Pro 9890/9908, τοποθετήστε το πίσω καλάθι σε κάθετη θέση.

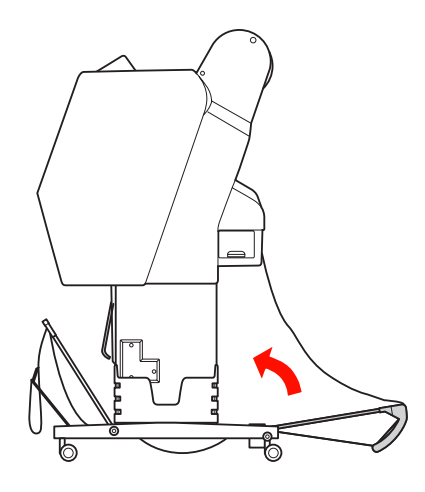

B Φέρετε τον οδηγό χαρτιού σε οριζόντια θέση.

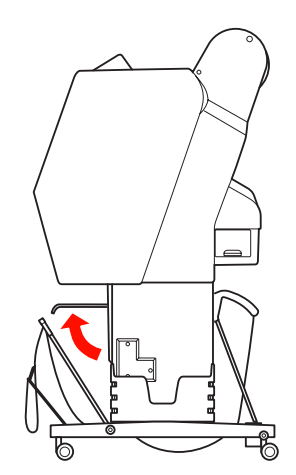

C Αφαιρέστε τα λουράκια συστήματος βέλκρο και δέστε τα ξανά προς τα κάτω. Στη συνέχεια, τοποθετήστε το μπροστινό καλάθι χαρτιού σε κάθετη θέση.

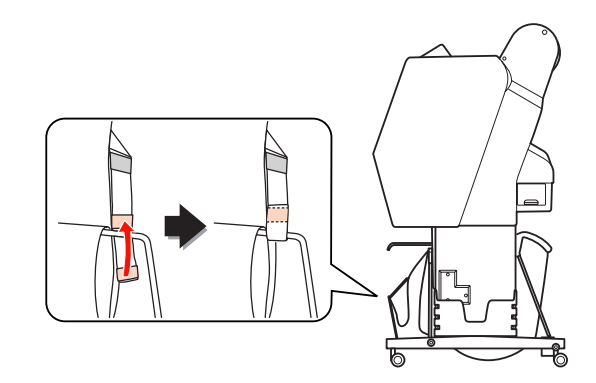

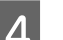

D Γείρετε τους οδηγούς χαρτιού.

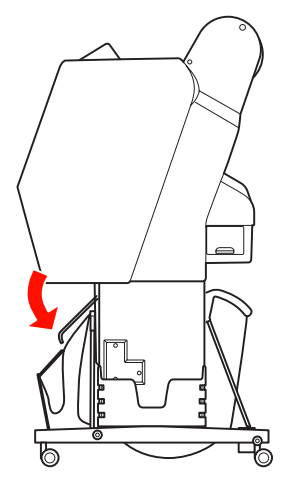

## <span id="page-50-0"></span>**Χρήση της μονάδας αυτόματου τυλίγματος (Μόνο για τον εκτυπωτή Epson Stylus Pro 9890/9908)**

Αν θέλετε να εκτυπώσετε τα δεδομένα σας σε χαρτί σε ρολό και δεν θέλετε να το κόψετε ή να πέφτει στο πάτωμα, μπορείτε να χρησιμοποιήσετε την προαιρετική Μονάδα αυτόματου τυλίγματος για να τυλίξετε την εκτύπωσή σας.

Θέλετε να τυλίξετε το χαρτί σε ρολό προς τα εμπρός ή προς τα πίσω.

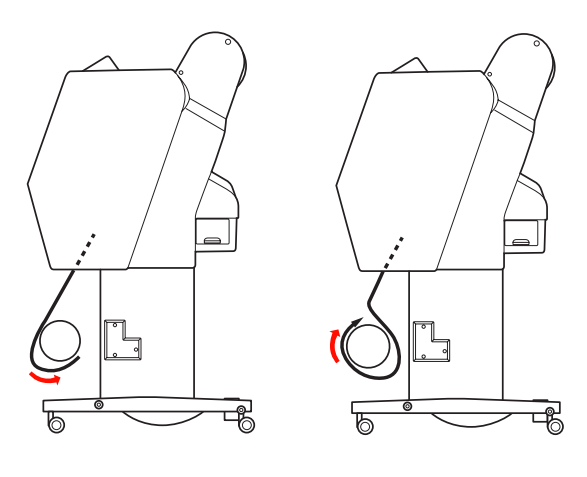

**Εμπρόσθια Οπίσθια**

#### w*Προειδοποίηση:*

Βεβαιωθείτε ότι η μονάδα τυλίγματος έχει εγκατασταθεί σωστά και με ασφάλεια. Σε περίπτωση πτώσης, ενδέχεται να προκληθεί τραυματισμός.

#### *Σημείωση:*

❏ Βεβαιωθείτε ότι η επάνω άκρη του χαρτιού σε ρολό είναι ίσια. Διαφορετικά, η Μονάδα αυτόματου τυλίγματος δεν κάνει σωστή λήψη του χαρτιού σε ρολό.

 Ανατρέξτε στην ενότητα ["Αποκοπή του](#page-38-0) [χαρτιού σε ρολό" στη σελίδα 39](#page-38-0)

- ❏ Για περισσότερες λεπτομέρειες σχετικά με την εγκατάσταση της Μονάδας αυτόματου τυλίγματος, ανατρέξτε στον Οδηγό εγκατάστασης της Μονάδας αυτόματου τυλίγματος.
- ❏ Όταν χρησιμοποιείτε Doubleweight Matte Paper ή Singleweight Matte Paper, τυλίγετε το χαρτί προς τα εμπρός.
- ❏ Όταν χρησιμοποιείτε Singleweight Matte Paper πλάτους 24 ιντσών ή μεγαλύτερου, χρησιμοποιήστε τον εντατήρα που παρέχεται με τη Μονάδα αυτόματου τυλίγματος για να διασφαλίσετε την ποιότητα εκτύπωσης. Ανατρέξτε στην ενότητα ["Τύλιγμα του](#page-51-0) [χαρτιού προς τα εμπρός" στη σελίδα 52](#page-51-0)

## **Πλαίσιο ελέγχου**

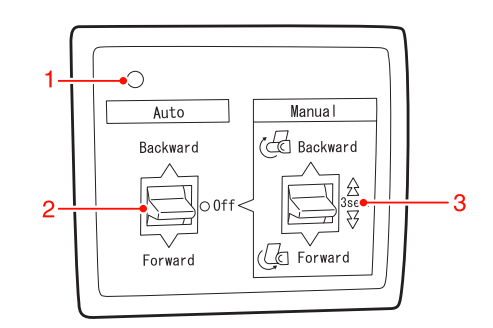

#### **1. Φωτεινή ένδειξη αισθητήρα**

Εμφανίζει την κατάσταση της Μονάδας αυτόματου τυλίγματος.

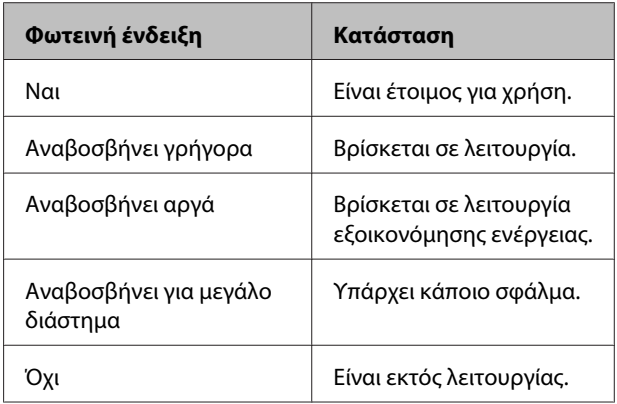

#### **2. Αυτόματη εναλλαγή**

Τυλίγει αυτόματα το χαρτί σε ρολό μετά την εκτύπωση.

<span id="page-51-0"></span>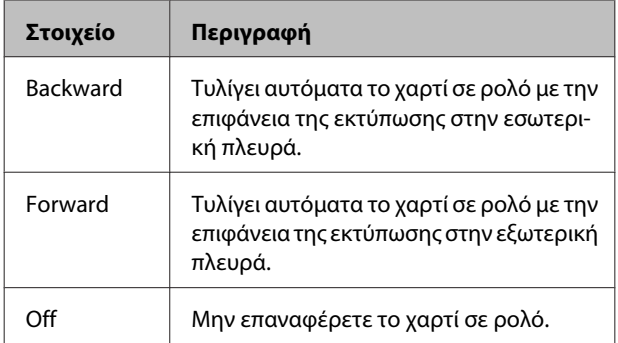

#### **3. Χειροκίνητη εναλλαγή**

Τυλίγει με το χέρι το χαρτί σε ρολό μετά την εκτύπωση. Αυτή η λειτουργία διατίθεται όταν ο διακόπτης **Auto** είναι σε θέση Off.

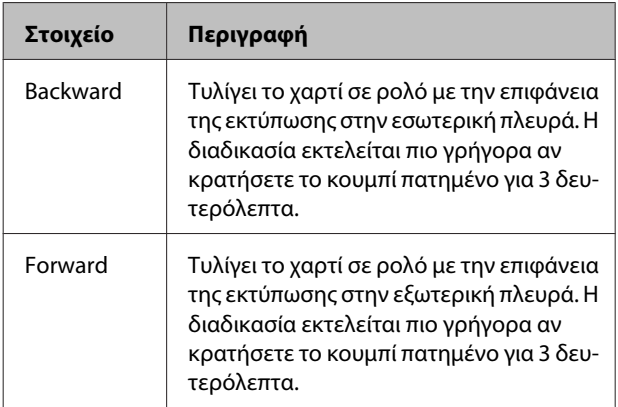

## **Τύλιγμα του χαρτιού προς τα εμπρός**

A Συνδέστε το καλώδιο τροφοδοσίας σε κάποια πρίζα και βεβαιωθείτε ότι ο αισθητήρας είναι ενεργός.

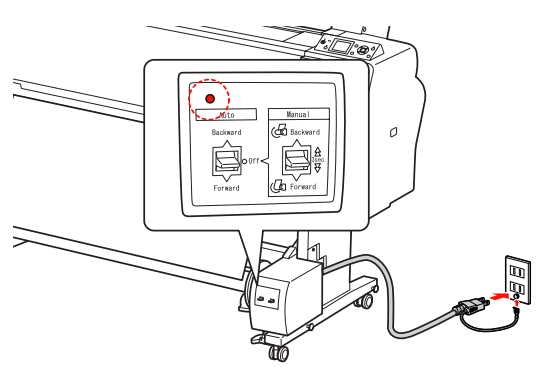

B Πατήστε το κουμπί για να ενεργοποιήσετε τον εκτυπωτή.

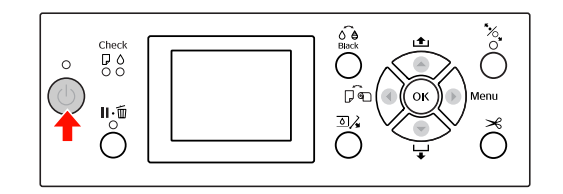

C Βεβαιωθείτε ότι το εικονίδιο της Μονάδας αυτόματου τυλίγματος εμφανίζεται στην οθόνη LCD.

> Αν το εικονίδιο δεν εμφανίζεται, βεβαιωθείτε ότι η Μονάδα αυτόματου τυλίγματος έχει συνδεθεί σωστά και είναι ενεργοποιημένη.

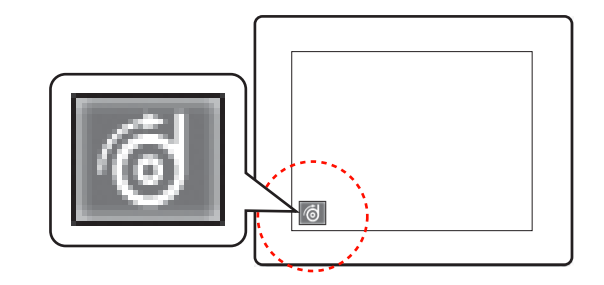

D Τοποθετήστε το ρολό χαρτιού.

 Ανατρέξτε στην ενότητα ["Τοποθέτηση](#page-34-0) [χαρτιού σε ρολό" στη σελίδα 35](#page-34-0)

E Πάτηστε το κουμπί για να επιλέξετε απενεργοποίηση της Αυτόματης αποκοπής χαρτιού ή απενεργοποίηση της Αυτόματης αποκοπής χαρτιού **.**...

- 
- $\overline{6}$  Πατήστε το κουμπί  $\blacktriangledown$  για την τροφοδοσία του χαρτιού σε ρολό.
- G Κολλήστε την μπροστινή άκρη του χαρτιού σε ρολό με τον πυρήνα της μονάδας τυλίγματος σε τρία σημεία.

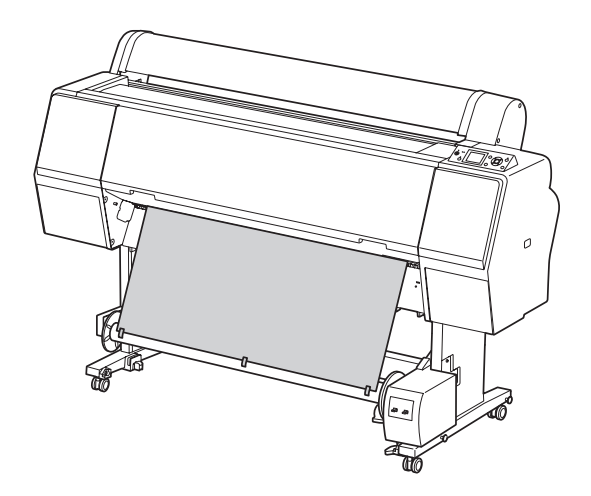

**8** Πατήστε το κουμπί ▼ για να τοποθετήσετε το χαρτί μπροστά και να δημιουργήσετε μια καμπύλη.

I Τοποθετήστε τον διακόπτη **Manual** στη θέση **Forward** και κρατήστε το για λίγο μέχρι να τραβήξει το χαρτί σε ρολό με τρεις ή περισσότερες στροφές του πυρήνα της μονάδας τυλίγματος.

> Στη συνέχεια, βεβαιωθείτε ότι υπάρχει αρκετό χαλαρό κομμάτι χαρτιού μεταξύ του χαρτιού σε ρολό και του πυρήνα της μονάδας τυλίγματος.

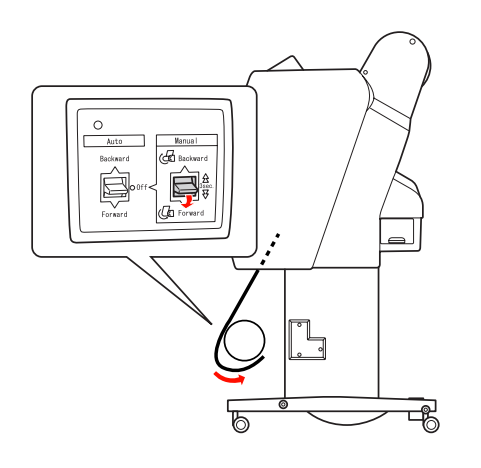

#### *Σημείωση:*

Για Singleweight Matte Paper πλάτους 24 ιντσών ή μεγαλύτερου, τοποθετήστε τον εντατήρα στο σημείο χαλάρωσης του χαρτιού σε ρολό. Βεβαιωθείτε ότι τον έχετε τοποθετήσει στο κέντρο του χαρτιού σε ρολό.

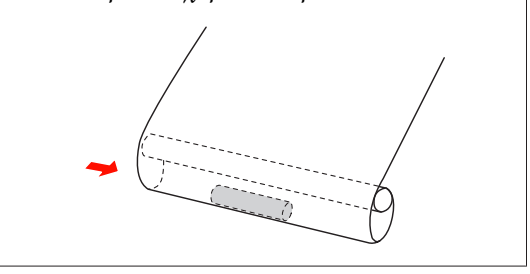

### **Τύλιγμα του χαρτιού προς τα πίσω**

A Ενεργοποιήστε τον εκτυπωτή και, στη συνέχεια, τραβήξτε το χαρτί σε ρολό προς τα έξω. Ανατρέξτε στα βήματα 3 έως 6 της ενότητας που ακολουθεί.

["Τύλιγμα του χαρτιού προς τα εμπρός" στη](#page-51-0) [σελίδα 52](#page-51-0)

B Τραβήξτε το κάτω μέρος του χαρτιού σε ρολό γύρω από το πίσω μέρος του πυρήνα της μονάδας τυλίγματος, όπως φαίνεται παρακάτω. Στη συνέχεια, κολλήστε το μπροστινό άκρο του χαρτιού στον πυρήνα της μονάδας τυλίγματος σε τρία σημεία.

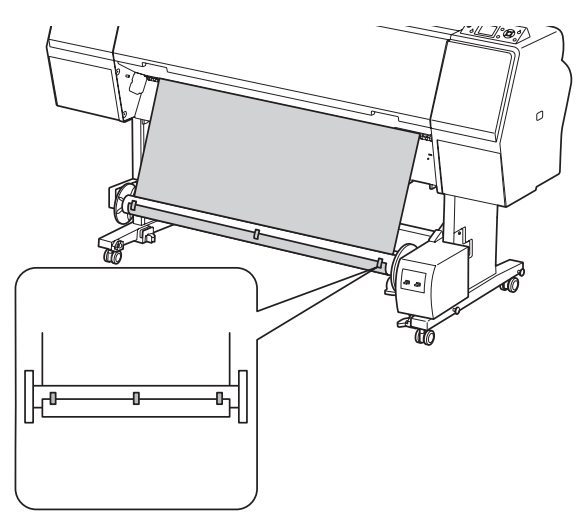

C Πατήστε το κουμπί για να τοποθετήσετε το χαρτί μπροστά και να δημιουργήσετε μια καμπύλη.

D Τοποθετήστε τον διακόπτη **Manual** στη θέση **Backward** και κρατήστε το για λίγο μέχρι να τραβήξει το χαρτί σε ρολό με τρεις ή περισσότερες στροφές του πυρήνα της μονάδας τυλίγματος.

> Στη συνέχεια, βεβαιωθείτε ότι υπάρχει αρκετό χαλαρό κομμάτι χαρτιού μεταξύ του χαρτιού σε ρολό και του πυρήνα της μονάδας τυλίγματος.

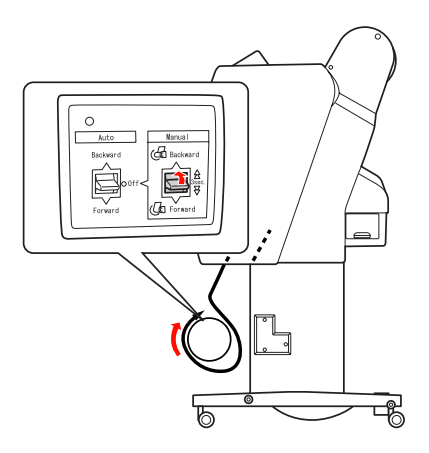

### **Τύλιγμα των εκτυπώσεών σας**

Όταν γίνει εγκατάσταση της Μονάδας αυτόματου τυλίγματος και τοποθετηθεί χαρτί στον πυρήνα της μονάδας τυλίγματος για να τυλιχτεί το χαρτί προς την κατάλληλη κατεύθυνση, μπορείτε να χρησιμοποιήσετε τη μονάδα για να τυλίξετε τις εκτυπώσεις σας.

#### w*Προειδοποίηση:*

Μην ακουμπάτε τη Μονάδα αυτόματου τυλίγματος όσο αυτή βρίσκεται σε λειτουργία. Κάτι τέτοιο ενδέχεται να προκαλέσει τραυματισμό.

#### A Τοποθετήστε τον διακόπτη **Auto** στη θέση **Forward** ή **Backward**.

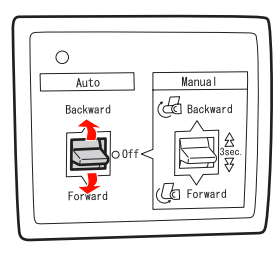

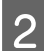

B Στείλτε μια εργασία εκτύπωσης στον εκτυπωτή.

Ο εκτυπωτής αρχίζει να εκτυπώνει. Η Μονάδα αυτόματου τυλίγματος τυλίγει το χαρτί προς την κατεύθυνση που ορίσατε στο βήμα 1.

#### *Σημείωση:*

Όταν εκτυπώνετε κάνοντας χρήση της ρύθμισης ενεργοποίησης της Αυτόματης αποκοπής χαρτιού , τοποθετήστε τον διακόπτη *Auto* της Μονάδας αυτόματου τυλίγματος στη θέση *Off*. Διαφορετικά, δεν είναι δυνατή η αποκοπή του χαρτιού από τον εκτυπωτή. Κατά τη διάρκεια της εκτύπωσης, μπορείτε να ορίσετε τον διακόπτη *Auto* στη θέση *Off* για αυτόματη αποκοπή του χαρτιού.

## **Αφαίρεση του χαρτιού μετά το τύλιγμα**

Μετά το τύλιγμα του χαρτιού, ακολουθήστε τα παρακάτω βήματα για να αφαιρέσετε τον πυρήνα της μονάδας τυλίγματος.

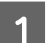

#### A Τοποθετήστε τον διακόπτη **Auto** στη θέση **Off**.

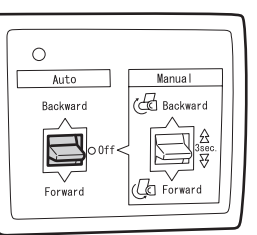

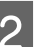

B Κόψτε το χαρτί σε ρολό.

- $\Box$  Πατήστε το κουμπί  $\mathcal{L}$  για την αποκοπή του χαρτιού σε ρολό.
- ❏ Αν δεν είναι δυνατή η αποκοπή του χαρτιού με τον ενσωματωμένο κόπτη, χρησιμοποιήστε μαχαίρι ή κοπίδι.
- C Γυρίστε τον μοχλό για να απασφαλίσετε την κινητή μονάδα και σύρετέ τον προς τα αριστερά για να καθαρίσετε την άκρη του πυρήνα της μονάδας τυλίγματος με το κομβίο βάσης.

Όσο κάνετε αυτό, στηρίξτε τη μονάδα τυλίγματος με το ένα χέρι για να μην πέσει.

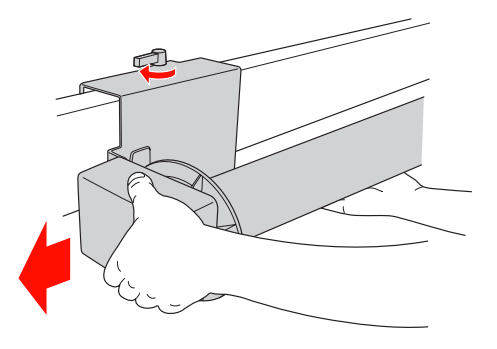

D Αφαιρέστε την μονάδα τυλίγματος από το κομβίο βάσης στην κινητή μονάδα και στη μονάδα οδήγησης.

#### c*Προσοχή:*

Το χαρτί σε ρολό είναι πολύ βαρύ. Χρειάζονται δύο άτομα για να το κρατήσουν και από τα δύο άκρα του χαρτιού σε ρολό.

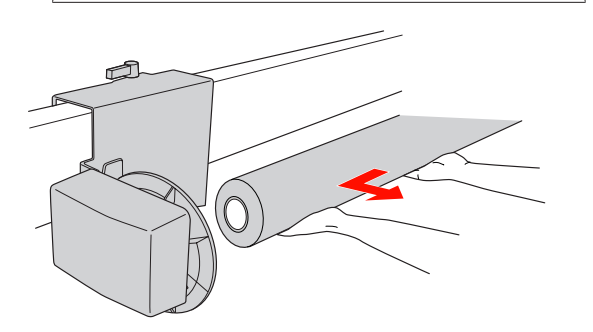

### **Χρήση του πυρήνα ενός χρησιμοποιημένου ρολού χαρτιού ως πυρήνα της μονάδας τυλίγματος**

Μπορείτε να χρησιμοποιήσετε ένα χρησιμοποιημένο ρολό χαρτιού σαν πυρήνα της μονάδας τυλίγματος.

#### *Σημείωση:*

Αν αλλάξει η μορφή του ή υποστεί βλάβη ο πυρήνας του ρολού χαρτιού, δεν είναι δυνατή η χρήση του ως πυρήνα ρολού χαρτιού.

Η εγκατάσταση του πλαστικού περιβλήματος στη Μονάδα αυτόματου τυλίγματος ποικίλει ανάλογα με το μέγεθος του πυρήνα του χαρτιού.

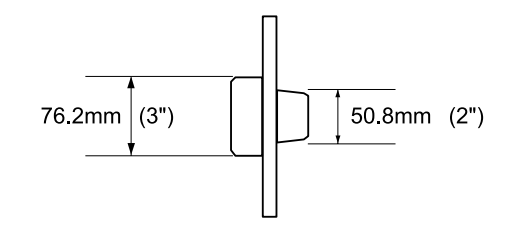

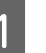

A Αφαιρέστε το πλαστικό περίβλημα πιέζοντας το κομβίο.

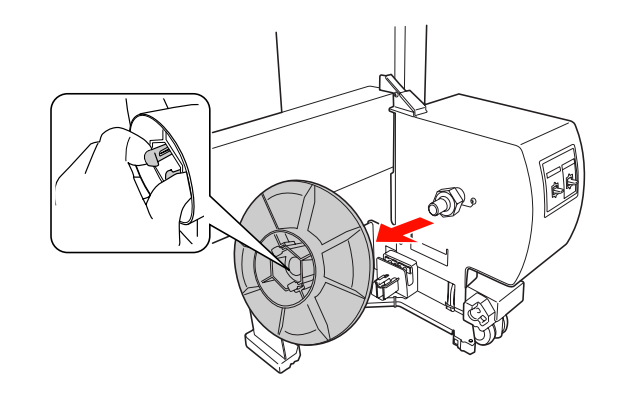

**2** Γυρίστε ανάποδα το πλαστικό περίβλημα ώστε<br>το μικρό κομβίο να βρίσκεται στο εξωτερικό και, στη συνέχεια, αντικαταστήστε το στη μονάδα οδήγησης πιέζοντας το κομβίο.

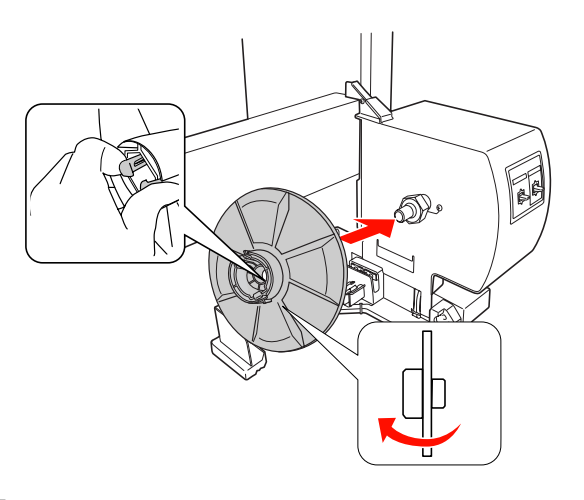

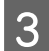

C Αφαιρέστε το πλαστικό περίβλημα πιέζοντας το κομβίο.

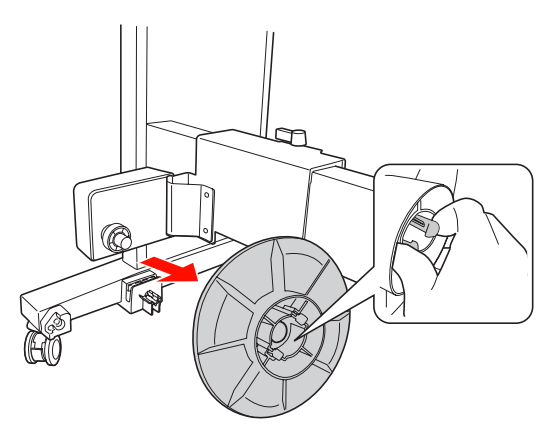

D Γυρίστε ανάποδα το πλαστικό περίβλημα ώστε το μικρό κομβίο να βρίσκεται στο εξωτερικό και, στη συνέχεια, αντικαταστήστε το στην κινητή μονάδα πιέζοντας το κομβίο.

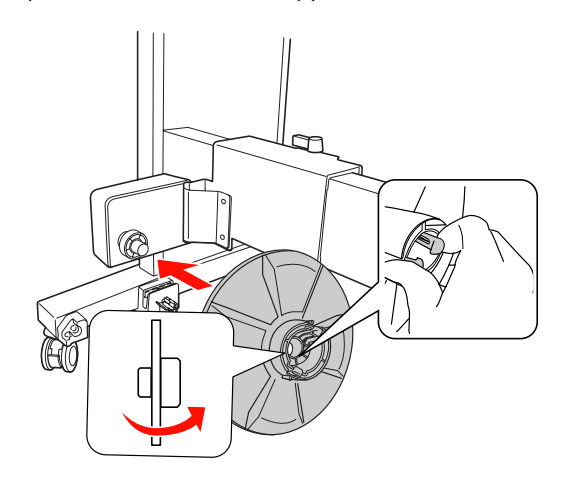

## **Εγκατάσταση του πυρήνα μιας μονάδας τυλίγματος**

Η μέθοδος εγκατάστασης της μονάδας τυλίγματος δεν διαφέρει για τους πυρήνες 2 και 3 ιντσών.

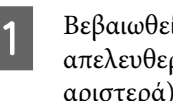

A Βεβαιωθείτε ότι ο μοχλός ασφάλισης είναι απελευθερωμένος (γυρισμένος προς τα αριστερά). Σύρετε το την κινητή μονάδα προς το αριστερό άκρο της οριζόντιας βάσης.

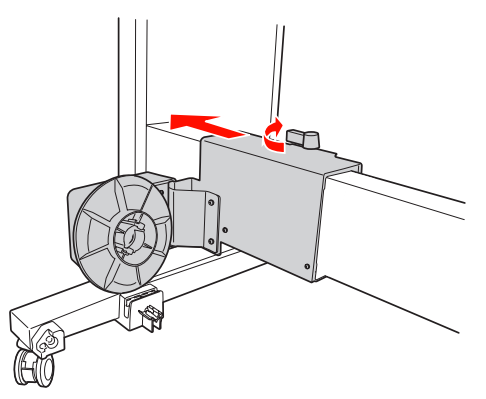

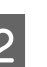

2 Σύρετε το ένα άκρο του πυρήνα της μονάδας τυλίγματος πάνω από το κομβίο βάσης της μονάδας οδήγησης.

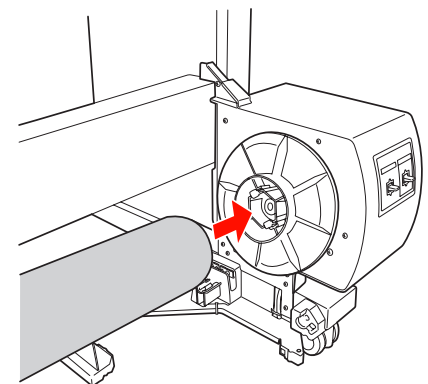

C Εισαγάγετε το κομβίο βάσης της κινητής μονάδας στο άλλο άκρος του πυρήνα της μονάδας τυλίγματος.

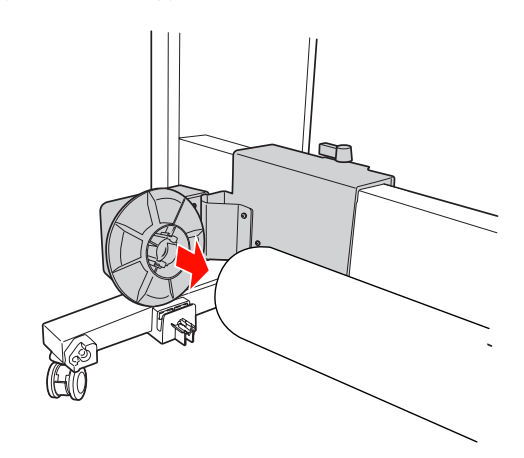

4 Γυρίστε τον μοχλό ασφαλείας προς τα εμπρός για να ασφαλίσετε την κινητή μονάδα.

> Βεβαιωθείτε ότι η μονάδα τυλίγματος έχει ασφαλιστεί σωστά και δυνατά.

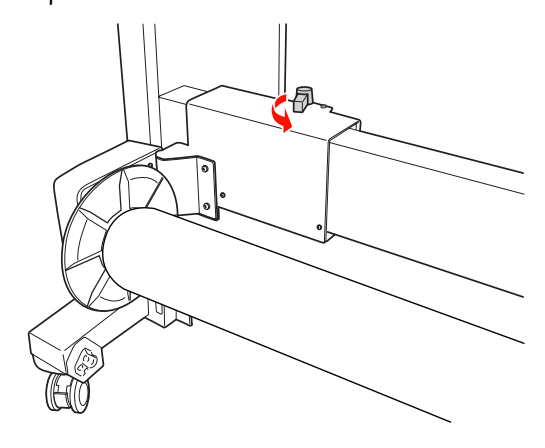

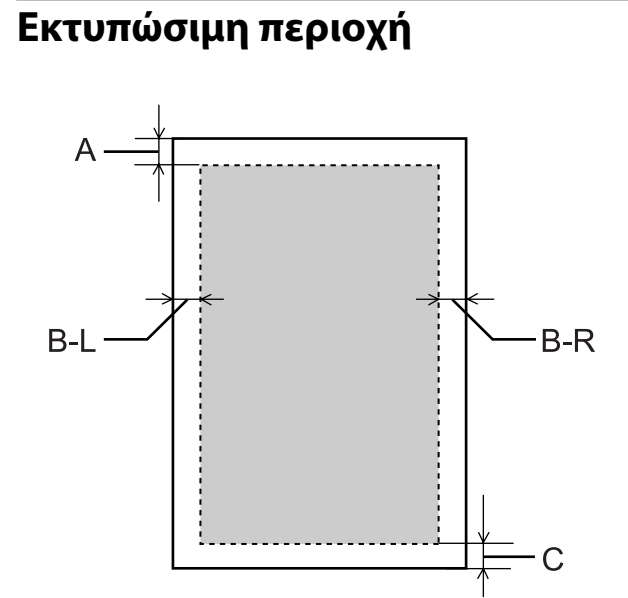

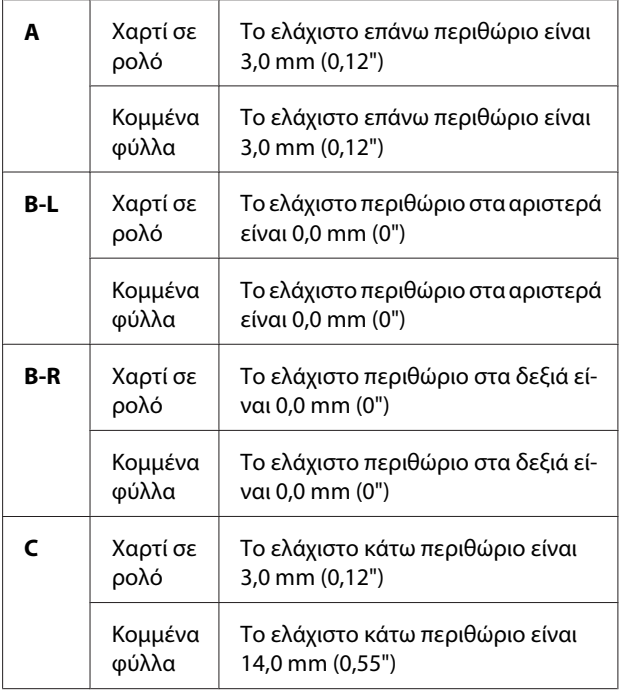

Για το χαρτί σε ρολό, μπορείτε να επιλέξετε τα παρακάτω πλάτη περιθωρίων χρησιμοποιώντας τον πίνακα ελέγχου.

 Ανατρέξτε στην ενότητα ["PRINTER SETUP" στη](#page-21-0) [σελίδα 22](#page-21-0)

#### **58**

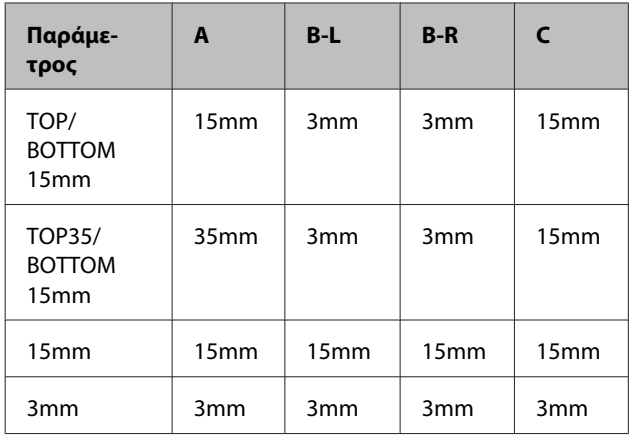

#### *Σημείωση:*

- ❏ Η περιοχή εκτύπωσης δεν αλλάζει, ακόμα και αν αλλάξουν τα περιθώρια.
- ❏ Ο εκτυπωτής εντοπίζει αυτόματα τις διαστάσεις του χαρτιού φόρτωσης. Δεν είναι δυνατή η εκτύπωση των δεδομένων εκτύπωσης που υπερβαίνουν την περιοχή εκτύπωσης του χαρτιού.
- ❏ Αν εκτυπώσετε τα ίδια δεδομένα με περιθώριο 3 mm και περιθώριο 15 mm και τα συγκρίνετε, ίσως παρατηρήσετε ότι κάποιο μέρος της δεξιάς πλευράς της εικόνας με περιθώριο 15 mm δεν έχει εκτυπωθεί.

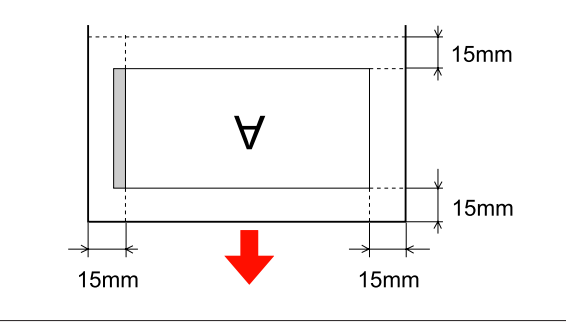

## **Ρυθμίσεις εκτύπωσης**

Σε αυτήν την ενότητα περιγράφεται η διαδικασία εκτύπωσης των δεδομένων σας από μια εφαρμογή χρησιμοποιώντας το πρόγραμμα οδήγησης εκτυπωτή Epson.

## **Διαδικασίες εκτύπωσης (Windows)**

## **Πραγματοποίηση των ρυθμίσεων χαρτιού**

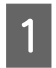

A Πραγματοποιήστε έναρξη της εφαρμογής.

B Από το μενού File (Αρχείο), επιλέξτε **Page Setup** (ή το μενού ρυθμίσεων χαρτιού, όπως για παράδειγμα **Print (Εκτύπωση)**.)

C Πραγματοποιήστε ρυθμίσεις όπως το μέγεθος χαρτιού από το παράθυρο διαλόγου Page Setup.

Παράδειγμα: Ζωγραφική

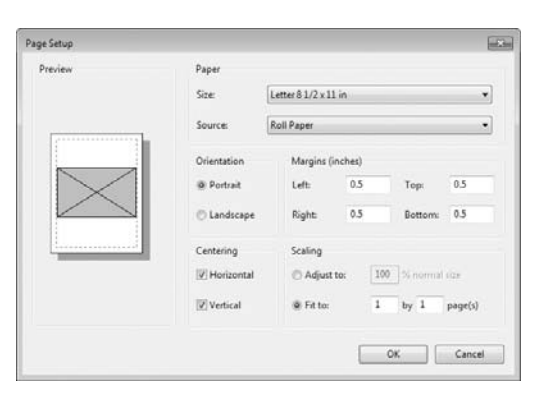

#### *Σημείωση:*

Το παράθυρο διαλόγου ενδέχεται να διαφέρει ανάλογα με την εφαρμογή. Ανατρέξτε στην ηλεκτρονική βοήθεια του προγράμματος για λεπτομέρειες.

D Κάντε κλικ στο κουμπί **OK** για να κλείσετε το παράθυρο διαλόγου.

Κατόπιν, δημιουργήστε τα δεδομένα εκτύπωσης.

### **Πραγματοποίηση των ρυθμίσεων προγράμματος οδήγησης εκτυπωτή**

A Ενεργοποιήστε τον εκτυπωτή και τοποθετήστε το χαρτί.

 Ανατρέξτε στην ενότητα ["Διαχείριση](#page-33-0) [χαρτιού" στη σελίδα 34](#page-33-0)

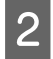

B Από το μενού File (Αρχείο), επιλέξτε **Print (Εκτύπωση)** ή **Page Setup**.

C Βεβαιωθείτε ότι έχει επιλεγεί ο εκτυπωτής σας και επιλέξτε **Printer (Εκτυπωτής)**, **Setup (Εγκατάσταση)**, **Options (Επιλογές)**, **Properties (Ιδιότητες)** ή **Preferences (Προτιμήσεις)**.

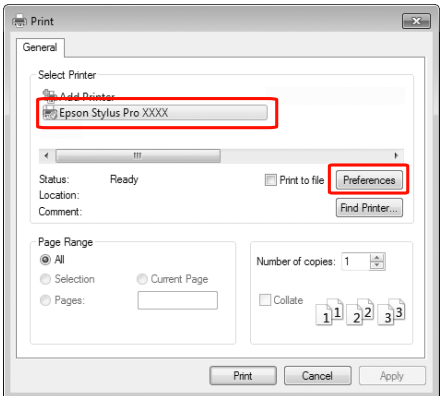

**4 Επιλέξτε τον τύπο μέσων, το χρώμα ή την**<br>ποιότητα εκτύπωσης ανάλογα με το χαρτί που έχει τοποθετηθεί στον εκτυπωτή.

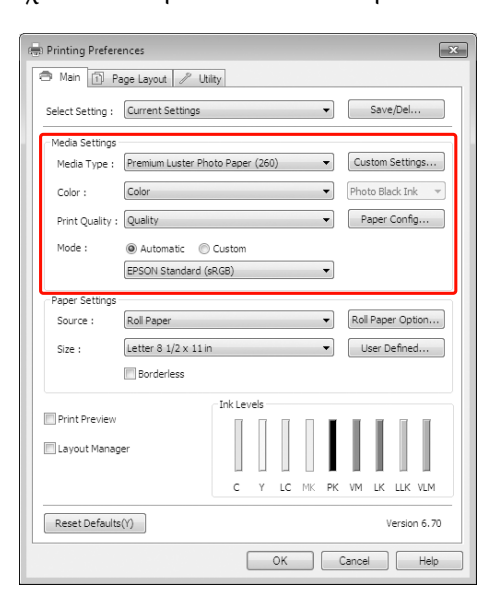

5 Επιλέξτε την προέλευση και το μέγεθος χαρτιού ανάλογα με το χαρτί που έχει τοποθετηθεί στον εκτυπωτή.

> Μετά την εφαρμογή των ρυθμίσεων, κάντε κλικ στην επιλογή **OK**.

Βεβαιωθείτε ότι έχετε επιλέξει το ίδιο μέγεθος χαρτιού με αυτό που έχετε τοποθετήσει στην εφαρμογή.

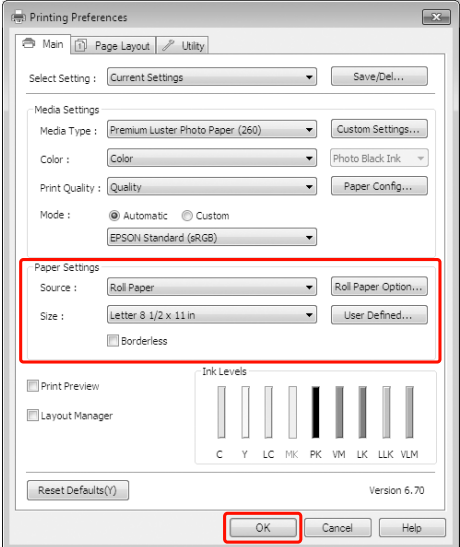

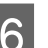

F Κάντε κλικ στην επιλογή **Print (Εκτύπωση)**.

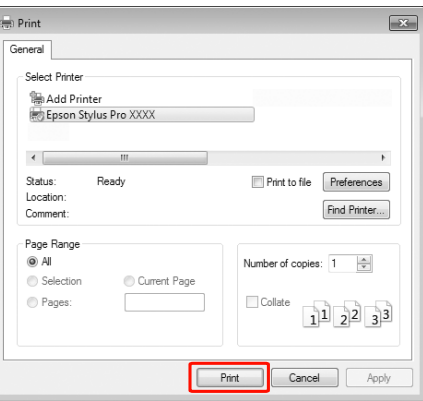

Η ένδειξη προόδου εμφανίζεται στην οθόνη σας και γίνεται έναρξη της εκτύπωσης.

## **Διαδικασίες εκτύπωσης (Mac OS X)**

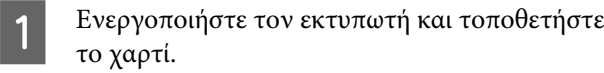

 Ανατρέξτε στην ενότητα ["Χρήση του μέσου](#page-41-0) [κομμένων φύλλων" στη σελίδα 42](#page-41-0)

 Ανατρέξτε στην ενότητα ["Τοποθέτηση](#page-34-0) [χαρτιού σε ρολό" στη σελίδα 35](#page-34-0)

B Όταν έχετε δημιουργήσει δεδομένα, από το μενού **File (Αρχείο)** της εφαρμογής, κάντε κλικ στην επιλογή **Print (Εκτύπωση)** και ούτω καθεξής.

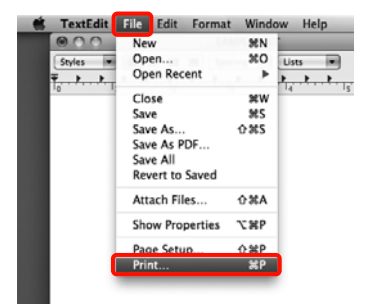

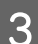

C Εμφανίζεται η οθόνη εκτύπωσης.

Για Mac OS X 10.6 και 10.5, κάντε κλικ στο βέλος ( ) για την εφαρμογή των ρυθμίσεων στην οθόνη Page Setup (Διαμόρφωση σελίδας).

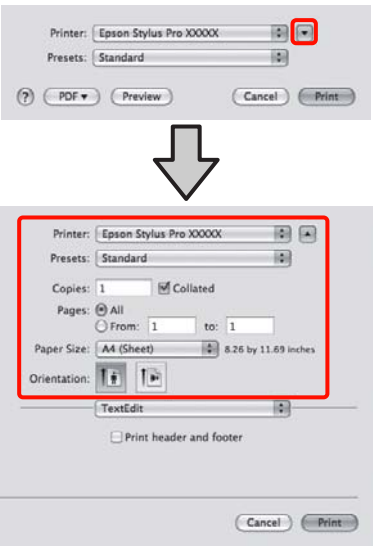

#### *Σημείωση:*

Όταν χρησιμοποιείτε Mac OS X 10.4, ή αν τα στοιχεία της οθόνης Page Setup (Διαμόρφωση σελίδας) δεν εμφανίζονται στην οθόνη Print (Εκτύπωση) επειδή η εφαρμογή χρησιμοποιείται σε Mac OS X 10.6 ή 10.5, ακολουθήστε τα βήματα που ακολουθούν για να εμφανίσετε την οθόνη Page Setup (Διαμόρφωση σελίδας).

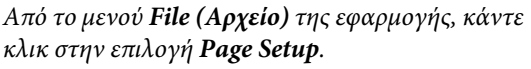

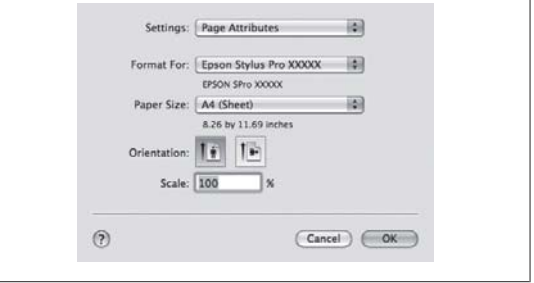

D Βεβαιωθείτε ότι έχετε επιλέξει τον εκτυπωτή και, στη συνέχεια, ορίστε το μέγεθος χαρτιού.

Στο πεδίο **Paper Size (Μέγεθος χαρτιού)**, επιλέξτε οποιοδήποτε από τα παρακάτω ανάλογα με το χαρτί που έχετε τοποθετήσει. XXXX είναι το πραγματικό μέγεθος του χαρτιού, για παράδειγμα A4.

XXXX: Κάντε εκτύπωση με περιθώρια σε χαρτί σε ρολό. Εκτυπώσεις στις οποίες γίνεται χρήση του περιθωρίου που έχει οριστεί στο **Roll Paper Margin (Περιθώριο χαρτιού σε ρολό)** από το Menu. <sub>ΑΣΥ</sub> Ανατρέξτε στην ενότητα ["PRINTER](#page-21-0) [SETUP" στη σελίδα 22](#page-21-0)

XXXX (κομμένα φύλλα): Εκτύπωση με περιθώρια σε κομμένα φύλλα. Τα περιθώρια είναι 3 mm στην επάνω, την αριστερή και τη δεξιά πλευρά και 14 mm στην κάτω πλευρά.

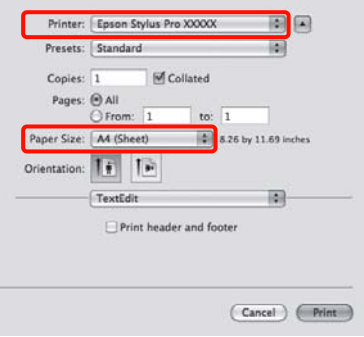

Όταν πραγματοποιείτε εκτύπωση χωρίς περιθώρια ή εκτύπωση σε πανό  $\sim$  Ανατρέξτε στην ενότητα ["Εκτύπωση χωρίς περιθώρια" στη](#page-148-0) [σελίδα 149,](#page-148-0) ["Εκτύπωση πανό \(σε χαρτί σε](#page-169-0) [ρολό\)" στη σελίδα 170](#page-169-0)

E Επιλέξτε **Print Settings** από τη λίστα και, στη συνέχεια, ορίστε κάθε στοιχείο.

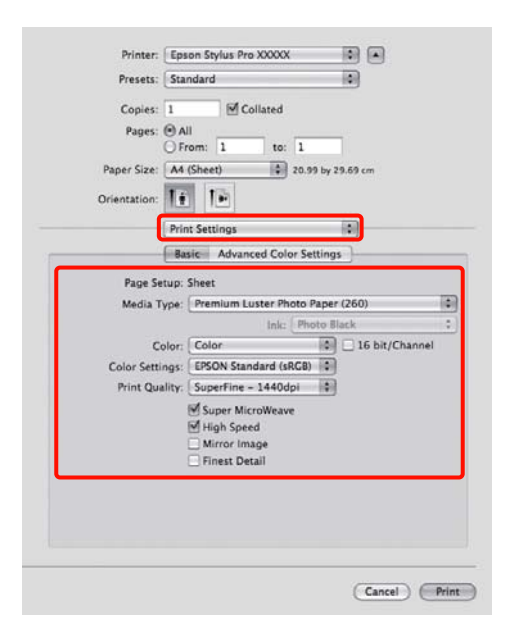

Ορίστε τα πεδία **Media Type (Τύπος μέσου)**, **Color (Χρώμα)** ή **Print Quality (Ποιότητα εκτ.)** ανάλογα με την μέθοδο τροφοδοσίας χαρτιού για το χαρτί που τοποθετείτε στον εκτυπωτή (για κομμένα φύλλα). Συνήθως, η εκτύπωση είναι σωστή απλά με τη ρύθμιση των στοιχείων στην οθόνη **Print Settings**.

F Μετά την ολοκλήρωση των ρυθμίσεων, κάντε κλικ στην επιλογή **Print (Εκτύπωση)**.

## **Επιλογή μεγέθους χαρτιού**

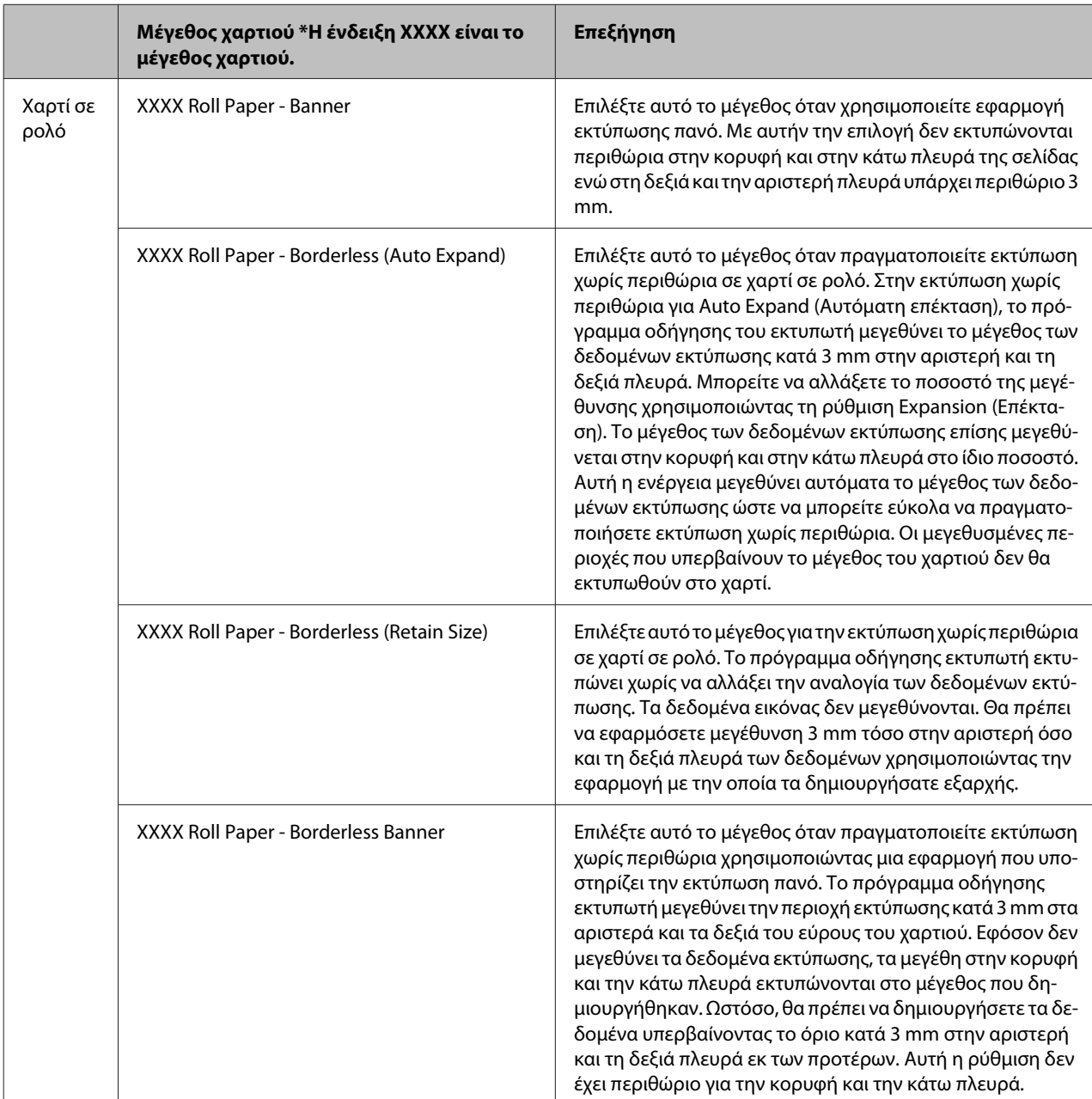

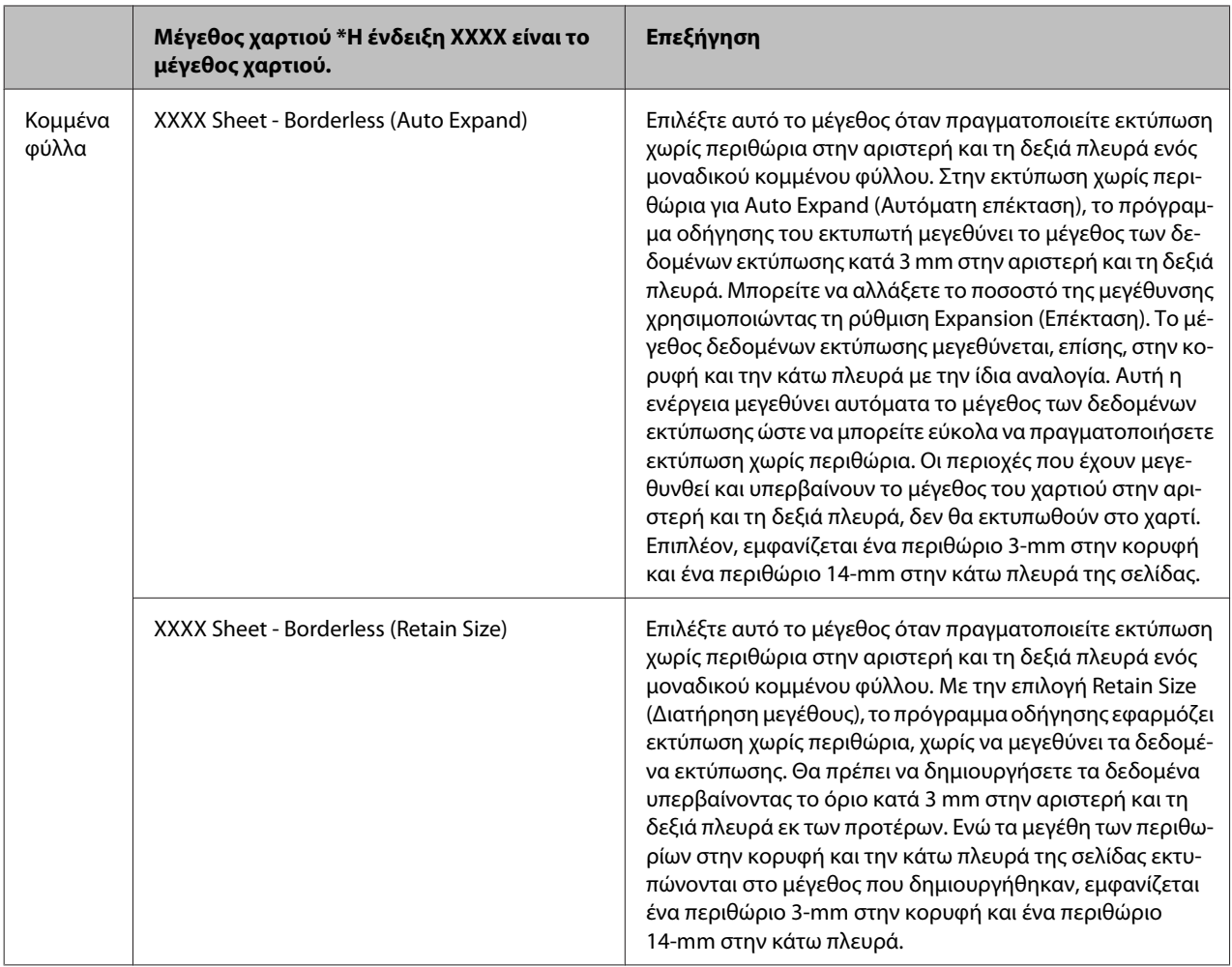

## **Έλεγχος της κατάστασης του εκτυπωτή**

#### **Για τα Windows**

Εμφανίζεται η ένδειξη προόδου Ένδειξη προόδου στην οθόνη σας κατά την έναρξη της εκτύπωσης. Η ένδειξη υποδεικνύει την πρόοδο της τρέχουσας εργασίας εκτύπωσης και παρέχει πληροφορίες σχετικά με την κατάσταση του εκτυπωτή, όπως το μελάνι που απομένει και ο αριθμός προϊόντος των δοχείων μελανιού. Επίσης, μπορείτε να ακυρώσετε μια εργασία εκτύπωσης χρησιμοποιώντας την ένδειξη Ένδειξη προόδου.

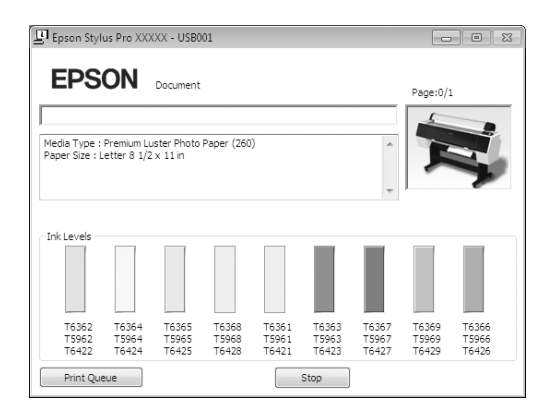

#### **Για Mac OS X**

Το εικονίδιο εκτυπωτή εμφανίζεται στο Dock. Κάνοντας κλικ στο εικονίδιο εκτυπωτή, μπορείτε να ελέγξετε την πρόοδο της τρέχουσας εργασίας εκτύπωσης και τις πληροφορίες κατάστασης εκτυπωτή. Επιπλέον, μπορείτε να ακυρώσετε μια εργασία εκτύπωσης.

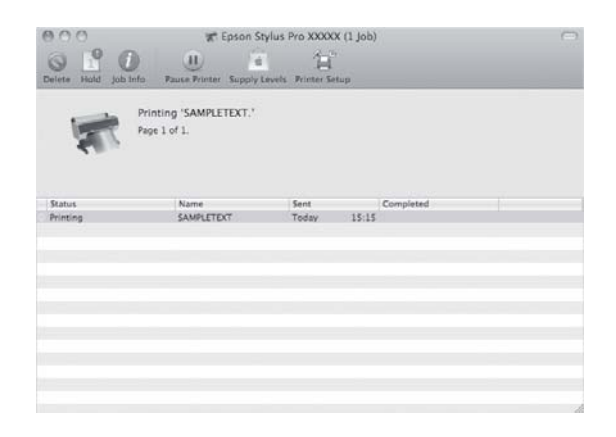

## **Όταν προκύπτει πρόβλημα κατά τη διάρκεια της εκτύπωσης**

#### **Για τα Windows**

Αν προκύψει κάποιο πρόβλημα κατά τη διάρκεια της εκτύπωσης, θα εμφανιστεί μήνυμα σφάλματος στο παράθυρο EPSON Status Monitor 3.

Κάντε κλικ στην επιλογή **How to (Διαδικασίες)** και το EPSON Status Monitor 3 θα σας καθοδηγήσει στη διαδικασία επίλυσης του προβλήματος.

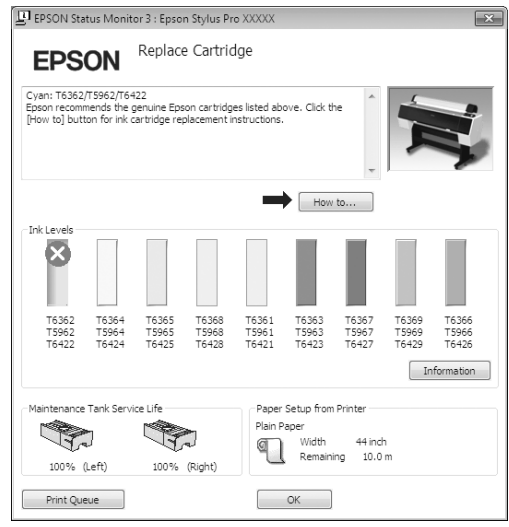

#### **Για Mac OS X**

Αν προκύψει κάποιο πρόβλημα κατά τη διάρκεια της εκτύπωσης, θα εμφανιστεί μήνυμα σφάλματος. Κάντε κλικ στην επιλογή **How to (Διαδικασίες)** και το EPSON StatusMonitor θα σας καθοδηγήσει στη διαδικασία επίλυσης του προβλήματος.

Αν προκύψει κάποιο πρόβλημα κατά τη διάρκεια της εκτύπωσης, θα εμφανιστεί στον εκτυπωτή ένα στο Dock. Μπορείτε να δείτε τα περιεχόμενα του σφάλματος κάνοντας κλικ στο εικονίδιο εκτυπωτή.

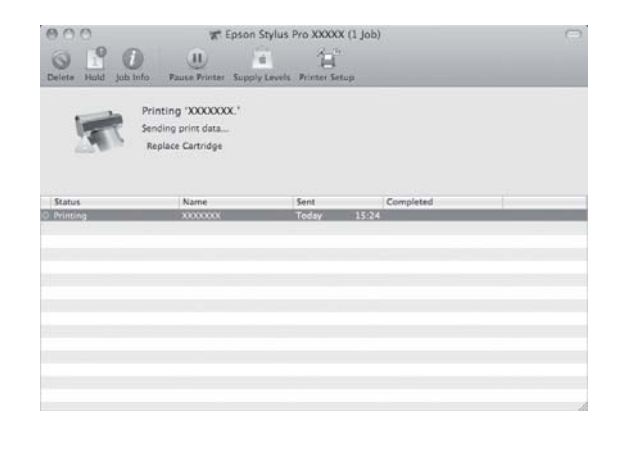

## **Ακύρωση εκτύπωσης**

Υπάρχουν κάποιοι τρόποι να διακόψετε τη λειτουργία εκτύπωσης ανάλογα με την κατάσταση.

#### **Κατά την αποστολή δεδομένων**

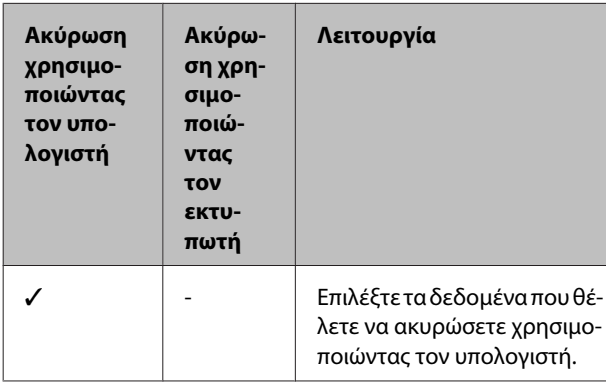

#### **Κατά την αποστολή ή την εκτύπωση δεδομένων**

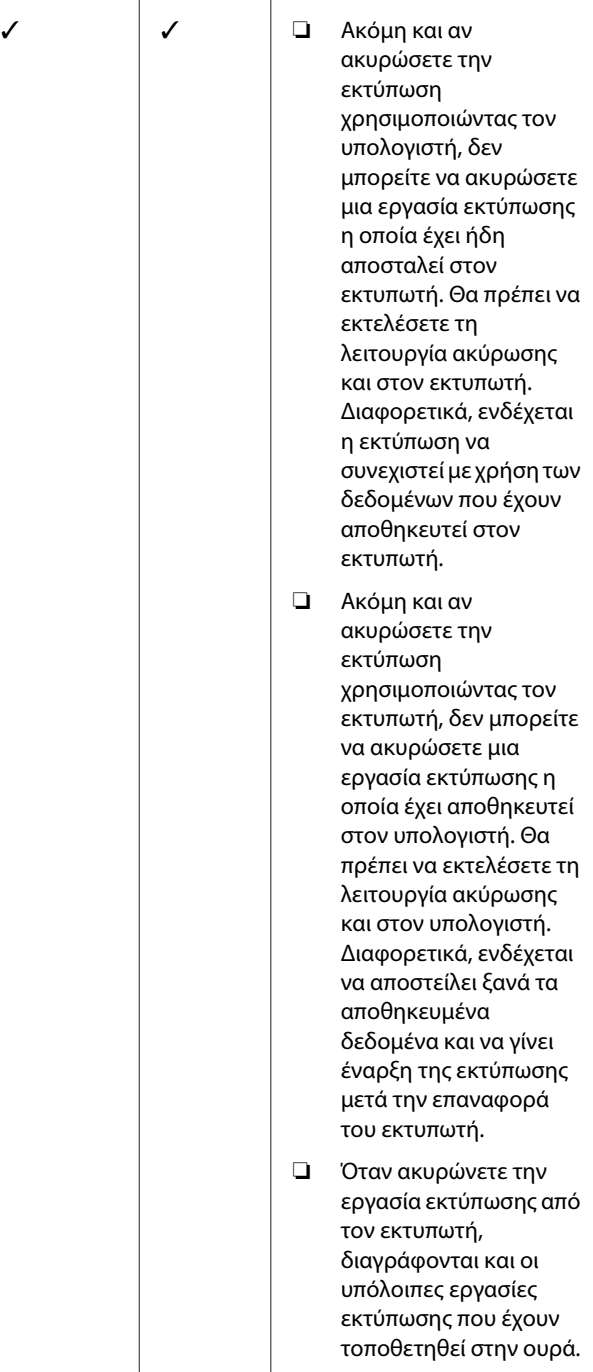

#### **Κατά την εκτύπωση**

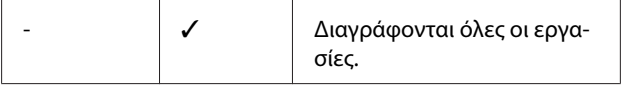

✓ : Διαθέσιμο

- : Μη διαθέσιμο

## **Ακύρωση εκτύπωσης χρησιμοποιώντας τον υπολογιστή (Windows)**

#### **Όταν εμφανίζεται η ένδειξη προόδου**

Κάντε κλικ στην επιλογή **Stop (Διακοπή)** από το παράθυρο διαλόγου Ένδειξη προόδου EPSON.

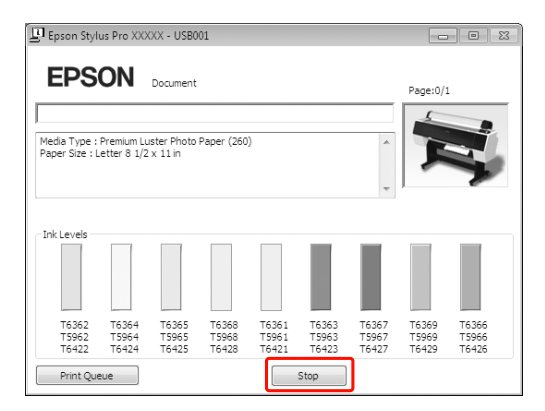

#### **Όταν δεν εμφανίζεται η ένδειξη προόδου**

- A Κάντε διπλό κλικ στο εικονίδιο με σχήμα εκτυπωτή στη γραμμή εργασιών.
- B Επιλέξτε την εργασία που θέλετε να διαγράψετε και επιλέξτε **Cancel (Άκυρο)** από το μενού Document (Έγγραφο).

Αν θέλετε να διαγράψετε όλες τις εργασίες, επιλέξτε **Cancel all documents (Ακύρωση όλων των εγγράφων)** από το μενού Printer (Εκτυπωτής).

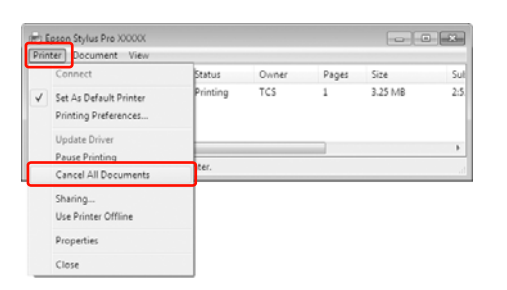

Αν η εργασία έχει αποσταλεί στον εκτυπωτή, τα δεδομένα εκτύπωσης δεν εμφανίζονται στο παραπάνω παράθυρο διαλόγου. Σε αυτήν την περίπτωση, ακυρώστε την εργασία εκτύπωσης χρησιμοποιώντας τον εκτυπωτή.

## **Ακύρωση της εκτύπωσης με χρήση του υπολογιστή (Mac OS X)**

A Κάντε κλικ στο εικονίδιο του εκτυπωτή από το Dock.

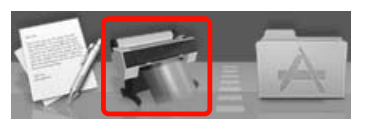

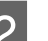

B Επιλέξτε την εργασία που θέλετε να διαγράψετε και κάντε κλικ στο κουμπί **Delete (Διαγραφή)**.

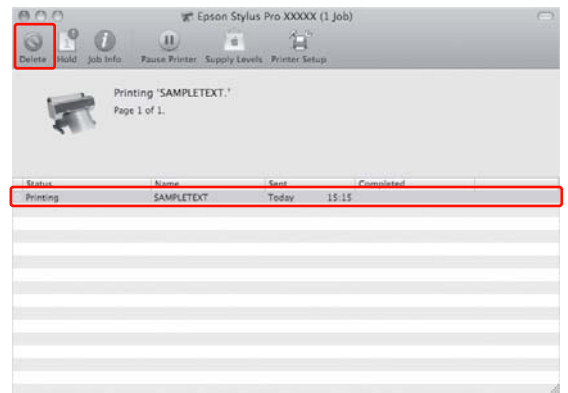

Αν η εργασία έχει αποσταλεί στον εκτυπωτή, τα δεδομένα εκτύπωσης δεν εμφανίζονται στο παραπάνω πλαίσιο διαλόγου. Σε αυτήν την περίπτωση, ακυρώστε την εργασία εκτύπωσης χρησιμοποιώντας τον εκτυπωτή.

## **Ακύρωση εκτύπωσης χρησιμοποιώντας τον εκτυπωτή**

Πατήστε το κουμπί  $\mathbf{u} \cdot \mathbf{v}$  για να επιλέξετε JOB CANCEL και μετά πατήστε το κουμπί ΟΚ.

Ακόμη και κατά τη διάρκεια μιας εργασίας εκτύπωσης, η εκτύπωση ακυρώνεται. Μετά από την ακύρωση της εργασίας, ο εκτυπωτής θα χρειαστεί κάποιο χρονικό διάστημα για να βρεθεί ξανά σε κατάσταση READY.

#### *Σημείωση:*

Δεν μπορείτε να ακυρώσετε μια ουρά εργασιών στον υπολογιστή. Για την ακύρωση μιας ουράς εργασιών στον υπολογιστή, ανατρέξτε στην ενότητα "Ακύρωση εκτύπωσης χρησιμοποιώντας τον υπολογιστή (Windows)" στη σελίδα 68 ή "Ακύρωση της εκτύπωσης με χρήση του υπολογιστή (Mac OS X)" στη σελίδα 68.

## **Αλλαγή του μαύρου μελανιού**

Σε αυτόν τον εκτυπωτή είναι εγκατεστημένα δοχεία μαύρου φωτογραφιών και μαύρου ματ μελανιού. Το μελάνι "μαύρο φωτογραφιών" μπορεί να χρησιμοποιηθεί με φωτογραφικό χαρτί για αποτελέσματα επαγγελματικής ποιότητας. Το Matte Black (Μαύρο ματ) μελάνι αυξάνει σημαντικά την ορατή πυκνότητα του μαύρου κατά την εκτύπωση σε χαρτί τύπου ματ.

Ανατρέξτε στην ακόλουθη ενότητα για να βρείτε το κατάλληλο μαύρο μελάνι για τον τύπο μέσου. Ανατρέξτε στην ενότητα ["Πληροφορίες χαρτιού"](#page-186-0) [στη σελίδα 187](#page-186-0)

Για να αλλάξετε μαύρο μελάνι, πατήστε το κουμπί από τον πίνακα ελέγχου του εκτυπωτή.

Για να αλλάξετε το μαύρο μελάνι από μαύρο φωτογραφιών σε μαύρο ματ, χρειάζονται περίπου δύο λεπτά και καταναλώνονται περίπου 1,2 ml μελανιού. Για να αλλάξετε το μαύρο μελάνι από μαύρο ματ σε μαύρο φωτογραφιών, χρειάζονται περίπου τρία λεπτά και καταναλώνονται περίπου 3,4 ml μελανιού. Επομένως, συνιστάται να προγραμματίζετε σωστά τις εργασίες εκτύπωσης για την αποφυγή άσκοπης κατανάλωσης μελανιού.

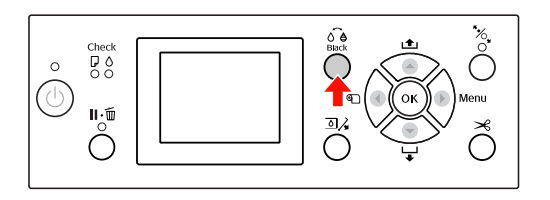

Ακολουθήστε τα παρακάτω βήματα για να επιλέξετε το κατάλληλο μελάνι όταν ο τύπος μέσου υποστηρίζει τόσο το μαύρο φωτογραφιών όσο και το μαύρο ματ μελάνι.

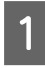

A Ορίστε την επιλογή CHANGE BLACK INK σε AUTO στο Menu.

Αν το CHANGE BLACK INK οριστεί σε AUTO, μπορείτε να κάνετε αυτόματη εναλλαγή του μαύρου μελανιού από το πρόγραμμα οδήγησης εκτυπωτή.

Η εργοστασιακή ρύθμιση είναι MANUAL. Ανατρέξτε στην ενότητα ["PRINTER SETUP"](#page-21-0) [στη σελίδα 22](#page-21-0)

- B Ανοίξτε το **Main (Κύριο)** μενού (Windows) ή το παράθυρο διαλόγου Print Settings (Mac OS X).
- C Μετά την επιλογή του τύπου χαρτιού από το **Media Type (Τύπος μέσου)**, επιλέξτε το μαύρο μελάνι που θέλετε να χρησιμοποιήσετε.

Αν το χαρτί που έχετε επιλέξει στο πεδίο **Media Type (Τύπος μέσου)** έχει σχεδιαστεί μόνο για ένα συγκεκριμένο τύπο μαύρου μελανιού, δεν μπορείτε να αλλάξετε τον τύπο του μαύρου μελανιού. Επιλέξτε τον τύπο μαύρου μελανιού που υποστηρίζει το χαρτί εκ των προτέρων από τον πίνακα ελέγχου του εκτυπωτή.

#### Windows

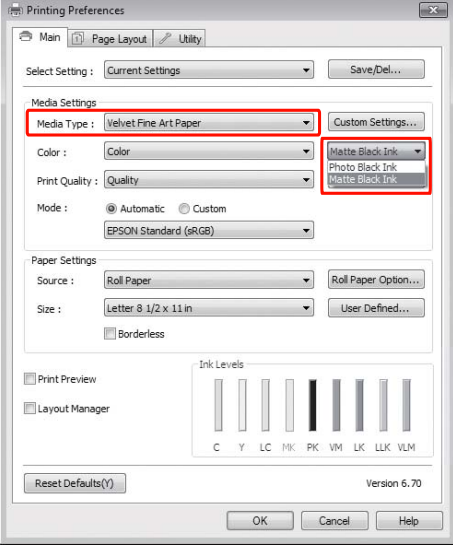

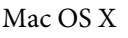

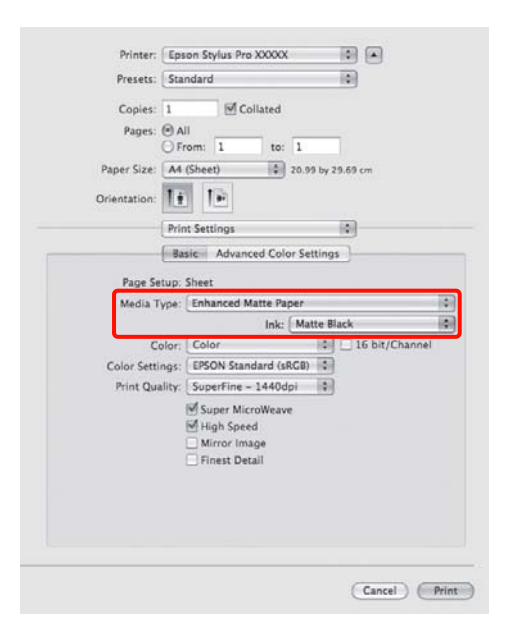

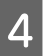

**4** Ελέγξτε τις υπόλοιπες ρυθμίσεις και ξεκινήστε<br>την εκτύπωση.

# **Αναλώσιμα προϊόντα και επιλογές**

Τα αναλώσιμα προϊόντα που ακολουθούν είναι διαθέσιμα για χρήση με τον εκτυπωτή σας (από τον Αύγουστο του 2010).

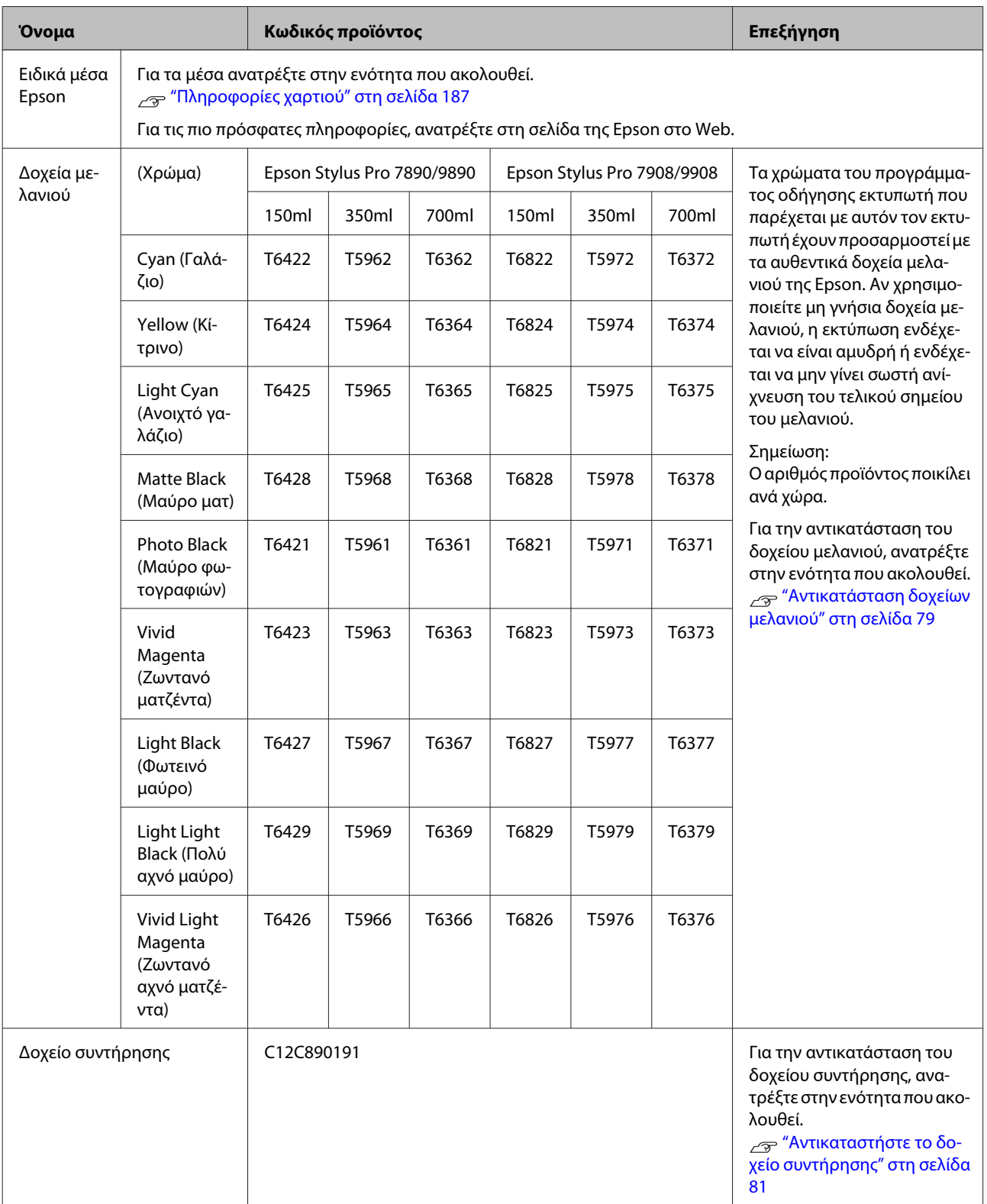

#### **Αναλώσιμα προϊόντα και επιλογές**

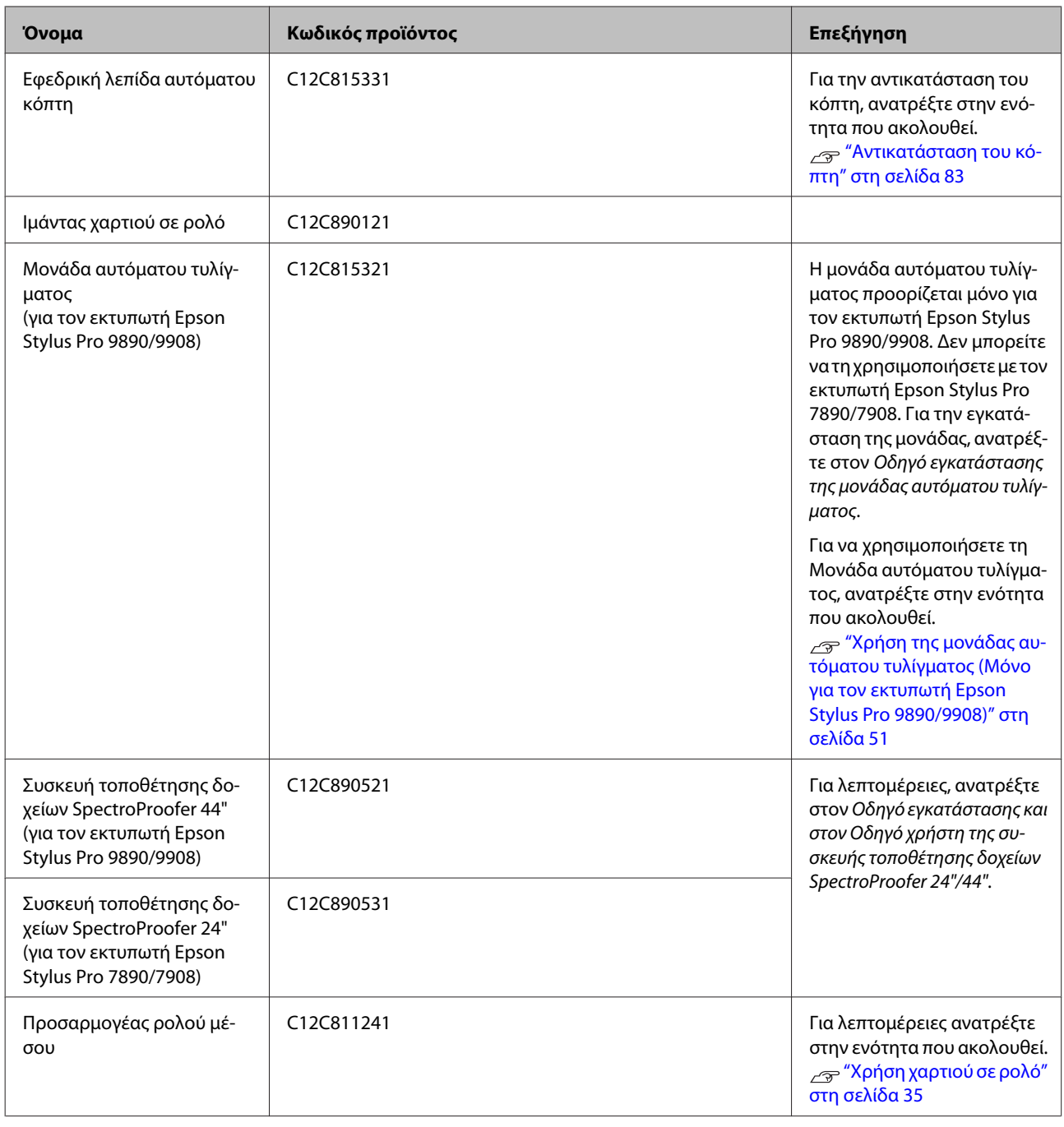

#### *Σημείωση:*

- ❏ Όταν κάνετε χρήση μιας σύνδεσης USB και μιας διασύνδεσης USB, σας συνιστούμε να συνδέσετε τον εκτυπωτή με την πρώτη διασύνδεση που συνδέεται άμεσα στον υπολογιστή. Επίσης, κάποιες διασυνδέσεις ενδέχεται να προκαλέσουν ασταθή λειτουργία. Αν προκύψουν προβλήματα, συνδέστε τον εκτυπωτή άμεσα στη θύρα USB του υπολογιστή.
- ❏ Όταν κάνετε χρήση μιας σύνδεσης Ethernet, να χρησιμοποιείτε καλώδιο LAN. Όταν κάνετε χρήση ενός καλωδίου 100BASE-TX STP (θωρακισμένο συνεστραμμένο ζεύγος), θα πρέπει να είναι Κατηγορίας 5 ή μεγαλύτερης.
# **Καθημερινή συντήρηση**

## **Οδηγίες για την τοποθέτηση του εκτυπωτή**

Κατά την εγκατάσταση του εκτυπωτή εφαρμόστε τις ακόλουθες συστάσεις:

- ❏ Επιλέξτε ένα επίπεδο και σταθερό σημείο το οποίο θα μπορεί να στηρίξει το βάρος του εκτυπωτή (περίπου 135 kg για τον Epson Stylus Pro 9890/9908 και 101 kg για τον Epson Stylus Pro 7890/7908).
- ❏ Χρησιμοποιήστε αποκλειστικά μια πρίζα η οποία πληροί τις απαιτήσεις ισχύος αυτού του εκτυπωτή.
- ❏ Αφήστε αρκετό χώρο για ευκολία στη λειτουργία, τη συντήρηση και τον αερισμό. Ανατρέξτε στην ενότητα "Επιλογή θέσης για τον εκτυπωτή" στον Οδηγό εγκατάστασης
- ❏ Θέστε τον εκτυπωτή σε λειτουργία υπό τις ακόλουθες συνθήκες (θερμοκρασία από 10 έως 35˚C και υγρασία από 20 έως 80%).

Ακόμα και όταν οι παραπάνω συνθήκες πληρούνται, ενδέχεται να μην μπορείτε να κάνετε σωστές εκτυπώσεις αν οι συνθήκες περιβάλλοντος δεν είναι κατάλληλες για το χαρτί. Βεβαιωθείτε ότι πληρούνται οι συνθήκες χρήσης του χαρτιού κατά τη χρήση του εκτυπωτή. Για περισσότερες λεπτομέρειες, ανατρέξτε στις οδηγίες χειρισμού του χαρτιού. Κρατήστε τον εκτυπωτή μακριά από περιβάλλοντα ξηρασίας, από το άμεσο ηλιακό φως και από πηγές θερμότητας, για να διατηρηθεί η κατάλληλη υγρασία.

## **Σημειώσεις για τις περιόδους κατά τις οποίες δεν χρησιμοποιείτε τον εκτυπωτή**

Τα ακροφύσια της κεφαλής εκτύπωσης είναι πολύ μικρά, επομένως, μπορούν εύκολα να εμπλακούν αν μπει σκόνη στην κεφαλή εκτύπωσης. Προς αποφυγή αυτού, κλείνετε το κάλυμμα του χαρτιού σε ρολό ή το μπροστινό κάλυμμα όταν δεν χρησιμοποιείτε τον εκτυπωτή. Αν δεν χρησιμοποιείτε τον εκτυπωτή για μεγάλο χρονικό διάστημα, τοποθετήστε ένα μη στατικό ύφασμα πάνω στον εκτυπωτή για να μην σκονίζεται.

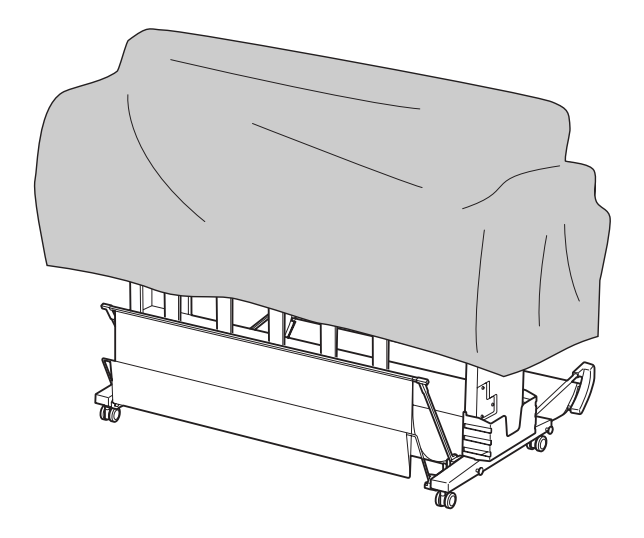

## **Οδηγίες χρήσης για το χαρτί**

## **Σημειώσεις για τη διαχείριση του χαρτιού**

Για περισσότερες λεπτομέρειες, ανατρέξτε στις οδηγίες που ακολουθούν και στις οδηγίες χειρισμού του χαρτιού.

- ❏ Χρησιμοποιείτε τα ειδικά μέσα της Epson υπό τις ακόλουθες συνθήκες (θερμοκρασία από 15 έως 25˚C και υγρασία από 40 έως 60%).
- ❏ Μην λυγίζετε το χαρτί ή χαράζετε την επιφάνεια του χαρτιού.
- ❏ Κρατήστε τα δάχτυλά σας μακριά από την επιφάνεια εκτύπωσης του μέσου, καθώς τυχόν δαχτυλικά αποτυπώματα ενδέχεται να μειώσουν την ποιότητα της εκτύπωσης.

- ❏ Ρυθμίστε το χαρτί σε ρολό με σωστό χειρισμό των ακρών του χαρτιού σε ρολό. Χρησιμοποιήστε γάντια για τη διαχείριση του μέσου, όπου αυτό είναι δυνατό.
- ❏ ΤΟ χαρτί ενδέχεται να λυγίσει αν η θερμοκρασία και η υγρασία αλλάξουν γρήγορα. Προσέχετε να μην λυγίζετε ή λερώνετε το χαρτί και να το ισιώνετε προτού το τοποθετήσετε στον εκτυπωτή.
- ❏ Μην χάσετε τη συσκευασία του χαρτιού για να μπορέσετε να την χρησιμοποιήσετε για την αποθήκευση του χαρτιού.

### **Σημειώσεις για μετά την εκτύπωση**

Μετά την εκτύπωση, ανατρέξτε στις παρακάτω οδηγίες.

- ❏ Μην αγγίζετε την επιφάνεια εκτύπωσης. Διαφορετικά, το μελάνι ενδέχεται να μουντζουρωθεί.
- ❏ Μην τρίβετε ή χαράζετε την εκτύπωση. Διαφορετικά, το μελάνι μπορεί να σβηστεί.
- ❏ Προσέξτε να μην λυγίζετε ή να μην στοιβάζετε το χαρτί πάνω από άλλο χαρτί και, έτσι, στεγνώσει τελείως. Το χρώμα μπορεί να αλλάξει στα σημεία που το χαρτί έχει στοιβαχτεί. Αν αφήσετε το χαρτί στοιβαγμένο πάνω σε άλλο χαρτί, οι γρατζουνιές που προκαλούνται στην επιφάνεια του χαρτιού ενδέχεται να παραμείνουν ακόμα και αφού το χαρτί στεγνώσει.
- ❏ Αν βάλετε τις εκτυπώσεις στο άλμπουμ προτού στεγνώσου, ενδέχεται να θολώσουν. Μετά την εκτύπωση, βεβαιωθείτε ότι το χαρτί έχει στεγνώσει τελείως.
- ❏ Μην χρησιμοποιείτε στεγνωτικά μέσα για το στέγνωμα του εκτυπωτή.
- ❏ Αποφύγετε το άμεσο ηλιακό φως.
- ❏ Ανατρέξτε στις οδηγίες χρήσης του χαρτιού για να αποτρέψετε τυχόν αποχρωματισμό. Αν αποθηκεύσετε την εκτύπωση σωστά, το χρώμα μπορεί να διατηρηθεί για πολύ καιρό.

#### *Σημείωση:*

Τυπικά, οι εκτυπώσεις και οι φωτογραφίες αποχρωματίζονται με τον καιρό (αλλάζουν χρώμα) εξαιτίας της επίδρασης του φωτός και διάφορων συστατικών του αέρα. Αυτό ισχύει, επίσης, για τα ειδικά μέσα Epson. Ωστόσο, αν ακολουθήσετε τη σωστή μέθοδο αποθήκευσης, ο βαθμός αλλαγής του χρώματος μπορεί να διατηρηθεί στο ελάχιστο.

- ❏ Για περισσότερες πληροφορίες σχετικά με τον χειρισμό του χαρτιού μετά από την εκτύπωση, ανατρέξτε στις οδηγίες για τα ειδικά μέσα Epson.
- ❏ Τα χρώματα των φωτογραφιών, των αφισών και άλλων εκτυπώσεων φαίνονται διαφορετικά κάτω από διαφορετικές συνθήκες φωτισμού (πηγές φωτός\*). Ενδέχεται, επίσης, τα χρώματα των εκτυπώσεων αυτού του εκτυπωτή να φαίνονται διαφορετικά κάτω από διαφορετικές πηγές φωτός. \* Στις πηγές φωτός περιλαμβάνεται το ηλιακό φως, οι λαμπτήρες φθορισμού, οι λυχνίες πυράκτωσης και άλλες.

### <span id="page-74-0"></span>**Σημειώσεις για την αποθήκευση του χαρτιού**

Για περισσότερες λεπτομέρειες, ανατρέξτε στις οδηγίες που ακολουθούν και στις οδηγίες χειρισμού του χαρτιού.

- ❏ Αποφύγετε τοποθεσίες οι οποίες υπόκεινται σε άμεσο ηλιακό φως, υπερβολική θερμότητα ή υγρασία.
- ❏ Φυλάσσετε το χαρτί στη συσκευασία και σε επίπεδη επιφάνεια.
- ❏ Αφαιρέστε το χαρτί σε ρολό όταν αυτό δεν χρησιμοποιείται από τον εκτυπωτή. Τυλίξτε το σωστά και, έπειτα, αποθηκεύστε το στην αρχική συσκευασία του. Αν το αφήσετε μέσα στον εκτυπωτή, η ποιότητά του θα υποβαθμιστεί.
- ❏ Μην βρέχετε το χαρτί.
- ❏ Αποθηκεύστε τις εκτυπώσεις σε σκοτεινό μέρος για να αποφύγετε το άμεσο ηλιακό φως, την υπερβάλλουσα θερμότητα και την υγρασία με σκοπό τη διατήρηση του χρώματος εκτύπωσης.

# **Αντικατάσταση δοχείων μελανιού**

#### *Σημείωση:*

Όταν κάνετε αντικατάσταση των δοχείων μελανιού ενώ ο εκτυπωτής είναι απενεργοποιημένος, δεν είναι δυνατός ο σωστός εντοπισμός του μελανιού που απομένει, επομένως το μελάνι που απομένει ενδέχεται να μην μπορεί χρησιμοποιηθεί προτού ανάψει η φωτεινή ένδειξη Έλεγχος μελανιού και δεν μπορείτε πια να εκτυπώσετε σωστά. Ακολουθήστε τα παρακάτω βήματα για να αντικαταστήσετε ένα δοχείο μελανιού.

## **Ανάγκη αντικατάστασης μελανιού/Χαμηλή στάθμη μελανιού**

Όταν η φωτεινή ένδειξη Έλεγχος μελανιού αναβοσβήνει, αυτό σημαίνει ότι το επίπεδο μελανιού είναι χαμηλό. Αν έχετε κάνει εγκατάσταση του EPSON Status Monitor, θα εμφανιστεί ένα μήνυμα στον υπολογιστή σας το οποίο θα σας ενημερώνει ότι η στάθμη του μελανιού είναι χαμηλή. Αν η στάθμη του μελανιού είναι χαμηλή, θα πρέπει να αντικαταστήσετε το δοχείο μελανιού όσο το δυνατό συντομότερα. Δεν μπορείτε να συνεχίσετε να εκτυπώνετε, ακόμα και όταν μόνο ένα από τα δοχεία μελανιού έχει αναλωθεί. Αν κάποιο δοχείο μελανιού αδειάσει κατά την εκτύπωση, αντικαταστήστε το με κάποιο άλλο για να μπορέσει να συνεχιστεί η εκτύπωση.

#### **Windows**

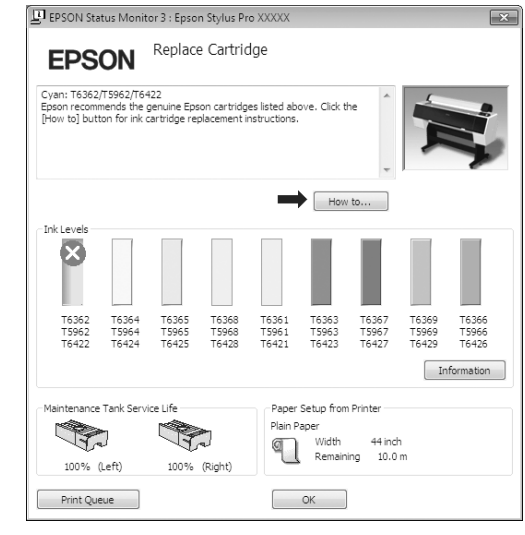

<span id="page-75-0"></span>Κάντε κλικ στην επιλογή **How to (Διαδικασίες)** για να δείτε τις οδηγίες σχετικά με την αντικατάσταση του δοχείου μελανιού.

**Mac OS X**

|                           | T Epson Stylus Pro XXXXX (1 Job)                                       |               |                    |  |
|---------------------------|------------------------------------------------------------------------|---------------|--------------------|--|
| $P_0$                     | (11)<br>Delete Hold Job Info Pause Printer Supply Levels Printer Setup | 全产            |                    |  |
|                           | Printing 'XXXXXXX.'<br>Sending print data<br><b>Replace Cartridge</b>  |               |                    |  |
| <b>Status</b><br>Printing | Name<br><b>XXXXXXXX</b>                                                | Sent<br>Today | Completed<br>15:24 |  |
|                           |                                                                        |               |                    |  |
|                           |                                                                        |               |                    |  |
|                           |                                                                        |               |                    |  |
|                           |                                                                        |               |                    |  |

## **Επιβεβαίωση ποσότητας μελανιού που απομένει**

### **Χρήση της οθόνης του πίνακα ελέγχου**

Η ποσότητα του μελανιού που απομένει εμφανίζεται πάντα στην οθόνη LCD.

Ανατρέξτε στην ενότητα ["Οθόνη" στη σελίδα 14](#page-13-0)

Μπορείτε να ελέγξετε την ακριβή ποσότητα μελανιού που απομένει στο μενού PRINTER STATUS. Θα πρέπει να ελέγχετε την ποσότητα μελανιού που απομένει προτού εκτυπώσετε πολλά δεδομένα. Αν η στάθμη κάποιου δοχείου μελανιού είναι χαμηλή, ετοιμάστε ένα άλλο δοχείο.

 Ανατρέξτε στην ενότητα ["Χρήση της λειτουργίας](#page-16-0) [Menu" στη σελίδα 17](#page-16-0)

 Ανατρέξτε στην ενότητα ["PRINTER STATUS " στη](#page-25-0) [σελίδα 26](#page-25-0)

### **Χρήση του προγράμματος οδήγησης του εκτυπωτή**

Μπορείτε να ελέγξετε την ποσότητα μελανιού που απομένει χρησιμοποιώντας το EPSON Status Monitor.

#### **Για τα Windows**

Ανοίξτε το παράθυρο του προγράμματος οδήγησης του εκτυπωτή και κάντε κλικ στην καρτέλα **Utility (Βοηθητικό πρόγραμμα)** και έπειτα στο στοιχείο **EPSON Status Monitor 3**.

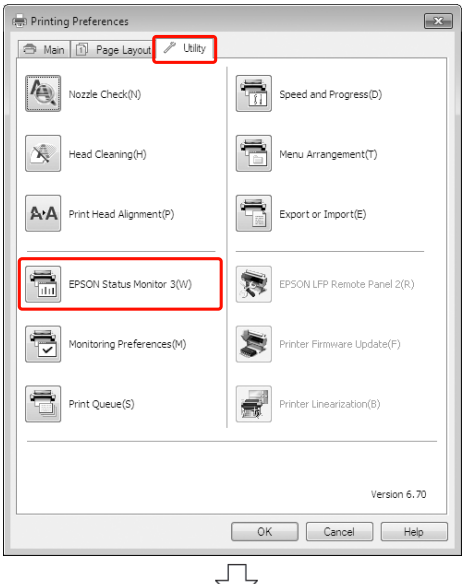

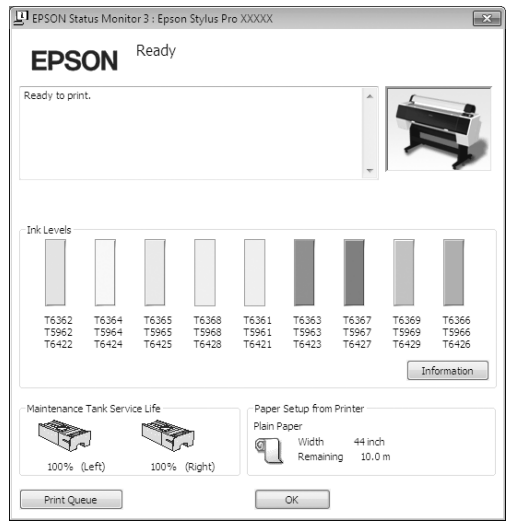

#### *Σημείωση:*

Από το παράθυρο διαλόγου Monitoring Preferences (Προτιμήσεις εποπτείας), επιλέξτε το πλαίσιο ελέγχου *Shortcut Icon (Εικονίδιο συντόμευσης)* για την εμφάνιση ενός εικονιδίου συντόμευσης στη γραμμή εργασιών των Windows. Κάντε δεξιό κλικ στο εικονίδιο συντόμευσης και επιλέξτε το όνομα του εκτυπωτή προς εμφάνιση στο παράθυρο διαλόγου EPSON Status Monitor 3.

 Ανατρέξτε στην ενότητα ["Περίληψη της καρτέλας](#page-132-0) [Βοηθητικού προγράματος" στη σελίδα 133](#page-132-0)

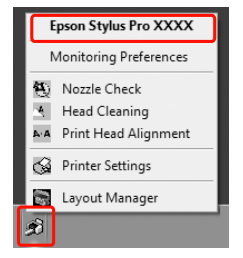

#### **Για Mac OS X**

Ανοίξτε το πλαίσιο διαλόγου του Epson Printer Utility 4 και, στη συνέχεια, κάντε κλικ στην επιλογή **EPSON StatusMonitor**.

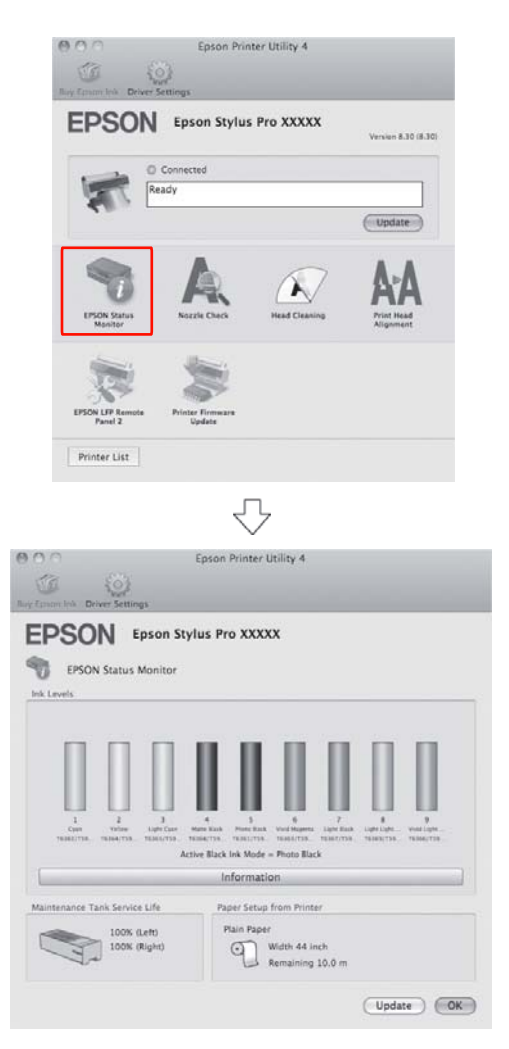

## <span id="page-77-0"></span>**Σχετικά με τα δοχεία μελανιού**

Βεβαιωθείτε ότι τα δοχεία μελανιού που χρησιμοποιείτε υποστηρίζονται από αυτόν τον εκτυπωτή. Ανατρέξτε στην ενότητα ["Αναλώσιμα προϊόντα και](#page-70-0) [επιλογές" στη σελίδα 71](#page-70-0)

#### *Σημείωση:*

Παρέχετε ένα σύστημα προστασίας για την αποτροπή τυχόν λανθασμένης εισαγωγής του δοχείου. Αν δεν μπορείτε να εισαγάγετε το δοχείο μελανιού ομαλά, ενδέχεται ο τύπος του μελανιού να είναι λανθασμένος. Ελέγξτε τη συσκευασία και τον κωδικό του προϊόντος.

### **Σημειώσεις για τον χειρισμό των δοχείων μελανιού**

- ❏ Όταν εμφανιστεί η ένδειξη INK LOW στην οθόνη LCD, αντικαταστήστε το δοχείο με ένα καινούριο όσο το δυνατό συντομότερα για να αποφύγετε τυχόν ανάλωση του μελανιού κατά τη διάρκεια της εκτύπωσης.
- ❏ Για καλύτερα αποτελέσματα, χρησιμοποιήστε όλο το μελάνι ενός δοχείου εντός έξι μηνών από την εγκατάσταση.
- ❏ Αν μετακινήσετε το δοχείο μελανιού από κρύο σε ζεστό μέρος, ενδέχεται να επέλθει συμπύκνωση. Αφήστε το σε θερμοκρασία δωματίου για περισσότερες από τέσσερις ώρες προτού το χρησιμοποιήσετε.
- ❏ Μην χρησιμοποιείτε δοχεία μελανιού αν η ημερομηνία που αναγράφεται στη συσκευασία τους έχει παρέλθει. Τυχόν χρήση των δοχείων μελανιού μετά την ημερομηνία λήξης τους, ενδέχεται να επηρεάσει την ποιότητα της εκτύπωσης.
- ❏ Αποθηκεύστε τα δοχεία μελανιού στις ίδιες συνθήκες με τον εκτυπωτή.
- ❏ Μην ακουμπάτε τη θύρα παροχής μελανιού ή τη γύρω περιοχή. Ενδέχεται να υπάρξει διαρροή.
- ❏ Μην ακουμπάτε το πράσινο τσιπ ολοκληρωμένου κυκλώματος στο πλάι του δοχείου μελανιού. Μπορεί να επηρεαστεί η κανονική λειτουργία και η εκτύπωση.
- ❏ Μπορείτε ακόμα να χρησιμοποιήσετε το δοχείο μελανιού αφού το αφαιρέσετε από τον εκτυπωτή, επειδή το πράσινο τσιπ ολοκληρωμένου κυκλώματος έχει τα στοιχεία του δοχείου μελανιού και του μελανιού που απομένει.
- ❏ Μην αποσυναρμολογείτε ή αναδιαρθρώνετε το δοχείο μελανιού, διότι ενδέχεται να μην μπορείτε να εκτυπώσετε κανονικά.
- ❏ Μην το ρίχνετε ή το χτυπάτε με σκληρά αντικείμενα. Διαφορετικά, ενδέχεται να υπάρξει διαρροή.
- ❏ Παρόλο που δεν μπορείτε να εκτυπώσετε κατά τη διάρκεια του καθαρισμού της κεφαλής και άλλων λειτουργιών συντήρησης για τη συντήρηση της κεφαλής εκτύπωσης σε καλή κατάσταση, ο εκτυπωτής χρησιμοποιεί μελάνι από όλα τα δοχεία κατά τη διάρκεια του καθαρισμού της κεφαλής και άλλων διαδικασιών συντήρησης.
- ❏ Παρόλο που τα δοχεία μελανιού ενδέχεται να περιέχουν υλικά ανακύκλωσης, αυτό δεν επηρεάζει τη λειτουργία ή την απόδοση του προϊόντος.

### **Σημειώσεις για την αντικατάσταση των δοχείων μελανιού**

- ❏ Για καλύτερα αποτελέσματα, ανακινήστε καλά (για περίπου 5 δευτερόλεπτα) ένα δοχείο μελανιού οριζοντίως προτού το εγκαταστήσετε.
- ❏ Μην αφήνετε τον εκτυπωτή χωρίς να έχετε εγκατεστημένα δοχεία μελανιού. Τα μελάνια που βρίσκονται στο εσωτερικό του εκτυπωτή ενδέχεται να στεγνώσου και ίσως να μην μπορείτε να κάνετε εκτύπωση.
- ❏ Εγκαταστήστε ένα δοχείο μελανιού σε κάθε υποδοχή. Δεν μπορείτε να προβείτε σε εκτυπώσεις αν κάποια από τις υποδοχές είναι άδεια.
- ❏ Βεβαιωθείτε ότι ο εκτυπωτής είναι ενεργοποιημένος όταν κάνετε αντικατάσταση κάποιου δοχείου μελανιού. Αν κατά την αλλαγή του δοχείου μελανιού ο εκτυπωτής είναι απενεργοποιημένος, δεν γίνεται σωστός εντοπισμός της ποσότητας μελανιού που απομένει και δεν είναι δυνατό να γίνει σωστή εκτύπωση.
- ❏ Προσέξτε γιατί υπάρχει μελάνι γύρω από την υποδοχή μελανιού του συστήματος πάνω στο χρησιμοποιημένο δοχείο μελανιού.

<span id="page-78-0"></span>❏ Για την εξασφάλιση άριστης ποιότητας εκτύπωσης και για την προστασία της κεφαλής εκτύπωσης, μια μεταβαλλόμενη εφεδρική ποσότητα ασφαλείας μελανιού παραμένει στο δοχείο, όταν ο εκτυπωτής υποδεικνύει ότι πρέπει να γίνει αντικατάσταση του δοχείου.

### **Σημειώσεις για την αποθήκευση των δοχείων μελανιού**

- ❏ Αποθηκεύστε τα δοχεία μελανιού στις ίδιες συνθήκες με τον εκτυπωτή (θερμοκρασία από 10 έως 35˚C και υγρασία από 20 έως 80%).
- ❏ Τα δοχεία μελανιού που αφαιρούνται πριν τελειώσει το μελάνι μπορούν να επανεγκατασταθούν και να χρησιμοποιηθούν ξανά, αν η ημερομηνία λήξης που αναγράφεται στη συσκευασία του δοχείου μελανιού δεν έχει παρέλθει.
- ❏ Μην αφήσετε την υποδοχή μελανιού του συστήματος να λερωθεί και αποθηκεύετε σωστά το δοχείο μελανιού. Δεν χρειάζεται να τοποθετείτε το δοχείο μελανιού στη συσκευασία. Η υποδοχή μελανιού του συστήματος περιέχει μια βαλβίδα για να μην χρειάζεται να την καλύπτετε. Ωστόσο, προσέχετε να μην παρεμβαίνετε στη υποδοχή μελανιού του συστήματος.

## **Αντικατάσταση δοχείων μελανιού**

A Βεβαιωθείτε ότι ο εκτυπωτής είναι ενεργοποιημένος.

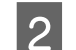

 $2$  Πατήστε το κουμπί  $\frac{1}{2}$ .

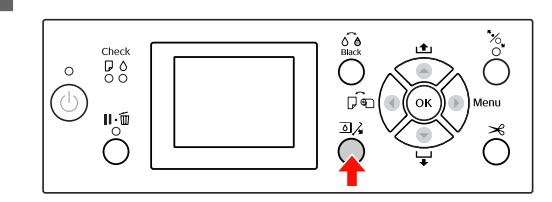

#### *Σημείωση:*

Το κουμπί δεν είναι διαθέσιμο κατά την εκτύπωση ή τον καθαρισμό.

3 Επιλέξτε το κάλυμμα του δοχείου μελανιού που τοποθετήσατε και πατήστε το κουμπί  $\bigcap$ Κ.

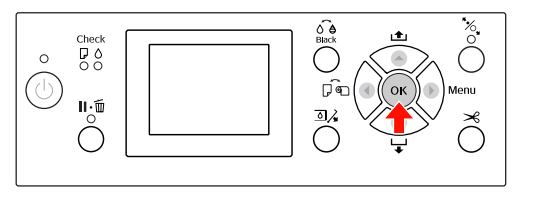

Το κάλυμμα του μελανιού είναι απασφαλισμένο και ελαφρώς ανοιχτό.

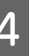

D Ανοίξτε εντελώς το κάλυμμα του μελανιού με το χέρι.

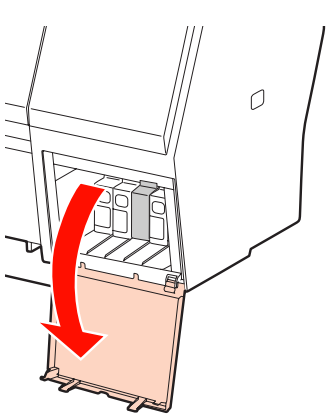

*Σημείωση:* Μην ανοίξετε το κάλυμμα μέχρι να απασφαλιστεί.

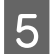

E Σπρώξτε το αναλωμένο δοχείο για να εξέλθει ελαφρώς από την υποδοχή.

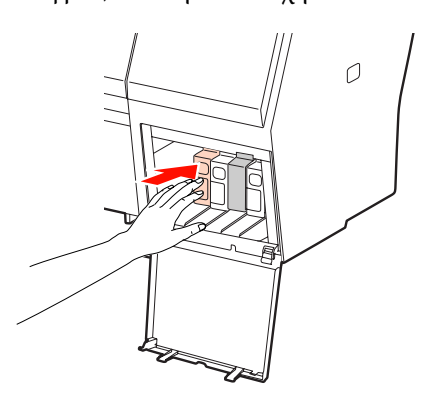

F Τραβήξτε το δοχείο που έχει αναλωθεί προσεκτικά και αφαιρέστε το από την υποδοχή.

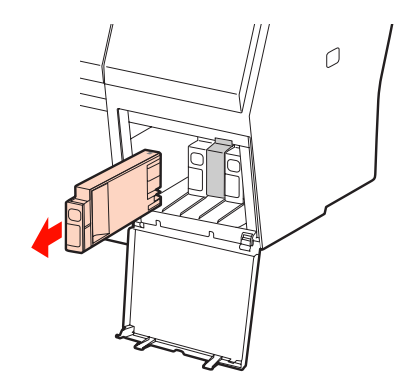

#### w*Προειδοποίηση:*

Αν το μελάνι έρθει σε επαφή με τα χέρια σας, πλύνετέ τα πολύ καλά με σαπούνι και νερό. Αν το μελάνι έρθει σε επαφή με τα μάτια σας, ξεπλύνετέ τα αμέσως με νερό.

G Αφαιρέστε το νέο μελάνι από τη συσκευασία, ανακινήστε το δοχείο μελανιού οριζόντια τουλάχιστον 15 φορές με κινήσεις έκτασης περίπου 5 cm, όπως φαίνεται στην απεικόνιση.

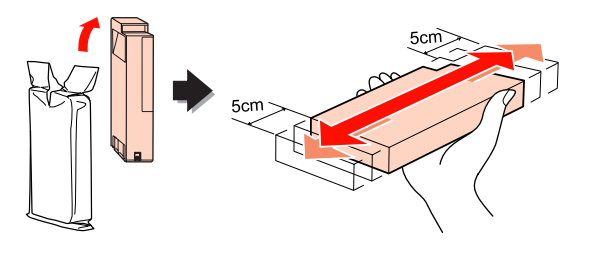

#### c*Προσοχή:*

Μην ακουμπάτε το πράσινο τσιπ στο πλάι του δοχείου. Μπορεί να επηρεαστεί η κανονική λειτουργία και η εκτύπωση.

H Κρατήστε το δοχείο μελανιού με το σημάδι του βέλους να έχει κατεύθυνση προς τα επάνω και να υποδεικνύει το πίσω μέρος του εκτυπωτή και, στη συνέχεια, εισαγάγετέ το στην υποδοχή μέχρι να συναντήσετε αντίσταση και να το ακούσετε να ασφαλίζει.

> Επιλέξτε το χρώμα του δοχείου μελανιού που ταιριάζει με την ετικέτα του χρώματος που θα βρείτε στο πίσω μέρος του καλύμματος.

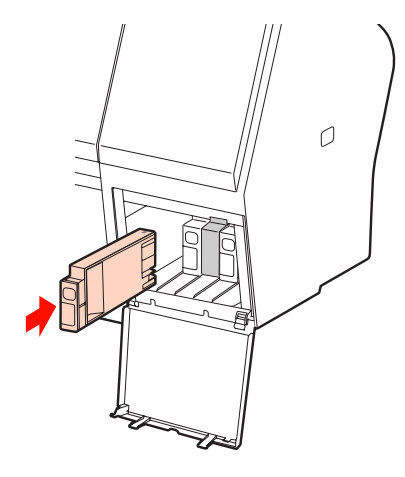

#### *Σημείωση:*

Βεβαιωθείτε ότι έχετε εγκαταστήσει και τα εννιά δοχεία μελανιού. Δεν μπορείτε να άνετε εκτυπώσεις αν κάποιο από τα δοχεία μελανιού δεν έχει εγκατασταθεί.

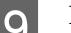

I Κλείστε το κάλυμμα του μελανιού.

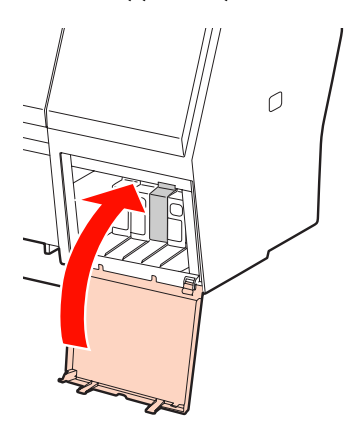

# <span id="page-80-0"></span>**Αντικαταστήστε το δοχείο συντήρησης**

Το δοχείο συντήρησης απορροφά το μελάνι που απορρίπτεται κατά τον καθαρισμό της κεφαλής εκτύπωσης. Υπάρχουν δύο δοχεία συντήρησης τα οποία είναι τοποθετημένα αριστερά και δεξιά στον Epson Stylus Pro 9890/9908 και ένα τοποθετημένο στα δεξιά στον Epson Stylus Pro 7890/7908. Θα πρέπει να αντικαταστήσετε το δοχείο συντήρησης όταν σας ζητηθεί από την οθόνη LCD.

## **Επιβεβαίωση ελεύθερου χώρου στο δοχείο συντήρησης**

## **Χρήση της οθόνης του πίνακα ελέγχου**

Ο ελεύθερος χώρος του δοχείου συντήρησης εμφανίζεται πάντα στην οθόνη LCD. Ανατρέξτε στην ενότητα ["Οθόνη" στη σελίδα 14](#page-13-0)

Μπορείτε να ελέγχετε τον ελεύθερο χώρο στο μενού PRINTER STATUS. Θα πρέπει να τον ελέγχετε πριν από την εκτύπωση μεγάλης ποσότητας δεδομένων. Αν δεν υπάρχει αρκετός κενός χώρος στο δοχείο συντήρησης, προετοιμάστε ένα καινούριο.

 Ανατρέξτε στην ενότητα ["Χρήση της λειτουργίας](#page-16-0) [Menu" στη σελίδα 17](#page-16-0)

 Ανατρέξτε στην ενότητα ["PRINTER STATUS " στη](#page-25-0) [σελίδα 26](#page-25-0)

## **Χρήση του προγράμματος οδήγησης του εκτυπωτή**

Μπορείτε να ελέγξετε τον ελεύθερο χώρο του δοχείου συντήρησης στον υπολογιστή σας χρησιμοποιώντας το EPSON Status Monitor. Οι οδηγίες είναι ίδιες με τις οδηγίες επιβεβαίωσης της ποσότητας μελανιού που απομένει.

 Ανατρέξτε στην ενότητα ["Χρήση του](#page-75-0) [προγράμματος οδήγησης του εκτυπωτή" στη σελίδα](#page-75-0) [76](#page-75-0)

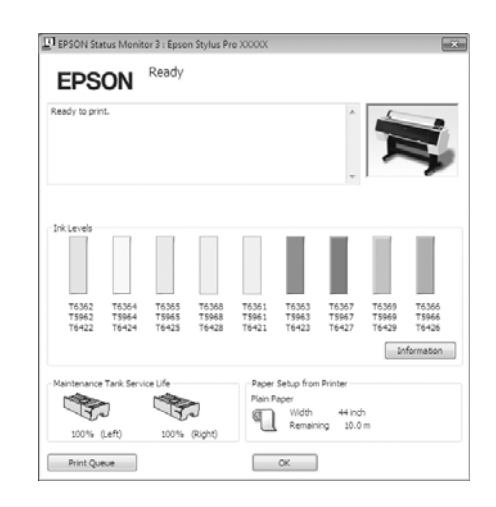

## **Αντικαταστήστε το δοχείο συντήρησης**

Βεβαιωθείτε ότι τα δοχεία συντήρησης που χρησιμοποιείτε υποστηρίζονται από αυτόν τον εκτυπωτή.

 Ανατρέξτε στην ενότητα ["Αναλώσιμα προϊόντα και](#page-70-0) [επιλογές" στη σελίδα 71](#page-70-0)

#### c*Προσοχή:*

Μην αντικαθιστάτε το δοχείο συντήρησης κατά την εκτύπωση δεδομένων.

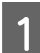

A Απενεργοποιήστε τον εκτυπωτή.

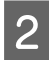

B Αφαιρέστε ένα καινούριο δοχείο συντήρησης από τη συσκευασία.

C Βάλτε το χέρι σας στη λαβή του δοχείου συντήρησης και, στη συνέχεια, τραβήξτε το απαλά προς τα έξω.

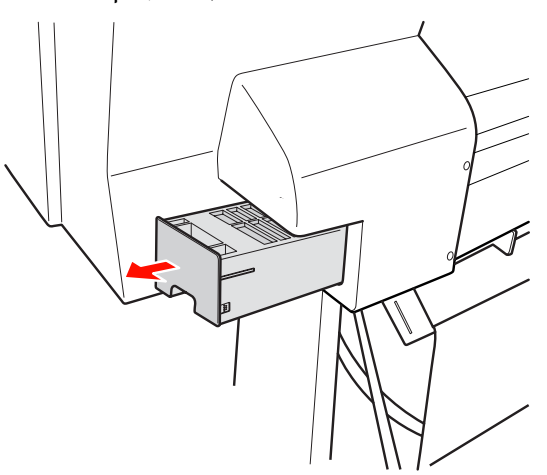

D Βάλτε το χρησιμοποιημένο δοχείο συντήρησης στην πλαστική σακούλα που παρέχεται με το μελάνι αντικατάστασης και απορρίψτε το καταλλήλως.

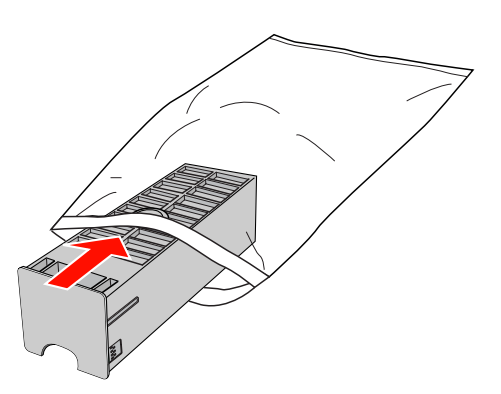

**5** Εισαγάγετε το νέο δοχείο συντήρησης στη θέση του μέχρι να συναντήσετε αντίσταση.

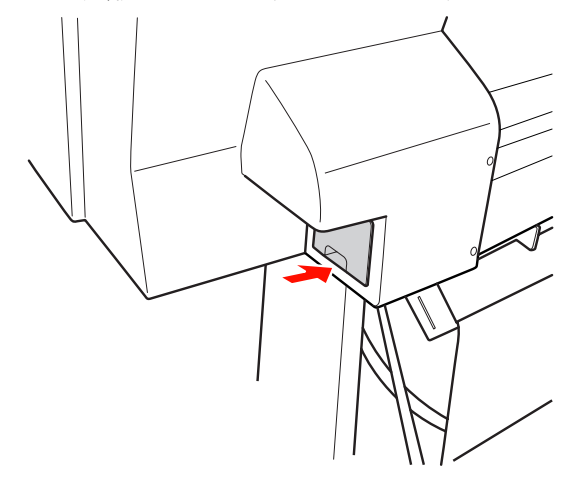

### c*Προσοχή:*

Μην ακουμπάτε το πράσινο τσιπ στο πλάι του δοχείου συντήρησης. Μπορεί να επηρεαστεί η κανονική λειτουργία.

 $\overline{6}$  Για τον εκτυπωτή Epson Stylus Pro 9890/9908, επαναλάβετε τα βήματα 3 έως 5 για να αντικαταστήσετε το δοχείο συντήρησης στην άλλη πλευρά.

# <span id="page-82-0"></span>**Αντικατάσταση του κόπτη**

Αν ο κόπτης χαρτιού δεν κόβει το χαρτί με ακρίβεια, ενδέχεται να είναι ελαττωματικός και να χρειάζεται αντικατάσταση. Αν θέλετε να μάθετε τον κωδικό προϊόντος του κόπτη χαρτιού που υποστηρίζεται από αυτόν τον εκτυπωτή, ανατρέξτε στην ενότητα που ακολουθεί.

 Ανατρέξτε στην ενότητα ["Αναλώσιμα προϊόντα και](#page-70-0) [επιλογές" στη σελίδα 71](#page-70-0)

### c*Προσοχή:*

Προσέξτε να μην καταστρέψετε τη λεπίδα του κόπτη. Τυχόν πτώση ή πρόσκρουση με σκληρά αντικείμενα ενδέχεται να προκαλέσει ράγισμα στη λεπίδα.

A Βεβαιωθείτε ότι ο εκτυπωτής είναι ενεργοποιημένος.

Αν έχετε φορτώσει χαρτί, αφαιρέστε το από τον εκτυπωτή.

B Πατήστε το κουμπί για να εισέλθετε στη λειτουργία Menu.

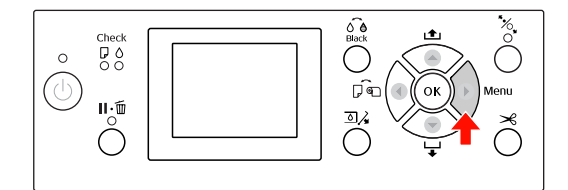

3 Πατήστε το κουμπί  $\blacktriangle$  /  $\blacktriangledown$  για να επιλέξετε το στοιχείο MAINTENANCE και, στη συνέχεια, πατήστε το κουμπί .

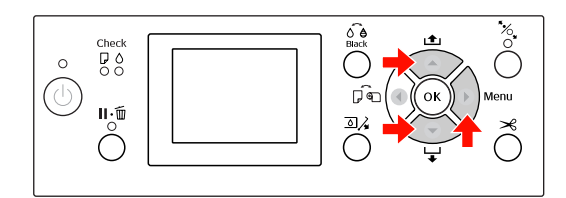

D Πατήστε το κουμπί / για να επιλέξετε το στοιχείο CUTTER REPLACEMENT και, στη συνέχεια, πατήστε το κουμπί ...

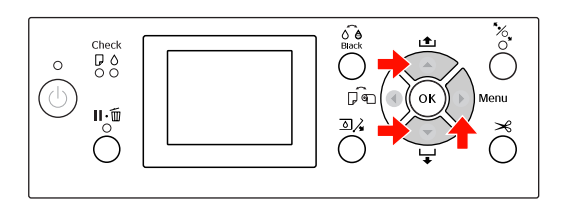

 $5$  Πατήστε το κουμπί ΟΚ.

Το στήριγμα κοπής χαρτιού σταματά στη θέση αντικατάστασης.

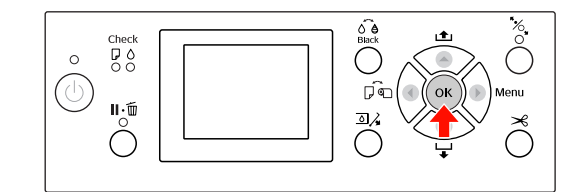

F Αν η προαιρετική Συσκευή τοποθέτησης δοχείων SpectroProofer είναι προσαρτημένη στον εκτυπωτή, αφαιρέστε την και απενεργοποιήστε τον εκτυπωτή.

> Για λεπτομέρειες σχετικά με την αφαίρεσή του από τον εκτυπωτή, ανατρέξτε στον Οδηγό χρήστη για τη συσκευή τοποθέτησης δοχείων SpectroProofer 24"/44".

G Για να αφαιρέσετε το κάλυμμα, χαμηλώστε το με το κομβίο και τραβήξτε σε χαμηλή θέση.

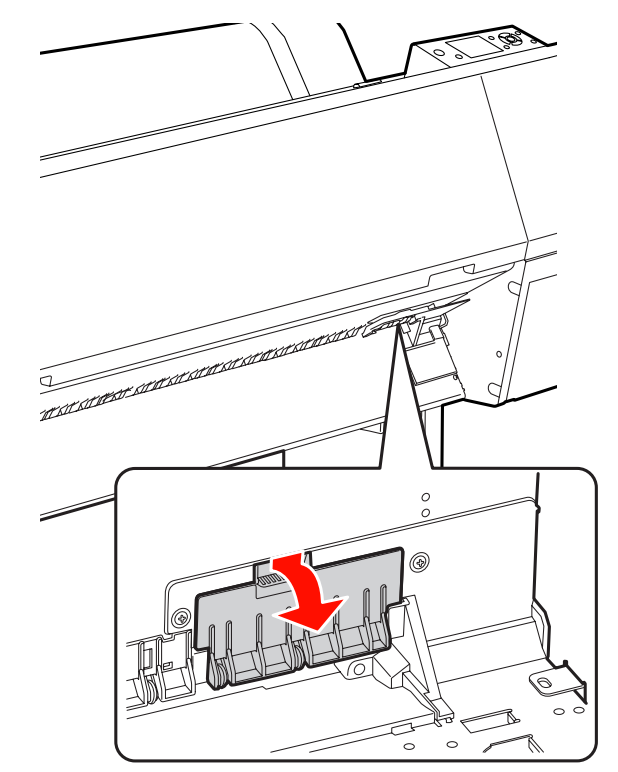

 $\epsilon$ 

◉

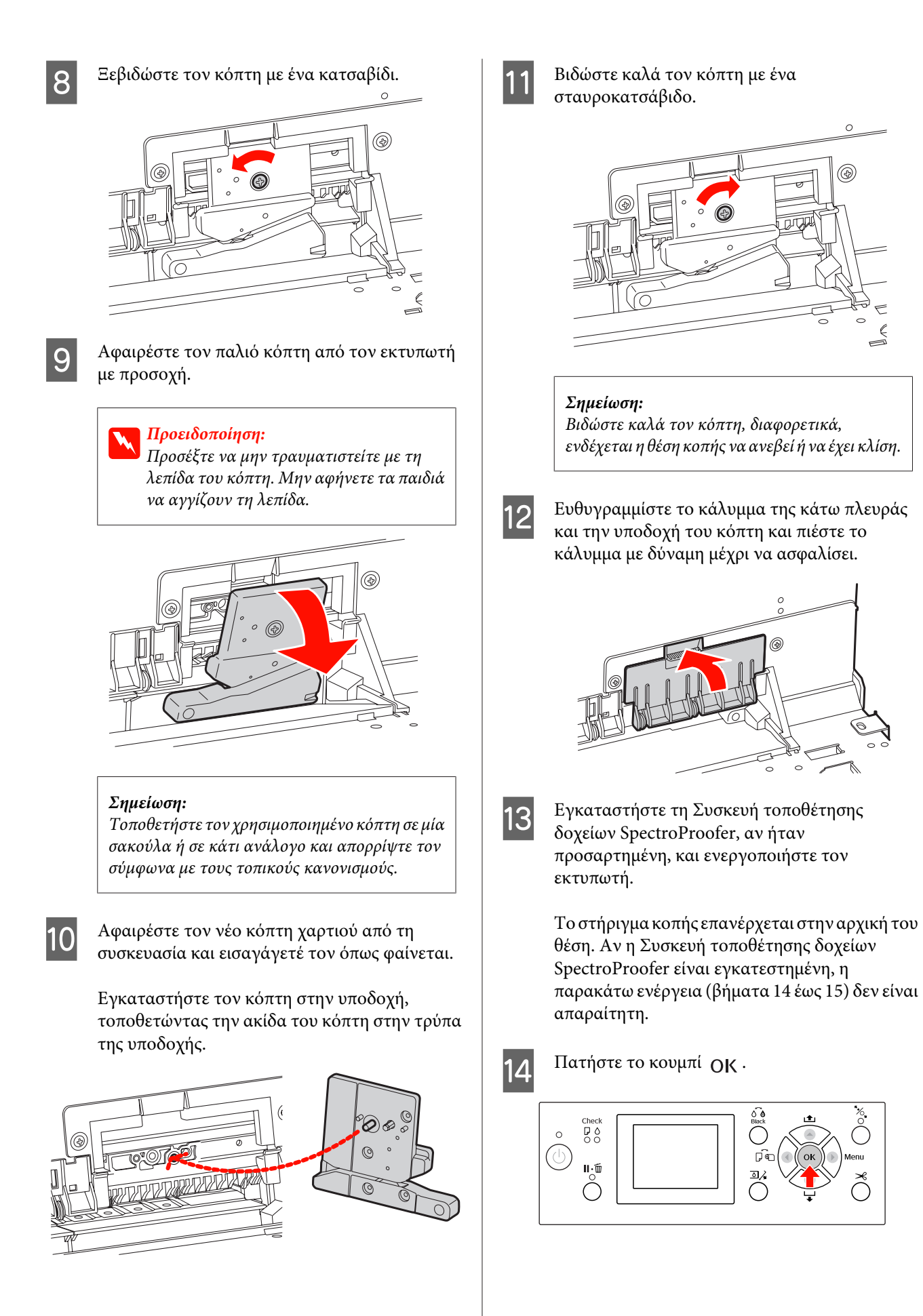

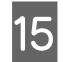

15 Βεβαιωθείτε ότι έχετε εγκαταστήσει το κάλυμμα<br>και πατήστε το κουμπί ΟΚ.

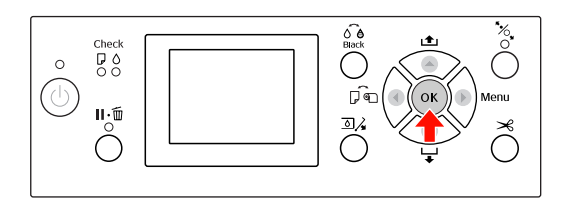

# **Προσαρμογή της κεφαλής εκτύπωσης**

Ίσως χρειαστεί να κάνετε προσαρμογή της κεφαλής εκτύπωσης αν εμφανιστούν λευκές γραμμές στα δεδομένα εκτύπωσής σας ή αν παρατηρήσετε πτώση στην ποιότητα εκτύπωσης. Μπορείτε να εκτελέσετε τις ακόλουθες λειτουργίες συντήρησης του εκτυπωτή για τη συνεχή συντήρηση της κεφαλής εκτύπωσης σε καλή κατάσταση για να διασφαλίσετε καλύτερη ποιότητα εκτύπωσης.

#### **Λειτουργία καθαρισμού με το χέρι**

Μπορείτε να κάνετε τον καθαρισμό με το χέρι, ανάλογα με την ποιότητα της εκτύπωσης.

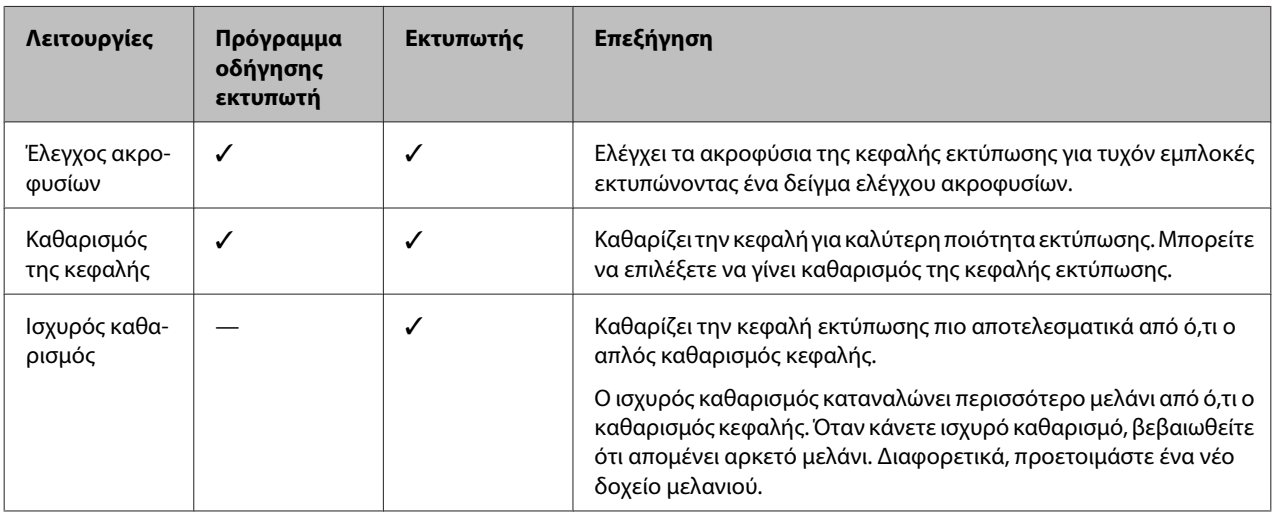

#### **Λειτουργία αυτόματου καθαρισμού (Λειτουργία αυτόματης συντήρησης)**

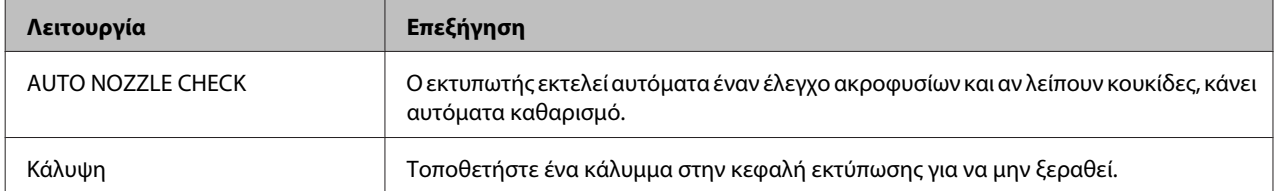

#### **Λειτουργία στοίχισης κεφαλής εκτύπωσης**

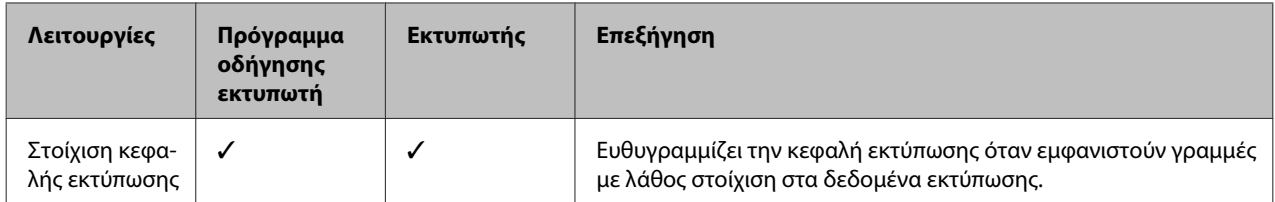

## <span id="page-86-0"></span>**Έλεγχος ακροφυσίων**

Αυτή η λειτουργία ελέγχει τα<sup>\*1</sup> ακροφύσια<sup>\*2</sup> της κεφαλής εκτύπωσης για τυχόν εμπλοκές εκτυπώνοντας ένα δείγμα ελέγχου ακροφυσίων. Αν δείτε ότι κάποιο δείγμα ελέγχου ακροφυσίων είναι αμυδρό ή του λείπουν κουκίδες, κάντε καθαρισμό κεφαλής.

Κάνοντας χρήση της λειτουργίας AUTO NOZZLE CHECK, ο εκτυπωτής εκτελεί έναν έλεγχο ακροφυσίων χωρίς να κάνει εκτύπωση κάποιου δείγματος και κάνει αυτόματο καθαρισμό σε περίπτωση που λείπουν κουκίδες.

\*1 Κεφαλή εκτύπωσης: Το εξάρτημα που εκτυπώνει με ψεκασμό μελανιού στο χαρτί.

 $*^2$  Ακροφύσιο: Μια πολύ μικρή τρύπα για τον ψεκασμό μελανιού. Βρίσκεται σε σημείο που δεν φαίνεται από έξω.

Μπορείτε να εκτελέσετε έλεγχο ακροφυσίων από:

- ❏ Πρόγραμμα οδήγησης εκτυπωτή
- ❏ Την οθόνη ελέγχου του εκτυπωτή

#### *Σημείωση:*

Δεν μπορείτε να εκτελέσετε έλεγχο ακροφυσίων όταν η φωτεινή ένδειξη Έλεγχος μελανιού είναι αναμμένη.

### **Έλεγχος των ακροφυσίων της κεφαλής εκτύπωσης με χρήση του προγράμματος οδήγησης εκτυπωτή**

Σε αυτήν την ενότητα περιγράφεται ο τρόπος με τον οποίο μπορείτε να ελέγξετε το ακροφύσιο της κεφαλής εκτύπωσης κάνοντας χρήση του προγράμματος οδήγησης του εκτυπωτή για Windows. Χρήση του Epson Printer Utility 4 για Mac OS X. Ανατρέξτε στην ενότητα ["Έναρξη του Epson](#page-135-0) [Printer Utility 4" στη σελίδα 136](#page-135-0)

A Βεβαιωθείτε ότι έχετε φορτώσει στον εκτυπωτή χαρτί σε ρολό ή χαρτί μεγέθους A4/Letter ή μεγαλύτερο.

Επιλέξτε τη σωστή προέλευση χαρτιού, ανάλογα με το χαρτί. Ανατρέξτε στην ενότητα ["Διαχείριση](#page-33-0) [χαρτιού" στη σελίδα 34](#page-33-0)

B Ανοίξτε το μενού Utility (Βοηθητικό πρόγραμμα) στο πρόγραμμα οδήγησης του εκτυπωτή.

C Επιλέξτε **Nozzle Check (Έλεγχος ακροφυσίων)**.

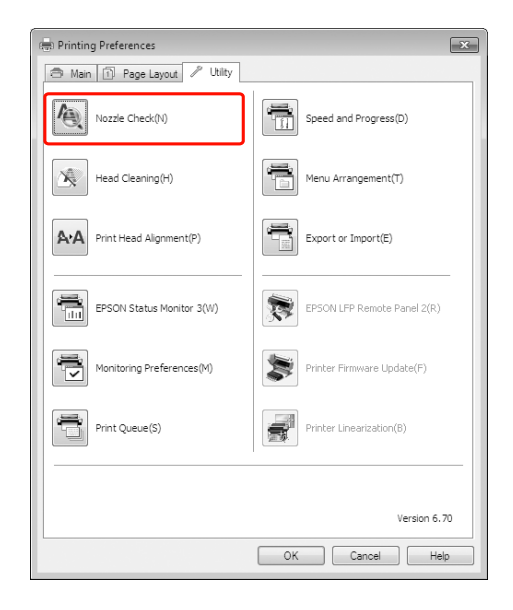

## D Κάντε κλικ στην επιλογή **Print (Εκτύπωση)**.

Θα γίνει εκτύπωση του δείγματος ελέγχου ακροφυσίων.

E Ελέγξτε αν λείπουν κουκίδες από το δείγμα του ελέγχου ακροφυσίων.

Αν δεν λείπουν κουκίδες, κάντε κλικ στην επιλογή **Finish (Τέλος)**. Αν λείπουν κουκίδες, επιλέξτε **Clean (Καθαρισμός)**.

Μετά την εκτύπωση ενός δείγματος ελέγχου ακροφυσίων, βεβαιωθείτε ότι η εκτύπωση του δείγματος ελέγχου ακροφυσίων έχει ολοκληρωθεί προτού ξεκινήσετε να εκτυπώνετε τα δεδομένα σας ή να κάνετε καθαρισμό της κεφαλής εκτύπωσης.

### **Έλεγχος των ακροφυσίων της κεφαλής εκτύπωσης με χρήση της οθόνης ελέγχου του εκτυπωτή**

A Βεβαιωθείτε ότι έχετε φορτώσει στον εκτυπωτή χαρτί σε ρολό ή χαρτί μεγέθους A4/Letter ή μεγαλύτερο.

Επιλέξτε τη σωστή προέλευση χαρτιού, ανάλογα με το χαρτί. Ανατρέξτε στην ενότητα ["Διαχείριση](#page-33-0)

[χαρτιού" στη σελίδα 34](#page-33-0)

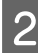

B Πατήστε το κουμπί για να εισέλθετε στη λειτουργία Menu.

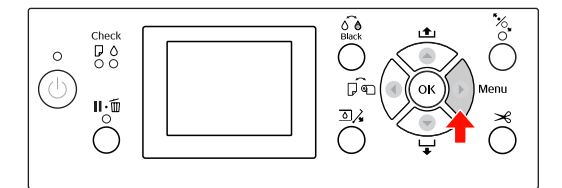

3 Πατήστε το κουμπί  $\bigwedge'$  για την εμφάνιση του στοιχείου TEST PRINT και, στη συνέχεια, πατήστε το κουμπί .

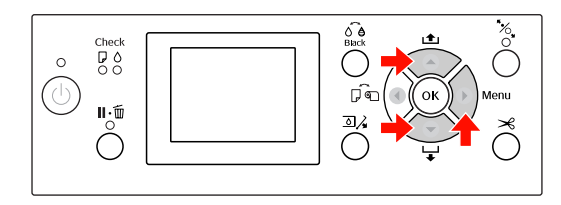

D Πατήστε το κουμπί / για την εμφάνιση του στοιχείου NOZZLE CHECK και, στη συνέχεια, πατήστε το κουμπί  $\blacktriangleright$ .

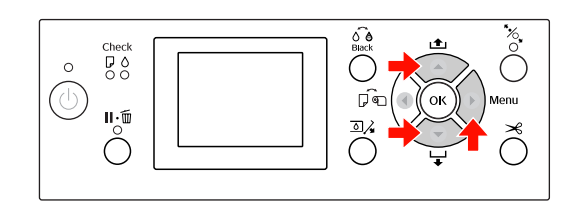

5 Πατήστε το κουμπί ΟΚ για να αρχίσει η εκτύπωση του δείγματος ελέγχου ακροφυσίων.

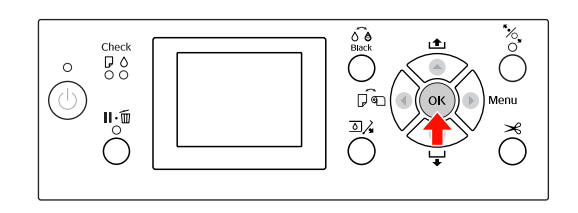

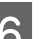

F Ελέγξτε το δείγμα ελέγχου ακροφυσίων.

#### **Καλό**

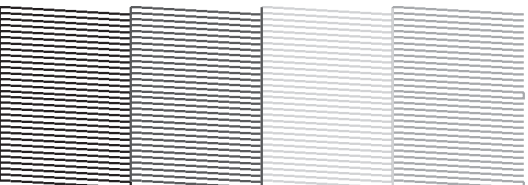

Δεν λείπουν κουκίδες, άρα δεν υπάρχουν εμπλοκές στα ακροφύσια.

#### **Κακό**

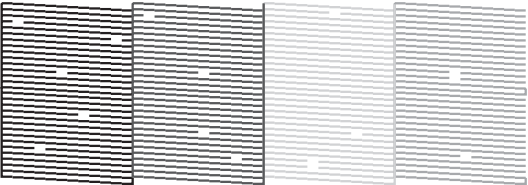

Λείπουν κουκίδες, άρα υπάρχουν εμπλοκές στα ακροφύσια. Κάντε καθαρισμό της κεφαλής. Ανατρέξτε στην ενότητα ["Καθαρισμός της](#page-88-0) [κεφαλής" στη σελίδα 89](#page-88-0)

## <span id="page-88-0"></span>**Καθαρισμός της κεφαλής**

Αν διαπιστώσετε ότι η εκτύπωση δεδομένων είναι αμυδρή ή λείπουν κουκίδες από την εκτύπωση, ίσως καταφέρετε να αντιμετωπίσετε αυτά τα προβλήματα χρησιμοποιώντας το βοηθητικό πρόγραμμα Καθαρισμού κεφαλής προκειμένου να καθαρίσετε την κεφαλή εκτύπωσης, ώστε να διασφαλιστεί ότι τα ακροφύσια τροφοδοτούν κανονικά με μελάνι.

Μπορείτε να εκτελέσετε καθαρισμό της κεφαλής από:

- ❏ Πρόγραμμα οδήγησης εκτυπωτή
- ❏ Την οθόνη ελέγχου του εκτυπωτή

#### *Σημείωση:*

- ❏ Κατά τη διαδικασία καθαρισμού καταναλώνεται μελάνι ταυτόχρονα από όλα τα δοχεία μελανιού. Ακόμα και αν χρησιμοποιείτε μόνο μαύρα μελάνια, η κεφαλή εκτύπωσης καταναλώνει, επίσης, μελάνια χρώματος.
- ❏ Δεν χρειάζεται να κάνετε έλεγχο της κεφαλής εκτός αν τα δεδομένα εκτύπωσης είναι θολά ή το χρώμα της εικόνας δεν είναι καλό.
- ❏ Μετά τον καθαρισμό της κεφαλής εκτύπωσης, εκτυπώστε ένα δείγμα ελέγχου ακροφυσίων για να ελέγξετε αν έχει γίνει σωστή εκτύπωση.
- ❏ Όταν η φωτεινή ένδειξη Έλεγχος μελανιού αναβοσβήνει ή είναι αναμμένη, δεν μπορείτε να κάνετε καθαρισμό της κεφαλής εκτύπωσης. Πρώτα αντικαταστήστε το δοχείο μελανιού με ένα νέο. (Αν απομένει αρκετό μελάνι για τον καθαρισμό της κεφαλής, μπορείτε να κάνετε καθαρισμό της κεφαλής χρησιμοποιώντας τον πίνακα ελέγχου του εκτυπωτή.) Ανατρέξτε στην ενότητα ["Αντικατάσταση](#page-74-0) [δοχείων μελανιού" στη σελίδα 75](#page-74-0)
- ❏ Αν επαναλάβετε τον καθαρισμό της κεφαλής σε σύντομο χρονικό διάστημα, το δοχείο συντήρησης ενδέχεται να γεμίσει γρήγορα λόγω της ελάχιστης ατμοποίησης του μελανιού στο δοχείο.

## **Καθαρισμός της κεφαλής εκτύπωσης με χρήση του προγράμματος οδήγησης εκτυπωτή**

Σε αυτήν την ενότητα περιγράφεται ο τρόπος με τον οποίο μπορείτε να καθαρίσετε την κεφαλή εκτύπωσης κάνοντας χρήση του προγράμματος οδήγησης του εκτυπωτή για Windows.

Χρήση του Epson Printer Utility 4 για Mac OS X. Ανατρέξτε στην ενότητα ["Έναρξη του Epson](#page-135-0) [Printer Utility 4" στη σελίδα 136](#page-135-0)

A Ανοίξτε το μενού Utility (Βοηθητικό πρόγραμμα) στο πρόγραμμα οδήγησης του εκτυπωτή.

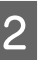

#### **2 Επιλέξτε Head Cleaning (Καθαρισμός της κεφαλής)**.

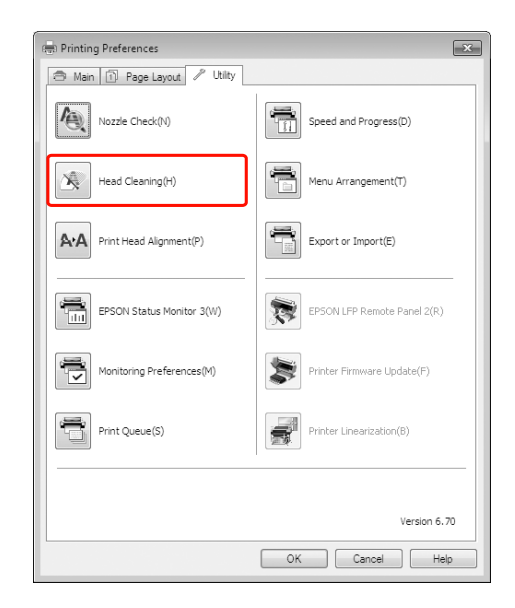

### C Κάντε κλικ στην επιλογή **Start (Έναρξη)**.

Ο καθαρισμός της κεφαλής θα ξεκινήσει σε 2 έως 13 λεπτά.

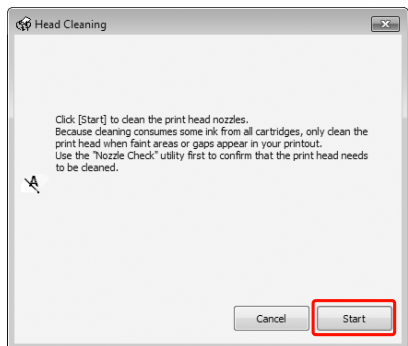

D Κάντε κλικ στην επιλογή **Print Nozzle Check Pattern (Εκτύπωση δείγματος για έλεγχο ακροφυσίων)** στο πλαίσιο διαλόγου Head Cleaning (Καθαρισμός της κεφαλής).

> Επιβεβαιώστε τη σελίδα με το δείγμα ελέγχου ακροφυσίων.

 Ανατρέξτε στην ενότητα ["Έλεγχος](#page-86-0) [ακροφυσίων" στη σελίδα 87](#page-86-0)

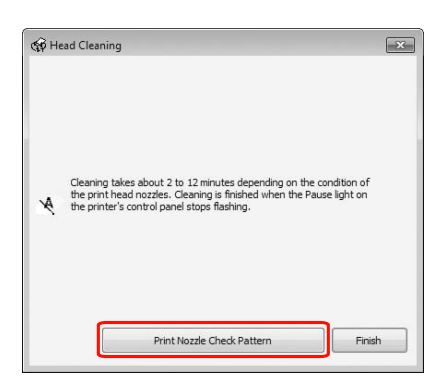

### **Καθαρισμός της κεφαλής εκτύπωσης με χρήση της οθόνης ελέγχου του εκτυπωτή**

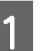

1 Πατήστε και κρατήστε πατημένο το κουμπί $\blacktriangleright$  .

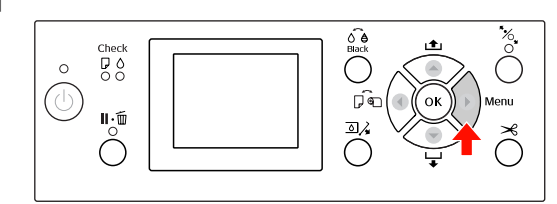

2 Πατήστε το κουμπί  $\blacktriangle$   $\blacktriangledown$  για να εμφανίσετε το στοιχείο MAINTENANCE και, στη συνέχεια, πατήστε το κουμπί  $\blacktriangleright$ .

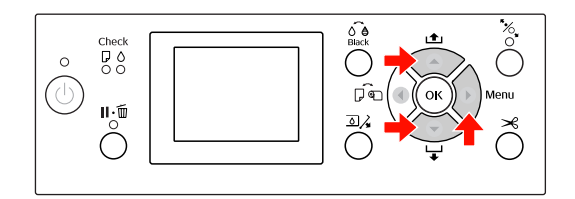

C Πατήστε το κουμπί / για να εμφανίσετε την επιλογή CLEANING και, στη συνέχεια, πατήστε το κουμπί .

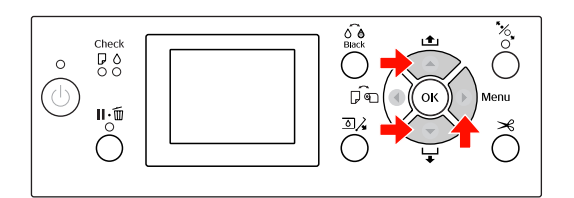

4 Πατήστε το κουμπί  $\bigwedge'$  για να εμφανιστεί η ένδειξη NORMAL CLEANING και, στη συνέχεια, πατήστε το κουμπί  $\blacktriangleright$ .

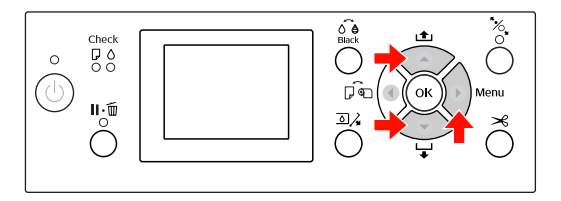

#### *Σημείωση:*

Μπορείτε να κάνετε καθαρισμό μόνο για συγκεκριμένα ακροφύσια επιλέγοντας την εντολή CLEAN EACH COLOR στο μενού MAINTENANCE.

 Ανατρέξτε στην ενότητα ["MAINTENANCE " στη σελίδα 25](#page-24-0)

<span id="page-90-0"></span>

 $5$  Πατήστε το κουμπί ΟΚ.

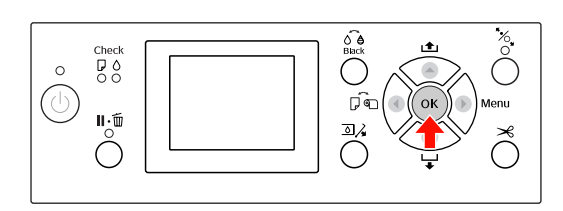

Η φωτεινή ένδειξη Ισχύς αρχίζει να αναβοσβήνει και ξεκινά ο καθαρισμός της κεφαλής (διαρκεί 2 έως 13 λεπτά.) Ο καθαρισμός θα έχει τελειώσει όταν η φωτεινή ένδειξη Ισχύς είναι αναμμένη.

F Εκτυπώστε ένα δείγμα ελέγχου ακροφυσίων και ελέγξτε το αποτέλεσμα.

> Ανατρέξτε στην ενότητα ["Έλεγχος](#page-86-0) [ακροφυσίων" στη σελίδα 87](#page-86-0)

#### *Σημείωση:*

❏ Αν τα ακροφύσια εμφανίζουν ακόμα εμπλοκές αφού έχετε καθαρίσει την κεφαλή εκτύπωσης αρκετές φορές, κάντε ισχυρό καθαρισμό. Ανατρέξτε στην ενότητα "Ισχυρός

καθαρισμός" στη σελίδα 91

- ❏ Ο ισχυρός καθαρισμός καταναλώνει περισσότερο μελάνι από ό,τι ο απλός κεφαλής.
- ❏ Αν τα ακροφύσια εξακολουθούν να παρουσιάζουν εμπλοκές μετά τον ισχυρό καθαρισμό, απενεργοποιήστε τον εκτυπωτή και αφήστε τον σε αυτήν την κατάσταση για όλη τη διάρκεια της νύχτας ή και περισσότερο, μέχρι να διαλυθεί το μελάνι.

Αν τα ακροφύσια εμφανίζουν ακόμα εμπλοκές, επικοινωνήστε με τον προμηθευτή σας από την Epson.

❏ Αν εμφανιστεί η ένδειξη CLEANING ERROR στην οθόνη LCD, ανατρέξτε στην ενότητα που ακολουθεί για την επίλυση του προβλήματος.

 Ανατρέξτε στην ενότητα ["Μηνύματα](#page-101-0) [σφάλματος στην οθόνη LCD" στη σελίδα](#page-101-0) [102](#page-101-0)

## **Ισχυρός καθαρισμός**

Αν τα ακροφύσια εμφανίζουν ακόμα εμπλοκές αφού έχετε καθαρίσει την κεφαλή εκτύπωσης αρκετές φορές, κάντε ισχυρό καθαρισμό.

- 1 Πατήστε το κουμπί  $\rightarrow$  για να εισέλθετε στη
	- λειτουργία Menu.
- 2 Πατήστε το κουμπί  $\blacktriangle$   $\blacktriangledown$  για να εμφανίσετε το στοιχείο MAINTENANCE και, στη συνέχεια, πατήστε το κουμπί .
- 3 Πατήστε το κουμπί ▲ / ▼ για να επιλέξετε το στοιχείο CLEANING και, στη συνέχεια, πατήστε το κουμπί .
- D Πατήστε το κουμπί / για να επιλέξετε το στοιχείο POWER CLEANING και, στη συνέχεια, πατήστε το κουμπί .
- 

**5** Πατήστε το κουμπί ΟΚ για να εκτελέσετε ισχυρό καθαρισμό.

> Εμφανίζεται η ένδειξη PLEASE WAIT στην οθόνη LCD. Η ολοκλήρωση του ισχυρού καθαρισμού διαρκεί περίπου 4 λεπτά.

F Εκτυπώστε ένα δείγμα ελέγχου ακροφυσίων για να δείτε αν λείπουν κουκίδες.

> Ανατρέξτε στην ενότητα ["Έλεγχος](#page-86-0) [ακροφυσίων" στη σελίδα 87](#page-86-0)

## <span id="page-91-0"></span>**Λειτουργία αυτόματης συντήρησης**

Ο εκτυπωτής διαθέτει μια λειτουργία αυτοκαθαρισμού και λειτουργία κάλυψης για τη συνεχή συντήρηση της κεφαλής εκτύπωσης σε καλή κατάσταση για τη διασφάλιση της καλής ποιότητας της εκτύπωσης.

## **Λειτουργία AUTO NOZZLE CHECK**

Ο εκτυπωτής εκτελεί έναν έλεγχο ακροφυσίων χωρίς την εκτύπωση δείγματος και, σε περίπτωση που λείπουν κουκίδες, εκτελεί αυτόματο καθαρισμό (διάρκειας 2 έως 13 λεπτών).

Η λειτουργία AUTO NOZZLE CHECK λειτουργεί στις ακόλουθες περιπτώσεις:

- (1) Αμέσως μετά την τοποθέτηση των μελανιών
- (2) Μετά τον καθαρισμό της κεφαλής
- (3) Όταν αρχίσει η εκτύπωση

Επίσης, ο αριθμός (3) εκτελείται με χρήση της επιλογής ON: PERIODICALLY ή ON: EVERY JOB, ανάλογα με την ώρα που έχει επιλεγεί στον πίνακα ελέγχου. Κατά τον εντοπισμό εμπλοκής, εκτελείται αυτόματος καθαρισμός επί όσες φορές έχουν οριστεί στον πίνακα ελέγχου (η εργοστασιακή ρύθμιση έχει οριστεί μία φορά, ενώ το μέγιστο είναι τρεις φορές) μέχρι να γίνει εκκαθάριση των εμπλοκών που έχουν προκληθεί στα ακροφύσια. Ο αριθμός (2) εκτελείται μόνο μία φορά, ανεξάρτητα από τον αριθμό που έχει προκαθοριστεί.

## **Λειτουργία κάλυψης**

Η λειτουργία κάλυψης είναι μία λειτουργία αυτόματης κάλυψης της κεφαλής εκτύπωσης με ένα κάλυμμα (καπάκι) για να μην στεγνώσει η κεφαλή εκτύπωσης. Η κάλυψη εκτελείται στις ακόλουθες περιπτώσεις.

- ❏ Όταν έχουν περάσει αρκετά λεπτά από την ολοκλήρωση της εκτύπωσης (και δεν έχουν αποσταλεί δεδομένα)
- ❏ Όταν η εκτύπωση έχει σταματήσει

Προσέξτε τα ακόλουθα σημεία για να διασφαλίσετε ότι η κεφαλή εκτύπωσης έχει καλυφθεί σωστά.

- ❏ Αν η κεφαλή εκτύπωσης δεν έχει τοποθετηθεί στη δεξιά πλευρά (δεν είναι καλυμμένη), ενεργοποιήστε και απενεργοποιήστε ξανά τον εκτυπωτή. Με την απενεργοποίηση του εκτυπωτή με το κουμπί , η κεφαλή καλύπτεται όπως πρέπει.
- ❏ Αν απενεργοποιήσετε τον εκτυπωτή όταν προκύψει κάποια εμπλοκή χαρτιού ή κάποιο σφάλμα και η κεφαλή του εκτυπωτή δεν είναι καλυμμένη, ενεργοποιήστε ξανά τον εκτυπωτή. Πολύ σύντομα θα γίνει αυτόματη κάλυψη της κεφαλής εκτύπωσης. Βεβαιωθείτε ότι έχει καλυφθεί σωστά και, στη συνέχεια, απενεργοποιήστε τον εκτυπωτή.
- ❏ Μην μετακινήσετε την κεφαλή εκτύπωσης με το χέρι σε καμία περίπτωση.
- ❏ Μην αφαιρέσετε το καλώδιο τροφοδοσίας του εκτυπωτή όταν ο εκτυπωτής είναι ενεργοποιημένος και μην διακόψετε την παροχή ρεύματος στο κύκλωμα. Η κεφαλή ενδέχεται να μην καλυφθεί σωστά.

## <span id="page-92-0"></span>**Στοίχιση κεφαλής εκτύπωσης**

Για να αποτρέψετε τυχόν υποβάθμιση της ποιότητας εκτύπωσης, η οποία μπορεί να προκληθεί από λανθασμένη στοίχιση της κεφαλής εκτύπωσης, στοιχίστε την κεφαλή εκτύπωσης προτού αρχίσετε να κάνετε εκτύπωση των δεδομένων σας.

Μπορείτε να κάνετε στοίχιση της κεφαλής εκτύπωσης χρησιμοποιώντας:

- ❏ το πρόγραμμα οδήγησης εκτυπωτή
- ❏ την οθόνη ελέγχου του εκτυπωτή

Συνηθίζεται η στοίχιση κεφαλής εκτύπωσης με χρήση του προγράμματος οδήγησης εκτυπωτή. Αν δεν διαθέτετε υπολογιστή ή λογισμικό, χρησιμοποιήστε τον πίνακα ελέγχου του εκτυπωτή.

#### *Σημείωση:*

Στοιχίστε την κεφαλή εκτύπωσης για το πλάτος του χαρτιού που φορτώθηκε στον εκτυπωτή. Χρησιμοποιήστε ειδικά μέσα Epson (εκτός από απλό χαρτί) στα οποία το πλάτος χαρτιού είναι ίδιο με αυτό του χαρτιού που χρησιμοποιείτε για εκτύπωση.

### **Στοίχιση της κεφαλής εκτύπωσης με χρήση του προγράμματος οδήγησης εκτυπωτή**

A Βεβαιωθείτε ότι έχετε φορτώσει στον εκτυπωτή χαρτί σε ρολό ή ένα φύλλο μεγέθους A4/Letter ή μεγαλύτερο.

 Ανατρέξτε στην ενότητα ["Διαχείριση](#page-33-0) [χαρτιού" στη σελίδα 34](#page-33-0)

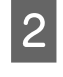

**2** Ανοίξτε το μενού Utility (Βοηθητικό<br>πρόγραμμα) στο πρόγραμμα οδήγησης του εκτυπωτή.

#### C Επιλέξτε **Print Head Alignment (Στοίχιση κεφαλής εκτύπωσης)**.

Ακολουθήστε τις οδηγίες που εμφανίζονται στην οθόνη για να στοιχίσετε τις κεφαλές εκτύπωσης.

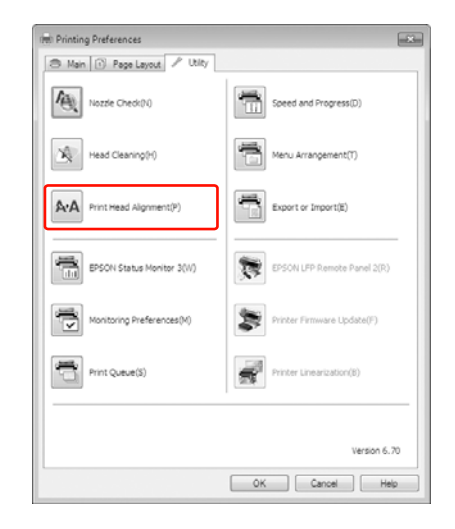

### **Στοίχιση της κεφαλής εκτύπωσης με χρήση του πίνακα ελέγχου**

Επιλέξτε τη λειτουργία AUTO για αυτόματη διόρθωση τυχόν λανθασμένης στοίχισης της κεφαλής για τα βέλτιστα δυνατά αποτελέσματα εκτύπωσης. Αν επιλέξετε MANUAL, πρέπει να ελέγξετε το δείγμα και να εισαγάγετε την τιμή για τη στοίχιση.

#### *Σημείωση:*

Δεν μπορείτε να χρησιμοποιείτε απλό χαρτί για αυτόματη στοίχιση.

#### *Ρύθμιση του τύπου και του πάχους χαρτιού*

Ορίστε τον τύπο χαρτιού για τα ειδικά μέσα Epson και το πάχος χαρτιού για μέσα που δεν είναι Epson.

A Βεβαιωθείτε ότι έχετε φορτώσει στον εκτυπωτή χαρτί σε ρολό ή ένα φύλλο μεγέθους A4/Letter ή μεγαλύτερο.

> Βεβαιωθείτε ότι έχετε ορίσει το χαρτί σωστά ανάλογα με τον τύπο του. Ανατρέξτε στην ενότητα ["Διαχείριση](#page-33-0)

[χαρτιού" στη σελίδα 34](#page-33-0)

- B Πατήστε το κουμπί για να εισέλθετε στη λειτουργία Menu.
- C Πατήστε το κουμπί / για να επιλέξετε το στοιχείο HEAD ALIGNMENT και, στη συνέχεια, πατήστε το κουμπί  $\blacktriangleright$ .
- D Πατήστε το κουμπί / για να επιλέξετε το στοιχείο PAPER THICKNESS και, στη συνέχεια, πατήστε το κουμπί  $\blacktriangleright$ .
- E Ορίστε τον τύπο χαρτιού ή το πάχος χαρτιού ανάλογα με το χαρτί που έχετε τοποθετήσει στον εκτυπωτή.

#### **Ειδικά μέσα Epson:**

1. Πατήστε το κουμπί | για να επιλέξετε το στοιχείο SELECT PAPER TYPE και, στη συνέχεια, πατήστε το κουμπί  $\blacktriangleright$ . 2. Πατήστε το κουμπί | για να επιλέξετε τον τύπο χαρτιού που έχετε τοποθετήσει στον εκτυπωτή και, στη συνέχεια, πατήστε το κουμπί  $OK.$ 

#### **Μέσα που δεν είναι Epson:**

1. Πατήστε το κουμπί | για να επιλέξετε το στοιχείο SELECT THICKNESS και, στη συνέχεια, πατήστε το κουμπί.

2. Πατήστε το κουμπί | για να επιλέξετε την τιμή του πάχους χαρτιού μεταξύ 0,1 και 1,5 mm και, στη συνέχεια, πατήστε το κουμπί  $OK.$ 

Για πληροφορίες σχετικά με το πάχος του χαρτιού, ανατρέξτε στο εγχειρίδιο που συνοδεύει το χαρτί.

F Πατήστε το κουμπί δύο φορές για τα μέσα που δεν είναι Epson και τρεις φορές για τα ειδικά μέσα Epson.

> Για τη στοίχιση της κεφαλής εκτύπωσης, ανατρέξτε σε μία από τις παρακάτω ενότητες. "Αυτόματη στοίχιση της κεφαλής εκτύπωσης" στη σελίδα 94 ["Στοίχιση της κεφαλής εκτύπωσης με το](#page-94-0) [χέρι" στη σελίδα 95](#page-94-0)

#### *Αυτόματη στοίχιση της κεφαλής εκτύπωσης*

A Πατήστε το κουμπί / για να επιλέξετε την εντολή ALIGNMENT και, στη συνέχεια, πατήστε το κουμπί .

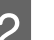

**2** Επιλέξτε AUTO και πατήστε το κουμπί  $\blacktriangleright$ .

3 Πατήστε το κουμπί  $\blacktriangle$  /  $\blacktriangledown$  για να επιλέξετε BI-D 2-COLOR και, στη συνέχεια, πατήστε το κουμπί ΟΚ για την εκτύπωση του δείγματος.

> Γίνεται ανάγνωση του δείγματος προσαρμογής για εξαγωγή από τον αισθητήρα και η βέλτιστη τιμή προσαρμογής καταχωρείται αυτόματα στον εκτυπωτή.

> Αν δεν είστε ικανοποιημένοι με το αποτέλεσμα αυτής της στοίχισης, πατήστε το κουμπί < για να επιστρέψετε στο προηγούμενο επίπεδο και, στη συνέχεια, επιλέξτε BI-D ALL.

Αν δεν είστε ικανοποιημένοι με τα αποτελέσματα της στοίχισης BI-D ALL, δοκιμάστε την επιλογή UNI-D.

<span id="page-94-0"></span>Μπορείτε, επίσης, να κάνετε μεμονωμένη στοίχιση της κεφαλής εκτύπωσης επιλέγοντας BI-D #1, BI-D #2, BI-D #3 ή BI-D #4. Επιλέξτε το μέγεθος της κουκίδας μελανιού από BI-D #1 έως BI-D #4 ανάλογα με το μέσο που χρησιμοποιείτε και τη λειτουργία εκτύπωσης που θέλετε να δοκιμάσετε.

#### *Στοίχιση της κεφαλής εκτύπωσης με το χέρι*

Λόγω της απόστασης που υπάρχει μεταξύ της κεφαλής εκτύπωσης και του χαρτιού, ενδέχεται να προκύψει λανθασμένη στοίχιση εξαιτίας της υγρασίας, της θερμοκρασίας ή της αμφίδρομης κίνησης της κεφαλής εκτύπωσης. Σε αυτήν την περίπτωση, δοκιμάστε πρώτα την επιλογή UNI-D και έπειτα την επιλογή BI-D 2-COLOR. Αν θέλετε να κάνετε προσαρμογή πολύ υψηλής ακρίβειας, δοκιμάστε την επιλογή BI-D ALL.

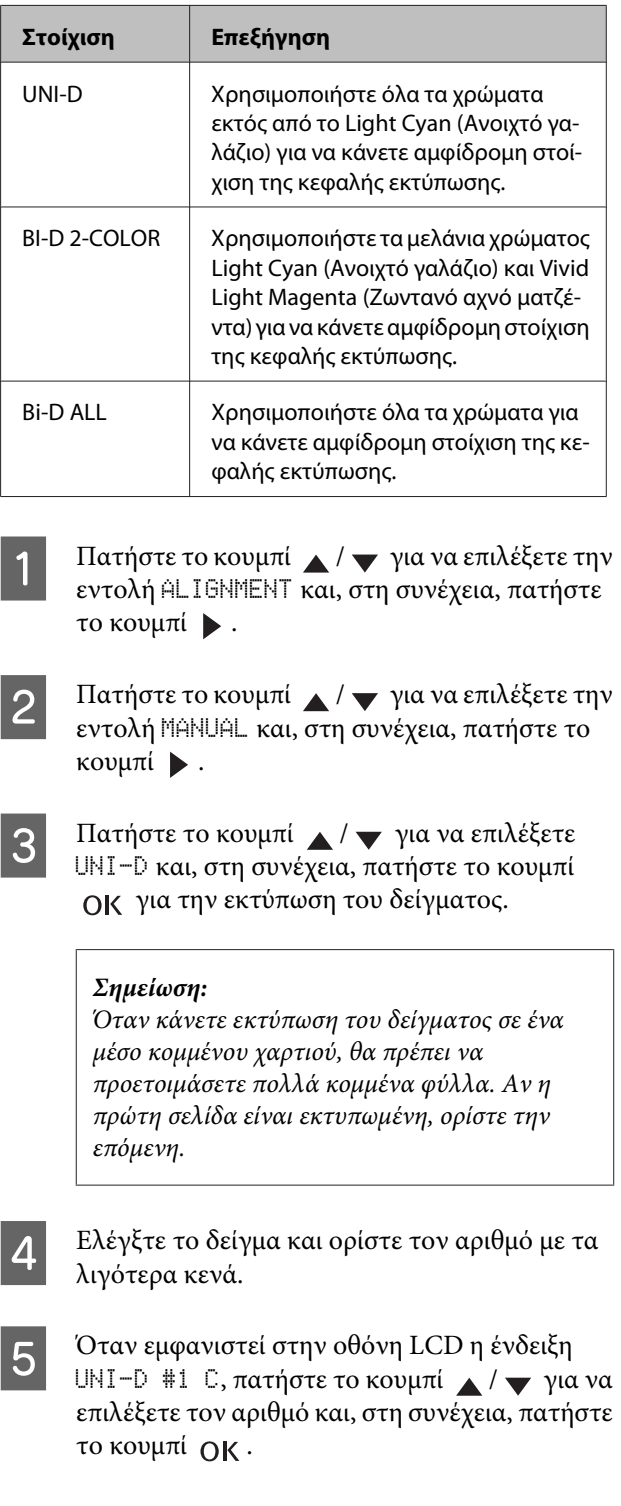

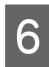

F Ορίστε τον αριθμό για #1 C έως #4 VLM και πατήστε το κουμπί  $\bigcap$ Κ.

G Πατήστε το κουμπί / για να επιλέξετε BI-D 2-COLOR. Κατόπιν, πατήστε το κουμπί OK -

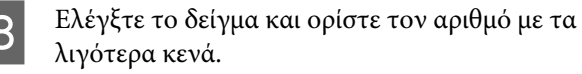

- I Όταν εμφανιστεί στην οθόνη LCD η ένδειξη BI-D 2-COLOR #1 LC, πατήστε το κουμπί $\triangle$ / για να επιλέξετε τον αριθμό και, στη συνέχεια, πατήστε το κουμπί ΟΚ.
- 

10 Ορίστε τον αριθμό για #1 LC έως #4 VLM και πατήστε το κουμπί  $\bigcap$ Κ.

> Αν δεν είστε ευχαριστημένοι με το αποτέλεσμα της στοίχισης, μεταβείτε στην επόμενη ενότητα για να δοκιμάσετε με την επιλογή BI-D ALL.

Αφού ορίσετε τα δείγματα, πατήστε το κουμπί για να επιστρέψετε στην κατάσταση READY.

#### **Στοίχιση Bi-D ALL**

A Πατήστε το κουμπί / για να επιλέξετε BI-D ALL και, στη συνέχεια, πατήστε το κουμπί για την εκτύπωση του δείγματος.

#### *Σημείωση:*

Όταν κάνετε εκτύπωση του δείγματος σε ένα μέσο κομμένου χαρτιού, θα πρέπει να προετοιμάσετε πολλά κομμένα φύλλα. Αν η πρώτη σελίδα είναι εκτυπωμένη, ορίστε την επόμενη.

- B Ελέγξτε το δείγμα και ορίστε τον αριθμό με τα λιγότερα κενά.
- C Όταν εμφανιστεί στην οθόνη LCD η ένδειξη BI-D ALL #1 C, πατήστε το κουμπί  $\blacktriangle$  /  $\blacktriangledown$  για να επιλέξετε τον αριθμό και, στη συνέχεια, πατήστε το κουμπί  $\bigcap$ Κ.
- D Ορίστε τον αριθμό για #1 C έως #4 VLM και, στη συνέχεια, πατήστε το κουμπί  $\bigcap$ Κ.

# **Καθαρισμός του εκτυπωτή**

Για να διατηρήσετε τον εκτυπωτή σας στην καλύτερη δυνατή κατάσταση, σε περίπτωση που λερωθεί, καθαρίστε τον καλά.

#### c*Προσοχή:*

Θα πρέπει να είστε ιδιαίτερα προσεκτικοί προκειμένου να μην εισχωρήσει νερό ή άλλα ξένα αντικείμενα στο εσωτερικό του εκτυπωτή. Αν εισχωρήσουν υγρασία, βρωμιά, ή άλλα υλικά στο εσωτερικό του εκτυπωτή, πέρα από την επιρροή που θα ασκήσουν στην ποιότητα της εκτύπωσης, ενδέχεται να προκαλέσουν βραχυκύκλωμα.

## **Καθαρισμός στο εξωτερικό του υπολογιστή**

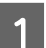

A Αφαιρέστε το χαρτί από τον εκτυπωτή.

B Βεβαιωθείτε ότι ο εκτυπωτής είναι απενεργοποιημένος και όλα τα φώτα είναι σβηστά και, έπειτα, αποσυνδέστε το καλώδιο τροφοδοσίας από την πρίζα.

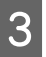

C Χρησιμοποιήστε ένα απαλό, καθαρό πανί για να αφαιρέσετε προσεκτικά τυχόν βρωμιά ή σκόνη.

> Αν η βρωμιά δεν φεύγει, καθαρίστε τον χρησιμοποιώντας ένα απαλό, καθαρό νωπό πανί και ένα ήπιο καθαριστικό. Στη συνέχεια, σκουπίστε το εξωτερικό του εκτυπωτή με ένα στεγνό, μαλακό πανί.

#### c*Προσοχή:*

Μην χρησιμοποιείτε ποτέ αλκοόλη ή διαλυτικό για τον καθαρισμό του εκτυπωτή. Ενδέχεται να προκαλέσουν ζημιά στα εξαρτήματα και στη θήκη του εκτυπωτή.

## **Καθαρισμός στο εσωτερικό του εκτυπωτή**

Αν παρατηρήσετε χαρακιές ή μουτζούρες στην εκτύπωση, ακολουθήστε τα παρακάτω βήματα για να σκουπίσετε τις μουτζούρες στο εσωτερικό του εκτυπωτή.

### **Καθαρισμός του ρολού**

Αν ο εκτυπωτής έχει λερωθεί από μελάνι που βρέθηκε πάνω στο ρολό, ακολουθήστε τα παρακάτω βήματα για να καθαρίσετε το ρολό χρησιμοποιώντας απλό χαρτί.

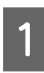

A Ενεργοποιήστε τον εκτυπωτή και, στη συνέχεια, τοποθετήστε το χαρτί σε ρολό.

Τοποθετήστε χαρτί σε ρολό πάχους 44 ιντσών για τον Epson Stylus Pro 9890/9908 και 24 ιντσών για τον Epson Stylus Pro 7890/7908.

 Ανατρέξτε στην ενότητα ["Χρήση χαρτιού σε](#page-34-0) [ρολό" στη σελίδα 35](#page-34-0)

B Πατήστε το κουμπί για να τοποθετήσετε το χαρτί.

Επαναλάβετε το βήμα 2 μερικές φορές μέχρι το χαρτί να μην λερώνεται με μελάνι.

Κόψτε το χαρτί μόλις ολοκληρωθεί ο καθαρισμός. Ανατρέξτε στην ενότητα ["Αποκοπή του χαρτιού σε](#page-38-0) [ρολό" στη σελίδα 39](#page-38-0)

### **Καθαρισμός στο εσωτερικό**

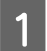

A Βεβαιωθείτε ότι ο εκτυπωτής είναι απενεργοποιημένος και όλα τα φώτα είναι σβηστά και, έπειτα, αποσυνδέστε το καλώδιο τροφοδοσίας από την πρίζα.

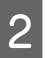

B Αφήστε τον εκτυπωτή για ένα λεπτό.

C Ανοίξτε το μπροστινό κάλυμμα και χρησιμοποιήστε ένα μαλακό, καθαρό πανί για να αφαιρέσετε προσεκτικά τη σκόνη ή τη βρωμιά από το εσωτερικό του εκτυπωτή.

> Σκουπίστε το γκρι εξάρτημα ακολουθώντας την κατεύθυνση των βελών. Αν υπάρχει σοβαρό πρόβλημα λερώματος στο εσωτερικό του εκτυπωτή, καθαρίστε το χρησιμοποιώντας ένα μαλακό, καθαρό νωπό πανί με ήπιο καθαριστικό. Στη συνέχεια, σκουπίστε το εσωτερικό του εκτυπωτή με ένα στεγνό, μαλακό πανί.

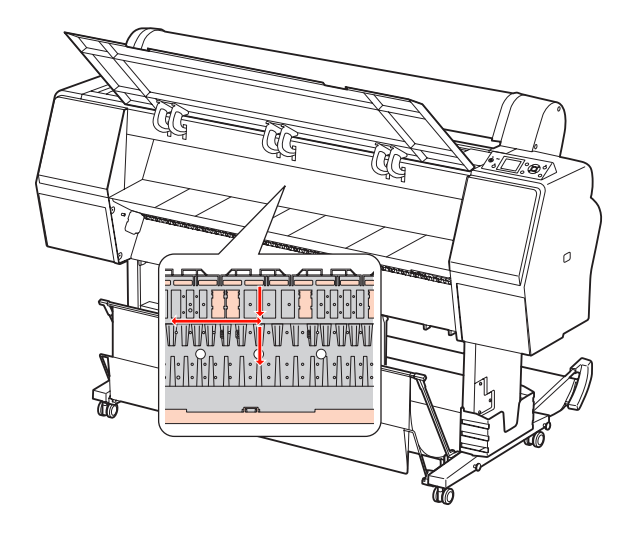

#### c*Προσοχή:*

❏ Μην ακουμπάτε στα εξαρτήματα χρώματος αχνού ματζέντα (απορρόφησης ρολού και μελανιού) που φαίνονται στην παραπάνω εικόνα. Διαφορετικά, ενδέχεται να λερώσετε τις εκτυπώσεις.

❏ Μην αγγίζετε τις σωληνώσεις μελανιού που βρίσκονται στο εσωτερικό του εκτυπωτή.

- 
- Αν το πίσω μέρος κάποιας εκτύπωσης είναι λερωμένο, σκοπήστε προσεκτικά το γκρι εξάρτημα.

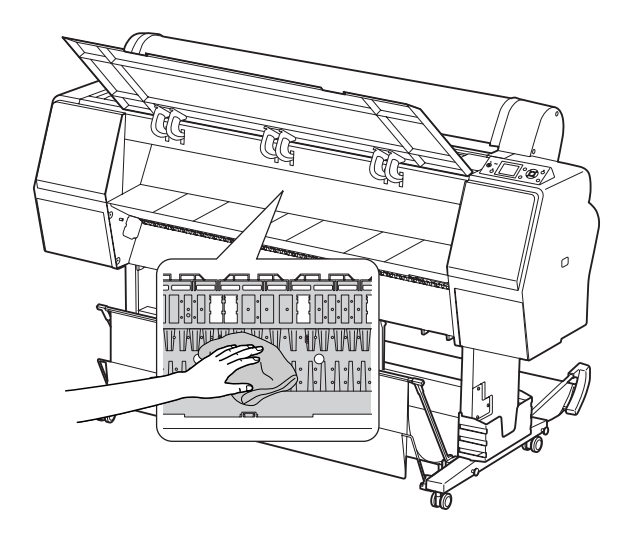

E Αν έχει συσσωρευτεί σκόνη σε μορφή πούδρας από το χαρτί πάνω στην πλάκα, χρησιμοποιήστε κάτι σαν οδοντογλυφίδα για να την αφαιρέσετε.

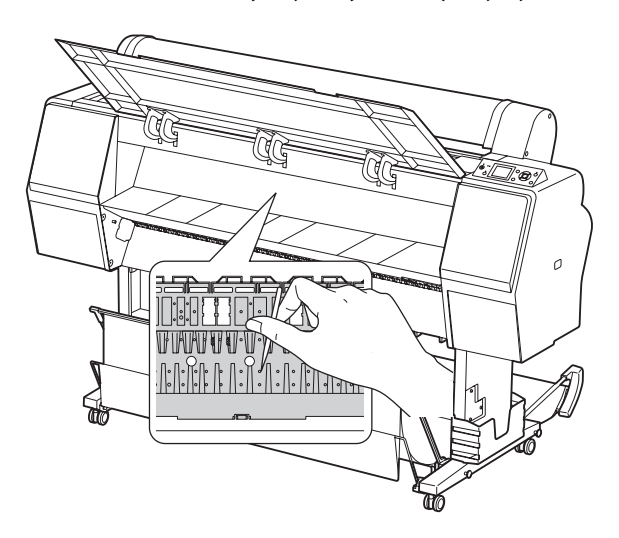

# **Φύλαξη του εκτυπωτή**

Για την αποθήκευση του εκτυπωτή, τοποθετήστε τον πάνω σε μια οριζόντια επιφάνεια με τα δοχεία μελανιού τοποθετημένα στον εκτυπωτή.

#### c*Προσοχή:*

Ο εκτυπωτής θα πρέπει να είναι τοποθετημένος σε επίπεδο δάπεδο. Μην τον γέρνετε, μην τον στερεώνετε στη μία μεριά και μην τον αναποδογυρίζετε.

## **Αν δεν χρησιμοποιείτε τον εκτυπωτή σας για μεγάλο χρονικό διάστημα**

- ❏ Αν δεν χρησιμοποιείτε τον εκτυπωτή σας για μεγάλο χρονικό διάστημα, ενδέχεται να προκληθεί εμπλοκή στα ακροφύσια της κεφαλής εκτύπωσης. Σας συνιστούμε να κάνετε συχνές εκτυπώσεις για να αποφύγετε τις εμπλοκές. Επίσης, θα πρέπει να ενεργοποιείτε τον εκτυπωτή τουλάχιστον μια φορά τον μήνα και να τον αφήνετε σε κατάσταση λειτουργίας για μερικά λεπτά.
- ❏ Μην αφήνετε τον εκτυπωτή χωρίς δοχεία μελανιού, αλλιώς το μελάνι θα στεγνώσει και δεν θα είναι δυνατή η κανονική λειτουργία του εκτυπωτή. Ακόμα και αν δεν χρησιμοποιείτε τον εκτυπωτή, αφήστε όλα τα δοχεία μελανιού στις υποδοχές τους.
- ❏ Μην αφήνετε το χαρτί μέσα στον εκτυπωτή για μεγάλο χρονικό διάστημα, αλλιώς το ρολό ασφαλείας του χαρτιού ενδέχεται να αφήσει σημάδι πάνω στην επιφάνεια του χαρτιού.

## **Αν δεν έχετε χρησιμοποιήσει τον εκτυπωτή σας για περισσότερους από έξι μήνες**

- ❏ Όταν ενεργοποιείτε τη λειτουργία AUTO NOZZLE CHECK στις ρυθμίσεις οθόνης, ο εκτυπωτής ελέγχει τα ακροφύσια της κεφαλής εκτύπωσης για τυχόν εμπλοκές και κάνει αυτόματα καθαρισμό της κεφαλής εκτύπωσης, εάν αυτό κριθεί απαραίτητο.
- ❏ Αν δεν έχετε χρησιμοποιήσει τον εκτυπωτή για μεγάλο χρονικό διάστημα, εκτυπώστε ένα δείγμα ελέγχου ακροφυσίων για να ελέγξετε για τυχόν εμπλοκές. Αν το δείγμα ελέγχου ακροφυσίων δεν είναι καλό, εκτελέστε καθαρισμό της κεφαλής προτού εκτυπώσετε ξανά δεδομένα. Ανατρέξτε στην ενότητα ["Έλεγχος](#page-86-0) [ακροφυσίων" στη σελίδα 87](#page-86-0) Ανατρέξτε στην ενότητα ["Καθαρισμός της](#page-88-0) [κεφαλής" στη σελίδα 89](#page-88-0) Ανατρέξτε στην ενότητα ["Ισχυρός](#page-90-0) [καθαρισμός" στη σελίδα 91](#page-90-0)
- ❏ Θα πρέπει να κάνετε καθαρισμό της κεφαλής μερικές φορές προτού γίνει σωστή εκτύπωση του δείγματος ελέγχου ακροφυσίων. Αν τα ακροφύσια εμφανίζουν ακόμα εμπλοκές αφού έχετε καθαρίσει την κεφαλή εκτύπωσης τρεις φορές, κάντε ισχυρό καθαρισμό.

 Ανατρέξτε στην ενότητα ["Καθαρισμός της](#page-88-0) [κεφαλής" στη σελίδα 89](#page-88-0) Ανατρέξτε στην ενότητα ["Ισχυρός](#page-90-0) [καθαρισμός" στη σελίδα 91](#page-90-0)

- ❏ Αφού κάνετε καθαρισμό της κεφαλής αρκετές φορές, απενεργοποιήστε τον εκτυπωτή και αφήστε τον σε αυτήν την κατάσταση για όλη τη διάρκεια της νύχτας ή και περισσότερο, μέχρι να διαλυθεί το μελάνι.
- ❏ Αν τα ακροφύσια εμφανίζουν ακόμα εμπλοκές αφού εφαρμόσετε τις παραπάνω οδηγίες, επικοινωνήστε με τον προμηθευτή σας από την Epson.

## **Προστασία της κεφαλής εκτύπωσης**

Ο εκτυπωτής διαθέτει μια λειτουργία κάλυψης η οποία τοποθετεί αυτόματα ένα κάλυμμα πάνω στην κεφαλή εκτύπωσης για να μην στεγνώνει.

Αν η κεφαλή εκτύπωσης δεν καλυφθεί, ενδέχεται να υποβιβαστεί η ποιότητα της εκτύπωσης. Όταν δεν χρησιμοποιείτε τον εκτυπωτή, βεβαιωθείτε ότι η κεφαλή εκτύπωσης έχει τοποθετηθεί στη δεξιά άκρη για να είναι καλυμμένη.

 Ανατρέξτε στην ενότητα ["Λειτουργία κάλυψης"](#page-91-0) [στη σελίδα 92](#page-91-0)

# **Μετακίνηση του εκτυπωτή**

Όταν μετακινείτε τον εκτυπωτή, συσκευάστε τον ξανά χρησιμοποιώντας το αρχικό κουτί και τα υλικά συσκευασίας για να τον προστατεύσετε από δονήσεις και κραδασμούς.

- c*Προσοχή:*
	- ❏ Μην αφαιρέσετε τα δοχεία μελανιού, αλλιώς τα ακροφύσια της κεφαλής εκτύπωσης ενδέχεται να ξεραθούν ή ενδέχεται να υπάρξει διαρροή μελανιού από το δοχείο.
	- ❏ Προσέξτε να μην αγγίξετε τα εξαρτήματα εκτός αν είναι αναγκαίο, διότι μπορεί να προκληθεί βλάβη στον εκτυπωτή.

## **Εκ νέου συσκευασία του εκτυπωτή**

- A Απενεργοποιήστε τον εκτυπωτή και αποσυνδέστε τα καλώδια, όπως το καλώδιο τροφοδοσίας, από την πρίζα.
	- B Αφαιρέστε το χαρτί σε ρολό και τον προσαρμογέα μέσου ρολού αν έχουν τοποθετηθεί στον εκτυπωτή.
- 

C Αφαιρέστε το καλάθι χαρτιού αν είναι τοποθετημένο.

- Αφαιρέστε την προαιρετική Μονάδα αυτόματου τυλίγματος ή τη Συσκευή τοποθέτησης SpectroProofer αν έχει εγκατασταθεί.
- E Ανοίξτε το μπροστινό κάλυμμα για να εγκαταστήσετε το προστατευτικό υλικό για την επιδιόρθωση της κεφαλής εκτύπωσης και, στη συνέχεια, κλείστε το κάλυμμα.

Ανατρέξτε στον Οδηγό εγκατάστασης

## **Μετακίνηση του εκτυπωτή**

Όταν μετακινείτε τον εκτυπωτή, βεβαιωθείτε ότι τον έχετε συσκευάσει ξανά χρησιμοποιώντας το πρωτότυπο κουτί και τα υλικά συσκευασίας.

### c*Προσοχή:*

- ❏ Κρατήστε τον εκτυπωτή επίπεδο όταν τον μεταφέρετε ή τον μετακινείτε. Μην τον γέρνετε, μην τον στερεώνετε στη μία μεριά και μην τον αναποδογυρίζετε. Κάτι τέτοιο ενδέχεται να προκαλέσει διαρροή μελανιού στο εσωτερικό του εκτυπωτή. Επίσης, δεν μπορούμε να εγγυηθούμε ότι ο εκτυπωτής θα λειτουργεί κανονικά μετά από τυχόν μετακίνηση ή μεταφορά.
- ❏ Όταν μετακινείτε τον εκτυπωτή, συσκευάστε τον ξανά χρησιμοποιώντας το αρχικό κουτί και τα υλικά συσκευασίας για να τον προστατεύσετε από δονήσεις και κραδασμούς.
- ❏ Όταν μεταφέρετε ή μετακινείτε αυτό το προϊόν μαζί με τη βάση στήριξης σε ανομοιόμορφη επιφάνεια, ανασηκώστε τον εκτυπωτή για να τον μεταφέρετε.
- ❏ Όταν μεταφέρετε ή μετακινείτε αυτό το προϊόν μαζί με τη βάση στήριξης, μετά από την μεταφορά ελέγξτε όλες οι βίδες της βάσης για να βεβαιωθείτε ότι είναι καλά σφιγμένες.

## **Εγκατάσταση του εκτυπωτή μετά από τη μεταφορά**

Τα βήματα που πρέπει να ακολουθήσετε για να εγκαταστήσετε τον εκτυπωτή μετά από τη μεταφορά του είναι σχεδόν ίδια με τα βήματα που πρέπει να ακολουθήσετε την πρώτη φορά που εγκαταστήσατε τον εκτυπωτή. Όταν κάνετε εγκατάσταση του εκτυπωτή ξανά, ανατρέξτε στον Οδηγό εγκατάστασης.

A Βεβαιωθείτε ότι το μέρος είναι κατάλληλο.

 Ανατρέξτε στην ενότητα "Επιλογή θέσης για τον εκτυπωτή" στον Οδηγό εγκατάστασης

B Συνδέστε το καλώδιο τροφοδοσίας στην πρίζα και ενεργοποιήστε τον εκτυπωτή.

> Ανατρέξτε στην ενότητα "Εγκατάσταση" στον Οδηγό εγκατάστασης

C Κάντε έναν έλεγχο ακροφυσίων για να δείτε αν λείπουν κουκίδες.

> Ανατρέξτε στην ενότητα ["Έλεγχος](#page-86-0) [ακροφυσίων" στη σελίδα 87](#page-86-0)

Κάντε στοίχιση της κεφαλής εκτύπωσης για να διασφαλίσετε την ποιότητα εκτύπωσης.

 Ανατρέξτε στην ενότητα ["Στοίχιση κεφαλής](#page-92-0) [εκτύπωσης" στη σελίδα 93](#page-92-0)

# <span id="page-101-0"></span>**Μηνύματα σφάλματος στην οθόνη LCD**

## **Μηνύματα σφάλματος**

Τα μηνύματα είναι μηνύματα κατάστασης ή μηνύματα σφάλματος. Μπορείτε να αναγνωρίσετε τα περισσότερα από τα συνηθισμένα προβλήματα του εκτυπωτή από τις φωτεινές ενδείξεις και τα μηνύματα στην οθόνη LCD. Ανατρέξτε στα ακόλουθα μηνύματα για την επίλυση προβλημάτων.

### **Μηνύματα σφάλματος που αφορούν το χαρτί**

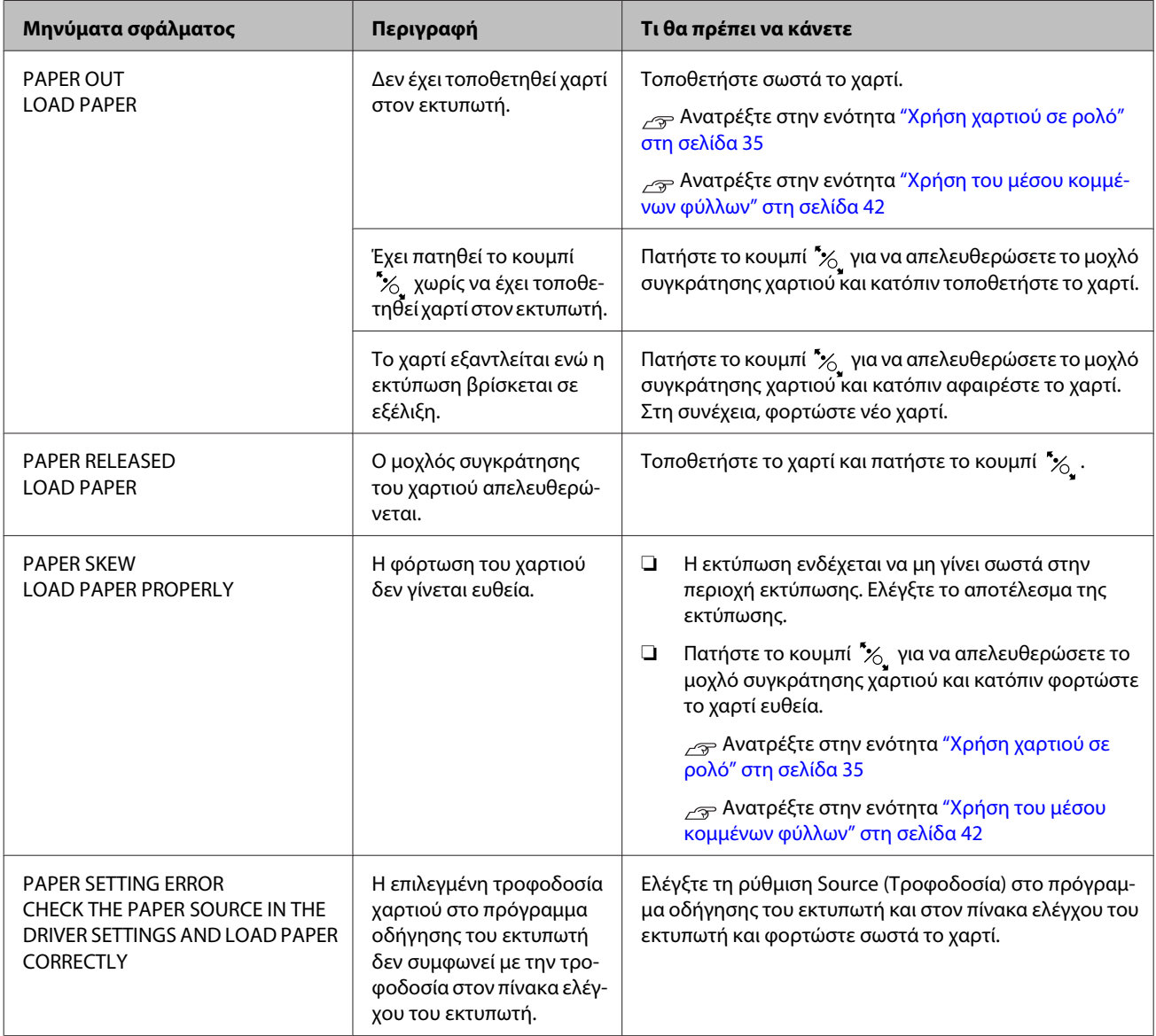

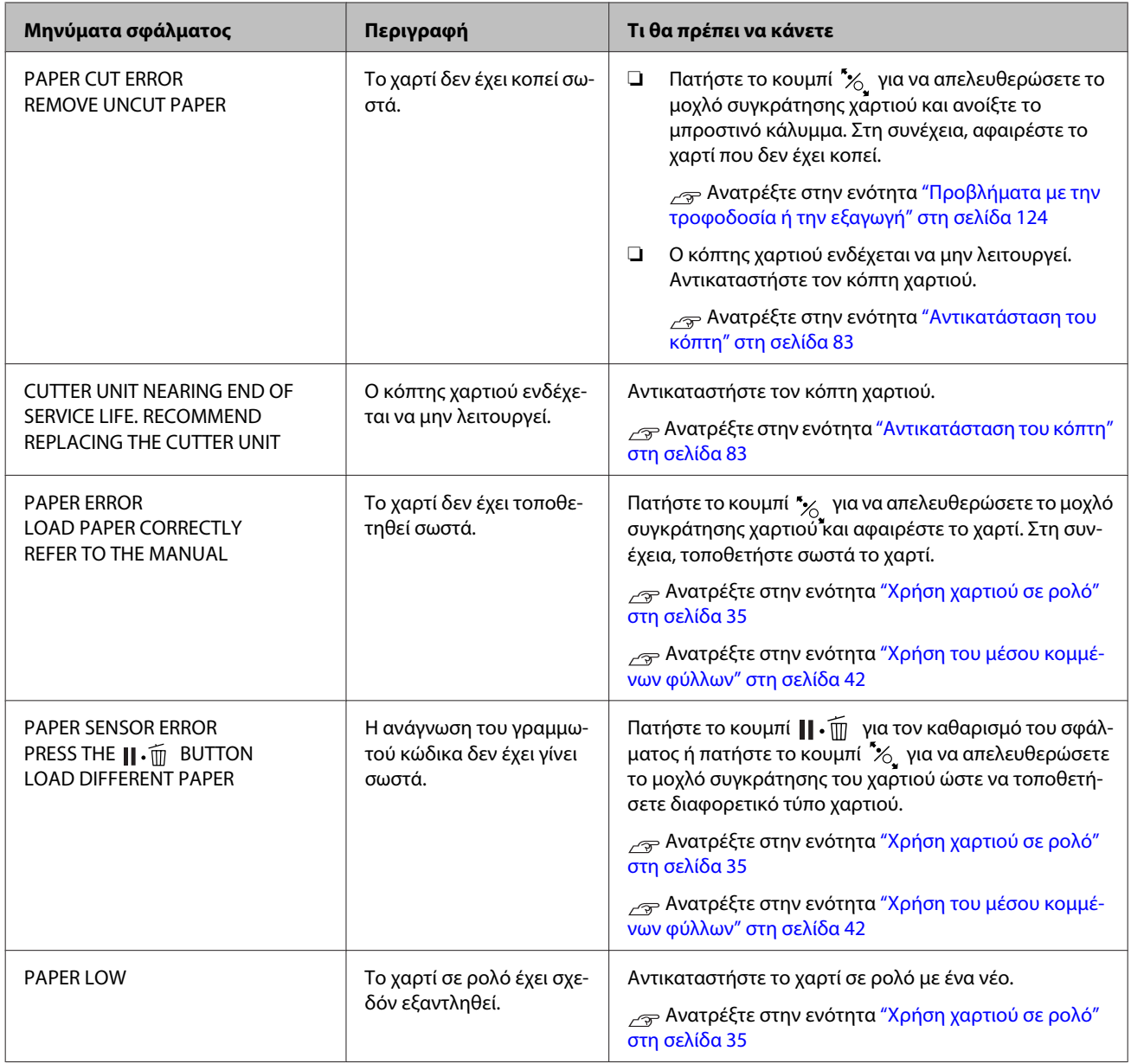

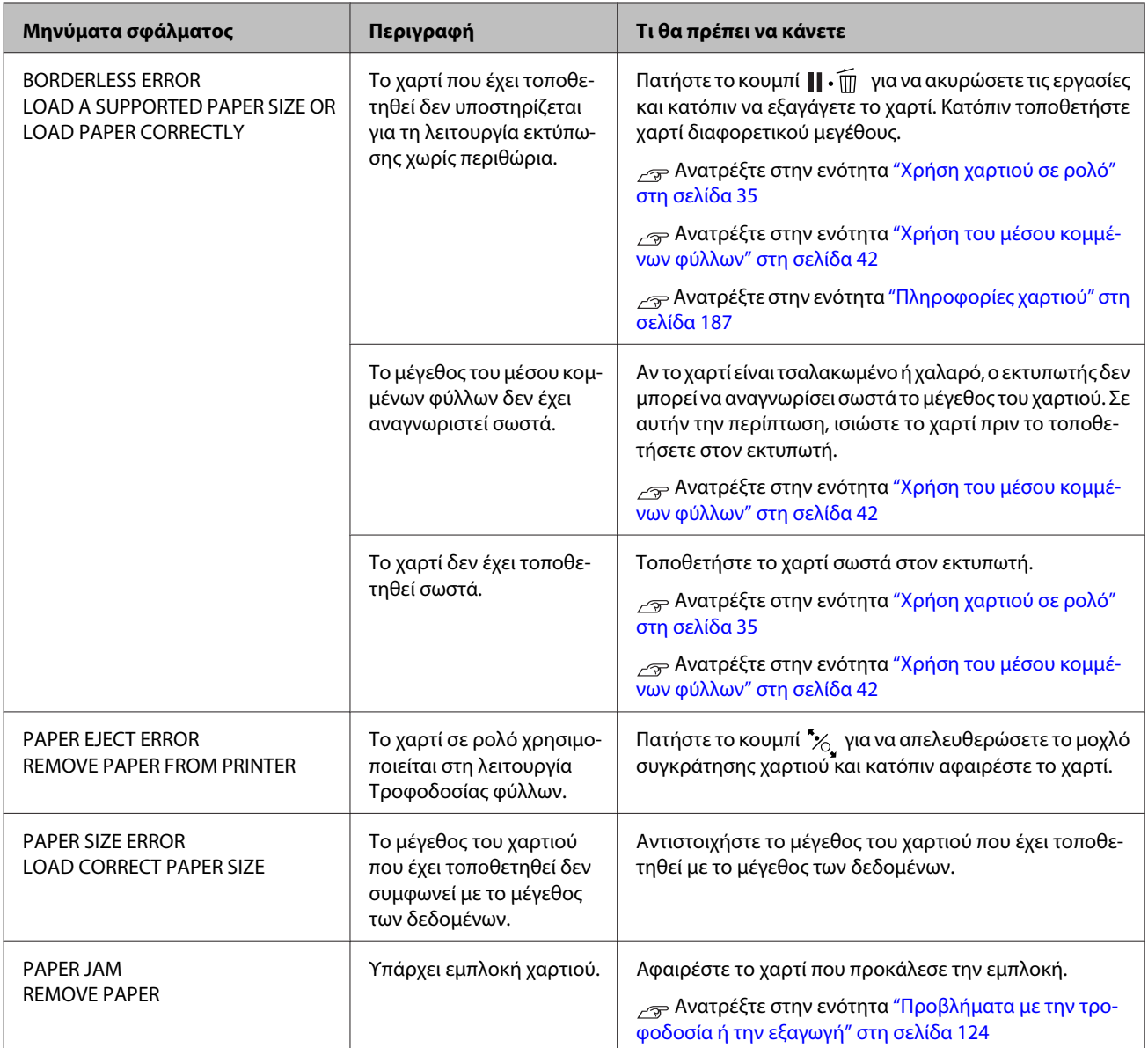

## **Μηνύματα σφάλματος που αφορούν τον εκτυπωτή**

![](_page_104_Picture_200.jpeg)

## **Μηνύματα σφάλματος που αφορούν τη συντήρηση**

![](_page_105_Picture_344.jpeg)

![](_page_106_Picture_287.jpeg)

![](_page_107_Picture_276.jpeg)
## **Μηνύματα σφάλματος που σχετίζονται με τις επιλογές**

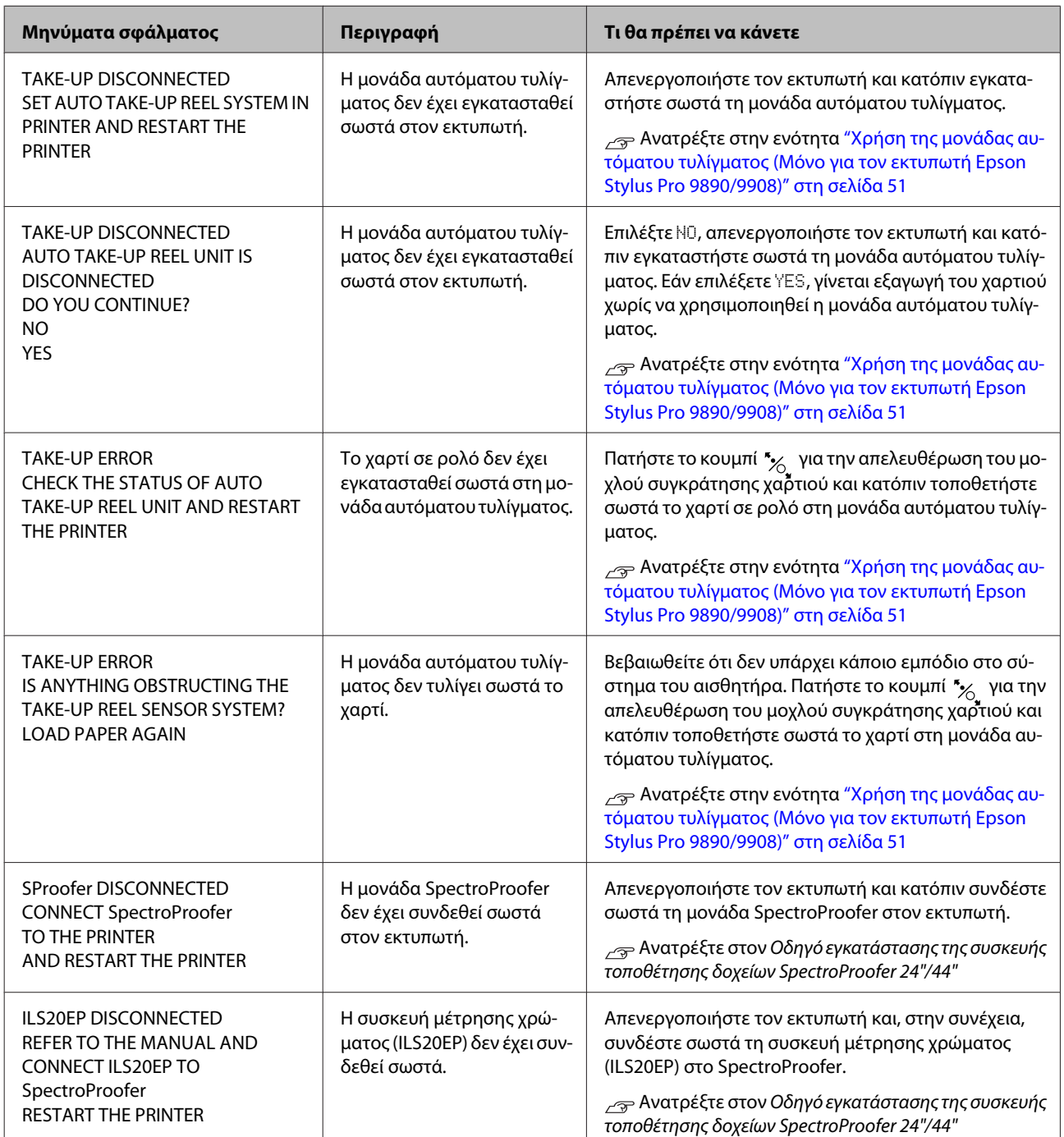

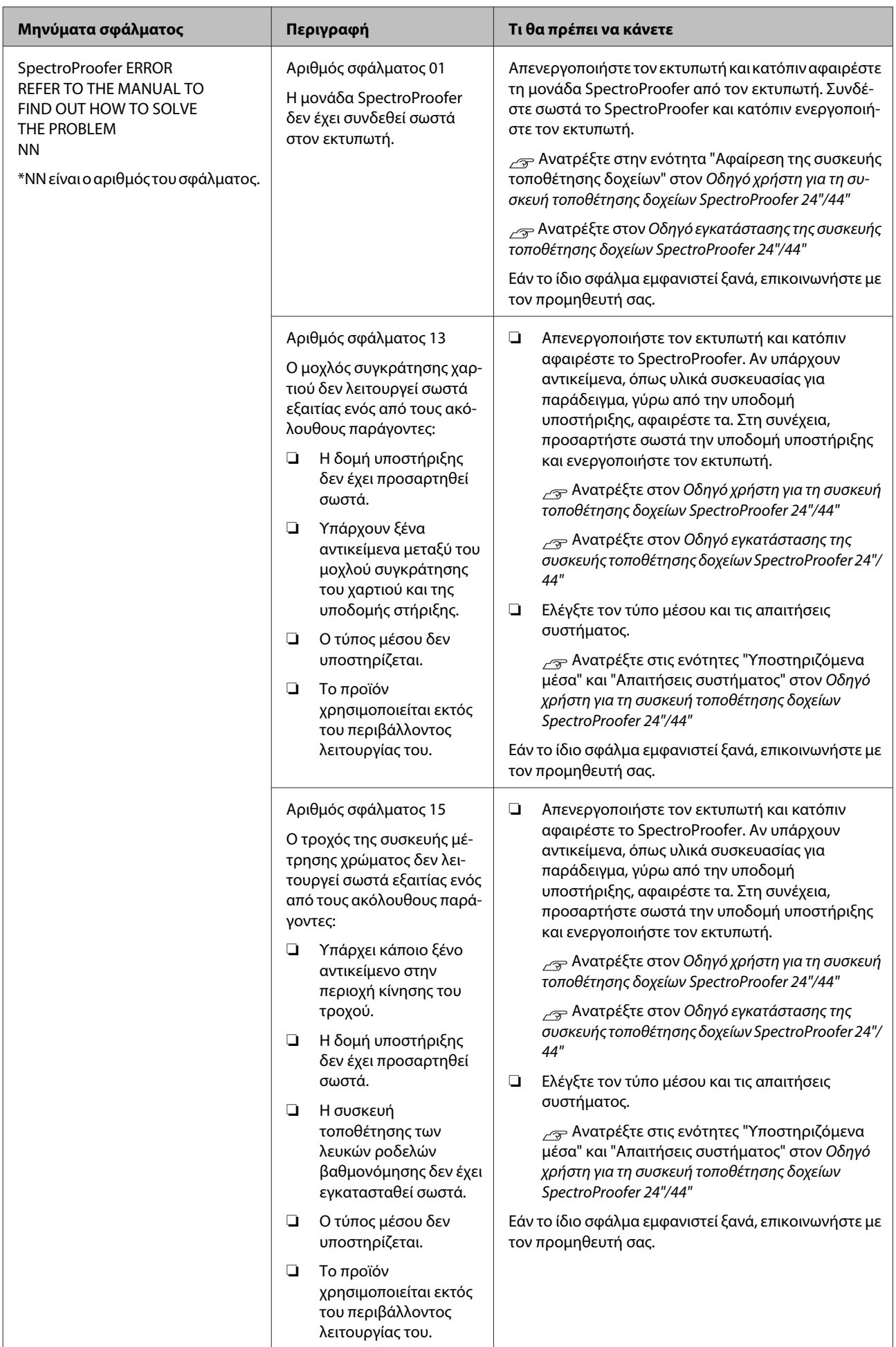

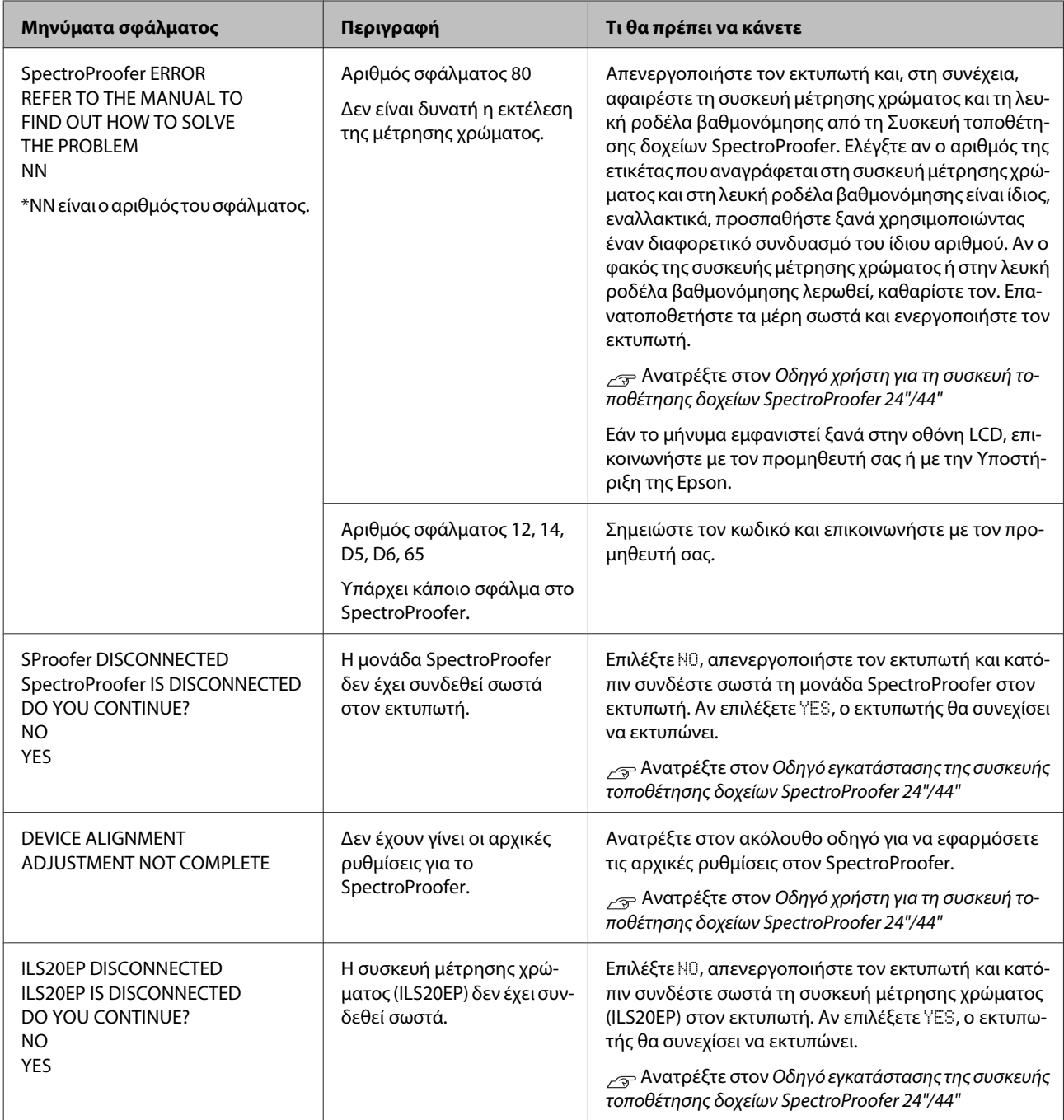

## **Εντολή επισκευής / Αίτημα συντήρησης**

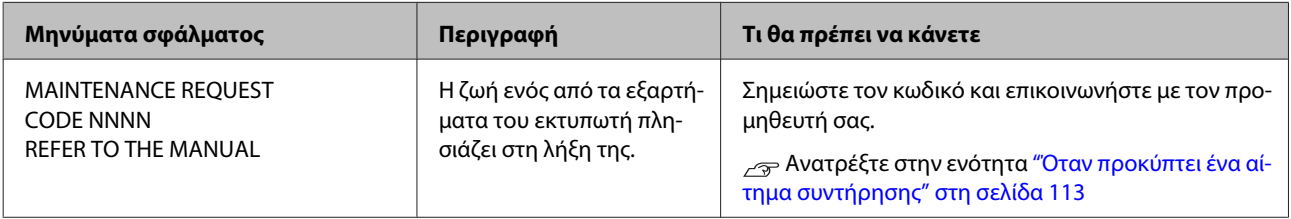

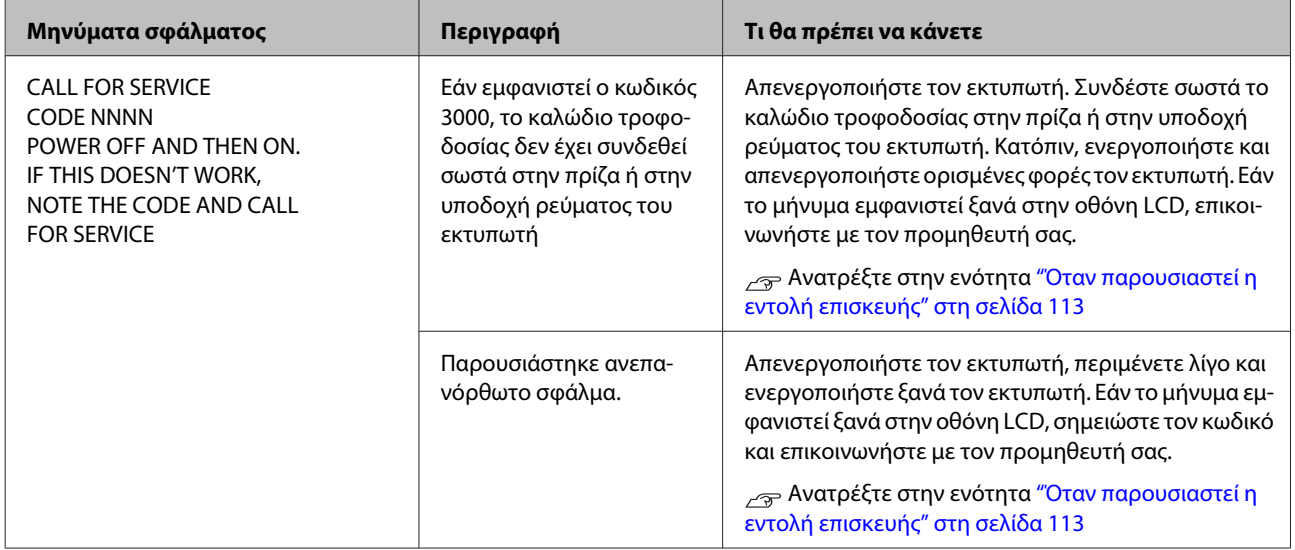

## <span id="page-112-0"></span>**Όταν προκύπτει ένα αίτημα συντήρησης**

Το αίτημα συντήρησης σας προειδοποιεί ότι κάποιο από τα αναλώσιμα θα χρειαστεί αντικατάσταση πολύ σύντομα. Εάν εμφανιστεί το μήνυμα MAINTENANCE REQUEST NNNN στην οθόνη LCD, επικοινωνήστε με τον προμηθευτή σας και ενημερώστε τον για τον κωδικό αιτήματος συντήρησης. Εάν συνεχίσετε να χρησιμοποιείτε τον εκτυπωτή, εμφανίζεται το σφάλμα εντολής επισκευής.

## **Όταν παρουσιαστεί η εντολή επισκευής**

Η εντολή επισκευής παρουσιάζεται όταν:

- ❏ Το καλώδιο τροφοδοσίας δεν έχει συνδεθεί σωστά στην πρίζα ή στην υποδοχή ρεύματος του εκτυπωτή.
- ❏ Παρουσιάστηκε ανεπανόρθωτο σφάλμα.

Όταν προκύψει εντολή επισκευής, εμφανίζεται το μήνυμα CALL FOR SERVICE NNNN και ο εκτυπωτής σταματά την εκτύπωση. Απενεργοποιήστε τον εκτυπωτή και κατόπιν ελέγξτε αν το καλώδιο τροφοδοσίας είναι σωστά συνδεδεμένο στην πρίζα ή στην υποδοχή σύνδεσης τροφοδοσίας του εκτυπωτή. Συνδέστε σωστά το καλώδιο τροφοδοσίας και κατόπιν ενεργοποιήστε τον εκτυπωτή. Εάν γίνει εκκαθάριση της εντολής επισκευής, μπορείτε να συνεχίσετε να χρησιμοποιείτε τον εκτυπωτή. Εάν η ίδια εντολή επισκευής εμφανίζεται στην οθόνη LCD, επικοινωνήστε με τον προμηθευτή σας για βοήθεια. Αναφέρετε τον κωδικό εντολής επισκευής που είναι ο "NNNN".

# <span id="page-113-0"></span>**Επίλυση προβλημάτων**

## **Η εκτύπωση δεν είναι δυνατή (διότι ο εκτυπωτής δεν λειτουργεί)**

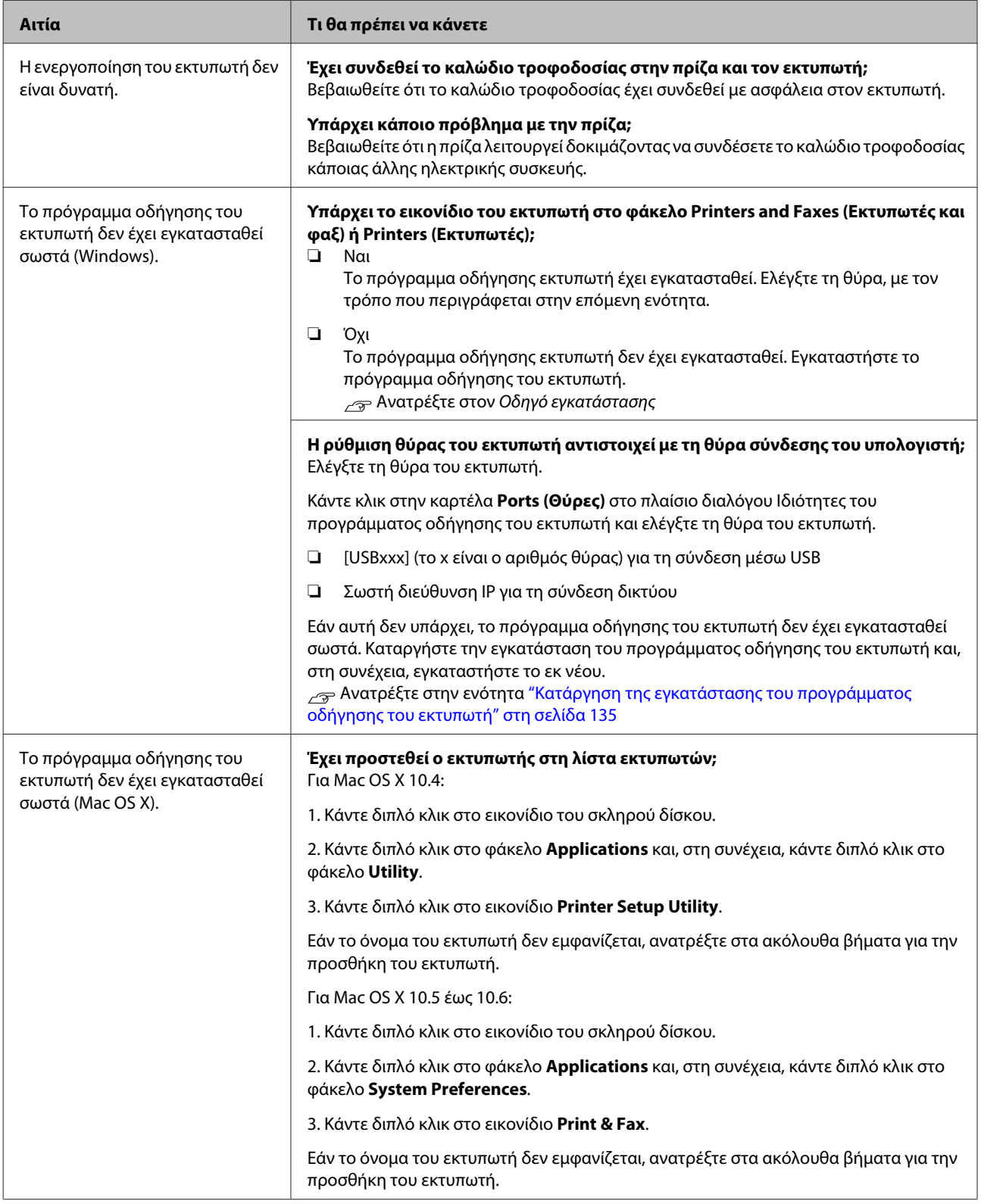

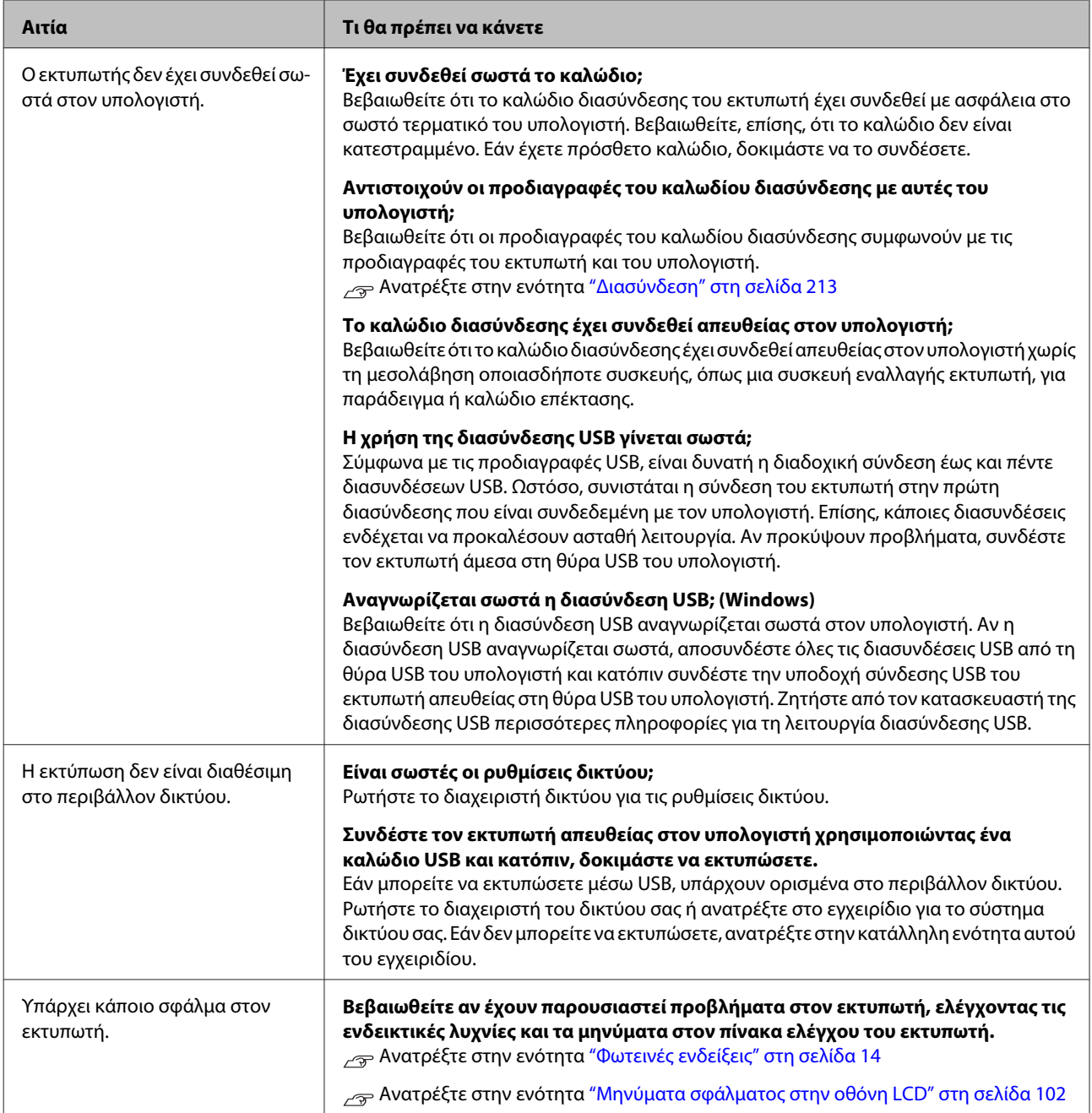

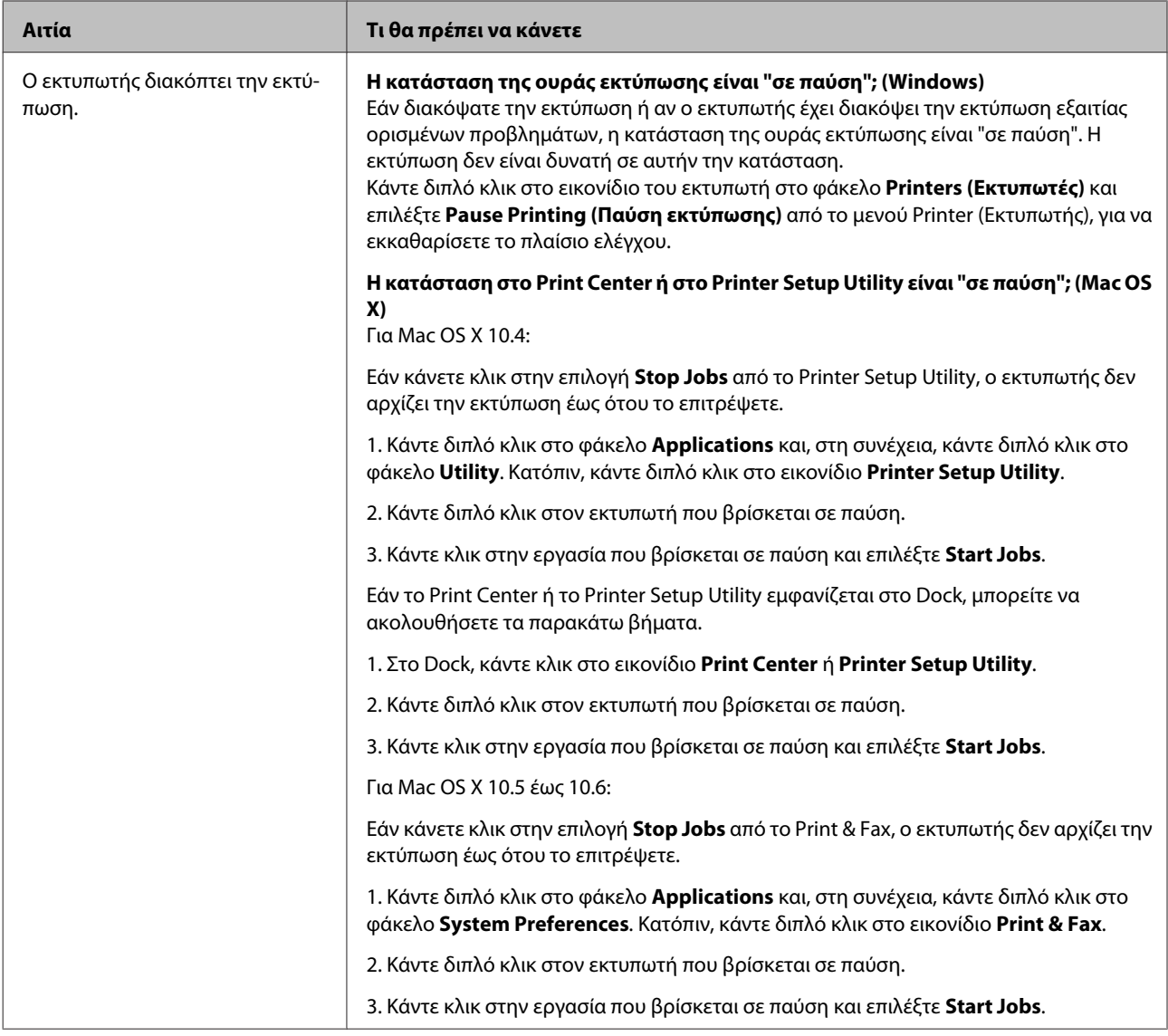

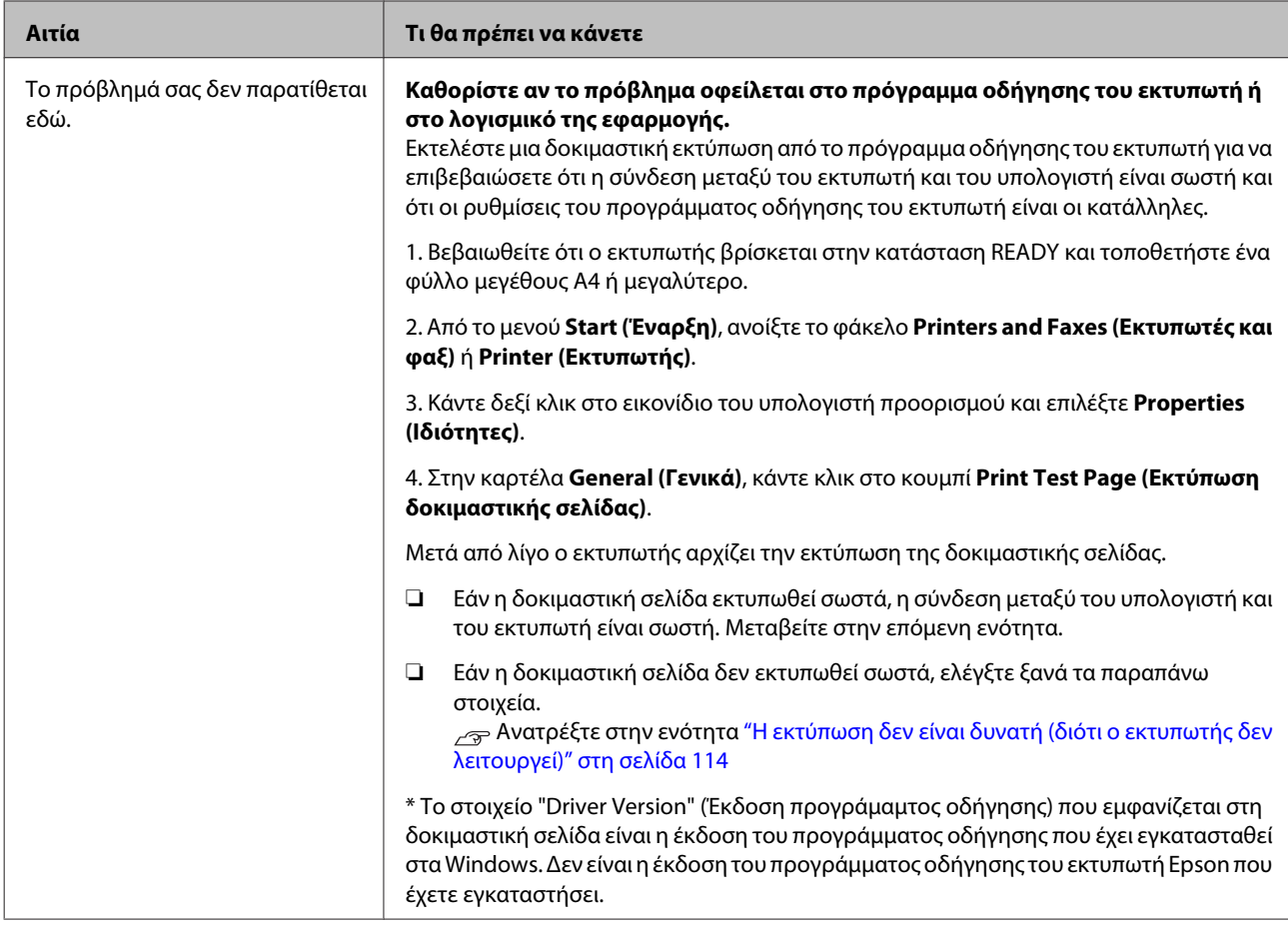

## **Ακούγεται ότι ο εκτυπωτής εκτελεί εκτύπωση, αλλά δεν εκτυπώνεται τίποτα**

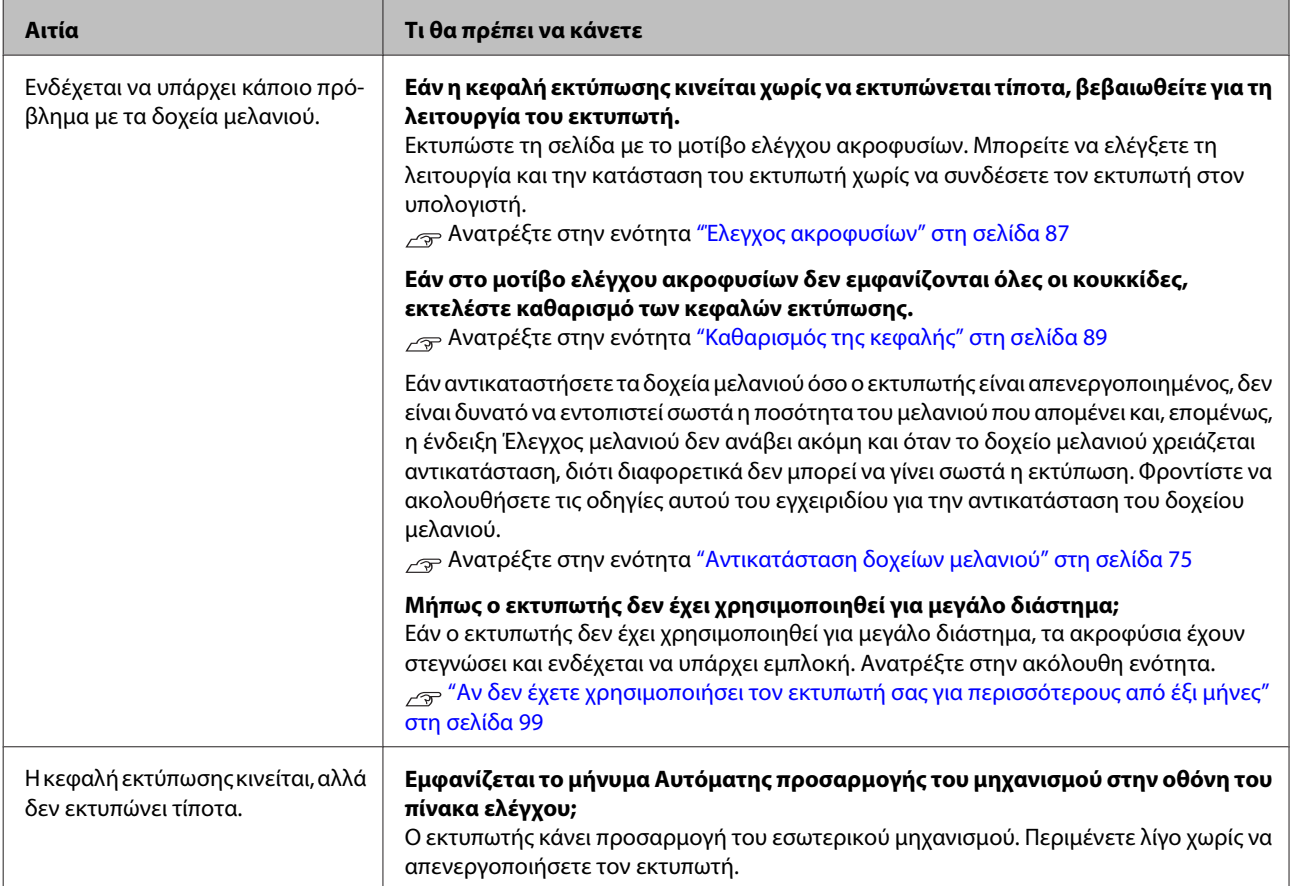

# **Τα αποτελέσματα της εκτύπωσης δεν είναι τα αναμενόμενα**

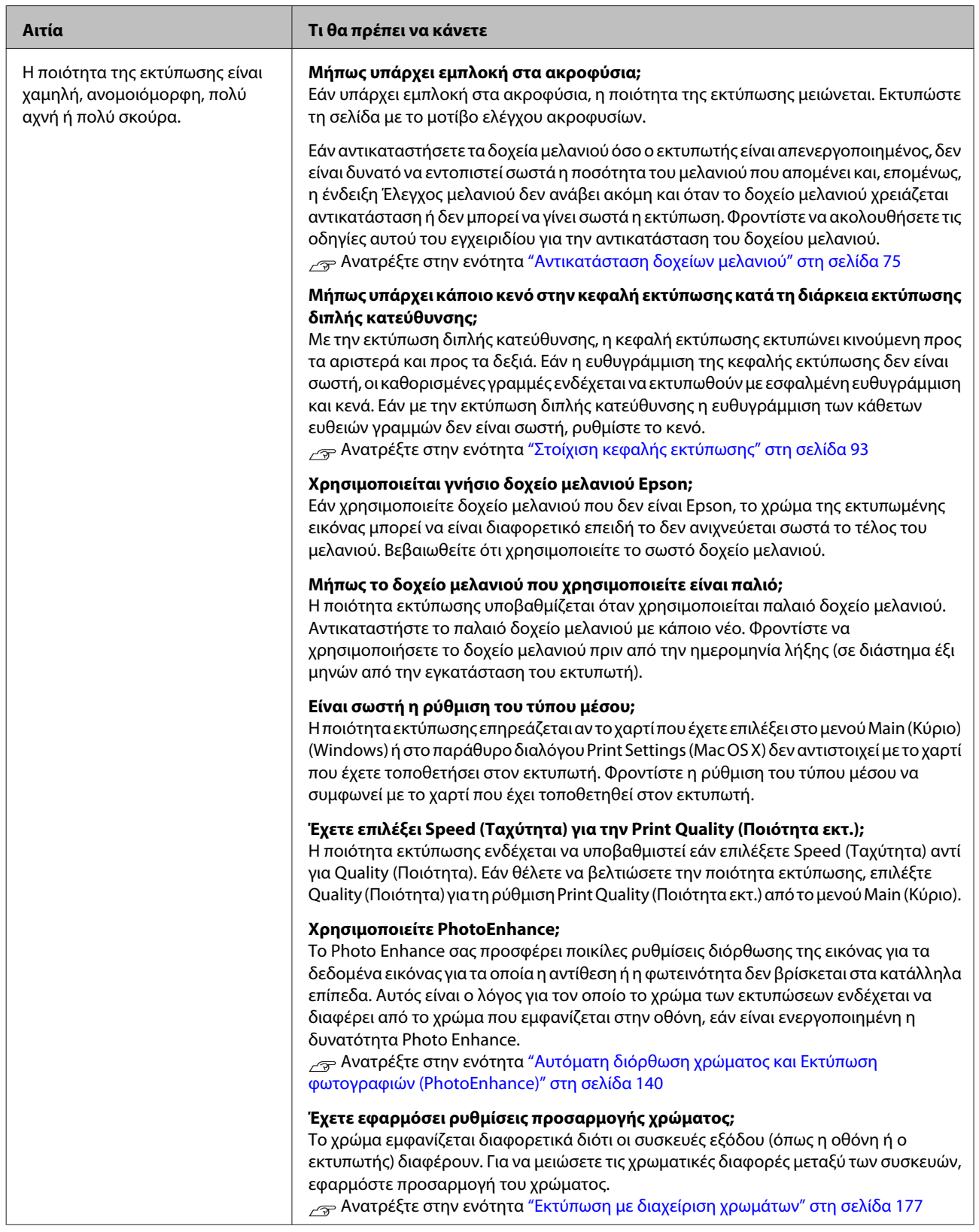

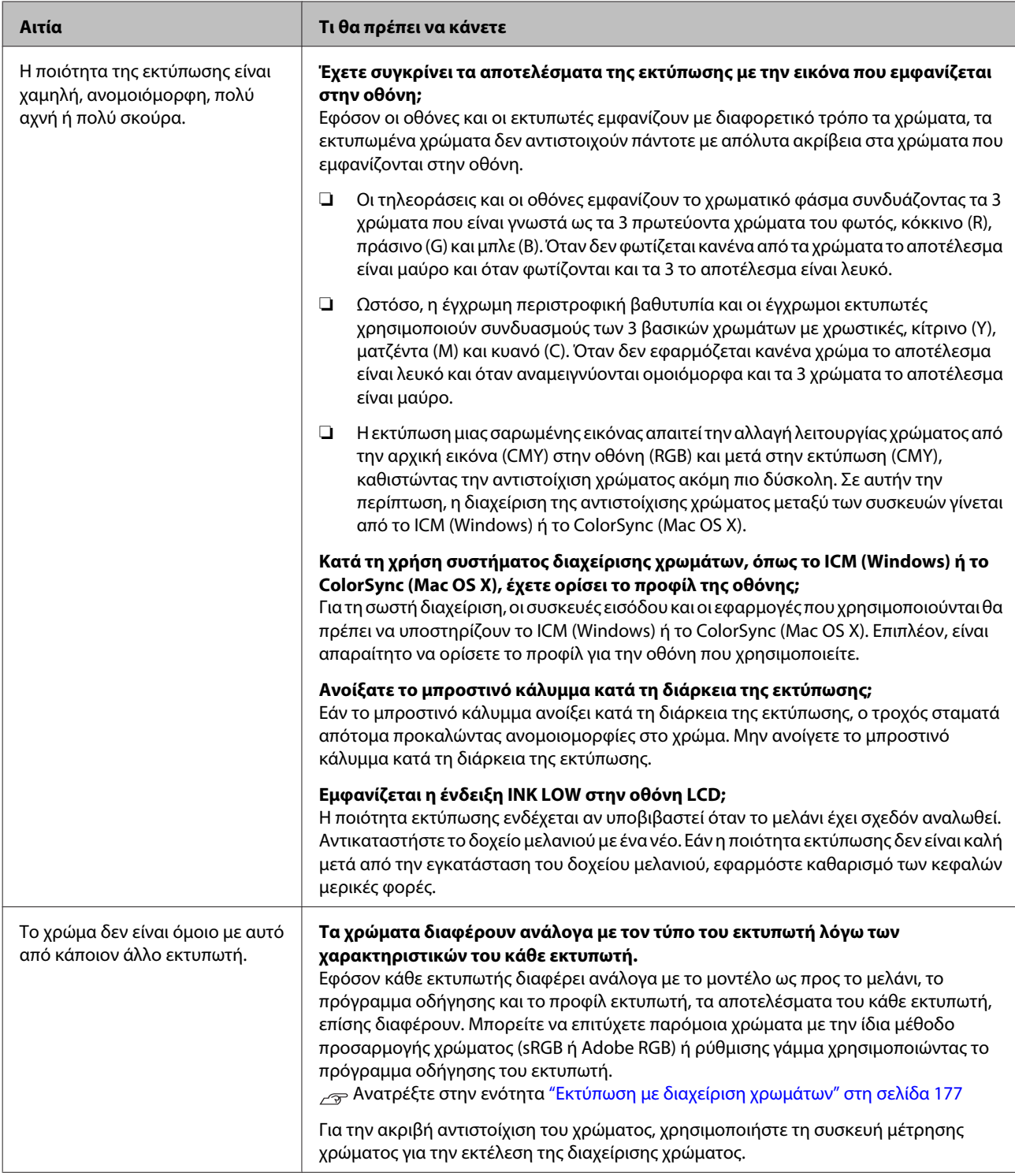

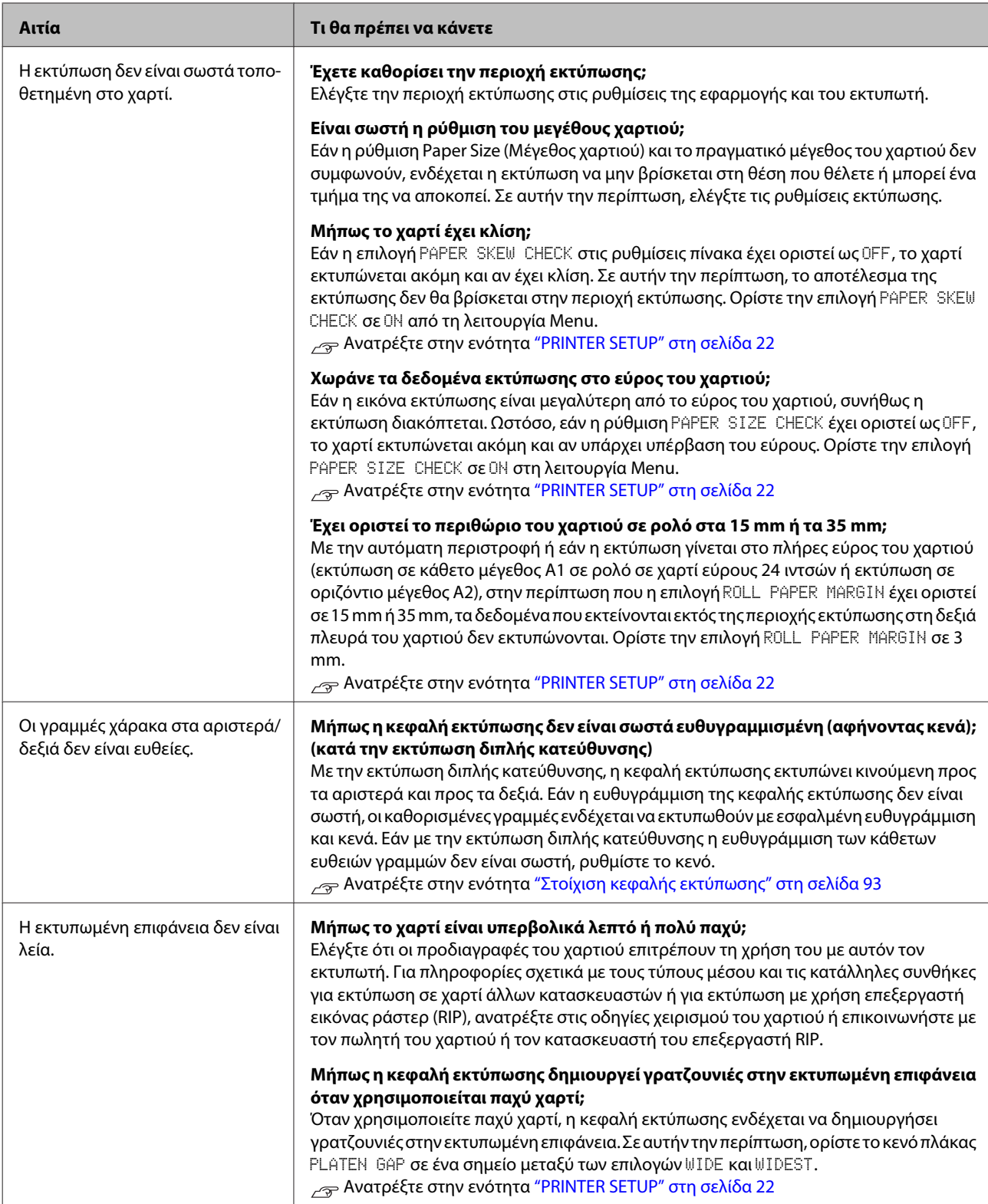

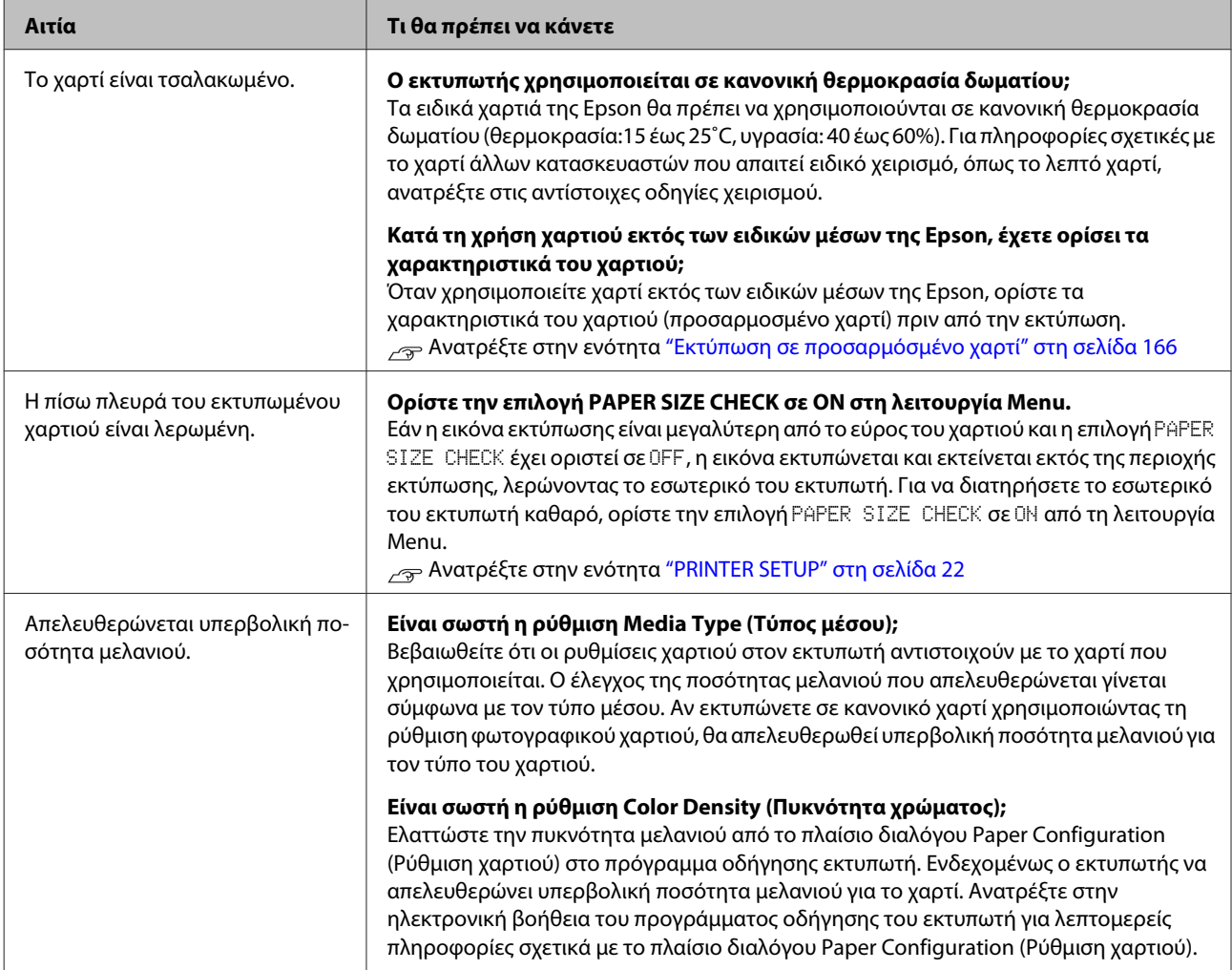

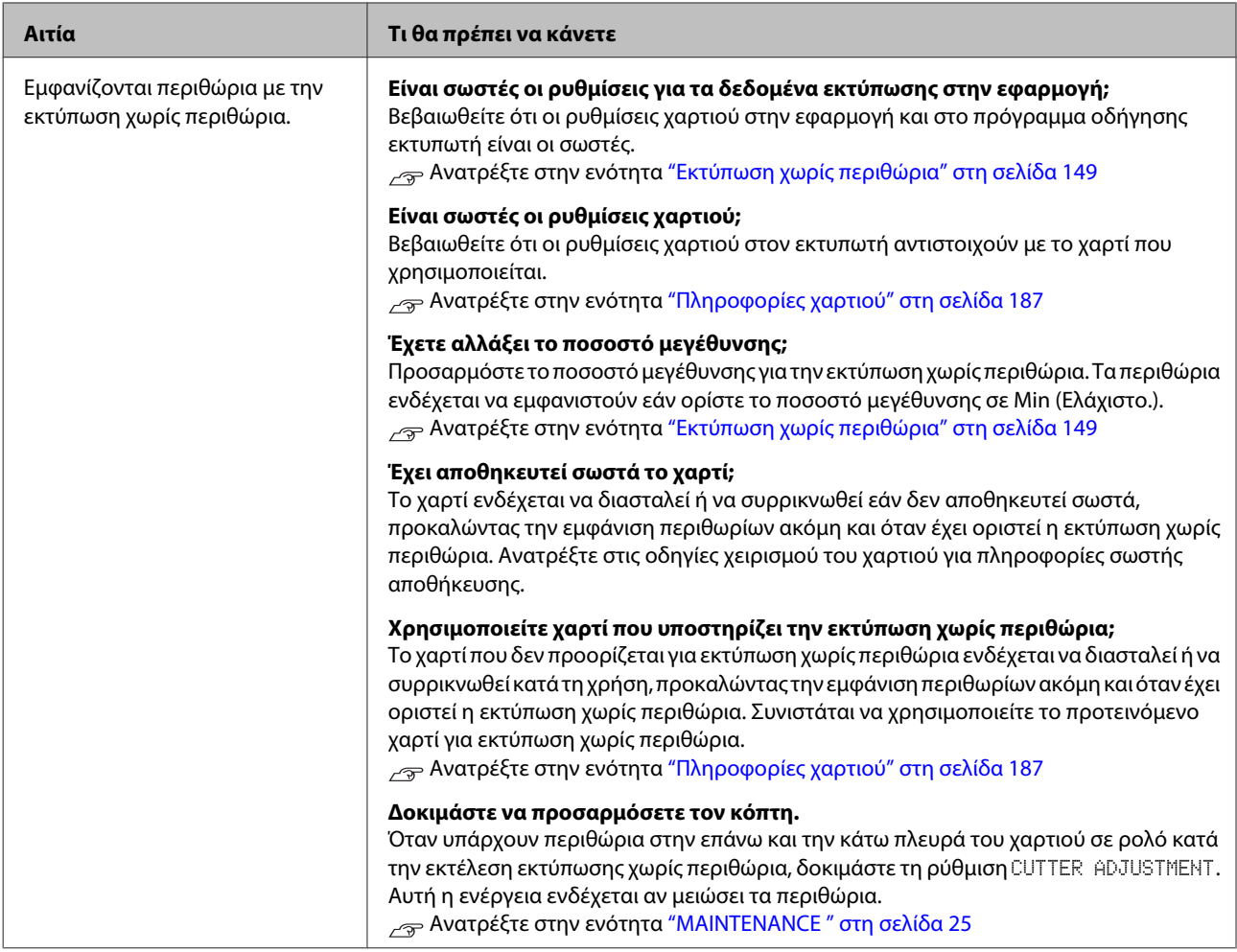

# **Προβλήματα με την τροφοδοσία ή την εξαγωγή**

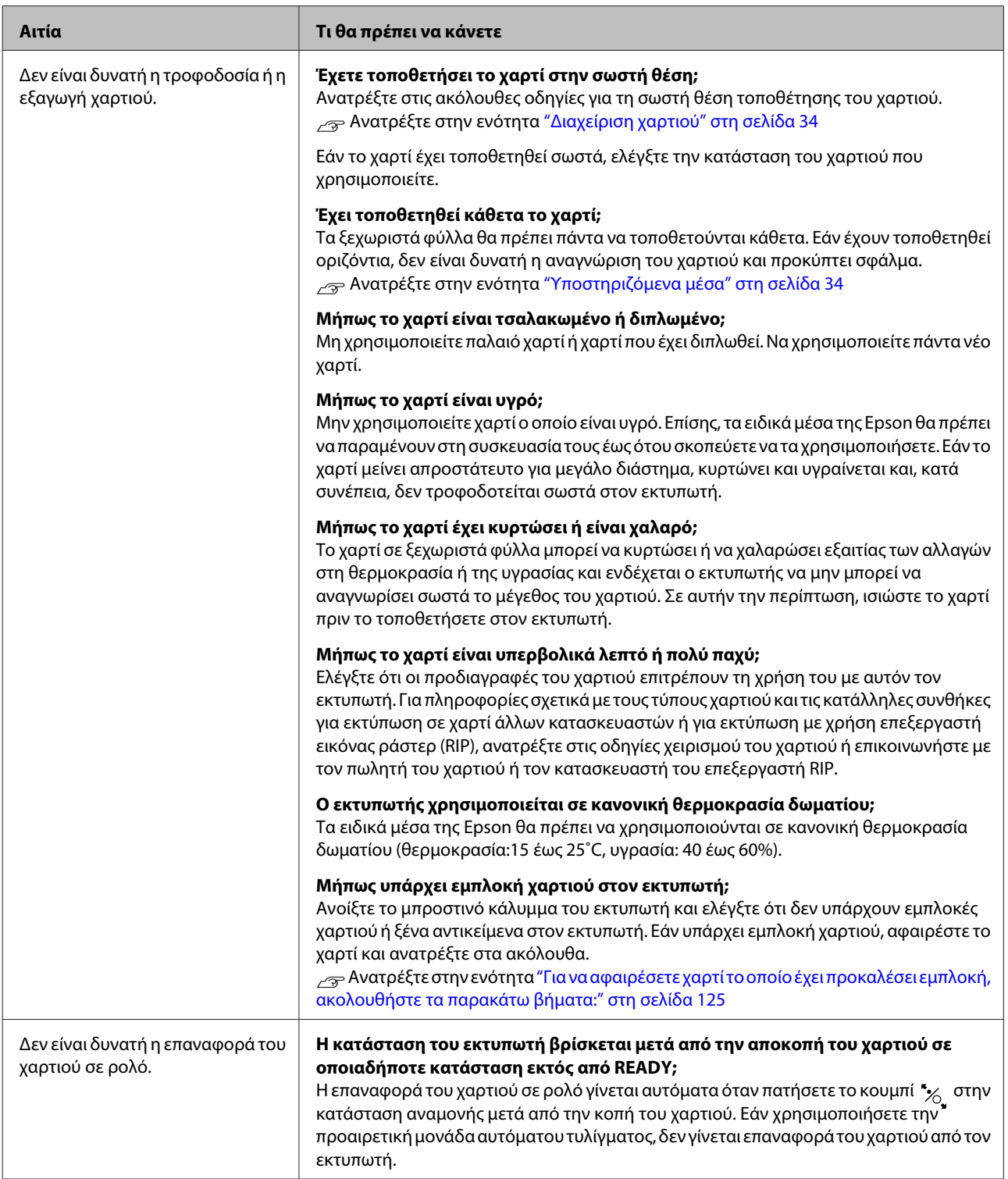

<span id="page-124-0"></span>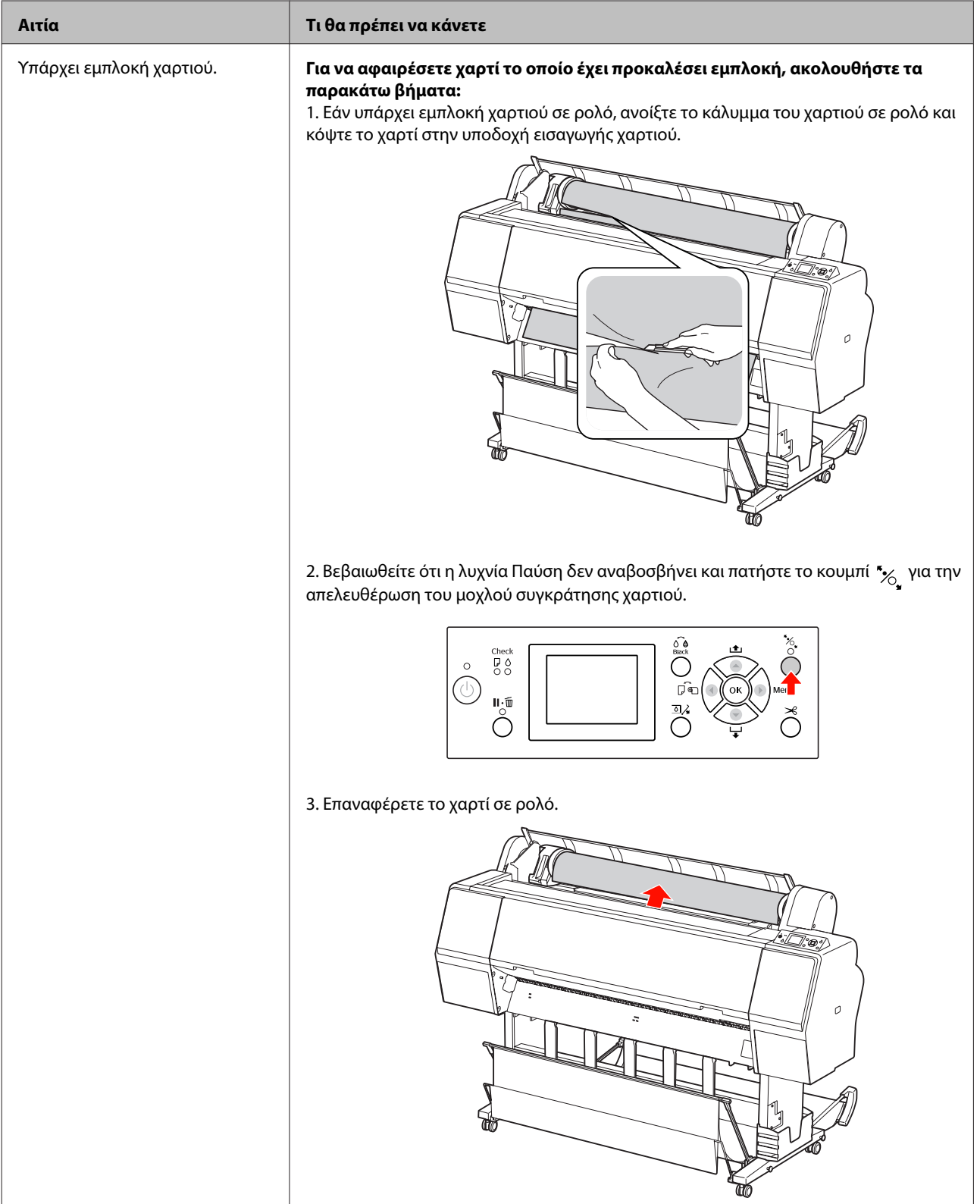

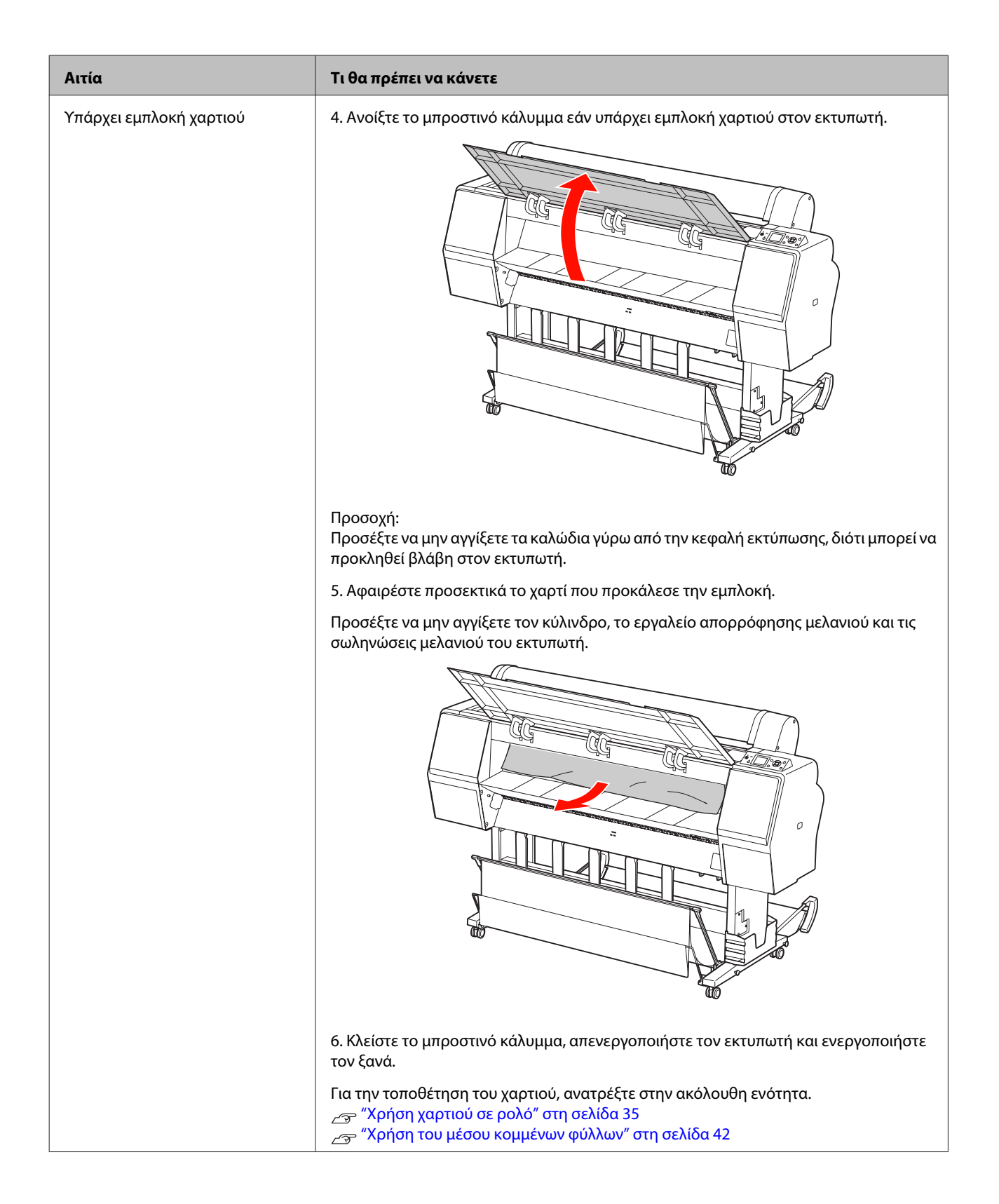

# **Άλλα προβλήματα**

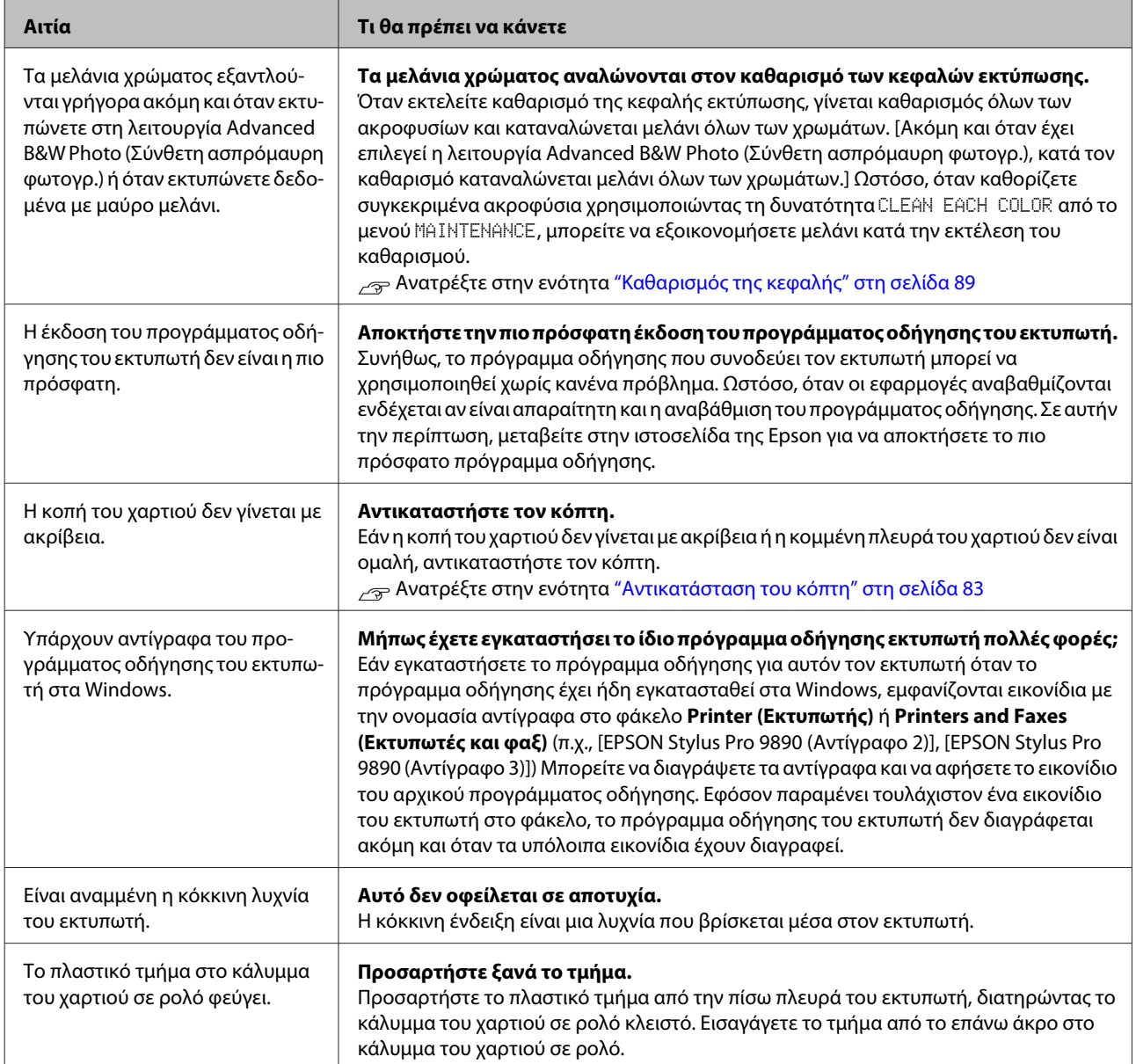

# **Χρήση του προγράμματος οδήγησης του εκτυπωτή (Windows)**

# **Εμφάνιση της οθόνης ρυθμίσεων**

Μπορείτε να έχετε πρόσβαση στο πρόγραμμα οδήγησης του εκτυπωτή με τους ακόλουθους τρόπους:

❏ Από τις εφαρμογές των Windows

 Ανατρέξτε στην ενότητα ["Ρυθμίσεις](#page-59-0) [εκτύπωσης" στη σελίδα 60](#page-59-0)

❏ Από το εικονίδιο του εκτυπωτή

## **Από το εικονίδιο του εκτυπωτή**

Ακολουθήστε τα παρακάτω βήματα κατά τον καθορισμό συνήθων ρυθμίσεων μεταξύ εφαρμογών ή την εκτέλεση της συντήρησης του εκτυπωτή, όπως τις λειτουργίες Nozzle Check (Έλεγχος ακροφυσίων) ή Head Cleaning (Καθαρισμός της κεφαλής).

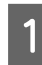

A Ανοίξτε τον φάκελο **Printers (Εκτυπωτές)**<sup>ή</sup> **Printers and Faxes (Εκτυπωτές και φαξ)**.

**Για τα Windows 7**

Κάντε κλικ στο **και έπειτα στην επιλογή Devices and Printers (Συσκευές και εκτυπωτές)**.

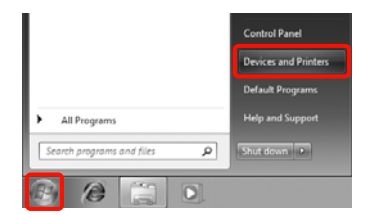

#### **Για τα Windows Vista**

Κάντε κλικ στο , στο **Control Panel (Πίνακας Ελέγχου)**, στο **Hardware and Sound (Υλικό και Ήχος)** και, στη συνέχεια, στο **Printer (Εκτυπωτής)**.

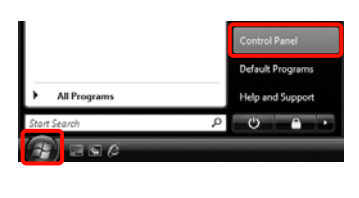

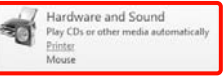

#### **Για τα Windows XP**

Κάντε κλικ στην επιλογή **Start (Έναρξη)**, στο **Control Panel (Πίνακας Ελέγχου)**, στο **Printers and Other Hardware (Εκτυπωτές και άλλο υλικό)** και έπειτα στο **Printers and Faxes (Εκτυπωτές και φαξ)**.

#### *Σημείωση:*

Αν το Control Panel (Πίνακας Ελέγχου) των Windows XP εμφανίζεται σε *Classic View (Κλασική προβολή)*, κάντε κλικ στο *Start (Έναρξη)*, στο *Control Panel (Πίνακας Ελέγχου)* και έπειτα στο *Printers and Faxes (Εκτυπωτές και φαξ)*.

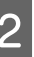

**2** Κάντε δεξιό κλικ στο εικονίδιο του εκτυπωτή και<br>επιλέξτε Printing preferences (Προτιμήσεις **εκτύπωσης)**.

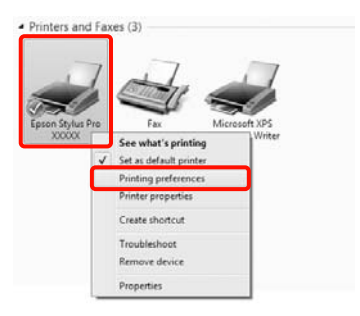

Εμφανίζεται η οθόνη ρυθμίσεων του προγράμματος οδήγησης εκτυπωτή.

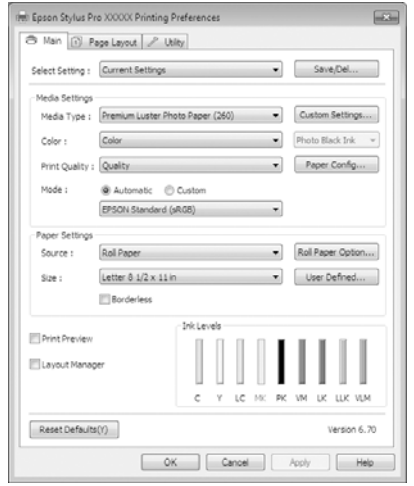

Πραγματοποιήστε τις απαραίτητες ρυθμίσεις. Αυτές οι ρυθμίσεις ορίζονται ως οι προεπιλεγμένες ρυθμίσεις για το πρόγραμμα οδήγησης του εκτυπωτή.

# **Εμφάνιση Βοήθειας**

Μπορείτε να έχετε πρόσβαση στη βοήθεια του προγράμματος οδήγησης του εκτυπωτή με τους ακόλουθους τρόπους:

- ❏ Κάντε κλικ στην επιλογή **Help (Βοήθεια)**
- ❏ Κάντε δεξί κλικ στο στοιχείο που θέλετε να ελέγξετε

## **Κάντε κλικ στο κουμπί βοήθειας για να εμφανιστεί**

Με την εμφάνιση της βοήθειας, μπορείτε να χρησιμοποιήσετε τη σελίδα περιεχομένων ή την αναζήτηση κωδικού πρόσβασης για να κάνετε ανάγνωση της βοήθειας.

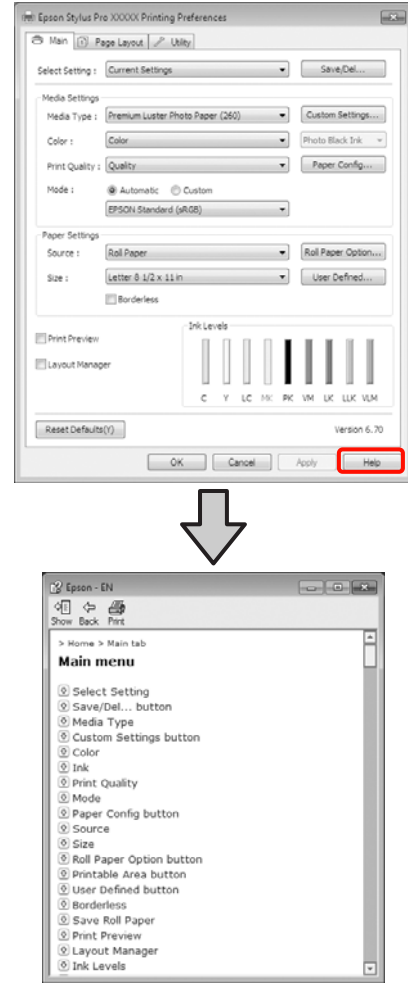

## **Κάντε δεξί κλικ στο στοιχείο που θέλετε να ελέγξετε και να εμφανίσετε**

Κάνατε δεξιό κλικ στο στοιχείο και, κατόπιν, επιλέξτε **Help (Βοήθεια)**.

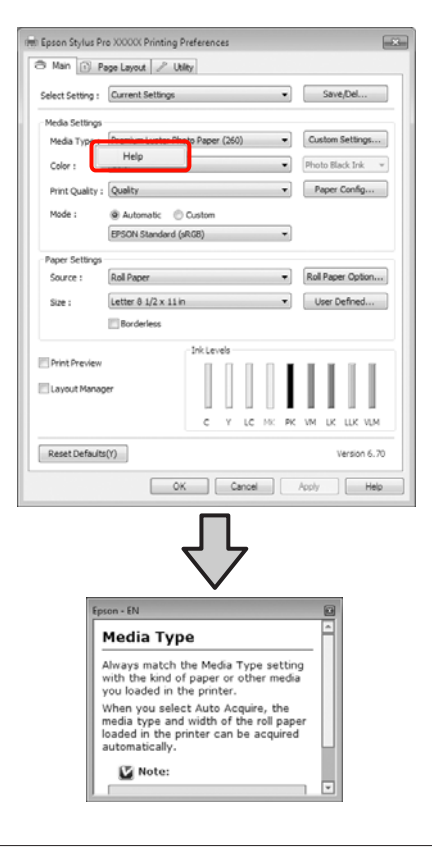

#### *Σημείωση:*

Στα Windows XP, κάντε κλικ <sup>7</sup> στη γραμμή τίτλου και, στη συνέχεια, κάντε κλικ στο στοιχείο βοήθειας του οποίο θέλετε να κάνετε προβολή.

# **Προσαρμογή του προγράμματος οδήγησης του εκτυπωτή**

Μπορείτε να αποθηκεύσετε τις ρυθμίσεις ή να αλλάξετε τα στοιχεία εμφάνισης ανάλογα με τις προτιμήσεις σας.

## **Αποθήκευση διάφορων ρυθμίσεων ως ρυθμίσεις επιλογής σας**

Μπορείτε να αποθηκεύσετε όλα τα στοιχεία ρύθμισης στο πρόγραμμα οδήγησης του εκτυπωτή.

A Ορίστε κάθε στοιχείο για την **Main (Κύριο)** οθόνη και την οθόνη **Page Layout (Διάταξη**

**σελίδας)** που θέλετε να αποθηκεύσετε ως Select Settings (Επιλεγμένη Ρύθμιση).

B Κάντε κλικ στην επιλογή **Save/Del. (Αποθ/ Διαγρ)** στην **Main (Κύριο)** οθόνη ή στην οθόνη **Page Layout (Διάταξη σελίδας)**.

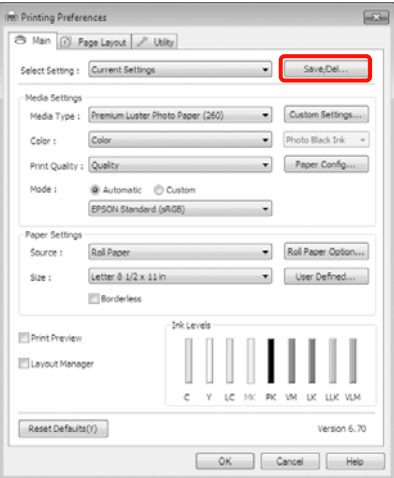

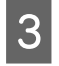

C Εισάγετε ένα όνομα στο πλαίσιο **Name (Όνομα)** και έπειτα κάντε κλικ στην επιλογή **Save (Αποθήκευση)**.

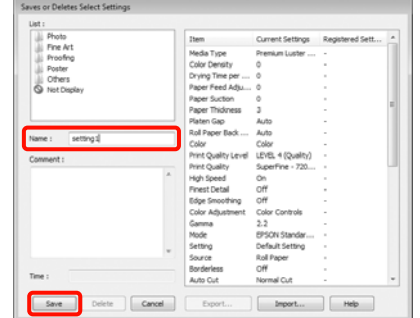

Μπορείτε να αποθηκεύσετε έως 100 ρυθμίσεις. Μπορείτε να επιλέξετε μια ρύθμιση που καταχωρίσατε από το πλαίσιο λίστας **Select Settings (Επιλεγμένη ρύθμιση)**.

#### *Σημείωση:*

Μπορείτε να αποθηκεύσετε τις ρυθμίσεις ως αρχείο κάνοντας κλικ στην επιλογή *Export (Εξαγωγή)*. Μπορείτε να κάνετε κοινή χρήση των ρυθμίσεων κάνοντας κλικ στην επιλογή *Import (Εισαγωγή)* για να εισαγάγετε το αποθηκευμένο αρχείο σε κάποιον άλλο υπολογιστή.

## **Αποθήκευση ρυθμίσεων πολυμέσων**

Μπορείτε να αποθηκεύσετε τα στοιχεία της επιλογής **Media Settings (Ρυθμίσεις πολυμέσων)** στην **Main (Κύριο)** οθόνη.

A Αλλάξτε τα στοιχεία της επιλογής **Media Settings (Ρυθμίσεις πολυμέσων)** στην **Main (Κύριο)** οθόνη.

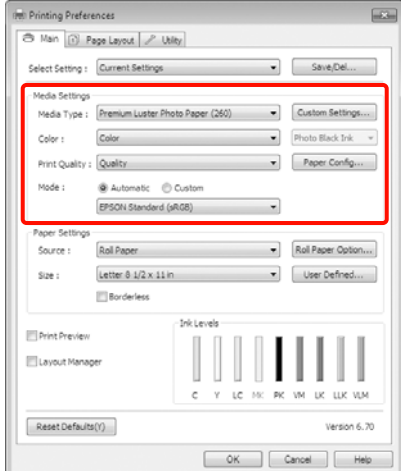

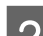

## B Πατήστε **Custom Settings (Προσαρμ. ρυθμ.)**.

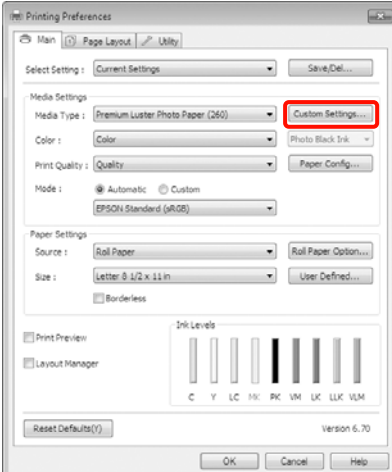

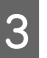

C Εισάγετε ένα όνομα στο πλαίσιο **Name (Όνομα)** και έπειτα κάντε κλικ στην επιλογή **Save (Αποθήκευση)**.

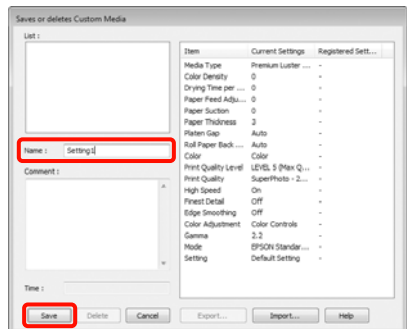

Μπορείτε να αποθηκεύσετε έως 100 ρυθμίσεις. Μπορείτε να επιλέξετε μια ρύθμιση που καταχωρίσατε από το πλαίσιο λίστας **Media Type (Τύπος μέσου)**.

#### <span id="page-131-0"></span>*Σημείωση:*

Μπορείτε να αποθηκεύσετε τις ρυθμίσεις ως αρχείο κάνοντας κλικ στην επιλογή *Export (Εξαγωγή)*. Μπορείτε να κάνετε κοινή χρήση των ρυθμίσεων κάνοντας κλικ στην επιλογή *Import (Εισαγωγή)* για να εισαγάγετε το αποθηκευμένο αρχείο σε κάποιον άλλο υπολογιστή.

## **Αναδιάταξη στοιχείων εμφάνισης**

Αν θέλετε να εμφανίσετε άμεσα στοιχεία που χρησιμοποιούνται συχνά, μπορείτε να διαμορφώσετε τη διάταξη των **Select Setting (Επιλεγμένη ρύθμιση)**, **Media Type (Τύπος μέσου)** και **Paper Size (Μέγεθος χαρτιού)** με τον παρακάτω τρόπο.

- ❏ Απόκρυψη μη απαραίτητων στοιχείων.
- ❏ Αναδιάταξη κατά περισσότερο χρησιμοποιούμενα.
- ❏ Αναδιάταξη σε ομάδες (φάκελοι).
	- A Μεταβείτε στην καρτέλα **Utility (Βοηθητικό πρόγραμμα)** και κάντε κλικ στην επιλογή **Menu Arrangement (Διάταξη μενού)**.

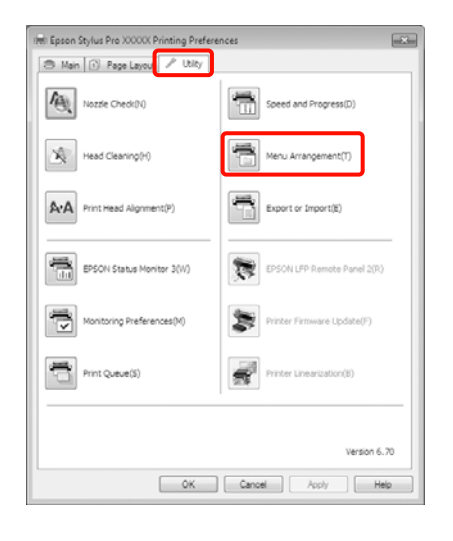

B Επιλέξτε **Edit Item (Επεξεργασία στοιχείου)**.

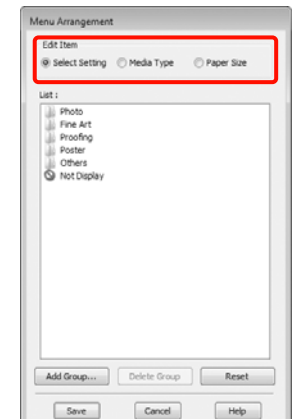

C Στοιχεία σειράς ή ομάδας στο πλαίσιο **List (Λίστα)**.

- ❏ Μπορείτε να μετακινήσετε αντικείμενα ή να τα βάλετε στη σειρά με μεταφορά και απόθεση.
- ❏ Για να προσθέσετε μια νέα ομάδα (φάκελο), κάντε κλικ στην επιλογή **Add Group (Προσθήκη ομάδας)**.
- ❏ Για να διαγράψετε μια ομάδα (φάκελο), κάντε κλικ στην επιλογή **Delete Group (Διαγραφή ομάδας)**.
- ❏ Σύρετε και αποθέστε μη απαραίτητα στοιχεία στο πεδίο **Not Display (Χωρίς εμφάνιση)**.

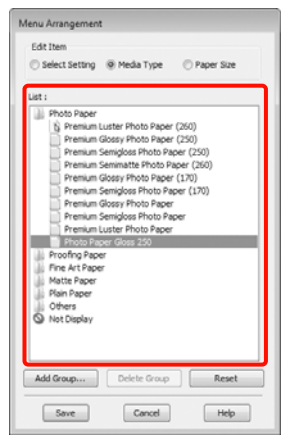

#### *Σημείωση:*

Όταν εκτελείται *Delete Group (Διαγραφή ομάδας)*, γίνεται διαγραφή της ομάδας (φάκελος), αλλά τα στοιχεία της διαγραμένης ομάδας (φάκελος) παραμένουν.

# D Κάντε κλικ στο **Save (Αποθήκευση)**. **Περίληψη της καρτέλας Βοηθητικού προγράματος**

Μπορείτε να εκτελέσετε τις ακόλουθες λειτουργίες συντήρησης του εκτυπωτή από την καρτέλα **Utility (Βοηθητικό πρόγραμμα)** του προγράμματος οδήγησης του εκτυπωτή.

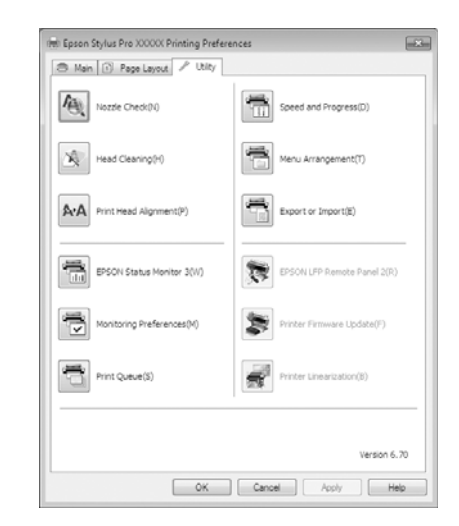

#### **Nozzle Check (Έλεγχος ακροφυσίων)**

Με αυτήν τη λειτουργία γίνεται εκτύπωση ενός δείγματος ελέγχου ακροφυσίων για να ελεγχτεί αν υπάρχει εμπλοκή στα ακροφύσια της κεφαλής εκτύπωσης. Αν παρατηρήσετε γραμμές ή κενά στις εκτυπώσεις, εκτελέστε καθαρισμό της κεφαλής για να κάνετε εκκαθάριση τυχόν ακροφυσίων σε εμπλοκή.

 Ανατρέξτε στην ενότητα ["Καθαρισμός της](#page-88-0) [κεφαλής" στη σελίδα 89](#page-88-0)

#### **Head cleaning (Καθαρισμός της κεφαλής)**

Αν παρατηρήσετε γραμμές ή κενά στις εκτυπώσεις, εκτελέστε καθαρισμό της κεφαλής. Καθαρίζει την επιφάνεια της κεφαλής για καλύτερη ποιότητα εκτύπωσης.

 Ανατρέξτε στην ενότητα ["Καθαρισμός της](#page-88-0) [κεφαλής" στη σελίδα 89](#page-88-0)

#### **Print Head Alignment (Στοίχιση κεφαλής εκτύπωσης)**

Αν τα αποτελέσματα της εκτύπωσης παρουσιάζουν κόκκους ή στερούνται εστίασης, εκτελέστε Print Head Alignment (Στοίχιση κεφαλής εκτύπωσης). Η λειτουργία Print Head Alignment (Στοίχιση κεφαλής εκτύπωσης) διορθώνει τα κενά που δημιουργούνται από την κεφαλή εκτύπωσης.

#### Ανατρέξτε στην ενότητα ["Στοίχιση κεφαλής](#page-92-0) [εκτύπωσης" στη σελίδα 93](#page-92-0)

#### **EPSON Status Monitor 3**

Μπορείτε να ελέγξετε την κατάσταση του εκτυπωτή, όπως το επίπεδο του μελανιού που απομένει και τα μηνύματα σφάλματος, από την οθόνη του υπολογιστή.

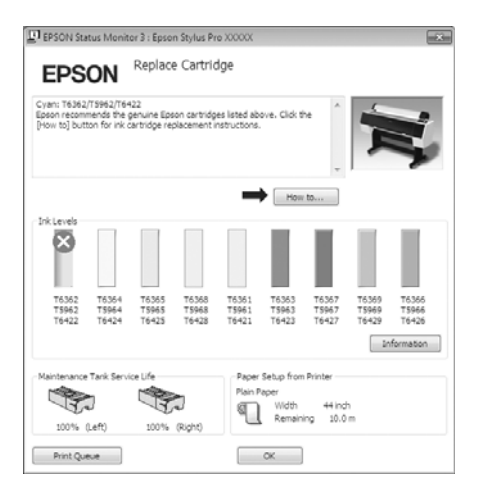

#### **Monitoring Preferences (Προτιμήσεις εποπτείας)**

Μπορείτε να επιλέξετε τις ειδοποιήσεις σφάλματος που εμφανίζονται στην οθόνη EPSON Status Monitor 3 ή να καταχωρίσετε μια συντόμευση για το εικονίδιο Βοηθητικού προγράμματος στο Taskbar (Γραμμή εργασιών).

#### *Σημείωση:*

Αν επιλέξετε το *Shortcut Icon (Εικονίδιο συντόμευσης)* στην οθόνη *Monitoring Preferences (Προτιμήσεις εποπτείας)*, το εικονίδιο συντόμευσης Βοηθητικού προγράμματος θα εμφανιστεί στο Taskbar (Γραμμή εργασιών) των Windows.

Κάνοντας δεξί κλικ στο εικονίδιο, μπορείτε να εμφανίσετε το παρακάτω μενού και να εκτελέσετε λειτουργίες συντήρησης.

Γίνεται εκκίνηση του EPSON Status Monitor 3 όταν κάνετε κλικ στο όνομα του εκτυπωτή από το μενού που εμφανίζεται.

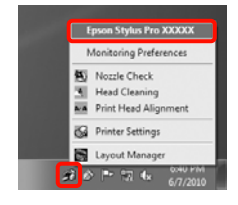

#### **Print Queue (Ουρά εκτύπωσης)**

Μπορείτε να εμφανίσετε τη λίστα όλων των εργασιών σε αναμονή.

Στην οθόνη Print Queue (Ουράς εκτύπωσης), μπορείτε να κάνετε προβολή πληροφοριών σχετικά με τα δεδομένα που είναι σε αναμονή προς εκτύπωση, να διαγράψετε και να εκτυπώσετε ξανά αυτές τις εργασίες.

#### **Speed and Progress (Ταχύτητα και πρόοδος)**

Μπορείτε να ορίσετε διάφορες λειτουργίες ως βασικές λειτουργίες του προγράμματος οδήγησης εκτυπωτή.

#### **Menu Arrangement (Διάταξη μενού)**

Μπορείτε να διαμορφώσετε τη διάταξη των στοιχείων εμφάνισης, τα στοιχεία **Select Setting (Επιλεγμένη ρύθμιση)**, **Media Type (Τύπος μέσου)** και **Paper Size (Μέγεθος χαρτιού)**. Μπορείτε, για παράδειγμα, να τα βάλετε σε σειρά εκ νέου βάσει της συχνότητας της πρόσβασής σας. Ανατρέξτε στην ενότητα ["Αναδιάταξη στοιχείων εμφάνισης" στη σελίδα 132](#page-131-0)

#### **Export or Import (Εξαγωγή ή εισαγωγή)**

Μπορείτε να κάνετε εισαγωγή ή εξαγωγή των ρυθμίσεων του προγράμματος οδήγησης του εκτυπωτή. Αυτή η λειτουργία είναι χρήσιμη όταν θέλετε να πραγματοποιήσετε τις ίδιες ρυθμίσεις για το πρόγραμμα οδήγησης εκτυπωτή σε πολλούς υπολογιστές.

#### **EPSON LFP Remote Panel 2**

Μπορείτε να κάνετε ενημέρωση του υλικολογισμικού του εκτυπωτή και να ορίσετε προσαρμοσμένες τυθμίσεις χαρτιού. Για λεπτομέρειες, ανατρέξτε στη βοήθεια του EPSON LFP Remote Panel 2.

#### *Σημείωση:*

Αν τα *EPSON LFP Remote Panel 2* και *Printer Firmware Update (Ενημέρωση υλικολογισμικού εκτυπωτή)* γίνουν γκρι, δεν έχει γίνει εγκατάσταση του EPSON LFP Remote Panel 2. Πραγματοποιήστε εγκατάσταση χρησιμοποιώντας το Software List (Λίστα Λογισμικού) από τον Δίσκο λογισμικού.

#### **Printer Firmware Update (Ενημέρωση υλικολογισμικού εκτυπωτή)**

Μπορείτε να κάνετε ενημέρωση του υλικολογισμικού του εκτυπωτή με την πιο πρόσφατη έκδοσή του. Για λεπτομέρειες, ανατρέξτε στη βοήθεια του EPSON LFP Remote Panel 2.

#### **Printer Linearization**

Με την εγκατάσταση του βοηθητικού προγράμματος SpectroProofer που παρέχεται με το προαιρετικό SpectroProofer γίνεται ενεργοποίηση αυτής της λειτουργίας. Το SpectroProofer εκτελεί βαθμονόμηση του εκτυπωτή. Για λεπτομέρειες, ανατρέξτε στη βοήθεια του SpectroProofer.

# <span id="page-134-0"></span>**Κατάργηση της εγκατάστασης του προγράμματος οδήγησης του εκτυπωτή**

Ακολουθήστε τα παρακάτω βήματα, για να αφαιρέσετε το πρόγραμμα οδήγησης εκτυπωτή και το EPSON LFP Remote Panel 2.

#### *Σημείωση:*

- ❏ Θα πρέπει να συνδεθείτε με Administrator account (Λογαριασμό διαχειριστή).
- ❏ Στα Windows 7/Windows Vista, αν ζητηθεί ο κωδικός πρόσβασης ή επιβεβίωση του Administrator (Διαχειριστής), εισαγάγετε τον κωδικό και συνεχίστε τη λειτουργία.
	- A Απενεργοποιήστε τον εκτυπωτή και αποσυνδέστε το καλώδιο διασύνδεσης.
- B Μεταβείτε στο **Control Panel (Πίνακας Ελέγχου)** και κάντε κλικ στην επιλογή **Uninstall a program (Κατάργηση εγκατάστασης ενός προγράμματος)** από τη κατηγορία **Programs (Προγράμματα)**.

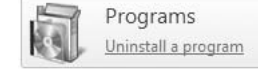

C Επιλέξτε το λογισμικό που θέλετε να καταργήσετε και, στη συνέχεια, κάντε κλικ στην επιλογή **Uninstall/Change (Κατάργηση/ Αλλαγή)** [ή **Change/Remove (Αλλαγή/ Κατάργηση)**/**add or remove (προσθήκη ή κατάργηση)**].

> Μπορείτε να καταργήσετε το EPSON Status Monitor 3 και το πρόγραμμα οδήγησης του εκτυπωτή επιλέγοντας **Epson Stylus Pro 9890/9908 (or 7890/7908) Printer Uninstall (Απεγκατάσταση εκτυπωτή Epson Stylus Pro 9890/9908 (ή 7890/7908))**.

Επιλέξτε το στοιχείο **EPSON LFP Remote Panel 2** ή καταργήστε το στοιχείο EPSON LFP Remote Panel 2.

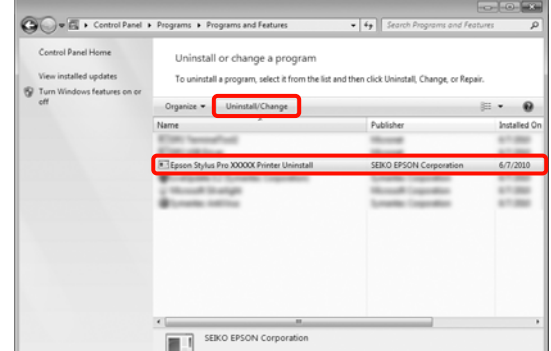

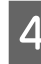

D Επιλέξτε το εικονίδιο του εκτυπωτή προορισμού και κάντε κλικ στο **OK**.

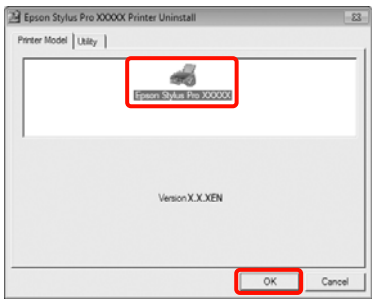

#### *Σημείωση:*

Μπορείτε, επίσης, να καταργήσετε το *Epson Network Utility (Βοηθητικό πρόγραμμα δικτύου EPSON)* κάνοντας κλικ στην καρτέλα *Utility (Βοηθητικό πρόγραμμα)* και επιλέγοντας *Epson Network Utility (Βοηθητικό πρόγραμμα δικτύου EPSON)*. Ωστόσο, αν χρησιμοποιείτε άλλον ή άλλους εκτυπωτές Epson, τα προγράμματα οδήγησής τους ενδέχεται να χησιμοποιούν το Epson Network Utility (Βοηθητικό πρόγραμμα δικτύου EPSON). Αν χρησιμοποιείτε άλλον ή άλλους εκτυπωτές Epson, μην καταργήσετε το Epson Network Utility (Βοηθητικό πρόγραμμα δικτύου EPSON).

E Ακολουθήστε τις οδηγίες που εμφανίζονται στην οθόνη για να συνεχίσετε.

> Όταν εμφανιστεί το μήνυμα επιβεβαίωσης διαγραφής, κάντε κλικ στο **Yes (Ναι)**.

Αν κάνετε επανεγκατάσταση του προγράμματος οδήγησης του εκτυπωτή, επανεκκινήστε τον υπολογιστή.

# **Χρήση του προγράμματος οδήγησης του εκτυπωτή (Mac OS X)**

# **Εμφάνιση της οθόνης ρυθμίσεων**

Η μέθοδος εμφάνισης της οθόνης ρύθμισης του προγράμματος οδήγησης εκτυπωτή ενδέχεται να διαφέρει ανάλογα με την εφαρμογή ή την έκδοση OS.

 Ανατρέξτε στην ενότητα ["Διαδικασίες εκτύπωσης](#page-61-0) [\(Mac OS X\)" στη σελίδα 62](#page-61-0)

# **Εμφάνιση Βοήθειας**

Κάντε κλικ στο (?) στην οθόνη ρύθμισης του προγράμματος οδήγησης εκτυπωτή, για να εμφανιστεί η Βοήθεια.

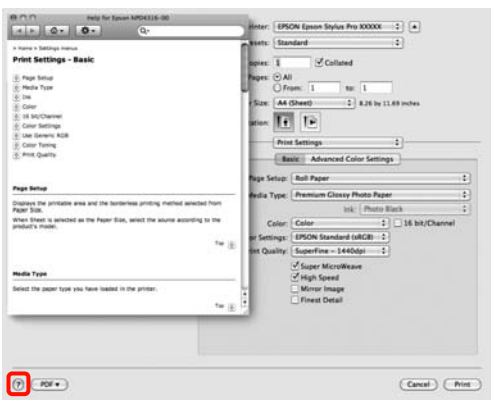

# **Χρήση του Epson Printer Utility 4**

Μπορείτε να εκτελέσετε εργασίες συντήρησης, όπως Nozzle Check (Έλεγχο ακροφυσίων) ή Head Cleaning (Καθαρισμός κεφαλής) χρησιμοποιώντας το Epson Printer Utility 4. Η εγκατάσταση του βοηθητικού προγράμμτος πραγματοποιείται αυτόματα μετά την εγκατάσταση του προγράμματος οδήγησης εκτυπωτή.

## **Έναρξη του Epson Printer Utility 4**

Κάντε διπλό κλικ στον φάκελο **Applications**, στον φάκελο **Epson Software** και, στη συνέχεια, στο εικονίδιο **Epson Printer Utility 4**.

## **Λειτουργίες του Epson Printer Utility 4**

Μπορείτε να εκτελέσετε τις παρακάτω λειτουργίες συντήρησης από το Epson Printer Utility 4.

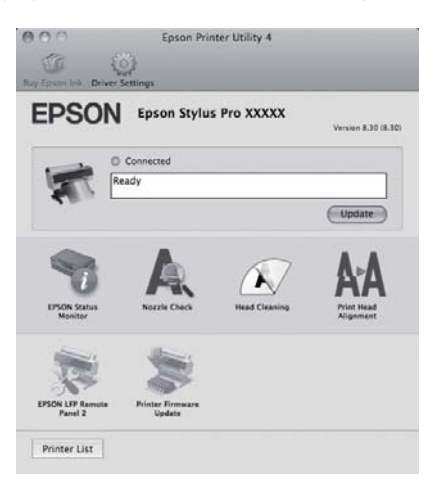

#### **EPSON Status Monitor**

Μπορείτε να ελέγξετε την κατάσταση του εκτυπωτή, όπως το επίπεδο του μελανιού που απομένει και τα μηνύματα σφάλματος, από την οθόνη του υπολογιστή.

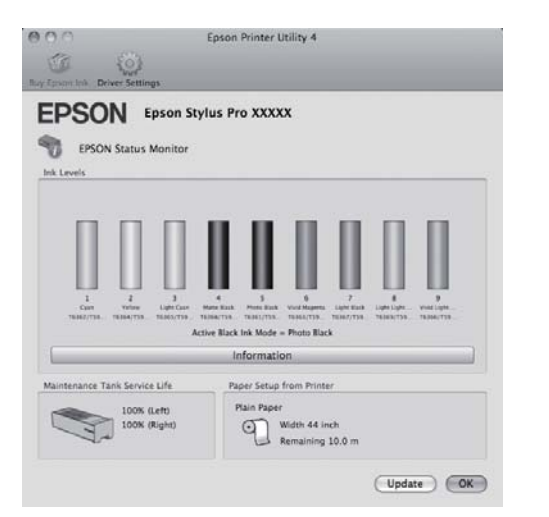

#### **Nozzle Check (Έλεγχος ακροφυσίων)**

Με αυτήν τη λειτουργία γίνεται εκτύπωση ενός δείγματος ελέγχου ακροφυσίων για να ελεγχτεί αν υπάρχει εμπλοκή στα ακροφύσια της κεφαλής εκτύπωσης. Αν παρατηρήσετε γραμμές ή κενά στις εκτυπώσεις, εκτελέστε καθαρισμό της κεφαλής για να κάνετε εκκαθάριση τυχόν ακροφυσίων σε εμπλοκή.

 Ανατρέξτε στην ενότητα ["Καθαρισμός της](#page-88-0) [κεφαλής" στη σελίδα 89](#page-88-0)

#### **Head cleaning (Καθαρισμός της κεφαλής)**

Αν παρατηρήσετε γραμμές ή κενά στις εκτυπώσεις, εκτελέστε καθαρισμό της κεφαλής. Καθαρίζει την επιφάνεια της κεφαλής για καλύτερη ποιότητα εκτύπωσης.

 Ανατρέξτε στην ενότητα ["Καθαρισμός της](#page-88-0) [κεφαλής" στη σελίδα 89](#page-88-0)

#### **Print Head Alignment (Στοίχιση κεφαλής εκτύπωσης)**

Αν τα αποτελέσματα της εκτύπωσης παρουσιάζουν κόκκους ή στερούνται εστίασης, εκτελέστε Print Head Alignment (Στοίχιση κεφαλής εκτύπωσης). Η λειτουργία Print Head Alignment (Στοίχιση κεφαλής εκτύπωσης) διορθώνει τα κενά που δημιουργούνται από την κεφαλή εκτύπωσης.

 Ανατρέξτε στην ενότητα ["Στοίχιση κεφαλής](#page-92-0) [εκτύπωσης" στη σελίδα 93](#page-92-0)

#### **EPSON LFP Remote Panel 2**

Μπορείτε να κάνετε ενημέρωση του υλικολογισμικού του εκτυπωτή και να ορίσετε προσαρμοσμένες τυθμίσεις χαρτιού. Για λεπτομέρειες, ανατρέξτε στη βοήθεια του EPSON LFP Remote Panel 2.

#### **Printer Firmware Update (Ενημέρωση υλικολογισμικού εκτυπωτή)**

Μπορείτε να κάνετε ενημέρωση του υλικολογισμικού του εκτυπωτή με την πιο πρόσφατη έκδοσή του. Για λεπτομέρειες, ανατρέξτε στη βοήθεια του EPSON LFP Remote Panel 2.

# **Κατάργηση της εγκατάστασης του προγράμματος οδήγησης του εκτυπωτή**

Ακολουθήστε τα παρακάτω βήματα, για να αφαιρέσετε το πρόγραμμα οδήγησης εκτυπωτή και το EPSON LFP Remote Panel 2.

#### *Σημείωση:*

Θα πρέπει να συνδεθείτε με Administrator account (Λογαριασμό διαχειριστή).

A Απενεργοποιήστε τον εκτυπωτή και αποσυνδέστε το καλώδιο διασύνδεσης.

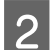

B Κλείστε όλες τις ανοιχτές εφαρμογές.

Κάντε κλικ στο Μενού Apple, στον φάκελο **System Preferences** και, στη συνέχεια, στον φάκελο **Print & Fax**.

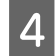

D Επιλέξτε αυτόν τον εκτυπωτή και κάντε κλικ στο στοιχείο **-**.

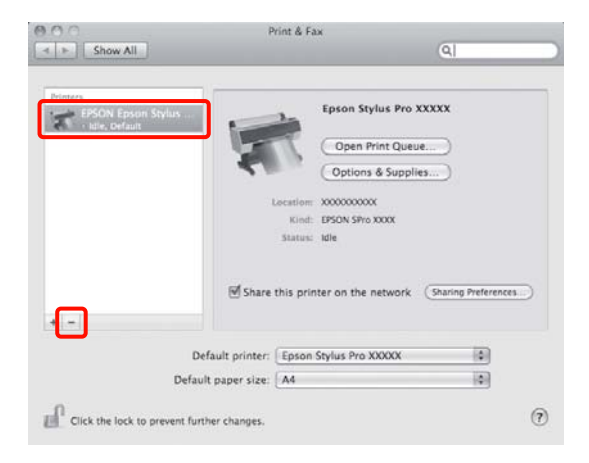

E Κάντε κλικ στην επιλογή **Delete Printer** (ή **OK**).

F Τοποθετήστε το "Δίσκο λογισμικού" που παρέχεται με αυτόν τον εκτυπωτή στον υπολογιστή σας.

G Κάντε διπλό κλικ στον φάκελο **Printer (Εκτυπωτής)** και έπειτα στον φάκελο **Driver**.

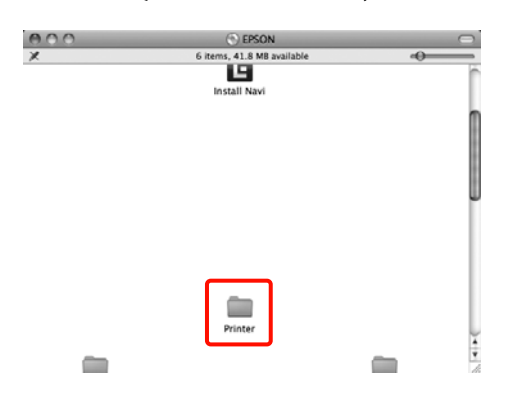

#### *Σημείωση:*

Εάν ο φάκελος δεν εμφανίζεται, κάντε διπλό κλικ στο εικονίδιο EPSON από την επιφάνεια εργασίας.

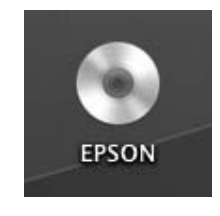

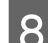

H Κάντε διπλό κλικ στο εικονίδιο.

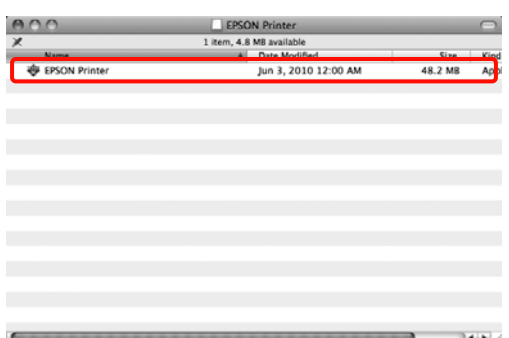

I Αν εμφανιστεί η παρακάτω οθόνη, εισαγάγετε τον κωδικό πρόσβασης για τον χρήστη που έχει συνδεθεί στο Mac OS X και κάντε κλικ στο **OK**.

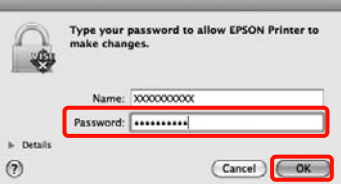

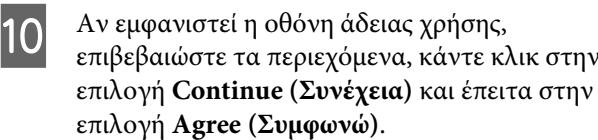

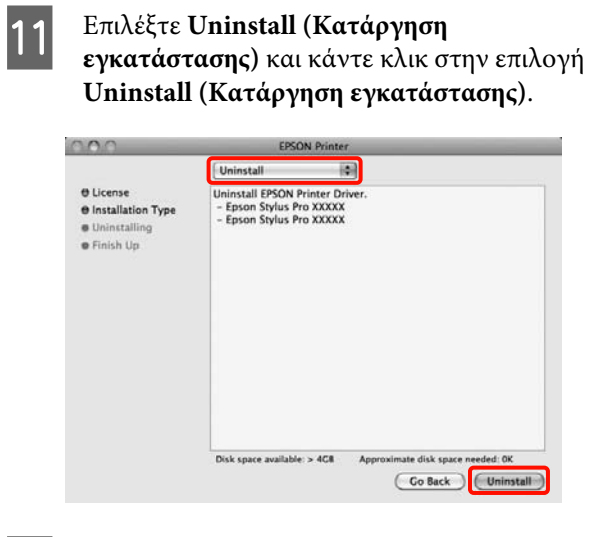

12 Ακολουθήστε τις οδηγίες που εμφανίζονται στην οθόνη για να συνεχίσετε.

## **Κατάργηση του EPSON LFP Remote Panel 2**

Διαγράψτε το στοιχείο EPSON LFP Remote Panel 2 διαγράφοντας τον φάκελο EPSON LFP Remote Panel 2. Για λεπτομέρειες, ανατρέξτε στη βοήθεια του EPSON LFP Remote Panel 2.

# <span id="page-139-0"></span>**Διάφορες εκτυπώσεις**

# **Αυτόματη διόρθωση χρώματος και Εκτύπωση φωτογραφιών (PhotoEnhance)**

Το πρόγραμμα οδήγησης εκτυπωτή για αυτόν τον εκτυπωτή παρέχεται με την μοναδική λειτουργία PhotoEnhance της Epson η οποία κάνει την πιο αποδοτική χρήση της περιοχής αναπαραγωγής χρωμάτων, διορθώνει τα δεδομένα εικόνας για να βελτιώσει τα χρώματα πριν από την εκτύπωση.

Χρησιμοποιώντας τη λειτουρία PhotoEnhance, μπορείτε να διορθώσετε τα χρώματα μιας φωτογραφίας ώστε να ταιριάζουν με τους τύπος θεμάτων, όπως τους ανθρώπους, το σκηνικό ή την προβολή νυχτός. Μπορείτε να εκτυπώσετε δεδομένα χρώματος σε σέπια ή σε άσπρο-μαύρο. Μπορεί αν γίνει αυτόματη διόρθωση των χρωμάτων απλά με την επιλογή της λειτουργίας εκτύπωσης.

Αυτή η λειτουργία δεν διατίθεται για Mac OS X.

A Όταν κάνετε χρήση εφαρμογών με δυνατότητα λειτουργίας διαχείρισης χρωμάτων, καθορίστε τον τρόπο προσαρμογής των χρωμάτων από αυτές τις εφαρμογές.

Αν κάνετε χρήση εφαρμογών χωρίς τη λειτουργία διαχείρισης χρωμάτων, ξεκινήστε από το βήμα 2.

Ανάλογα με τον τύπο της εφαρμογής, ορίστε τις ρυθμίσεις με βάση τον παρακάτω πίνακα.

Adobe Photoshop CS3 ή νεότερη έκδοση Adobe Photoshop Elements 6.0 ή νεότερη έκδοση Adobe Photoshop Lightroom 1 ή νεότερη έκδοση

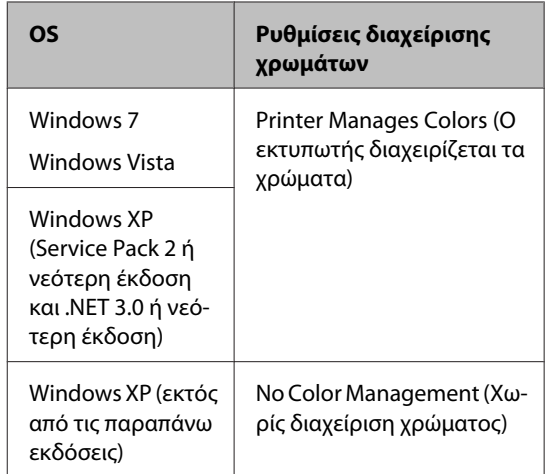

Σε άλλες εφαρμογές, ρυθμίστε την επιλογή **No Color Management (Χωρίς διαχείριση χρώματος)**.

Παράδειγμα με Adobe Photoshop CS4

Ανοίξτε την οθόνη **Print (Εκτύπωση)**.

Επιλέξτε **Color Management (Διαχείριση Χρωμάτων)** και έπειτα **Document (Έγγραφo)**. Επιλέξτε **Printer Manages Colors (Ο εκτυπωτής διαχειρίζεται τα χρώματα)** ως ρύθμιση **Color Handling** και, στη συνέχεια, κάντε κλικ στην επιλογή **Print (Εκτύπωση)**.

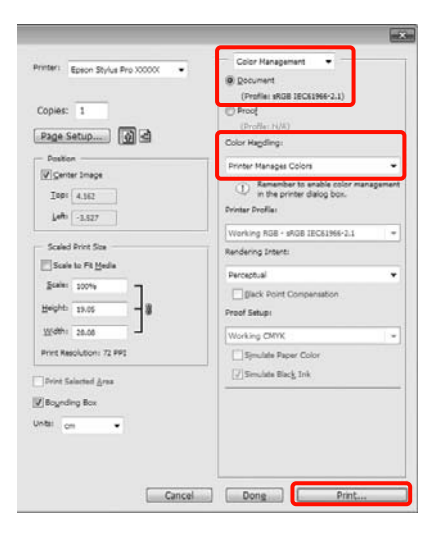

#### **Διάφορες εκτυπώσεις**

B Όταν εμφανιστεί η **Main (Κύριο)** οθόνη του προγράμματος οδήγησης εκτυπωτή, κάντε κλικ στις επιλογές **Custom (Προσαρμογή)**, **PhotoEnhance** και έπειτα **Advanced (Για προχωρημένους)**.

> Ανατρέξτε στην ενότητα ["Ρυθμίσεις](#page-59-0) [εκτύπωσης" στη σελίδα 60](#page-59-0)

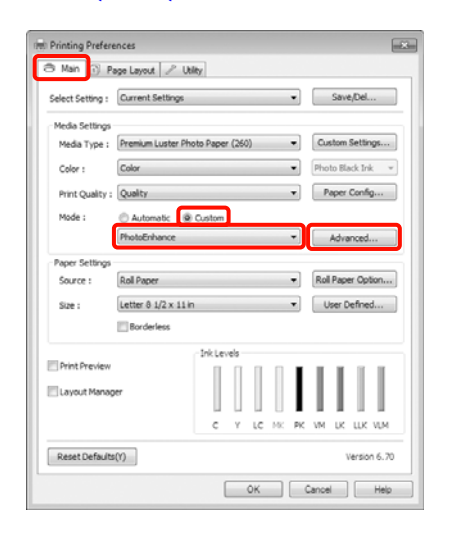

C Στην οθόνη **PhotoEnhance**, μπορείτε να ορίσετε τα εφέ που θα εφαρμοστούν στα δεδομένα εκτύπωσης.

> Για περισσότερες λεπτομέρειες σχετικά με κάθε στοιχείο, ανατρέξτε στη βοήθεια του προγράμματος οδήγησης εκτυπωτή.

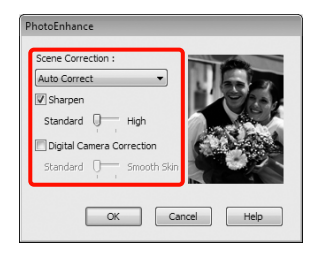

D Ελέγξτε τις υπόλοιπες ρυθμίσεις και κατόπιν, αρχίστε την εκτύπωση.

#### **Διάφορες εκτυπώσεις**

# **Διόρθωση χρώματος και εκτύπωση**

Το πρόγραμμα οδήγησης εκτυπωτή κάνει αυτόματη και εσωτερική διόρθωση των χρωμάτων ώστε να ταιριάζουν με το χρωματικό διάστημα. Μπορείτε να επιλέξετε από τις παρακάτω λειτουργίες διόρθωσης.

❏ Charts and Graphs (Διαγράμματα και γραφήματα)

Εκτελεί διόρθωση χρωμάτων για την αύξηση της ευκρίνειας των εικόνων σας βάσει του διαστήματος sRGB.

❏ EPSON Standard (sRGB) (Πρότυπο EPSON  $(sRGB))$ 

Βελτιστοποιεί το διάστημα sRGB και διορθώνει το χρώμα.

❏ Adobe RGB

Βελτιστοποιεί το διάστημα Adobe RGB και διορθώνει το χρώμα.

Επιπλέον, αν επιλέξετε Color Controls (Ρυθμίσεις χρωμάτων), μπορείτε να προσαρμόσετε με ακρίβεια τα στοιχεία Gamma (Γάμμα), Brightness (Φωτεινότητα), Contrast (Αντίθεση), Saturation (Κορεσμός) και την ισορροπία των χρωμάτων για κάθε λειτουργία διόρθωσης χρωμάτων.

Χρησιμοποιήστε αυτήν την επιλογή όταν η εφαρμογή που χρησιμοποιείτε δεν διαθέτει κάποια λειτουργία διόρθωσης χρωμάτων.

#### **Καθορισμός ρυθμίσεων στα Windows**

A Όταν κάνετε χρήση εφαρμογών με δυνατότητα λειτουργίας διαχείρισης χρωμάτων, καθορίστε τον τρόπο προσαρμογής των χρωμάτων από αυτές τις εφαρμογές.

Αν κάνετε χρήση εφαρμογών χωρίς τη λειτουργία διαχείρισης χρωμάτων, ξεκινήστε από το βήμα 2.

Ανάλογα με τον τύπο της εφαρμογής, ορίστε τις ρυθμίσεις με βάση τον παρακάτω πίνακα.

Adobe Photoshop CS3 ή νεότερη έκδοση Adobe Photoshop Elements 6.0 ή νεότερη έκδοση

Adobe Photoshop Lightroom 1 ή νεότερη έκδοση

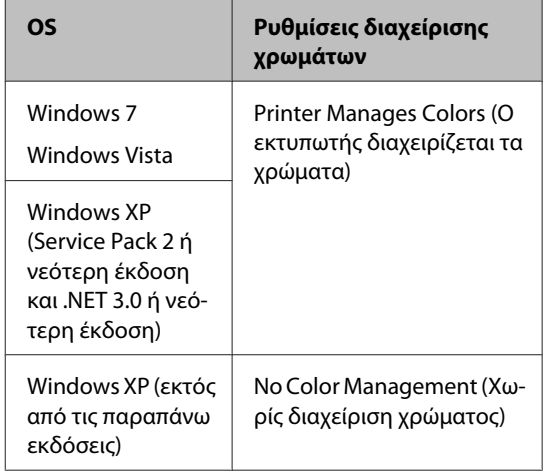

Σε άλλες εφαρμογές, ρυθμίστε την επιλογή **No Color Management (Χωρίς διαχείριση χρώματος)**.

Παράδειγμα με Adobe Photoshop CS4

Ανοίξτε την οθόνη **Print (Εκτύπωση)**.

Επιλέξτε **Color Management (Διαχείριση Χρωμάτων)** και έπειτα **Document (Έγγραφo)**. Επιλέξτε **Printer Manages Colors (Ο εκτυπωτής διαχειρίζεται τα χρώματα)** ως ρύθμιση **Color Handling** και, στη συνέχεια, κάντε κλικ στην επιλογή **Print (Εκτύπωση)**.

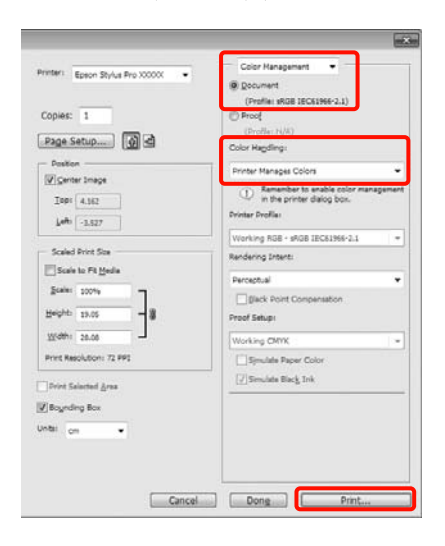

B Όταν εμφανιστεί η **Main (Κύριο)** οθόνη του προγράμματος οδήγησης του εκτυπωτή, επιλέξτε τη λειτουργία διόρθωσης χρωμάτων.

> Ανατρέξτε στην ενότητα ["Ρυθμίσεις](#page-59-0) [εκτύπωσης" στη σελίδα 60](#page-59-0)

Αν θέλετε να εκτελέσετε αυτόματη διόρθωση χρωμάτων, επιλέξτε **Automatic (Αυτόματα)** και, στη συνέχεια, επιλέξτε τη λειτουργία διόρθωσης χρωμάτων.

Αν επιλέξετε τη λειτουργία **Custom (Προσαρμογή)** για να ορίσετε τις ρυθμίσεις με το χέρι, επιλέξτε **Color Controls (Ρυθμίσεις χρωμάτων)** και έπειτα κάντε κλικ στην επιλογή **Advanced (Για προχωρημένους)**.

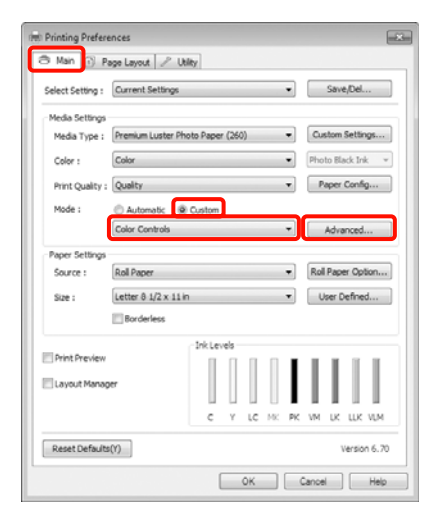

### C Ορίστε κάθε στοιχείο που επιλέγετε ως **Custom (Προσαρμογή)**.

Για περισσότερες λεπτομέρειες σχετικά με κάθε στοιχείο, ανατρέξτε στη βοήθεια του προγράμματος οδήγησης εκτυπωτή.

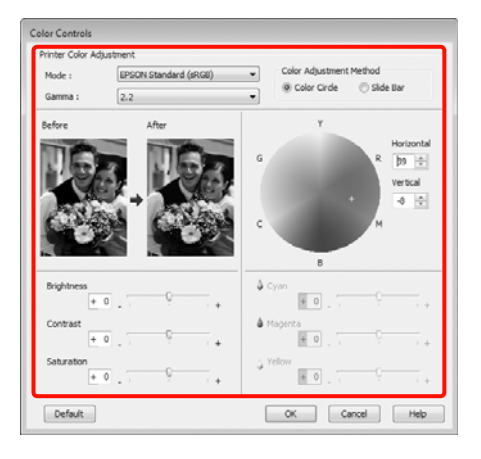

#### *Σημείωση:*

Μπορείτε να προσαρμόσετε την τιμή της διόρθωσης ελέγχοντας τη δοκιμαστική εικόνα στην αριστερή πλευρά του παραθύρου. Μπορείτε, επίσης, να χρησιμοποιήσετε τον χρωματικό κύκλο για να προσαρμόσετε την ισορροπία των χρωμάτων με ακρίβεια.

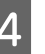

Ελέγξτε τις υπόλοιπες ρυθμίσεις και, στη συνέχεια, αρχίστε την εκτύπωση.

#### **Καθορισμός ρυθμίσεων για Mac OS X**

Όταν κάνετε χρήση εφαρμογών με δυνατότητα λειτουργίας διαχείρισης χρωμάτων, καθορίστε τον τρόπο προσαρμογής των χρωμάτων από αυτές τις εφαρμογές.

Αν κάνετε χρήση εφαρμογών χωρίς τη λειτουργία διαχείρισης χρωμάτων, ξεκινήστε από το βήμα 2.

Ανάλογα με τον τύπο της εφαρμογής, ορίστε τις ρυθμίσεις με βάση τον παρακάτω πίνακα.

Adobe Photoshop CS3 ή νεότερη έκδοση Adobe Photoshop Elements 6 ή νεότερη έκδοση Adobe Photoshop Lightroom 1 ή νεότερη έκδοση

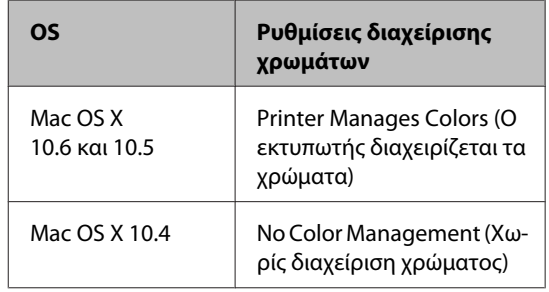

Σε άλλες εφαρμογές, ρυθμίστε την επιλογή **No Color Management (Χωρίς διαχείριση χρώματος)**.

Παράδειγμα με Adobe Photoshop CS4

Ανοίξτε την οθόνη **Print (Εκτύπωση)**.

#### **Διάφορες εκτυπώσεις**

Επιλέξτε **Color Management (Διαχείριση Χρωμάτων)** και έπειτα **Document (Έγγραφo)**. Επιλέξτε **Printer Manages Colors (Ο εκτυπωτής διαχειρίζεται τα χρώματα)** ως ρύθμιση **Color Handling** και, στη συνέχεια, κάντε κλικ στην επιλογή **Print (Εκτύπωση)**.

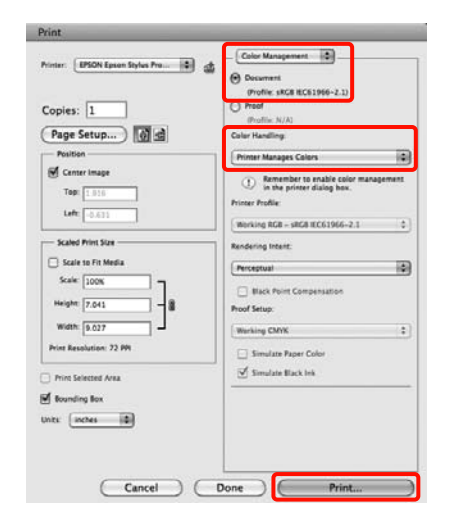

**2** Εμφανίστε την οθόνη Print (Εκτύπωση).

 Ανατρέξτε στην ενότητα ["Διαδικασίες](#page-61-0) [εκτύπωσης \(Mac OS X\)" στη σελίδα 62](#page-61-0)

C Για Mac OS X 10.5 και 10.6, επιλέξτε **Color Matching** από τη λίστα και, στη συνέχεια, κάντε κλικ στην επιλογή **EPSON Color Controls**.

Για Mac OS X 10.4, μεταβείτε στο βήμα 4.

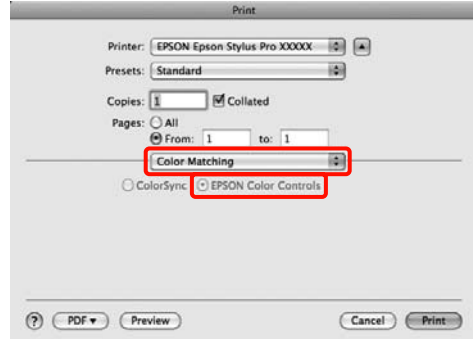

#### *Σημείωση:*

Όταν κάνετε χρήση των παρακάτω εφαρμογών με Mac OS X 10.5 ή 10.6, βεβαιωθείτε ότι έχετε εκτελέσει το βήμα 1, διαφορετικά δεν θα μπορείτε να επιλέξετε το στοιχείο *EPSON Color Controls*.

- ❏ Adobe Photoshop CS3 ή νεότερη έκδοση
- ❏ Adobe Photoshop Lightroom 1 ή νεότερη έκδοση
- ❏ Adobe Photoshop Elements 6 ή νεότερη έκδοση
D Εμφανίστε την οθόνη **Advanced Color Settings** για τη διόρθωση των χρωμάτων.

> Επιλέξτε **Print Settings** από τη λίστα και, στη συνέχεια, επιλέξτε **EPSON Standard (sRGB) (Πρότυπο EPSON (sRGB))** ή **Charts and Graphs (Διαγράμματα και γραφήματα)** από το **Color Controls (Ρυθμίσεις χρωμάτων)** στο **Color Settings (Ρυθμίσεις χρώματος)**. όταν κάνετε προσαρμογή των παραμέτρων με το χέρι, κάντε κλικ στην επιλογή **Advanced Color Settings**.

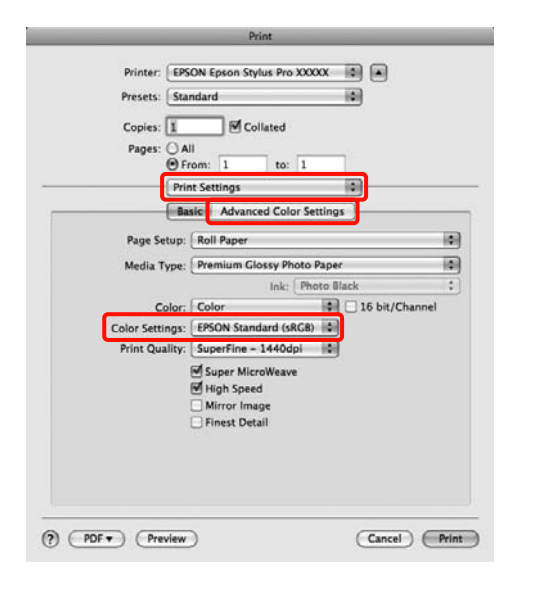

#### *Σημείωση:*

Όταν κάνετε χρήση των παρακάτω εφαρμογών με Mac OS X 10.5, κάντε εκκαθάριση του πλαισίου ελέγχου *Use Generic RGB*.

- ❏ Adobe Photoshop CS3 ή νεότερη έκδοση
- ❏ Adobe Photoshop Lightroom 1 ή νεότερη έκδοση
- ❏ Adobe Photoshop Elements 6 ή νεότερη έκδοση

Επιλέξτε το πλαίσιο ελέγχου αν χρησιμοποιείτε διαφορετική εφαρμογή από αυτές που αναφέρονται παραπάνω.

E Πραγματοποιήστε τις απαραίτητες ρυθμίσεις.

Για περισσότερες λεπτομέρειες σχετικά με κάθε στοιχείο, ανατρέξτε στη βοήθεια του προγράμματος οδήγησης εκτυπωτή.

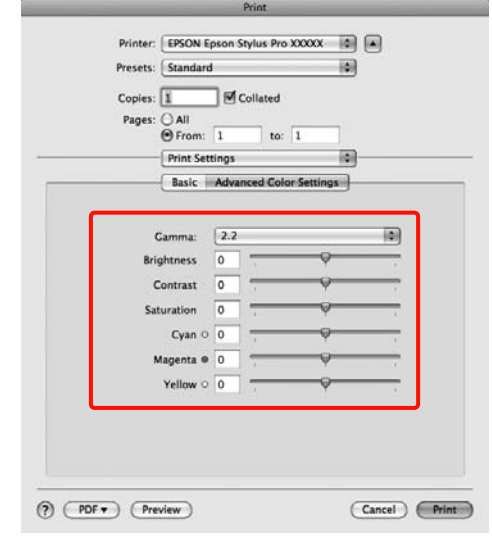

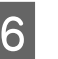

F Ελέγξτε τις υπόλοιπες ρυθμίσεις και, στη συνέχεια, αρχίστε την εκτύπωση.

## **Ασπρόμαυρη εκτύπωση φωτογραφιών**

Μπορείτε να κάνετε εκτύπωση ασπρόμαυρων φωτογραφιών με υψηλή διαβάθμιση κάνοντας προσαρμογή του χρώματος δεδομένων της εικόνας από το πρόγραμμα οδήγησης του εκτυπωτή.

Τα αρχικά δεδομένα δεν επηρεάζονται.

Μπορείτε να διορθώσετε τα δεδομένα εικόνας κατά την εκτύπωση χωρίς να κάνετε επεξεργασία των δεδομένων από εφαρμογές.

#### **Καθορισμός ρυθμίσεων στα Windows**

A Όταν κάνετε χρήση εφαρμογών με δυνατότητα λειτουργίας διαχείρισης χρωμάτων, καθορίστε τον τρόπο προσαρμογής των χρωμάτων από αυτές τις εφαρμογές.

> Αν κάνετε χρήση εφαρμογών χωρίς τη λειτουργία διαχείρισης χρωμάτων, ξεκινήστε από το βήμα 2.

Ανάλογα με τον τύπο της εφαρμογής, ορίστε τις ρυθμίσεις με βάση τον παρακάτω πίνακα.

Adobe Photoshop CS3 ή νεότερη έκδοση Adobe Photoshop Elements 6 ή νεότερη έκδοση Adobe Photoshop Lightroom 1 ή νεότερη έκδοση

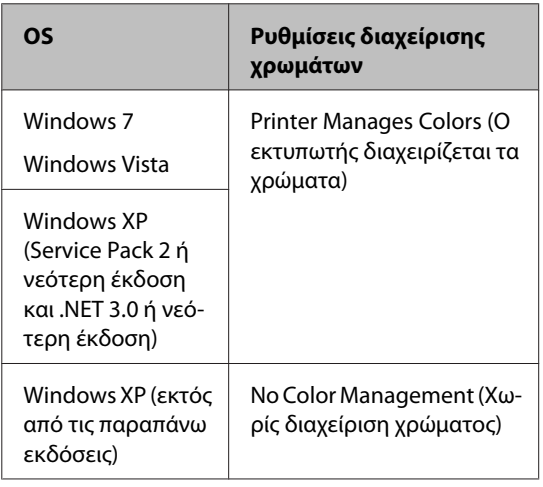

Σε άλλες εφαρμογές, ρυθμίστε την επιλογή **No Color Management (Χωρίς διαχείριση χρώματος)**.

Παράδειγμα με Adobe Photoshop CS4

Ανοίξτε την οθόνη **Print (Εκτύπωση)**.

Επιλέξτε **Color Management (Διαχείριση Χρωμάτων)** και έπειτα **Document (Έγγραφo)**. Επιλέξτε **Printer Manages Colors (Ο εκτυπωτής διαχειρίζεται τα χρώματα)** ή **No Color Management (Χωρίς διαχείριση χρώματος)** ως ρύθμιση **Color Handling** και, στη συνέχεια, κάντε κλικ στην επιλογή **Print (Εκτύπωση)**.

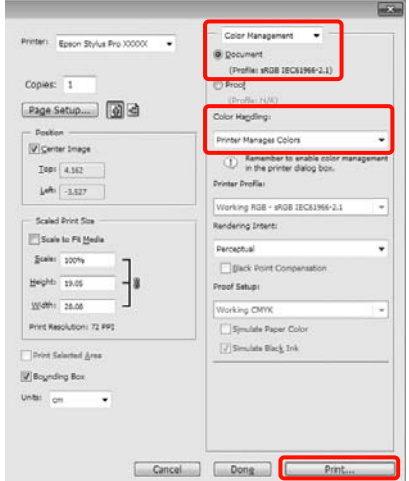

B Όταν εμφανιστεί η **Main (Κύριο)** οθόνη του προγράμματος οδήγησης του εκτυπωτή, επιλέξτε **Advanced B&W Photo (Σύνθετη ασπρόμαυρη φωτογρ.)** ως **Color (Χρώμα)**.

> Ανατρέξτε στην ενότητα ["Ρυθμίσεις](#page-59-0) [εκτύπωσης" στη σελίδα 60](#page-59-0)

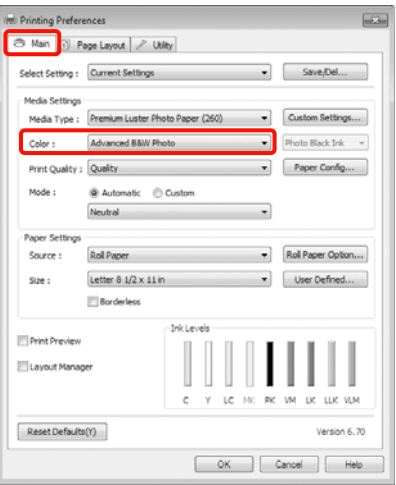

C Επιλέξτε **Custom (Προσαρμογή)** ως **Mode (Λειτουργία)** και, στη συνέχεια, κάντε κλικ στην επιλογή **Advanced (Για προχωρημένους)**.

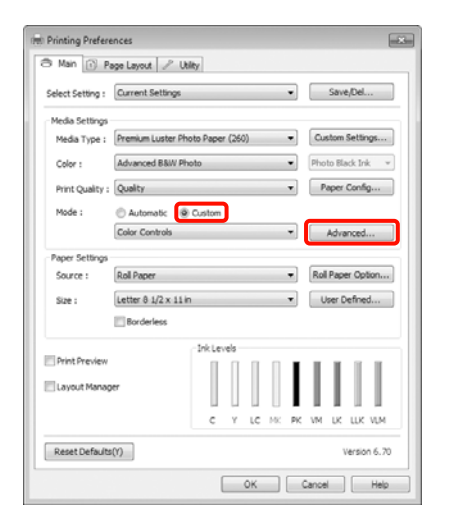

D Πραγματοποιήστε τις απαραίτητες ρυθμίσεις.

Για περισσότερες λεπτομέρειες σχετικά με κάθε στοιχείο, ανατρέξτε στη βοήθεια του προγράμματος οδήγησης εκτυπωτή.

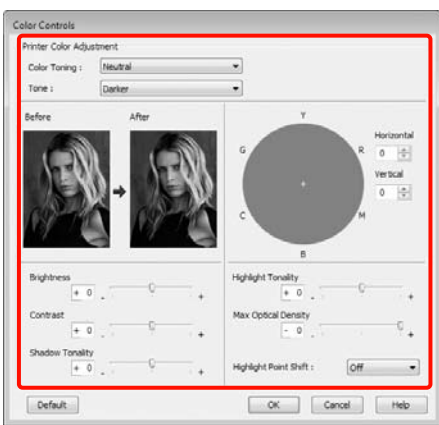

5 Ελέγξτε τις υπόλοιπες ρυθμίσεις και, στη συνέχεια, αρχίστε την εκτύπωση.

#### **Καθορισμός ρυθμίσεων για Mac OS X**

A Όταν κάνετε χρήση εφαρμογών με δυνατότητα λειτουργίας διαχείρισης χρωμάτων, καθορίστε τον τρόπο προσαρμογής των χρωμάτων από αυτές τις εφαρμογές.

Ανάλογα με τον τύπο της εφαρμογής, ορίστε τις ρυθμίσεις με βάση τον παρακάτω πίνακα.

Adobe Photoshop CS3 ή νεότερη έκδοση Adobe Photoshop Elements 6 ή νεότερη έκδοση Adobe Photoshop Lightroom 1 ή νεότερη έκδοση

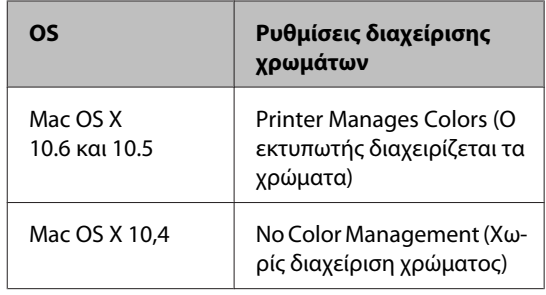

Σε άλλες εφαρμογές, ρυθμίστε την επιλογή **No Color Management (Χωρίς διαχείριση χρώματος)**.

Παράδειγμα με Adobe Photoshop CS4

Ανοίξτε την οθόνη **Print (Εκτύπωση)**.

Επιλέξτε **Color Management (Διαχείριση Χρωμάτων)** και έπειτα **Document (Έγγραφo)**. Επιλέξτε **Printer Manages Colors (Ο εκτυπωτής διαχειρίζεται τα χρώματα)** ως ρύθμιση **Color Handling** και, στη συνέχεια, κάντε κλικ στην επιλογή **Print (Εκτύπωση)**.

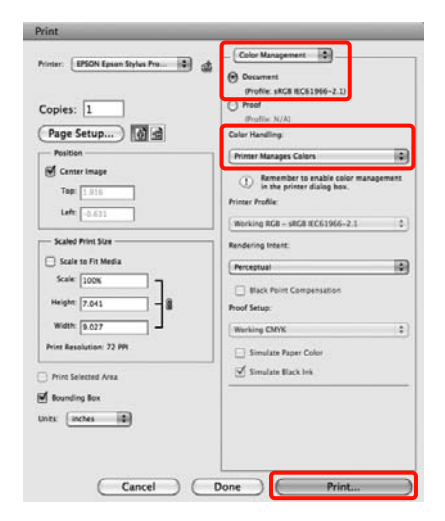

**2** Εμφανίστε την οθόνη Print (Εκτύπωση), επιλέξτε **Print Settings** από τη λίστα και, στη συνέχεια, επιλέξτε **Advanced B&W Photo (Σύνθετη ασπρόμαυρη φωτογρ.)** για το στοιχείο **Color (Χρώμα)**.

> Ανατρέξτε στην ενότητα ["Διαδικασίες](#page-61-0) [εκτύπωσης \(Mac OS X\)" στη σελίδα 62](#page-61-0)

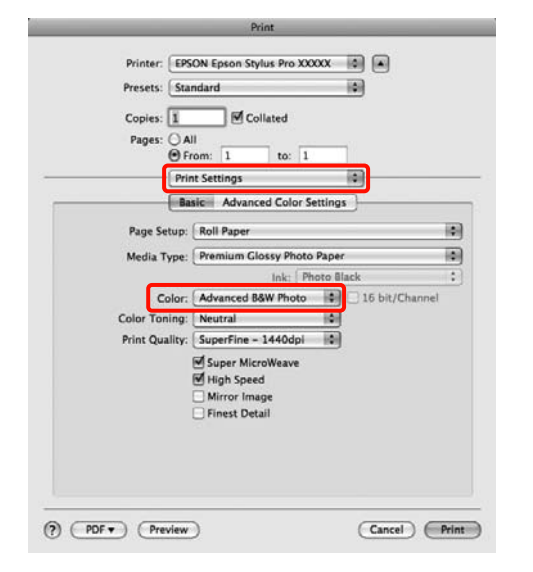

#### *Σημείωση:*

Όταν κάνετε χρήση των παρακάτω εφαρμογών με Mac OS X 10.5, κάντε εκκαθάριση του πλαισίου ελέγχου *Use Generic RGB*.

- ❏ Adobe Photoshop CS3 ή νεότερη έκδοση
- ❏ Adobe Photoshop Lightroom 1 ή νεότερη έκδοση
- ❏ Adobe Photoshop Elements 6 ή νεότερη έκδοση

Επιλέξτε το πλαίσιο ελέγχου αν χρησιμοποιείτε διαφορετική εφαρμογή από αυτές που αναφέρονται παραπάνω.

C Επιλέξτε **Advanced Color Settings**. Printer: EPSON Epson Stylus Pro XXXXX (2) Presets: Standard 64

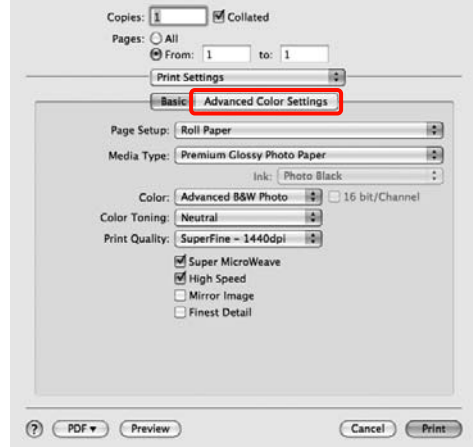

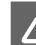

D Πραγματοποιήστε τις απαραίτητες ρυθμίσεις.

Για περισσότερες λεπτομέρειες σχετικά με κάθε στοιχείο, ανατρέξτε στη βοήθεια του προγράμματος οδήγησης εκτυπωτή.

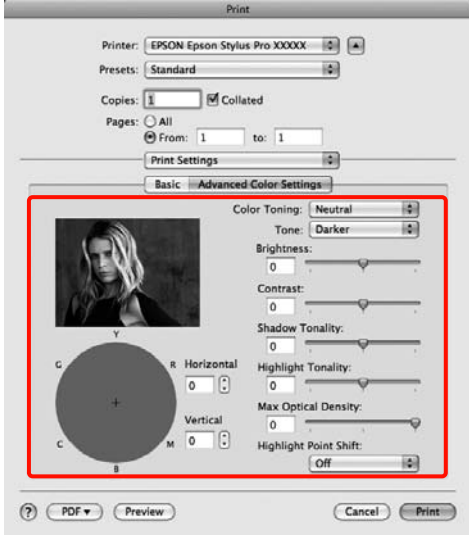

5 Ελέγξτε τις υπόλοιπες ρυθμίσεις και, στη συνέχεια, αρχίστε την εκτύπωση.

## <span id="page-148-0"></span>**Εκτύπωση χωρίς περιθώρια**

Σας δίνει τη δυνατότητα να εκτυπώσετε τα δεδομένα σας χωρίς περιθώρια στο χαρτί.

Οι τύποι εκτύπωσης χωρίς περιθώρια που μπορείτε να επιλέξετε ποικίλουν όπως φαίνεται παρακάτω, ανάλογα με τον τύπο μέσου.

Χαρτί σε ρολό: Χωρίς περιθώρια για όλες τις πλευρές\* , χωρίς περιθώρια αριστερά και δεξιά

Κομμένα φύλλα: Χωρίς περιθώρια μόνο αριστερά και δεξιά

\* Όταν γίνει εγατάσταση του SpectroProofer, δεν εί‐ ναι δυνατή η εκτύπωση χωρίς περιθώρια για καμία πλευρά.

Όταν κάνετε εκτύπωση χωρίς περιθώρια για όλες τις πλευρές, μπορείτε, επίσης, να διαμορφώσετε τη λειτουργία αποκοπής.  $\sqrt{2}$  Ανατρέξτε στην ενότητα ["Σχετικά με την αποκοπή του χαρτιού σε ρολό" στη](#page-150-0) [σελίδα 151](#page-150-0)

Κατά την εκτέλεση εκτύπωσης χωρίς περιθώρια αριστερά και δεξιά, θα εμφανιστούν περιθώρια στο επάνω και στο κάτω τμήμα του χαρτιού.

Τιμές περιθωρίων στο επάνω και στο κάτω τμήμα Αματρέξτε στην ενότητα ["Εκτυπώσιμη περιοχή" στη](#page-57-0) [σελίδα 58](#page-57-0)

## **Τύποι μεθόδων εκτύπωσης χωρίς περιθώρια**

Μπορείτε να εκτελέσετε εκτύπωση χωρίς περιθώρια χρησιμοποιώντας τις ακόλουθες δύο μεθόδους.

❏ Auto Expand (Αυτόματη επέκταση)

Το πρόγραμμα οδήγησης εκτυπωτή μεγεθύνει τα δεδομένα εκτύπωσης σε κάπως μέγεθος μεγαλύτερο και εκτυπώνει τη μεγεθυμένη εικόνα. Οι ενότητες που επεκτείνονται πέρα από τις άκρες του χαρτιού δεν εκτυπώνονται. Επομένως, η εκτύπωση γίνεται χωρίς περιθώρια.

Χρησιμοποιήστε ρυθμίσεις, όπως το Page Layout (Διάταξη σελίδας), στις εφαρμογές για να ορίσετε το μέγεθος των δεδομένων εικόνας όπως φαίνεται παρακάτω.

- Αντιστοιχίστε το μέγεθος του χαρτιού και τη ρύθ‐ μιση σελίδων για τα δεδομένα εκτύπωσης.
- Αν η εφαρμογή διαθέτει ρυθμίσεις περιθωρίου, ορί‐ στε το περιθώριο σε 0 mm.
- Προσαρμόστε το μέγεθος των δεδομένων εκτύπω‐ σης στο μέγεθος του χαρτιού.

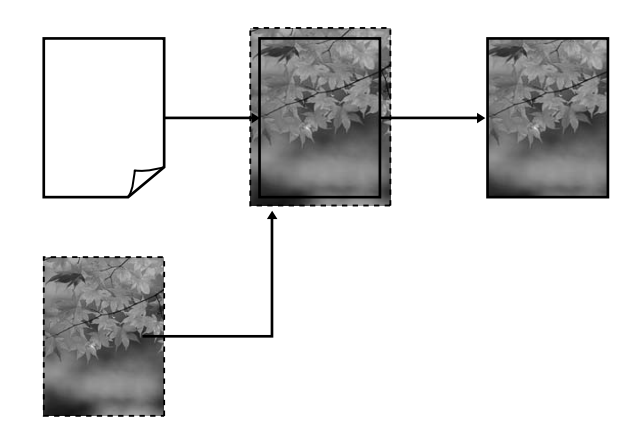

❏ Retain Size (Διατήρηση μεγέθους)

Ορίστε το μέγεθος των δεδομένων εκτύπωσης μεγαλύτερο από το μέγεθος σελίδας στις εφαρμογές για να πραγματοποιήσετε εκτυπώσεις χωρίς περιθώρια. Το πρόγραμμα οδήγησης του εκτυπωτή δεν μεγεθύνει τα δεδομένα της εικόνας. Χρησιμοποιήστε ρυθμίσεις, όπως το Page Layout (Διάταξη σελίδας), στις εφαρμογές για να ορίσετε το μέγεθος των δεδομένων εικόνας όπως φαίνεται παρακάτω.

- Δημιουργήστε δεδομένα εκτύπωσης με μέγεθος με‐ γαλύτερο από το πραγματικό μέγεθος εκτύπωσης κατά 3 mm στα αριστερά και στα δεξιά (6 mm συν‐ ολικά).
- Αν η εφαρμογή διαθέτει ρυθμίσεις περιθωρίου, ορί‐ στε το περιθώριο σε 0 mm.

<span id="page-149-0"></span>- Προσαρμόστε το μέγεθος των δεδομένων εκτύπω‐ σης στο μέγεθος του χαρτιού.

Επιλέξτε αυτή τη ρύθμιση αν θέλετε να αποφύγετε τη μεγέθυνση της εικόνας από το πρόγραμμα οδήγησης εκτυπωτή.

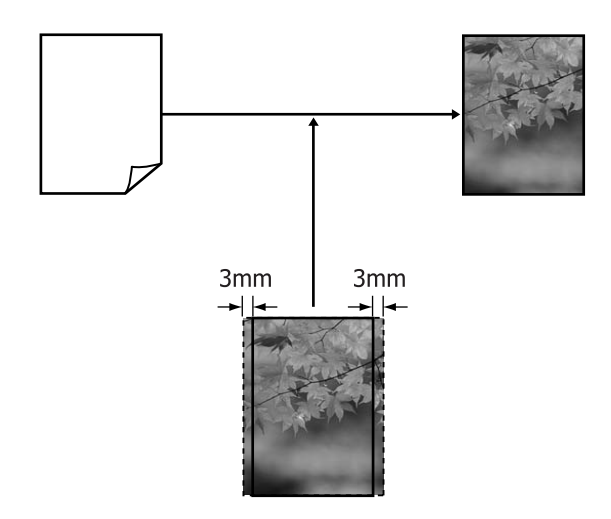

## **Υποστηριζόμενα μεγέθη μέσων για εκτύπωση χωρίς περιθώρια**

Για την εκτύπωση χωρίς περιθώρια υποστηρίζονται τα ακόλουθα μεγέθη μέσων.

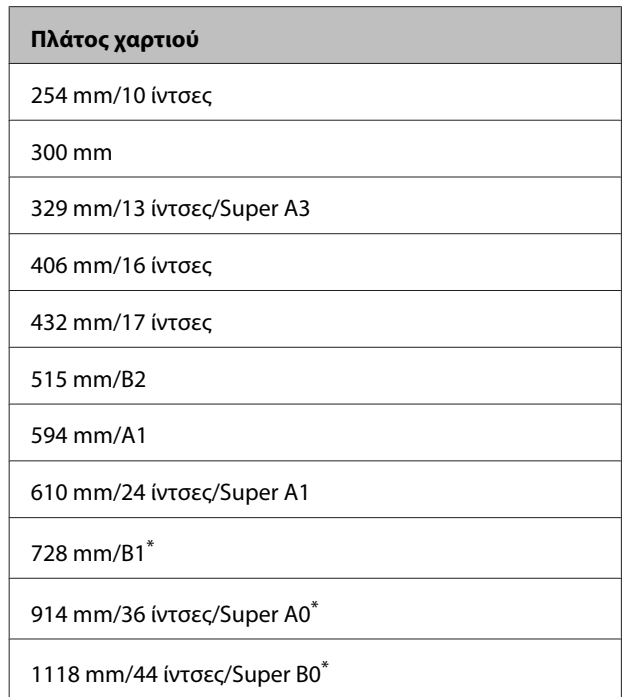

\* Το μοντέλο Epson Stylus Pro 7890/7908 δεν υποστηρίζει αυτά τα μεγέθη.

Ανάλογα με τον τύπο μέσου, η ποιότητα εκτύπωσης ενδέχεται να υποβιβαστεί ή μπορεί να μην υποστηρίζεται η εκτύπωση χωρίς περιθώριο. Για λεπτομέρειες ανατρέξτε στην ακόλουθη ενότητα.

 Ανατρέξτε στην ενότητα ["Πληροφορίες χαρτιού"](#page-186-0) [στη σελίδα 187](#page-186-0)

## <span id="page-150-0"></span>**Σχετικά με την αποκοπή του χαρτιού σε ρολό**

Κατά την εκτέλεση εκτύπωσης χωρίς περιθώρια σε χαρτί σε ρολό, μπορείτε να καθορίσετε αν η εκτύπωση γίνεται χωρίς περιθώρια στα αριστερά ή στα δεξιά ή χωρίς καθόλου περιθώρια, καθώς και τον τρόπο αποκοπής του χαρτιού στο **Roll Paper Option (Επιλογή για χαρτί σε ρολό)** του προγράμματος οδήγησης εκτυπωτή. Η λειτουργία αποκοπής για κάθε τιμή εμφανίζεται στο παρακάτω γράφημα.

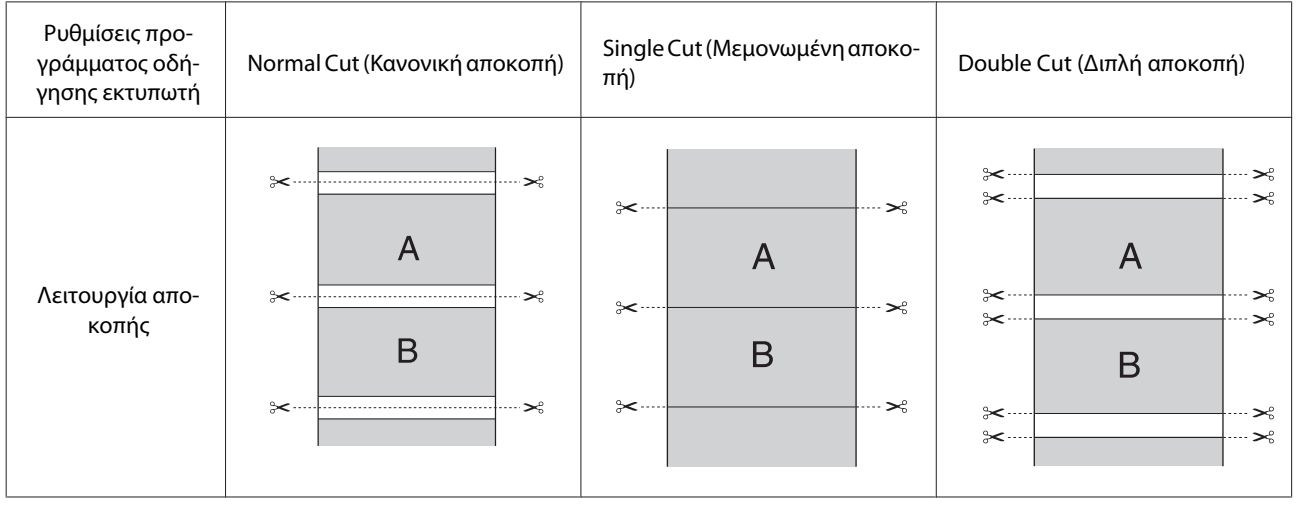

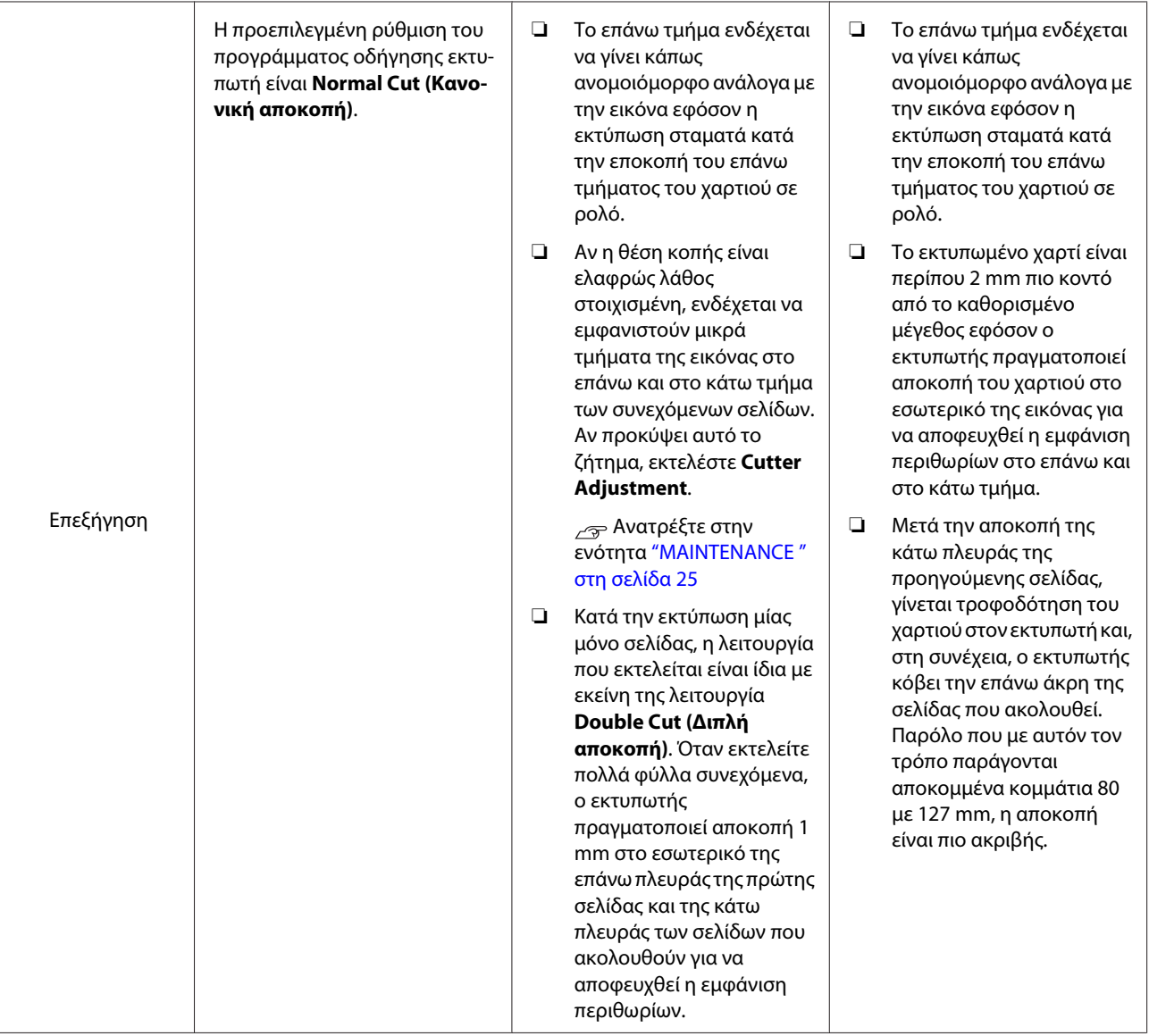

### **Διαδικασίες ρύθμισης για εκτύπωση**

#### **Καθορισμός ρυθμίσεων στα Windows**

A Όταν εμφανιστεί η **Main (Κύριο)** οθόνη, μπορείτε να διαμορφώσετε ποικίλες ρυθμίσεις που απαιτούνται για την εκτύπωση, όπως **Media Type (Τύπος μέσου)**, **Source (Τροφοδοσία)**, **Page Size (Μέγεθος σελίδας)**.

#### Ανατρέξτε στην ενότητα ["Ρυθμίσεις](#page-59-0) [εκτύπωσης" στη σελίδα 60](#page-59-0)

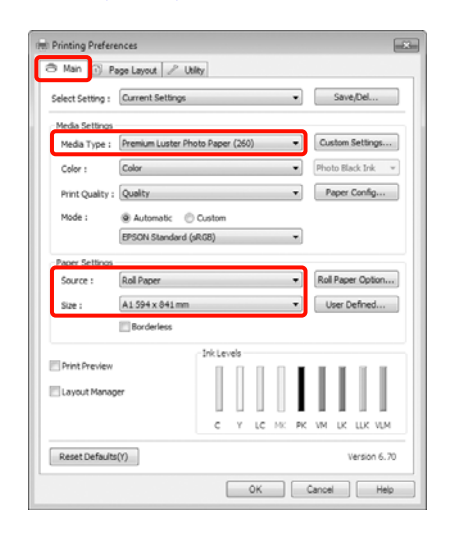

B Επιλέξτε **Borderless (Χωρίς περιθώρια)** και πατήστε **Expansion (Επέκταση)**.

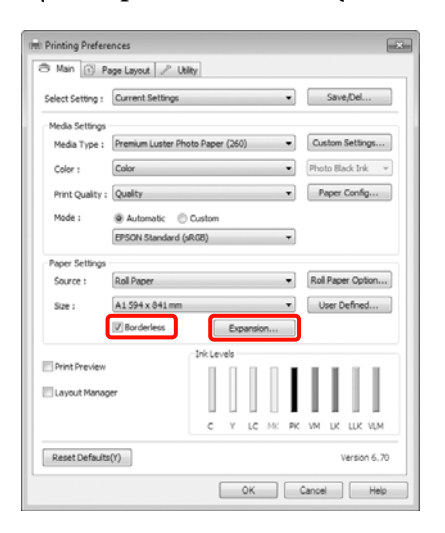

C Επιλέξτε **Auto Expand (Αυτόματη επέκταση)**<sup>ή</sup> **Retain Size (Διατήρηση μεγέθους)** ως **Method of Enlargement (Μέθοδος μεγέθυνσης)**. Αν επιλέξετε **Auto Expand (Αυτόματη επέκταση)**, ορίστε πόσο πάνω από την άκρη της σελίδας ανεβαίνει η εικόνα, όπως φαίνεται παρακάτω.

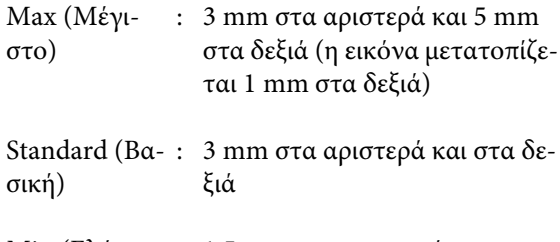

Min (Ελάχι‐ : 1,5 mm στα αριστερά και στα στο.) δεξιά

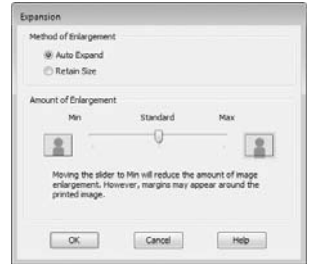

#### *Σημείωση:*

Μετακινώντας το ρυθμιστικό προς το *Min (Ελάχιστο.)* ελαττώνεται το ποσοστό μεγέθυνσης της εικόνας. Επομένως, ενδέχεται να εμφανιστούν κάποια περιθώρια στις άκρες του χαρτιού, ανάλογα με το χαρτί και το περιβάλλον εκτύπωσης.

D Κατά την εκτύπωση σε χαρτί σε ρολό, κάντε κλικ στην επιλογή **Roll Paper Option (Επιλογή για χαρτί σε ρολό)** και επιλέξτε τη ρύθμιση **Auto Cut (Αυτόματη αποκοπή)**.

> Ανατρέξτε στην ενότητα ["Σχετικά με την](#page-150-0) [αποκοπή του χαρτιού σε ρολό" στη σελίδα 151](#page-150-0)

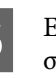

5 Ελέγξτε τις υπόλοιπες ρυθμίσεις και, στη συνέχεια, αρχίστε την εκτύπωση.

#### **Καθορισμός ρυθμίσεων για Mac OS X**

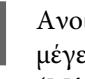

A Ανοίξτε την οθόνη Print (Εκτύωση), επιλέξτε το μέγεθος του χαρτιού από την επιλογή **Paper Size (Μέγεθος χαρτιού)** και, στη συνέχεια, επιλέξτε μία μέθοδο εκτύπωσης χωρίς περιθώρια.

> Ανατρέξτε στην ενότητα ["Διαδικασίες](#page-61-0) [εκτύπωσης \(Mac OS X\)" στη σελίδα 62](#page-61-0)

Οι επιλογές για τις μεθόδους εκτύπωσης χωρίς περιθώρια εμφανίζονται όπως φαίνεται παρακάτω.

XXXX (Roll Paper - Borderless (Auto Expand)) XXXX (Roll Paper - Borderless (Retain Size)) XXXX (Sheet - Borderless (Auto Expand)) XXXX (Sheet - Borderless (Retain Size))

XXXX είναι το πραγματικό μέγεθος του χαρτιού, για παράδειγμα A4.

Όταν χρησιμοποιείτε Mac OS X 10.4, ή αν τα στοιχεία της οθόνης Page Setup (Διαμόρφωση σελίδας) δεν εμφανίζονται στην οθόνη Print (Εκτύπωση) επειδή η εφαρμογή χρησιμοποιείται σε Mac OS X 10.6 ή 10.5, εμφανίστε την οθόνη Page Setup (Διαμόρφωση σελίδας) και ορίστε τις ρυθμίσεις.

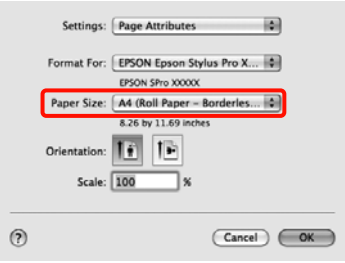

B Αν έχει επιλεγεί το **Auto Expand (Αυτόματη επέκταση)**, ορίστε το τμήμα της εικόνας που θα εκτείνεται πάνω από την άκρη του χαρτιού στην οθόνη **Expansion (Επέκταση)**.

> Επιλέξτε **Page Layout Settings** από τη λίστα. Παρακάτω φαίνεται πόσο μεγαλύτερη θα είναι η εικόνα από τις άκρες του χαρτιού.

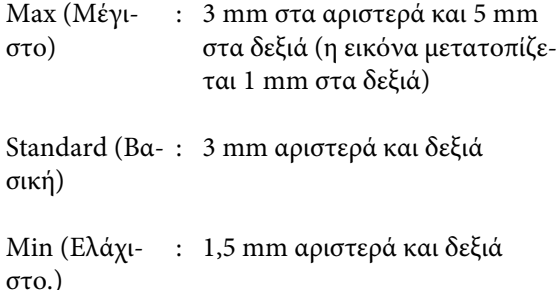

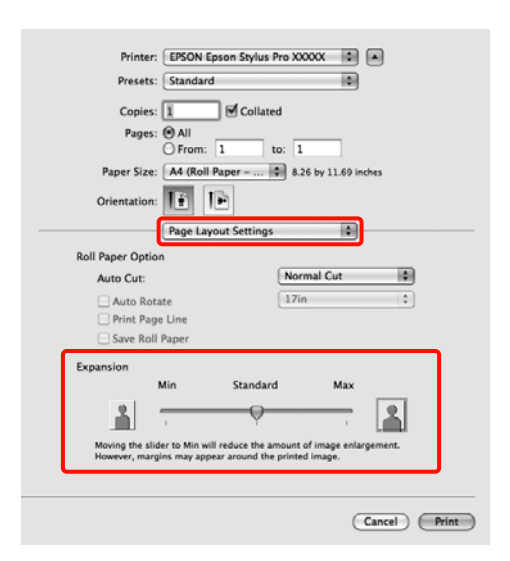

#### *Σημείωση:*

Μετακινώντας το ρυθμιστικό προς το *Min (Ελάχιστο.)* ελαττώνεται το ποσοστό μεγέθυνσης της εικόνας. Επομένως, ενδέχεται να εμφανιστούν κάποια περιθώρια στις άκρες του χαρτιού, ανάλογα με το χαρτί και το περιβάλλον εκτύπωσης.

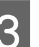

C Κατά την εκτύπωση σε χαρτί σε ρολό, επιλέξτε **Auto Cut (Αυτόματη αποκοπή)**.

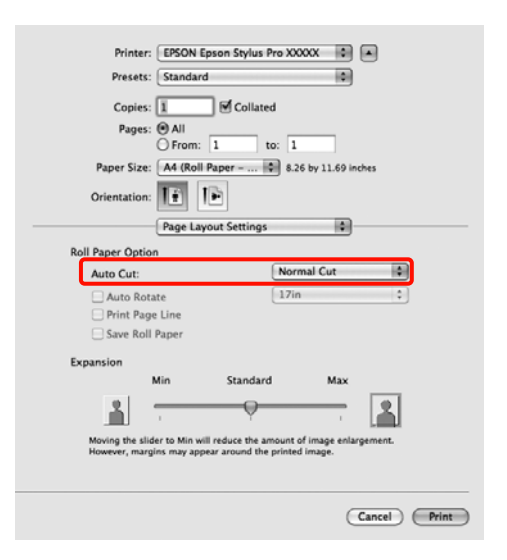

 Ανατρέξτε στην ενότητα ["Σχετικά με την](#page-150-0) [αποκοπή του χαρτιού σε ρολό" στη σελίδα 151](#page-150-0) <span id="page-154-0"></span>D Επιλέξτε **Print Settings** από τη λίστα και, στη συνέχεια, oρίστε το **Media Type (Τύπος μέσου)**.

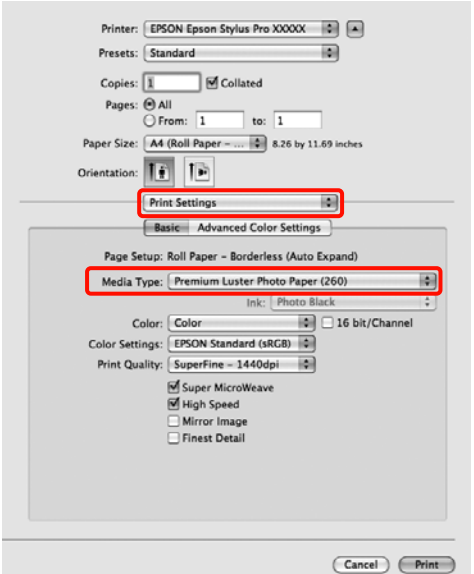

5 Ελέγξτε τις υπόλοιπες ρυθμίσεις και, στη συνέχεια, αρχίστε την εκτύπωση.

## **Εκτύπωση μεγέθυνσης/ σμίκρυνσης**

Μπορείτε να μεγεθύνετε ή να ελαττώσετε το μέγεθος των δεδομένων σας. Υπάρχουν τρεις μέθοδοι ρύθμισης.

❏ Εκτύπωση με Fit to Page (Προσαρμογή σε σελίδα)

Μεγεθύνει ή ελαττώνει αυτόματα το μέγεθος της εικόνας ώστε να αντιστοιχεί με το μέγεθος του χαρτιού.

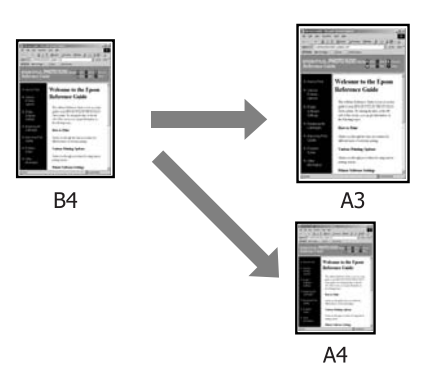

❏ Fit to Roll Paper Width (Προσαρμογή σε πλάτος χαρτιού σε ρολό) (μόνο στα Windows)

Μεγεθύνει ή ελαττώνει αυτόματα το μέγεθος της εικόνας ώστε να αντιστοιχεί με το πλάτος του χαρτιού.

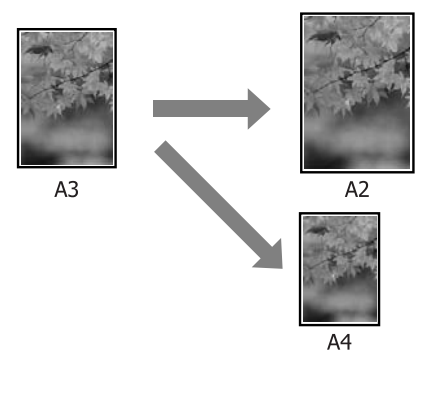

#### ❏ Custom (Προσαρμογή)

Μπορείτε να ορίσετε το ποσοστό μεγέθυνσης ή σμίκρυνσης. Χρησιμοποιήστε αυτή τη μέθοδο για μη τυπικό μέγεθος χαρτιού.

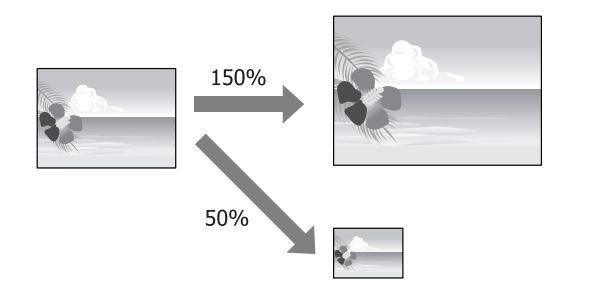

## **Προσαρμογή σε σελίδα/Κλίμακα για προσαρμογή στο μέγεθος του χαρτιού**

#### **Καθορισμός ρυθμίσεων στα Windows**

A Όταν εμφανιστεί η οθόνη **Page Layout (Διάταξη σελίδας)** του προγράμματος οδήγησης εκτυπωτή, ορίστε το ίδιο μέγεθος χαρτιού με το μέγεθος χαρτιού των δεδομένων που έχει οριστεί στο **Page Size (Μέγεθος σελίδας)** ή στο **Paper Size (Μέγεθος χαρτιού)**.

#### Ανατρέξτε στην ενότητα ["Ρυθμίσεις](#page-59-0) [εκτύπωσης" στη σελίδα 60](#page-59-0)

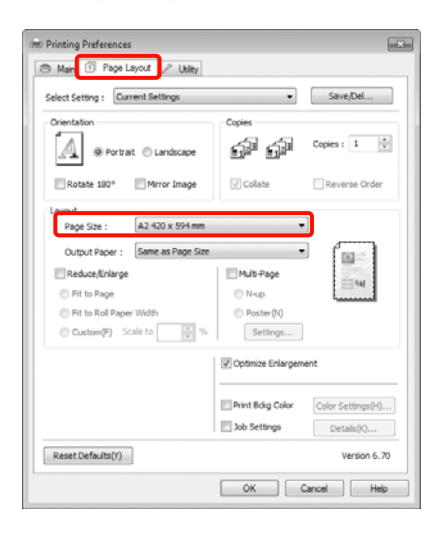

B Επιλέξτε το μέγεθος χαρτιού που έχει τοποθετηθεί στον εκτυπωτή από τη λίστα **Output Paper (Χαρτί εξόδου)**.

> Η επιλογή **Fit to Page (Προσαρμογή σε σελίδα)** έχει οριστεί ως **Reduce/Enlarge (Σμίκρυνση/ Μεγέθυνση)**.

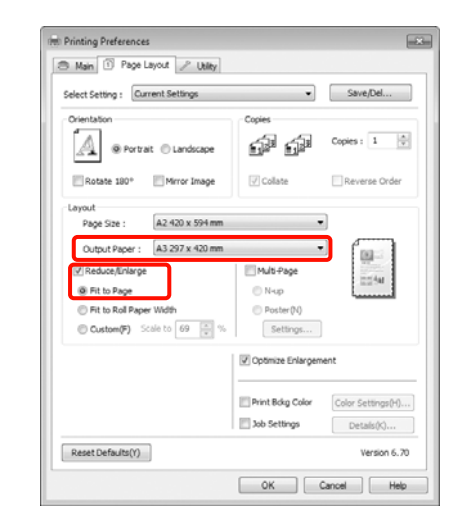

C Ελέγξτε τις υπόλοιπες ρυθμίσεις και, στη συνέχεια, αρχίστε την εκτύπωση.

#### **Καθορισμός ρυθμίσεων για Mac OS X**

A Ανοίξτε την οθόνη Print (Εκτύπωση), επιλέξτε **Paper Handling** από τη λίστα και, στη συνέχεια, **Scale to fit paper size**.

 Ανατρέξτε στην ενότητα ["Διαδικασίες](#page-61-0) [εκτύπωσης \(Mac OS X\)" στη σελίδα 62](#page-61-0)

#### **Για Mac OS X 10.5 ή 10.6**

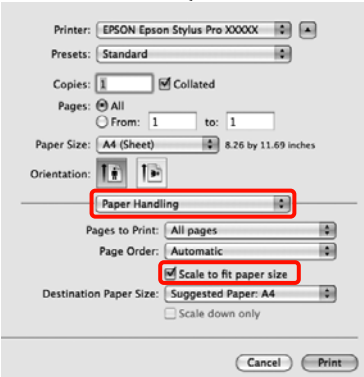

#### **Για Mac OS X 10.4**

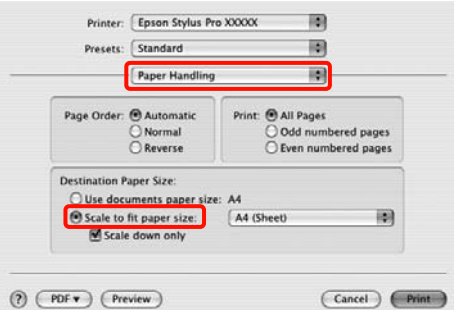

B Επιλέξτε το μέγεθος χαρτιού που έχει τοποθετηθεί στον εκτυπωτή ως **Destination Paper Size**.

#### *Σημείωση:*

Κατά την εκτέλεση εκτύπωσης μεγέθυνσης, καταργήστε το πλαίσιο ελέγχου *Scale down only*.

C Ελέγξτε τις υπόλοιπες ρυθμίσεις και, στη συνέχεια, αρχίστε την εκτύπωση.

### **Προσαρμογή σε πλάτος χαρτιού σε ρολό (μόνο για Windows)**

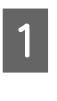

A Όταν εμφανιστεί η οθόνη **Page Layout (Διάταξη σελίδας)** του προγράμματος οδήγησης εκτυπωτή, ορίστε το ίδιο μέγεθος χαρτιού με το μέγεθος χαρτιού των δεδομένων που έχει οριστεί στο **Page Size (Μέγεθος σελίδας)** ή στο **Paper Size (Μέγεθος χαρτιού)**.

 Ανατρέξτε στην ενότητα ["Ρυθμίσεις](#page-59-0) [εκτύπωσης" στη σελίδα 60](#page-59-0)

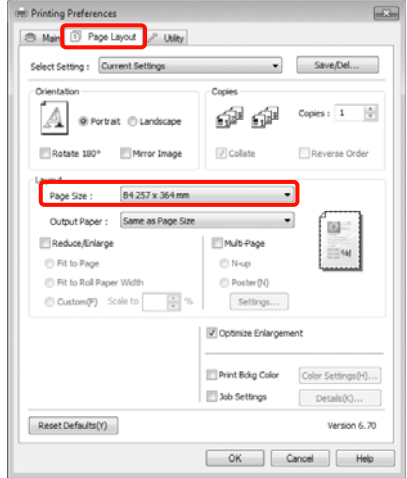

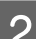

B Επιλέξτε **Reduce/Enlarge (Σμίκρυνση/ Μεγέθυνση)** και πατήστε **Fit to Roll Paper Width (Προσαρμογή σε πλάτος χαρτιού σε ρολό)**.

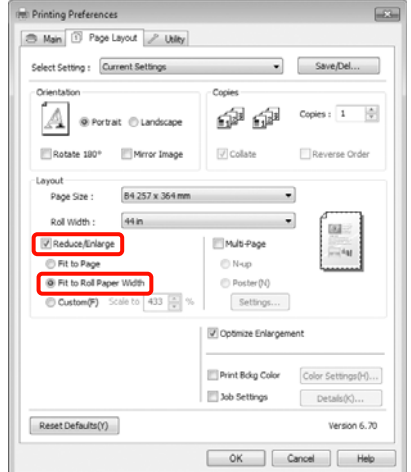

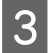

C Επιλέξτε το πλάτος του χαρτιού σε ρολό που έχει τοποθετηθεί στον εκτυπωτή από τη λίστα **Roll Width (Πλάτος ρολού)**.

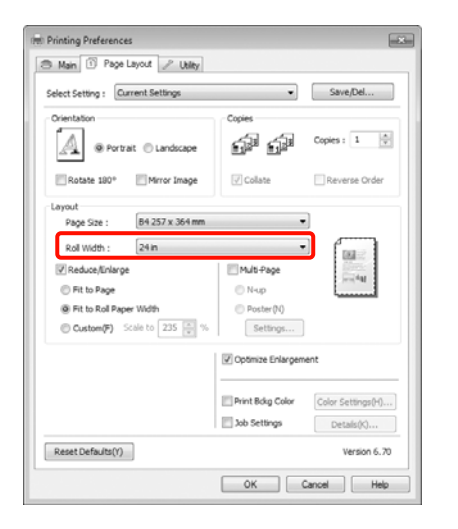

D Ελέγξτε τις υπόλοιπες ρυθμίσεις και, στη συνέχεια, αρχίστε την εκτύπωση.

### **Προσαρμοσμένη ρύθμιση κλίμακας**

#### **Καθορισμός ρυθμίσεων στα Windows**

A Όταν εμφανιστεί η οθόνη **Page Layout (Διάταξη σελίδας)** του προγράμματος οδήγησης εκτυπωτή, ορίστε το ίδιο μέγεθος χαρτιού με το μέγεθος χαρτιού των δεδομένων που έχει οριστεί στο **Page Size (Μέγεθος σελίδας)** ή στο **Paper Size (Μέγεθος χαρτιού)**.

> Ανατρέξτε στην ενότητα ["Ρυθμίσεις](#page-59-0) [εκτύπωσης" στη σελίδα 60](#page-59-0)

B Επιλέξτε το μέγεθος χαρτιού που έχει τοποθετηθεί στον εκτυπωτή από τη λίστα **Output Paper (Χαρτί εξόδου)** ή **Roll Width (Πλάτος ρολού)**.

#### C Επιλέξτε **Reduce/Enlarge (Σμίκρυνση/ Μεγέθυνση)**, κάντε κλικ στο **Custom (Προσαρμογή)** και έπειτα ορίστε την τιμή **Scale to (Κλίμακα σε)**.

Καταχωρήστε μία τιμή απευθείας ή κάντε κλικ στα βέλη που βλέπετε δεξιά από το πλαίσιο κλίμακας για να ορίσετε την τιμή.

Επιλέξτε την κλίμακα σε εύρος 10 έως 650 %.

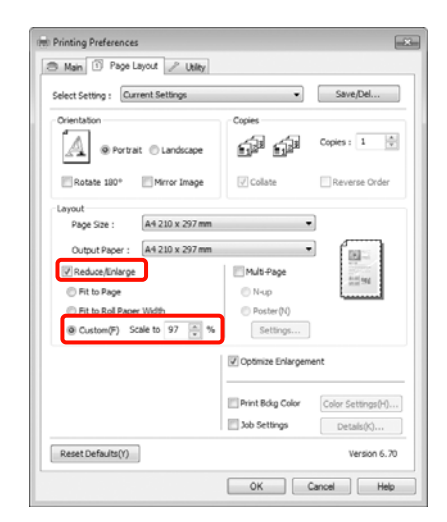

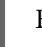

D Ελέγξτε τις υπόλοιπες ρυθμίσεις και, στη συνέχεια, αρχίστε την εκτύπωση.

#### **Καθορισμός ρυθμίσεων για Mac OS X**

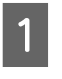

A Όταν εμφανιστεί η οθόνη Print (Εκτύπωση), επιλέξτε το μέγεθος του χαρτιού που έχετε τοποθετήσει στον εκτυπωτή από τη λίστα **Paper Size (Μέγεθος χαρτιού)**.

Όταν χρησιμοποιείτε Mac OS X 10.4, ή αν τα στοιχεία της οθόνης Page Setup (Διαμόρφωση σελίδας) δεν εμφανίζονται στην οθόνη Print (Εκτύπωση) επειδή η εφαρμογή χρησιμοποιείται σε Mac OS X 10.6 ή 10.5, εμφανίστε την οθόνη Page Setup (Διαμόρφωση σελίδας) και ορίστε τις ρυθμίσεις.

 Ανατρέξτε στην ενότητα ["Διαδικασίες](#page-61-0) [εκτύπωσης \(Mac OS X\)" στη σελίδα 62](#page-61-0)

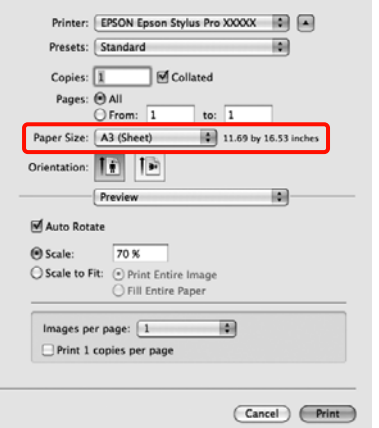

Βισαγάγετε την κλίμακα.

Μπορείτε να ορίσετε τις παρακάτω τιμές κλίμακας.

Mac OS X 10.5 και 10.6: 1 έως 10.000 %

Mac OS X 10.4: 1 έως 400 %

#### **Για Mac OS X 10.6**

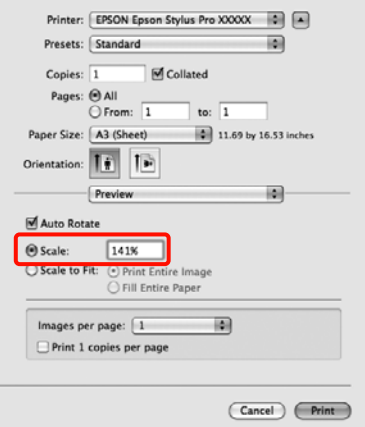

#### **Για Mac OS X 10.4 ή 10.5**

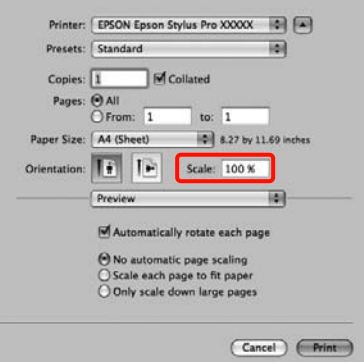

Η τιμή Scale (Κλίμακα) έχει οριστεί.

Τώρα μπορείτε να εκτυπώσετε κανονικά.

## **Εκτύπωση πολλών σελίδων**

Μπορείτε να εκτυπώσετε πολλές σελίδες του εγγράφου σας σε ένα φύλλο χαρτιού.

Εάν κάνετε εκτύπωση συνεχόμενων δεδομένων που έχουν προετοιμαστεί σε μέγεθος A4, η εκτύπωση θα γίνει με τον τρόπο που φαίνεται παρακάτω.

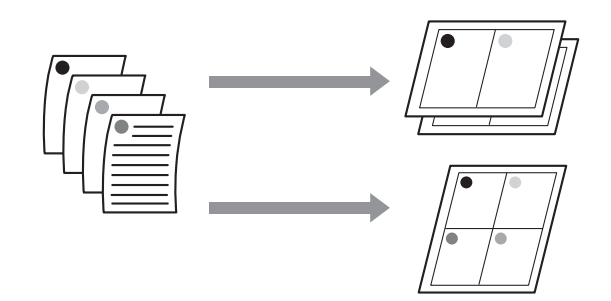

#### *Σημείωση:*

- ❏ Στα Windows, δεν μπορείτε να χρησιμοποιήσετε τη λειτουργία εκτύπωσης πολλών σελίδων κατά την εκτύπωση χωρίς περιθώρια.
- ❏ Στα Windows, μπορείτε να χρησιμοποιήσετε τη λειτουργία ελαχιστοποίηση/μεγέθυνση (Fit to Page (Προσαρμογή σε σελίδα)) για να εκτυπώσετε τα δεδομένα σε χαρτί διαφορετικών μεγεθών.

 Ανατρέξτε στην ενότητα ["Εκτύπωση](#page-154-0) [μεγέθυνσης/σμίκρυνσης" στη σελίδα 155](#page-154-0)

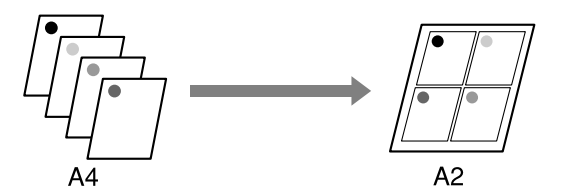

#### **Καθορισμός ρυθμίσεων στα Windows**

A Όταν εμφανιστεί η οθόνη **Page Layout (Διάταξη σελίδας)** του προγράμματος οδήγησης του εκτυπωτή, επιλέξτε το πλαίσιο ελέγχου **Multi-Page (Πολλές σελίδες)**, στη συνέχεια **N-up (N-επάνω)** και κάντε κλικ στην επιλογή **Settings (Ρυθμίσεις)**.

#### Ανατρέξτε στην ενότητα ["Ρυθμίσεις](#page-59-0) [εκτύπωσης" στη σελίδα 60](#page-59-0)

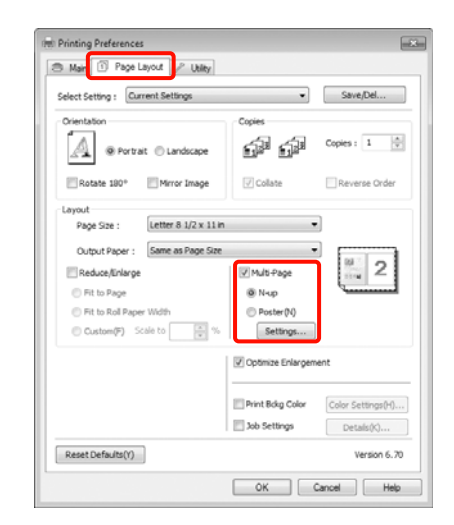

B Στην οθόνη **Print Layout (Διάταξη εκτύπωσης)**, καθορίστε τον αριθμό των σελίδων ανά φύλλο και τη σειρά των σελίδων.

> Αν είναι επιλεγμένο το πλαίσιο ελέγχου **Print page frames (Εκτύπωση πλαισίων σελίδας)**, σε κάθε σελίδα εκτυπώνονται τα πλαίσιά της.

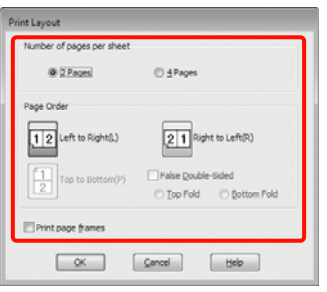

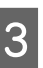

C Ελέγξτε τις υπόλοιπες ρυθμίσεις και, στη συνέχεια, αρχίστε την εκτύπωση.

#### **Καθορισμός ρυθμίσεων για Mac OS X**

A Όταν εμφανιστεί η οθόνη Print (Εκτύπωση), επιλέξτε **Layout (Διάταξη)** από τη λίστα και, στη συνέχεια, καθορίστε τον αριθμό των σελίδων ανά φύλλο και ούτω καθεξής.

 Ανατρέξτε στην ενότητα ["Διαδικασίες](#page-61-0) [εκτύπωσης \(Mac OS X\)" στη σελίδα 62](#page-61-0)

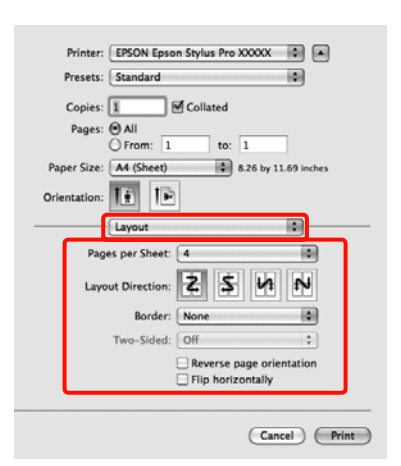

#### *Σημείωση:*

Μπορείτε να εκτυπώσετε πλαίσια γύρω από τις διατεταγμένες σελίδες χρησιμοποιώντας τη λειτουργία *Border*.

B Ελέγξτε τις υπόλοιπες ρυθμίσεις και, στη συνέχεια, αρχίστε την εκτύπωση.

## **Εκτύπωση αφισών (Κάντε μεγέθυνση για να καλύπτει πολλά φύλλα και εκτυπώστε - μόνο για Windows)**

Η λειτουργία εκτύπωσης αφισών μεγεθύνει αυτόματα και διαχωρίζει τα δεδομένα εκτύπωσης. Μπορείτε να ενώσετε τα εκτυπωμένα φύλλα για να δημιουργήσετε μια μεγάλη αφίσα ή ένα ημερολόγιο. Η λειτουργία εκτύπωσης αφισών είναι διαθέσιμη για έως και 16 τμήματα κανονικής εκτύπωσης (τέσσερα επί τέσσερα φύλλα χαρτιού). Υπάρχουν δύο τρόποι για την εκτύπωση αφισών.

❏ Εκτύπωση αφίσας χωρίς περίγραμμα (Μόνο χαρτί σε ρολό)

Μεγεθύνει αυτόματα και διαχωρίζει τα δεδομένα εκτύπωσης και πραγματοποιεί εκτύπωση χωρίς περιθώρια. Μπορείτε να δημιουργήσετε μία αφίσα ενώνοντας απλά το χαρτί εξόδου. Για την εκτέλεση εκτύπωσης χωρίς περιθώρια, γίνεται επέκταση των δεδομένων ώστε να επεκταθούν ελαφρώς πέρα από το μέγεθος χαρτιού. Οι μεγεθυμένες περιοχές που βγαίνουν έξω από το χαρτί δεν εκτυπώνονται. Επομένως, μπορεί να γίνει λάθος στοίχιση της εικόνας στα σημεία ένωσης. Για να ενώσετε τις σελίδες με ακρίβεια, εκτελέστε την παρακάτω εκτύπωση αφισών με περιθώρια.

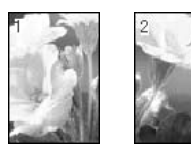

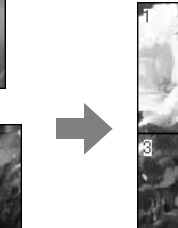

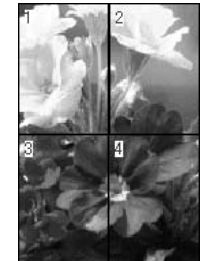

❏ Εκτύπωση αφίσας με περιθώρια

Μεγεθύνει αυτόματα και διαχωρίζει τα δεδομένα εκτύπωσης και πραγματοποιεί εκτύπωση με περιθώρια. Θα πρέπει να κόψετε τα περιθώρια και κατόπιν να ενώσετε το χαρτί εξόδου για να δημιουργήσετε την αφίσα. Παρόλο που το τελικό μέγεθος είναι κάπως μικρότερο εφόσον πρέπει να

κάνετε αποκοπή των περιθωρίων, οι ενώσεις της εικόνας είναι ακριβείς.

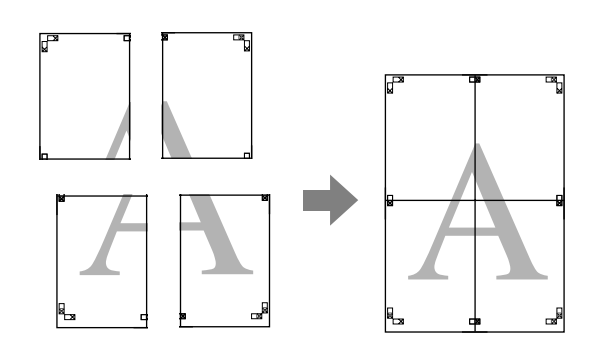

### **Διαδικασίες ρύθμισης για εκτύπωση**

A Προετοιμάστε τα δεδομένα εκτύπωσης κάνοντας χρήση εφαρμογών.

> Το πρόγραμμα οδήγησης του εκτυπωτή μεγεθύνει τα δεδομένα εικόνας κατά την εκτύπωση.

B Όταν εμφανιστεί η οθόνη **Page Layout (Διάταξη σελίδας)** του προγράμματος οδήγησης του εκτυπωτή, επιλέξτε το πλαίσιο ελέγχου **Multi-Page (Πολλές σελίδες)**, στη συνέχεια **Poster (Αφίσα)** και κάντε κλικ στην επιλογή **Settings (Ρυθμίσεις)**.

> Ανατρέξτε στην ενότητα ["Ρυθμίσεις](#page-59-0) [εκτύπωσης" στη σελίδα 60](#page-59-0)

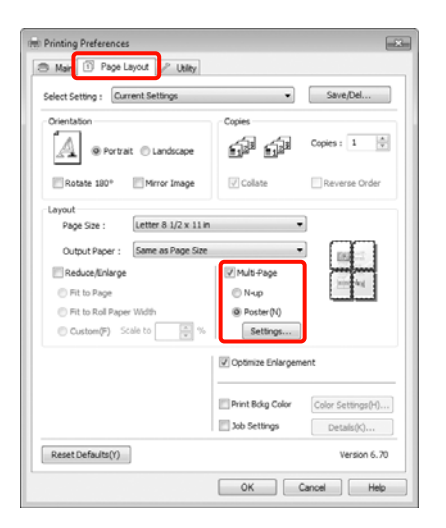

C Στην οθόνη **Poster Settings (Ρυθμίσεις αφίσας)**, επιλέξτε τον αριθμό των σελίδων από τις οποίες θέλετε να αποτελείται η αφίσα.

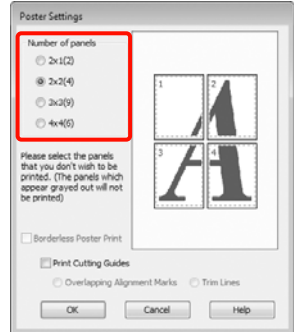

D Επιλέξτε εκτύπωση αφίσας χωρίς περιγράμματα ή εκτύπωση αφίσας με περιθώρια και, στη συνέχεια, επιλέξτε τις σελίδες που δεν θέλετε να εκτυπώσετε.

> **Αν επιλέξετε εκτύπωση χωρίς περιγράμματα:** Επιλέξτε **Borderless Poster Print (Εκτύπωση αφίσας χωρίς περίγραμμα)**.

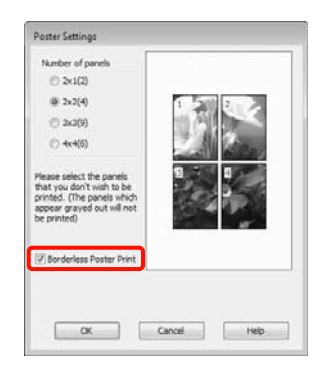

#### *Σημείωση:*

❏ Αν η επιλογή *Borderless Poster Print (Εκτύπωση αφίσας χωρίς περίγραμμα)* είναι γκρι, δεν υποστηρίζεται η εκτύπωση χωρίς περιγράμματα με το επιλεγμένο χαρτί ή μέγεθος χαρτιού.

 Ανατρέξτε στην ενότητα ["Υποστηριζόμενα μεγέθη μέσων για](#page-149-0) [εκτύπωση χωρίς περιθώρια" στη σελίδα 150](#page-149-0)

 Ανατρέξτε στην ενότητα ["Πληροφορίες](#page-186-0) [χαρτιού" στη σελίδα 187](#page-186-0)

❏ Αν έχει επιλεγεί το *Single Cut (Μεμονωμένη αποκοπή)* ή το *Double Cut (Διπλή αποκοπή)* για τη ρύθμιση *Auto Cut (Αυτόματη αποκοπή)*, το μήκος του χαρτιού μειώνετα κατά 1 ή 2 mm και η ενώσεις δεν συμπίπτουν απόλυτα.

Επιλέξτε *Off (Όχι)* ή *Normal Cut (Κανονική* αποκοπή). <sub>ΑΣΥ</sub> Ανατρέξτε στην ενότητα ["Εκτύπωση χωρίς περιθώρια" στη σελίδα 149](#page-148-0)

#### **Όταν τα περιθώρια έχουν επιλεγεί:** Καταργήστε την **Borderless Poster Print (Εκτύπωση αφίσας χωρίς περίγραμμα)**.

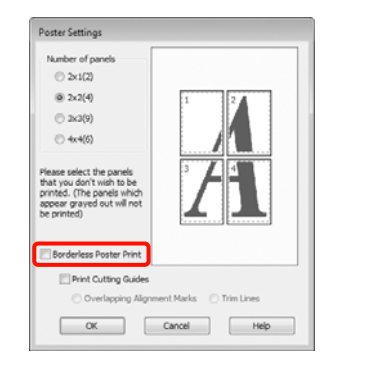

#### *Σημείωση:*

Σχετικά με το μέγεθος μετά την ένωση:

Αν καταργηθεί η *Borderless Poster Print (Εκτύπωση αφίσας χωρίς περίγραμμα)* και επιλεγεί η εκτύπωση με περιθώρια, εμφανίζονται τα στοιχεία *Print Cutting Guides (Εκτύπωση οδηγών αποκοπής)*.

Το τελικό μέγεθος είναι το ίδιο, ανεξάρτητα αν έχει επιλεγεί το στοιχείο *Trim Lines (Γραμμές περικοπής)*. Ωστόσο, αν έχει επιλεγεί το στοιχείο *Overlapping Alignment Marks*

*(Επικαλυπτόμενα σημάδια στοίχισης)*, το τελικό μέγεθος είναι μικρότερο με μια επικάλυψη.

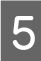

E Ελέγξτε τις υπόλοιπες ρυθμίσεις και, στη συνέχεια, αρχίστε την εκτύπωση.

### **Ένωση του χαρτιού εξόδου**

Τα βήματα που πρέπει να ακολουθηθούν για την ένωση του χαρτιού εξόδου διαφέρουν μεταξύ εκτύπωσης αφίσας χωρίς περιγράμματα και εκτύπωσης αφίσας με περιθώρια.

#### **Εκτύπωση αφίσας χωρίς περίγραμμα**

Σε αυτήν την ενότητα περιγράφεται ο τρόπος ένωσης των τεσσάρων εκτυπωμένων σελίδων. Ελέγξτε και αντιστοιχίστε τις εκτυπωμένες σελίδες και ενώστε τες με τη σειρά που υποδεικνύεται παρακάτω χρησιμοποιώντας κολλητική ταινία στο πίσω μέρος των φύλλων.

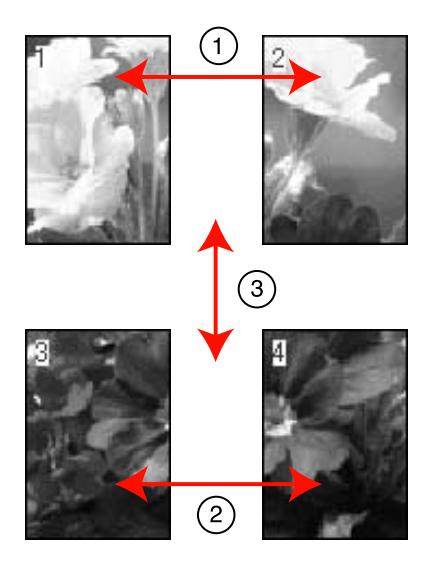

#### **Εκτύπωση αφίσας με περιθώρια**

Όταν επιλέγετε τη δυνατότητα **Overlapping Alignment Marks (Επικαλυπτόμενα σημάδια στοίχισης)**, στο χαρτί εκτυπώνονται τα ακόλουθα σημάδια. Ανατρέξτε στις παρακάτω διαδικασίες για να ενώσετε τις τέσσερεις εκτυπωμένες σελίδες χρησιμοποιώντας τα σημάδια στοίχισης.

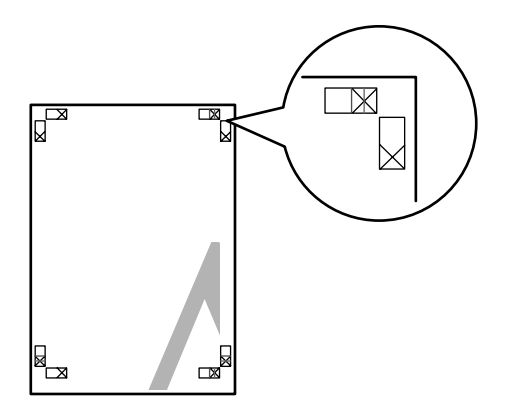

#### *Σημείωση:*

Τα σημάδια στοίχισης είναι μαύρα για την ασπρόμαυρη εκτύπωση.

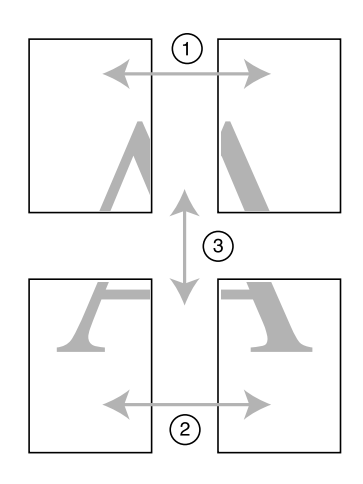

Στην ενότητα που ακολουθεί περιγράφεται ο τρόπος ένωσης των τεσσάρων εκτυπωμένων σελίδων.

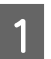

A Κόψτε το επάνω αριστερά φύλλο ακριβώς στο σημάδι στοίχισης (μπλε κάθετη γραμμή).

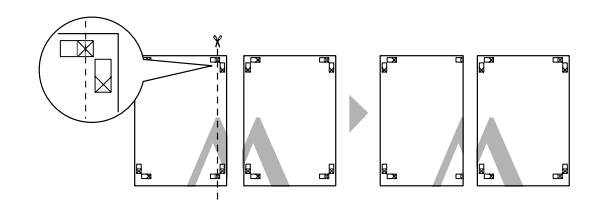

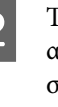

B Τοποθετήστε το επάνω αριστερό φύλλο πάνω από το επάνω δεξί φύλλο. Τοποθετήστε τα σημάδια X σε σειρά όπως φαίνεται στην παρακάτω απεικόνιση και δέστε τα προσωρινά χρησιμοποιώντας κολλητική ταινία στο πίσω μέρος.

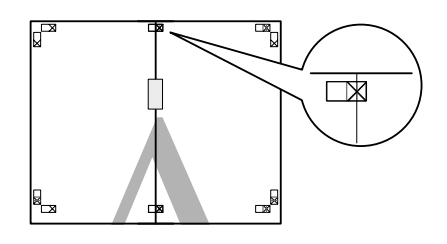

C Ενώ οι δύο σελίδες επικαλύπτονται, κάντε αποκοπή κατά μήκος του σημείου στοίχισης (κόκκινη κάθετη γραμμή).

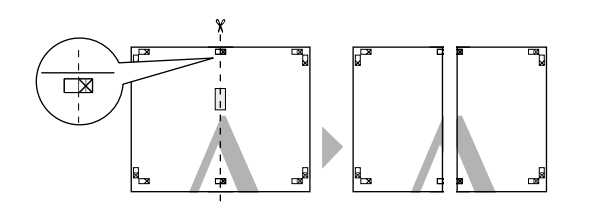

 $\begin{bmatrix} 1 & \mathbf{0} \end{bmatrix}$  Ενώστε το αριστερό και το δεξί φύλλο.

Χρησιμοποιήστε κολλητική ταινία για να κολλήσετε το πίσω μέρων των φύλλων.

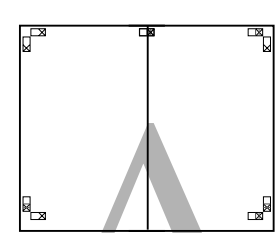

- **5 Επαναλάβετε τα βήματα 1 έως 4 για να κάτω** φύλλα.
- F Κόψτε την κάτω πλευρά των επάνω φύλλων ακριβώς στο σημάδι στοίχισης (μπλε οριζόντια γραμμή).

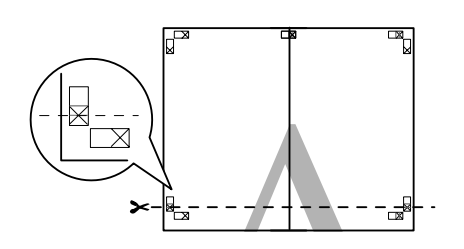

G Τοποθετήστε το επάνω φύλλο πάνω από το κάτω φύλλο. Τοποθετήστε τα σημάδια X σε σειρά όπως φαίνεται στην παρακάτω απεικόνιση και δέστε τα προσωρινά χρησιμοποιώντας κολλητική ταινία στο πίσω μέρος.

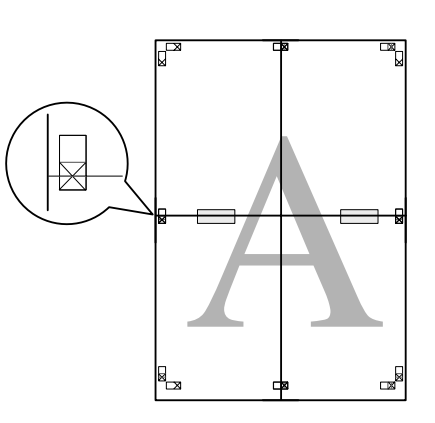

H Ενώ οι δύο σελίδες επικαλύπτονται, κάντε αποκοπή κατά μήκος των σημείων στοίχισης (κόκκινη οριζόντια γραμμή).

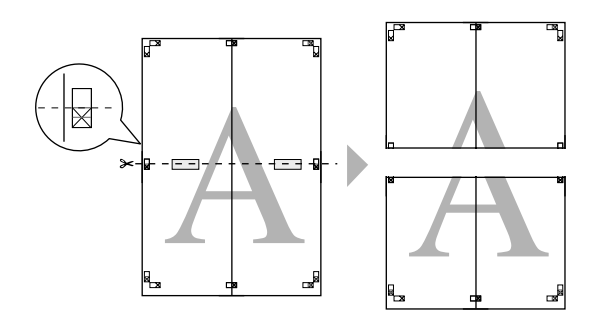

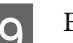

I Ενώστε το επάνω και το κάτω φύλλο.

Χρησιμοποιήστε κολλητική ταινία για να κολλήσετε το πίσω μέρων των φύλλων.

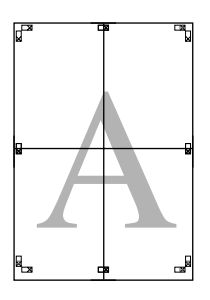

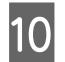

10 Μετά από την ένωση όλων των φύλλων, κόψτε<br>τα περιθώρια σύμφωνα με τις γραμμές-οδηγούς.

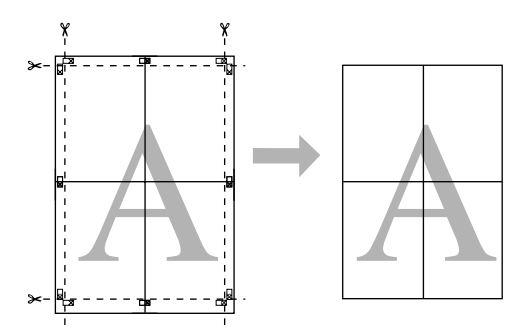

## Εκτύπωση σε **προσαρμόσμένο χαρτί**

Μπορείτε, επίσης, να πραγματοποιήσετε εκτυπώσεις σε χαρτιά με μέγεθος το οποίο δεν είναι ακόμα διαθέσιμο από το πρόγραμμα οδήγησης του εκτυπωτή. Αν δημιουργήσετε και αποθηκεύσετε ένα χαρτί με μέγεθος το οποίο έχει οριστεί από τον χρήστη ακολουθώντας τα παρακάτω βήματα, μπορείτε να επιλέξετε το αποθηκευμένο μέγεθος χαρτιού από την επιλογή **Page Setup** στην εφαρμογή. Αν η εφαρμογή σας υποστηρίζει τη δημιουργία μεγεθών τα οποία ορίζονται από τον χρήστη, ακολουθήστε τα παρακάτω βήματα για να επιλέξετε το ίδιο μέγεθος που δημιουργήθηκε στην εφαρμογή και, στη συνέχεια, να πραγματοποιήσετε εκτύπωση.

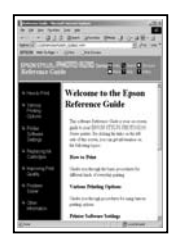

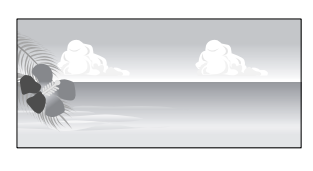

Μπορείτε να καταχωρίσετε τα παρακάτω μεγέθη.

Το ελάχιστο μέγεθος χαρτιού που υποστηρίζεται από αυτόν τον εκτυπωτή είναι 210 (πλάτος) x 297 (μήκος) mm. Αν δημιουργήσετε ένα μέγεθος χαρτιού το οποίο ορίζεται από τον χρήστη και το οποίο είναι μικρότερο από αυτό το ελάχιστο μέγεθος, μπορείτε να πραγματοποιήσετε εκτύπωση σε χαρτί μεγαλύτερο από 210 (πλάτος) x 297 (μήκος) mm και, στη συνέχεια, να περικόψετε τα περιθώρια ώστε το χαρτί να αποκτήσει το μέγεθος που επιθυμείτε.

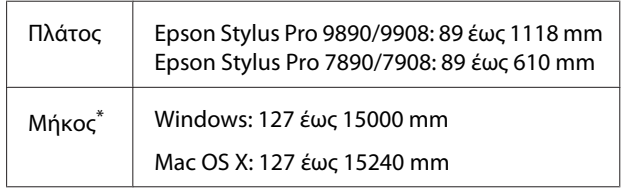

 \* Το μήκος του χαρτιού μπορεί να είναι μεγαλύτερο αν κάνετε χρήση εφαρμογών οι οποίες υποστηρίζουν την εκτύπωση πανό. Ωστόσο, το πραγματικό μέγεθος εκτύπωσης εξαρτάται από την εφαρμογή, από το μέγεθος χαρτιού που έχει τοποθετηθεί στον εκτυπωτή και από το περιβάλλον του υπολογιστή.

#### *Σημείωση:*

- ❏ Για τη ρύθμιση Custom Paper Sizes σε Mac OS X, παρόλο που μπορείτε να ορίσετε ένα μεγαλύτερο μέγεθος χαρτιού για να τοποθετηθεί σε αυτόν τον εκτυπωτή, η εκτύπωση δεν θα εκτελεστεί κανονικά.
- ❏ Το διαθέσιμο μέγεθος εξόδου είναι περιορισμένο ανάλογα με την εφαρμογή.

#### **Καθορισμός ρυθμίσεων στα Windows**

A Όταν εμφανιστεί η **Main (Κύριο)** οθόνη του προγράμματος οδήγησης του εκτυπωτή, κάντε κλικ στην επιλογή **User Defined (Ορισμός από το χρήστη)**.

 Ανατρέξτε στην ενότητα ["Ρυθμίσεις](#page-59-0) [εκτύπωσης" στη σελίδα 60](#page-59-0)

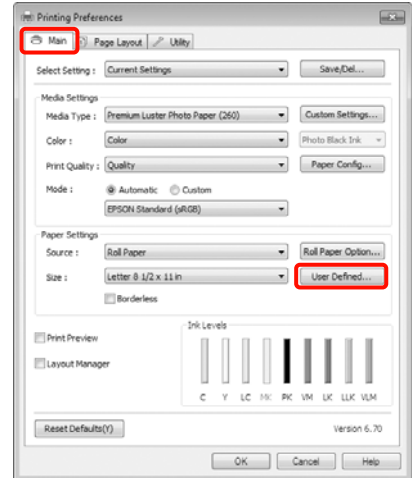

#### *Σημείωση:*

Δεν μπορείτε να επιλέξετε τη δυνατότητα *User Defined (Ορισμός από το χρήστη)* εάν έχει επιλεγεί το *Sheet (Τροφοδοσία φύλλων)* ως μέθοδος *Source (Τροφοδοσία)* και το στοιχείο *Borderless (Χωρίς περιθώρια)* για τη δυνατότητα *Paper Settings (Ρυθμίσεις χαρτιού)*.

B Στην οθόνη **User Defined Paper Size (Μέγεθος χαρτιού ορισμένο από το χρήστη)**, ορίστε το μέγεθος του χαρτιού που θέλετε να χρησιμοποιήσετε και, στη συνέχεια, κάντε κλικ στην επιλογή **Save (Αποθήκευση)**.

- ❏ Μπορείτε να εισαγάγετε έως και 24 χαρακτήρες μονού byte για το στοιχείο **Paper Size Name (Όνομα μεγέθους χαρτιού)**.
- ❏ Μπορείτε να αλλάξετε εύκολα το μέγεθος επιλέγοντας ένα καθορισμένο μέγεθος χαρτιού που πλησιάζει περισσότερο στο μέγεθος που θέλετε να ορίσετε στο **Base Paper Size (Μέγεθος χαρτιού βάσης)**.

❏ Αν η αναλογία μήκους και πλάτους είναι ίδια με το καθορισμένο μέγεθος χαρτιού, επιλέξτε το καθορισμένο μέγεθος χαρτιού από το **Fix Aspect Ratio (Σταθερή αναλογία)** και **Landscape (Οριζόντιος)** ή **Portrait (Κατακόρυφος)** για το **Base (Βάση)**. Στην περίπτωση αυτή, μπορείτε να προσαρμόσετε μόνο είτε το πλάτος είτε το μήκος του χαρτιού.

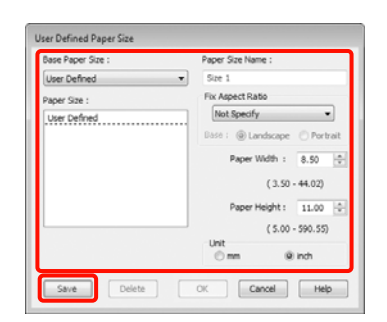

#### *Σημείωση:*

- ❏ Για να αλλάξετε το μέγεθος χαρτιού που αποθηκεύσατε, επιλέξτε το όνομα του μεγάθους χαρτιού από τη λίστα στα αριστερά.
- ❏ Για να διαγράψετε το ορισμένο από το χρήστη μέγεθος χαρτιού που αποθηκεύσατε, επιλέξτε το όνομα του μεγέθους χαρτιού από τη λίστα στα αριστερά και, στη συνέχεια, πατήστε *Delete (Διαγραφή)*.
- ❏ Μπορείτε να αποθηκεύσετε έως και 100 μεγέθη χαρτιού.

### C Κάντε κλικ στο **OK**.

Μπορείτε να επιλέξετε το μέγεθος χαρτιού που αποθηκεύσατε από την επιλογή **Size (Μέγεθος)** στην οθόνη **Paper Settings (Ρυθμίσεις χαρτιού)**.

Τώρα μπορείτε να εκτυπώσετε κανονικά.

#### **Καθορισμός ρυθμίσεων για Mac OS X**

A Όταν εμφανιστεί η οθόνη Print (Εκτύπωση), επιλέξτε **Manage Custom Sizes** από τη λίστα **Paper Size (Μέγεθος χαρτιού)**.

> Όταν χρησιμοποιείτε Mac OS X 10.4, ή αν τα στοιχεία της οθόνης Page Setup (Διαμόρφωση σελίδας) δεν εμφανίζονται στην οθόνη Print (Εκτύπωση) επειδή η εφαρμογή χρησιμοποιείται σε Mac OS X 10.6 ή 10.5, εμφανίστε την οθόνη Page Setup (Διαμόρφωση σελίδας) και ορίστε τις ρυθμίσεις.

#### Ανατρέξτε στην ενότητα ["Διαδικασίες](#page-61-0) [εκτύπωσης \(Mac OS X\)" στη σελίδα 62](#page-61-0)

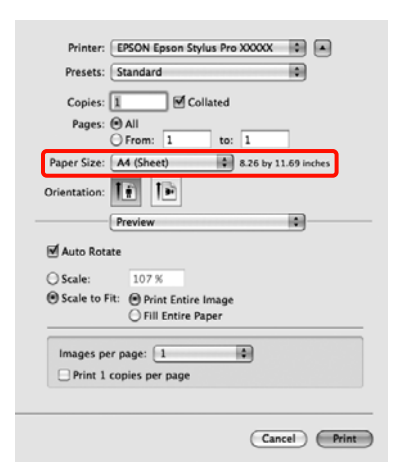

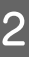

B Κάντε κλικ στο **+** και έπειτα εισάγετε το όνομα του μεγέθους χαρτιού.

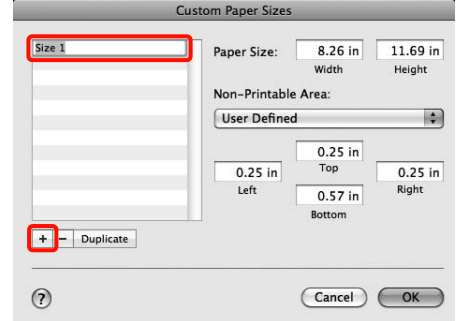

C Καταχωρίστε τα στοιχεία **Width (Πλάτος)**, **Height (Ύψος)** για το **Paper Size (Μέγεθος χαρτιού)**, εισαγάγετε τα περιθώρια και, στη συνέχεια, κάντε κλικ στο **OK**.

> Μπορείτε να ορίσετε το μέγεθος σελίδας και τα περιθώρια εκτύπωσης ανάλογα με τη μέθοδο εκτύπωσης.

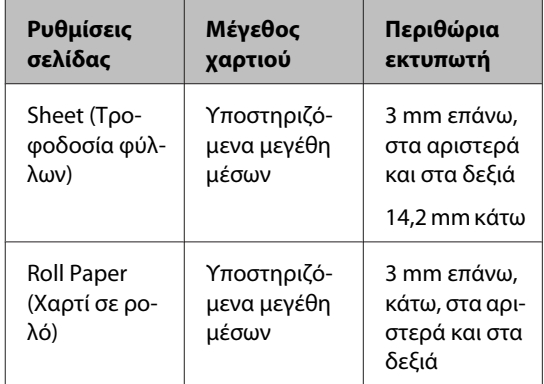

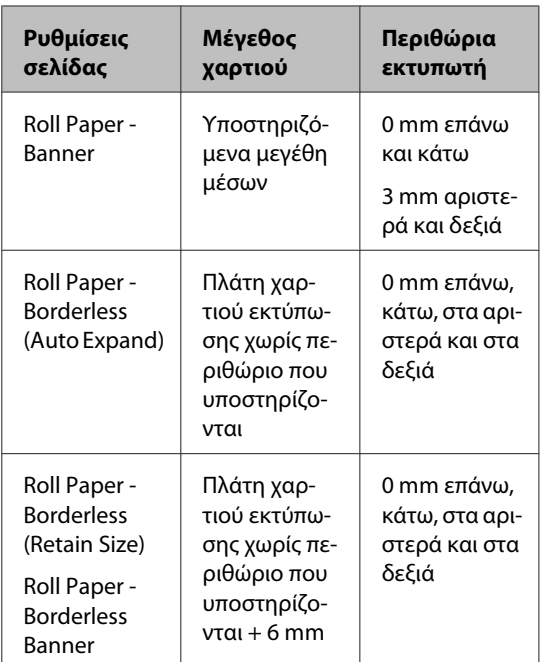

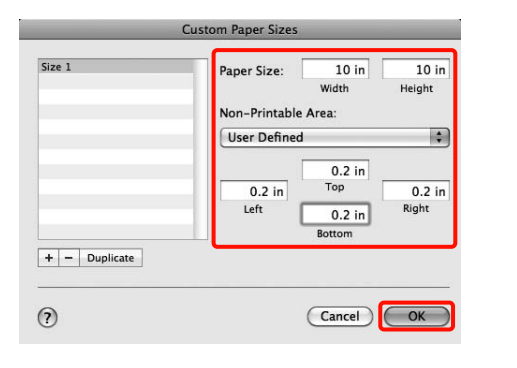

#### *Σημείωση:*

- ❏ Αν θέλετε να αλλάξετε τα περιεχόμενα που αποθηκεύσατε, επιλέξτε το όνομα του μεγέθους χαρτιού από τη λίστα στα αριστερά της οθόνης *Custom Paper Sizes*.
- ❏ Για να αντιγράψετε το ορισμένο από το χρήστη μέγεθος χαρτιού που αποθηκεύσατε, επιλέξτε το όνομα του μεγέθους χαρτιού από τη λίστα στα αριστερά της οθόνης *Custom Paper Sizes* και, στη συνέχεια, κάντε κλικ στην επιλογή *Duplicate (Διπλότυπο)*.
- ❏ Για να διαγράψετε το ορισμένο από το χρήστη μέγεθος χαρτιού που αποθηκεύσατε, επιλέξτε το όνομα του μεγέθους χαρτιού από τη λίστα στα αριστερά της οθόνης *Custom Paper Sizes* και κάντε κλικ στο στοιχείο *-*.
- ❏ Η ρύθμιση του προσαρμοσμένου μεγέθους χαρτιού διαφέρει ανάλογα με την έκδοση του λειτουργικού συστήματος. Για λεπτομέρειες, ανατρέξτε στην τεκμηρίωση του λειτουργικού συστήματος που χρησιμοποιείτε.

### D Κάντε κλικ στο **OK**.

Μπορείτε να επιλέξετε το μέγεθος χαρτιού που αποθηκεύσατε από το αναδυόμενο μενού Paper Size (Μέγεθος χαρτιού).

Τώρα μπορείτε να εκτυπώσετε κανονικά.

## **Εκτύπωση πανό (σε χαρτί σε ρολό)**

Μπορείτε να κάνετε εκτύπωση πανό και πανοραμικών εικόνων αν δημιουργήσετε και ρυθμισετε δεδομένα εκτύπωσης για εκτύπωση πανό στην εφαρμογή σας.

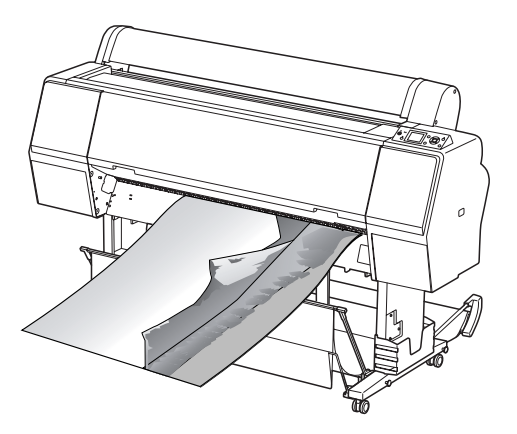

Υπάρχουν δύο τρόποι για την εκτύπωση πανό.

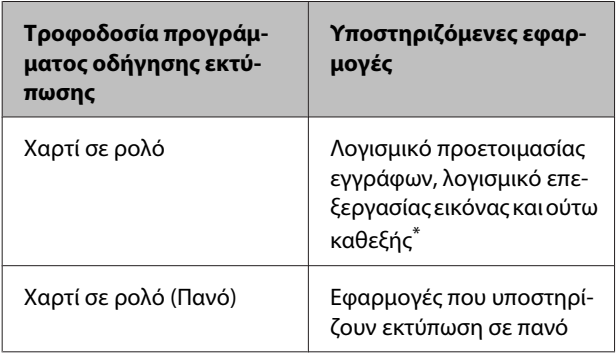

Δημιουργήστε δεδομένα εκτύπωσης σε μέγεθος το οποίο υποστηρίζεται από τη συγκεκριμένη εφαρμογή ενώ ταυτόχρονα διατηρείτε τη αναλογία μήκους και πλάτους.

Ακολουθούν τα διαθέσιμα μεγέθη εκτύπωσης.

Το ελάχιστο μέγεθος χαρτιού που υποστηρίζεται από αυτόν τον εκτυπωτή είναι 210 (πλάτος) x 297 (μήκος) mm. Αν δημιουργήσετε ένα μέγεθος χαρτιού το οποίο ορίζεται από τον χρήστη και το οποίο είναι μικρότερο από αυτό το ελάχιστο μέγεθος, μπορείτε να πραγματοποιήσετε εκτύπωση σε χαρτί μεγαλύτερο από 210 (πλάτος) x 297 (μήκος) mm και, στη συνέχεια, να περικόψετε τα περιθώρια ώστε το χαρτί να αποκτήσει το μέγεθος που επιθυμείτε.

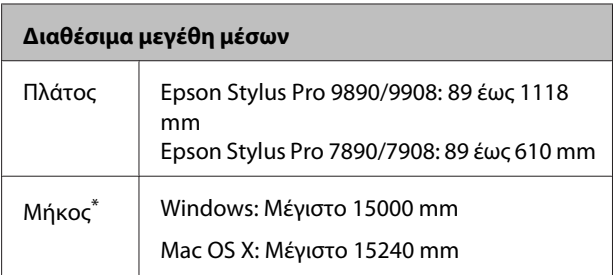

 \* Το μήκος του χαρτιού μπορεί να είναι μεγαλύτερο αν κάνετε χρήση εφαρμογών οι οποίες υποστηρίζουν την εκτύπωση πανό. Ωστόσο, το πραγματικό μέγεθος εκτύπωσης εξαρτάται από την εφαρμογή, από το μέγεθος χαρτιού που έχει τοποθετηθεί στον εκτυπωτή και από το περιβάλλον του υπολογιστή.

#### **Καθορισμός ρυθμίσεων στα Windows**

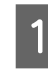

A Στην **Main (Κύριο)** οθόνη του προγράμματος οδήγησης εκτυπωτή, επιλέξτε **Media Type (Τύπος μέσου)**.

 Ανατρέξτε στην ενότητα ["Ρυθμίσεις](#page-59-0) [εκτύπωσης" στη σελίδα 60](#page-59-0)

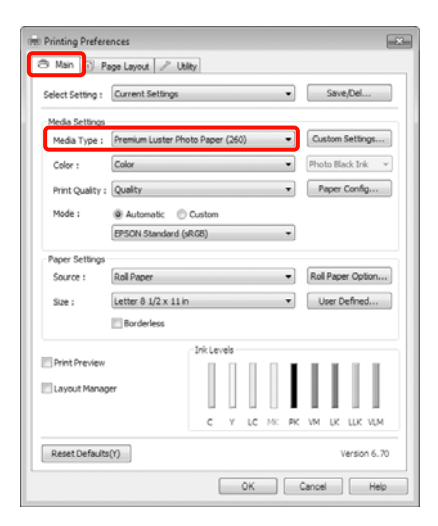

B Επιλέξτε **Roll Paper (Χαρτί σε ρολό)** ή **Roll Paper (Banner) (Χαρτί σε ρολό (Πανό))** από τη λίστα **Source (Τροφοδοσία)**.

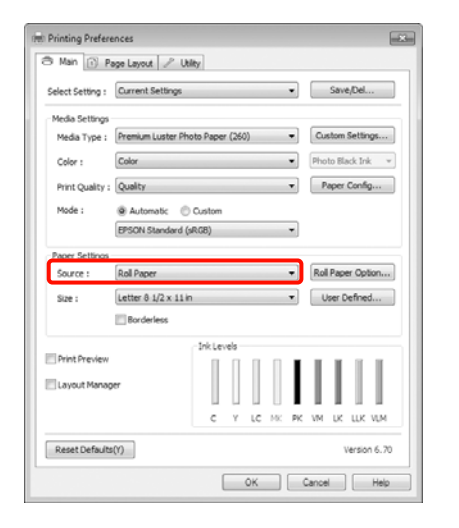

#### *Σημείωση:*

- ❏ Μπορείτε να χρησιμοποιήσετε μόνο *Roll Paper (Banner) (Χαρτί σε ρολό (Πανό))* για εφαρμογές οι οποίες υποστηρίζουν την εκτύπωση πανό.
- ❏ Με την επιλογή του *Roll Paper (Banner) (Χαρτί σε ρολό (Πανό))* ρυθμίζονται τα περιθώρια του χαρτιού στο επάνω και στο κάτω τμήμα σε 0 mm.
- 

C Κάντε κλικ στο στοιχείο **Roll Paper Option (Επιλογή για χαρτί σε ρολό)** και επιλέξτε **Normal Cut (Κανονική αποκοπή)** ή **Off (Όχι)** από τη λίστα **Auto Cut (Αυτόματη αποκοπή)**.

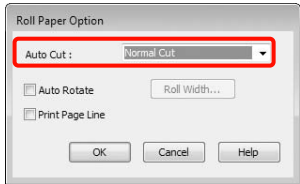

**4** Κάντε κλικ στην επιλογή User Defined **(Ορισμός από το χρήστη)** και αντιστοιχίστε το μέγεθος του χαρτιού με το μέγεθος των δεδομένων, εάν είναι απαραίτητο.

#### *Σημείωση:*

Αν χρησιμοποιείτε εφαρμογές που υποστηρίζουν την εκτύπωση σε πανό, δεν χρειάζεται να ρυθμίσετε το *User Defined Paper Size (Μέγεθος χαρτιού ορισμένο από το χρήστη)* αν επιλέξετε το *Roll Paper (Banner) (Χαρτί σε ρολό (Πανό))* ως *Source (Τροφοδοσία)*.

E Κάντε κλικ στην καρτέλα **Page Layout (Διάταξη σελίδας)** και επιλέξτε **Reduce/Enlarge (Σμίκρυνση/Μεγέθυνση)** και, στη συνέχεια, επιλέξτε **Fit to Page (Προσαρμογή σε σελίδα)** ή **Fit to Roll Paper Width (Προσαρμογή σε πλάτος χαρτιού σε ρολό)**.

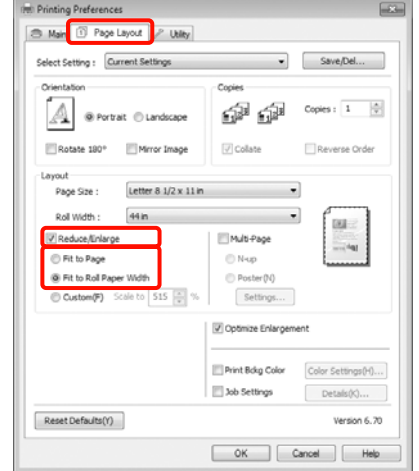

#### *Σημείωση:*

Αν χρησιμοποιείτε εφαρμογές που υποστηρίζουν την εκτύπωση σε πανό, δεν χρειάζεται να ρυθμίσετε το *Reduce/Enlarge (Σμίκρυνση/ Μεγέθυνση)* αν επιλέξετε το *Roll Paper (Banner) (Χαρτί σε ρολό (Πανό))* ως *Source (Τροφοδοσία)*.

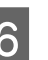

**6** Επιλέξτε το μέγεθος των δεδομένων που<br>δημιουργήθηκαν μέσω της εφαρμογής από τη λίστα **Page Size (Μέγεθος σελίδας)** και επιλέξτε το πλάτος χαρτιού σε ρολό που έχει τοποθετηθεί στον εκτυπωτή για τη ρύθμιση **Roll Width (Πλάτος ρολού)** ή **Output Paper (Χαρτί εξόδου)**.

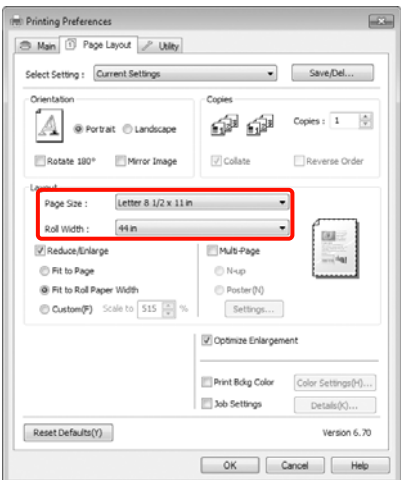

#### *Σημείωση:*

Οι ρυθμίσεις στις εφαρμογές που υποστηρίζουν την εκτύπωση σε πανό αγνοούνται.

G Βεβαιωθείτε ότι είναι επιλεγμένο το πλαίσιο ελέγχου **Optimize Enlargement (Βελτιστοποίηση μεγέθυνσης)**.

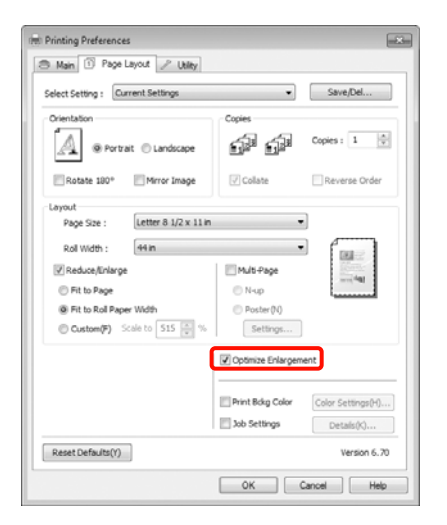

H Ελέγξτε τις υπόλοιπες ρυθμίσεις και, στη συνέχεια, αρχίστε την εκτύπωση.

#### **Καθορισμός ρυθμίσεων για Mac OS X**

A Όταν εμφανιστεί η οθόνη Print (Εκτύπωση), επιλέξτε το μέγεθος των δεδομένων που έχουν δημιουργηθεί με την εφαρμογή στο **Paper Size (Μέγεθος χαρτιού)**.

Όταν χρησιμοποιείτε Mac OS X 10.4, ή αν τα στοιχεία της οθόνης Page Setup (Διαμόρφωση σελίδας) δεν εμφανίζονται στην οθόνη Print (Εκτύπωση) επειδή η εφαρμογή χρησιμοποιείται σε Mac OS X 10.6 ή 10.5, εμφανίστε την οθόνη Page Setup (Διαμόρφωση σελίδας) και ορίστε τις ρυθμίσεις.

 Ανατρέξτε στην ενότητα ["Διαδικασίες](#page-61-0) [εκτύπωσης \(Mac OS X\)" στη σελίδα 62](#page-61-0)

Μπορείτε, επίσης, να εκτελέσετε εκτύπωση πανό χωρίς περιγράμματα επιλέγοντας το **Paper Size (Μέγεθος χαρτιού)**, όπως φαίνεται παρακάτω. XXXX είναι το πραγματικό μέγεθος του χαρτιού, για παράδειγμα A4.

XXXX (Roll Paper - Banner): Εκτυπώνετε περιθώριο 0 mm επάνω και κάτω και περιθώριο 3 mm αριστερά και δεξιά.

XXXX (Roll Paper - Borderless Banner): Το πρόγραμμα οδήγησης του εκτυπωτή επεκτείνει την περιοχή εκτύπωσης κατά 3 mm περίπου πρoς τα αριστερά και τα δεξιά σε σχέση με το πλάτος χαρτιού ώστε να μην υπάρχει περιθώριο 3 mm αριστερά και δεξιά. Επομένως, πρέπει να δημιουργήσετε εκ των προτέρων δεδομένα τα οποία θα είναι κατά 3 mm μεγαλύτερα από το μέγεθος του χαρτιού στα αριστερά και στα δεξιά. Το επάνω και κάτω περιθώριο είναι 0 mm.

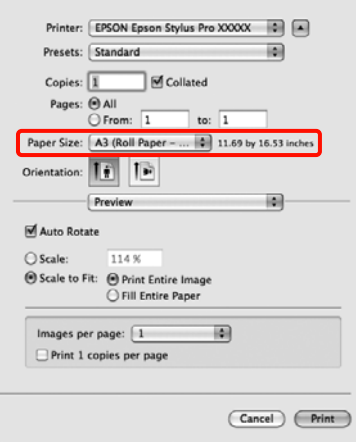

Επιλέξτε **Manage Custom Sizes** από τη λίστα **Paper Size (Μέγεθος χαρτιού)** και, στη συνέχεια, ορίστε το μέγεθος χαρτιού.

2 Εισαγάγετε μία κλίμακα για να μεγεθύνετε το μέγεθος των δεδομένων που δημιουργήθηκαν με την εφαρμογή σύμφωνα με το μέγεθος του χαρτιού στο οποίο πραγματοποιείτε εκτύπωση.

> Μπορείτε να ορίσετε τις παρακάτω τιμές κλίμακας.

Mac OS X 10.5 και 10.6: 1 έως 10.000 %

Mac OS X 10.4: 1 έως 400 %

#### **Για Mac OS X 10.6**

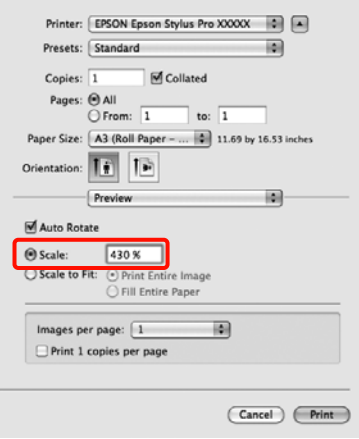

#### **Για Mac OS X 10.4 ή 10.5**

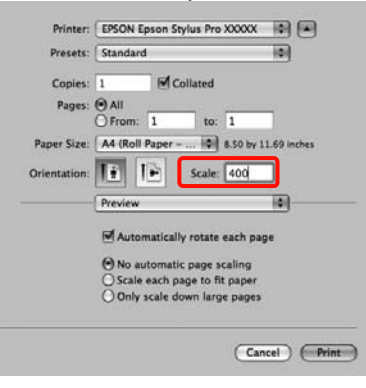

Με αυτό ολοκληρώνονται οι ρυθμίσεις για πανό.

Τώρα μπορείτε να εκτυπώσετε κανονικά.

## **Layout Manager (Διαχείριση διάταξης) (μόνο για Windows)**

Η λειτουργία Layout Manager (Διαχείριση διάταξης) ας επιτρέπει να τοποθετήσετε πολλά τμήματα δεδομένων εκτύπωσης που έχουν δημιουργηθεί σε διαφορετικές εφαρμογές ελεύθερα στο χαρτί και να τις εκτυπώσετε ταυτόχρονα.

Μπορείτε, επίσης, να δημιουργήσετε μια αφίσα ή να εμφανίσετε υλικό τοποθετώντας πολλά τμήματα δεδομένων εκτύπωσης όπου επιθυμείτε. Επιπλέον, η λειτουργία Layout Manager (Διαχείριση διάταξης) σας επιτρέπει να χρησιμοποιείτε το χαρτί αποδοτικά.

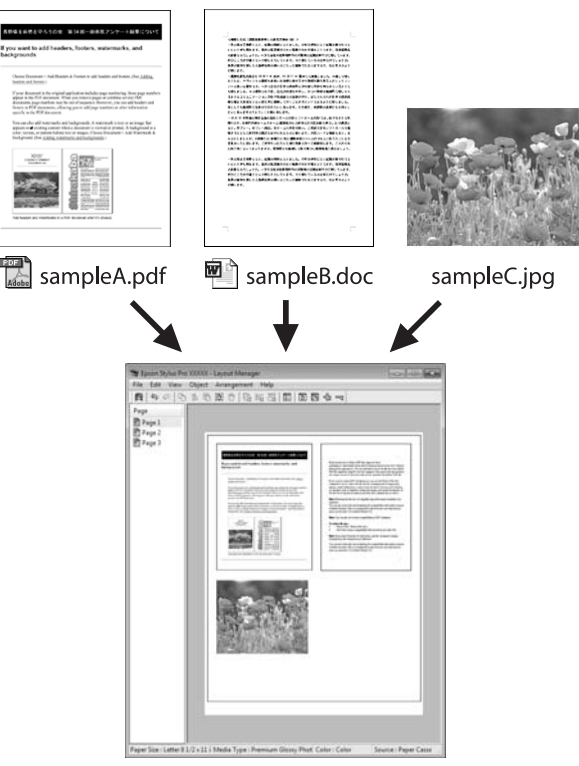

Ακολουθεί ένα παράδειγμα διάταξης.

#### **Τοποθέτηση πολλών στοιχείων δεδομένων**

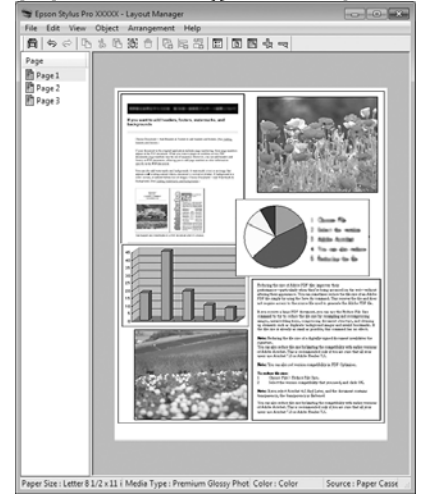

#### **Τοποθέτηση των ίδιων στοιχείων δεδομένων**

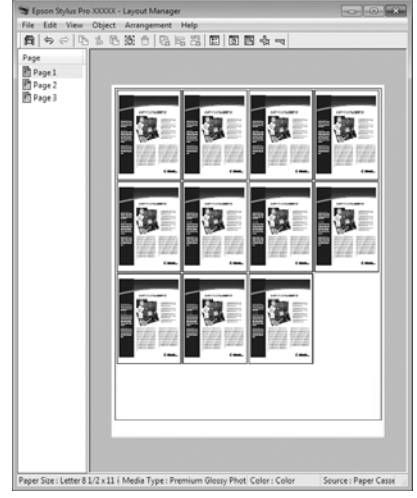

#### **Τοποθέτηση δεδομένων ελεύθερα**

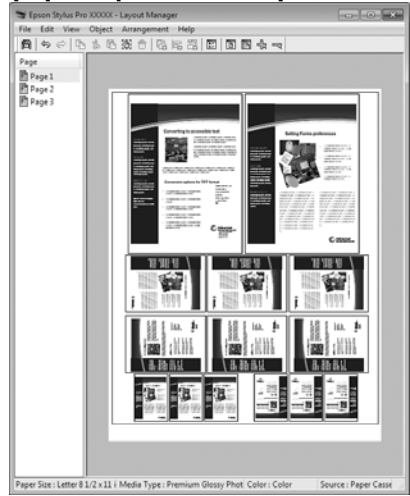

#### **Τοποθέτηση δεδομένων σε χαρτί σε ρολό**

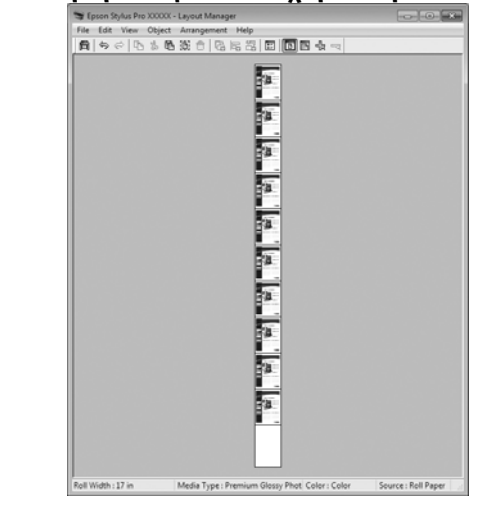

### **Διαδικασίες ρύθμισης για εκτύπωση**

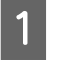

A Βεβαιωθείτε ότι ο εκτυπωτή είναι συνδεδεμένος και έτοιμος για εκτύπωση.

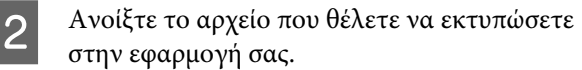

C Στην **Main (Κύριο)** οθόνη του προγράμματος οδήγησης εκτυπωτή επιλέξτε **Layout Manager (Διαχείριση διάταξης)** και επιλέξτε το μέγεθος του εγγράφου το οποίο ορίζεται στην εφαρμογή ως **Size (Μέγεθος)**.

> Ανατρέξτε στην ενότητα ["Ρυθμίσεις](#page-59-0) [εκτύπωσης" στη σελίδα 60](#page-59-0)

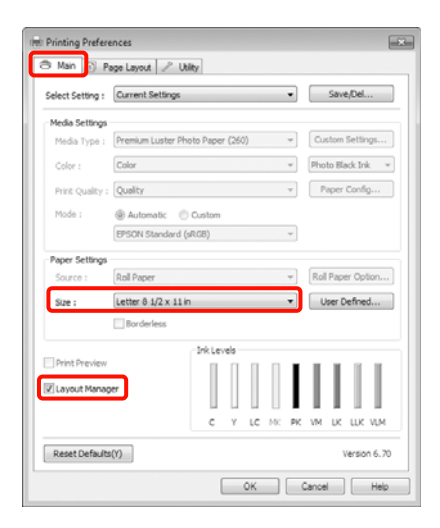

#### *Σημείωση:*

Το *Size (Μέγεθος)* που ορίζεται εδώ χρησιμοποιείται στην οθόνη *Layout Manager (Διαχείριση διάταξης)*. Το πραγματικό μέγεθος του χαρτιού εκτύπωσης ορίζεται στην οθόνη στο βήμα 7.

**Δ** Κάντε κλικ στο **ΟΚ**. Όταν πραγματοποιείτε εκτύπωση με κάποια εφαρμογή ανοίγει η οθόνη **Layout Manager (Διαχείριση διάταξης)**.

> Τα δεδομένα εκτύπωσης δεν εκτυπώνονται, αλλά κάποια σελίδα έχει τοποθετηθεί στο χαρτί της οθόνης **Layout Manager (Διαχείριση διάταξης)** σαν αντικείμενο.

E Αφήστε την οθόνη **Layout Manager (Διαχείριση διάταξης)** ανοιχτή και επαναλάβετε τα βήματα 2 έως 4 για να πραγματοποιήσετε τη διάταξη των επόμενων τμημάτων δεδομένων.

> Τα αντικείμενα προστίθενται στην οθόνη **Layout Manager (Διαχείριση διάταξης)**.

F Πραγματοποιήστε διάταξη των αντικειμένων στην οθόνη **Layout Manager (Διαχείριση διάταξης)**.

> Μπορείτε να σύρετε αντικείμενα για να τα μεταφέρετε και να αλλάξετε το μέγεθός τους, να χρησιμοποιήσετε κουμπιά εργαλείων και το μενού **Objects (Αντικείμενο)** για να κάνετε στοίχιση και περιστροφή αντικειμένων στην οθόνη **Layout Manager (Διαχείριση διάταξης)**.

Μπορείτε να αλλάξετε το μέγεθος και να αντικαταστήσετε ολόκληρα αντικείμενα στις οθόνες Preference or Arrangement Settings (Ρυθμίσεις προτιμήσεων ή τακτοποίησης).

Ανατρέξτε στην οθόνη βοήθειας **Layout Manager (Διαχείριση διάταξης)** για περισσότερες λεπτομέρειες σχετικά με κάθε λειτουργία.

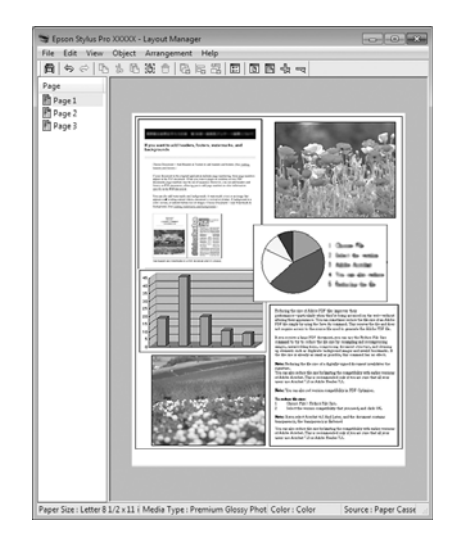

G Κάντε κλικ στις επιλογές **File (Αρχείο)** - **Properties (Ιδιότητες)** και προσδιορίστε τις ρυθμίσεις στην οθόνη του προγράμματος οδήγησης εκτυπωτή.

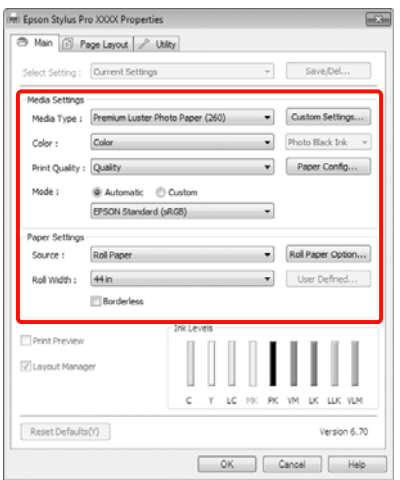

Ορίστε τα στοιχεία **Media Type (Τύπος μέσου)**, **Source (Τροφοδοσία)**, **Size (Μέγεθος)** και ούτω καθεξής.

H Κάντε κλικ στο μενού **File (Αρχείο)** στην οθόνη **Layout Manager (Διαχείριση διάταξης)** και κάντε κλικ στην επιλογή **Print (Εκτύπωση)**.

Η εκτύπωση ξεκινά.

## **Ρυθμίσεις αποθήκευσης εντολής διαχείρισης διάταξης**

Μπορείτε να αποθηκεύσετε τα περιεχόμενα τακτοποίησης και ρύθμισης της οθόνης **Layout Manager (Διαχείριση διάταξης)** σε ένα αρχείο. Αν χρειαστεί να κλείσετε την εφαρμογή σας κατά την εκτέλεση μιας εργασίας, μπορείτε να την αποθηκεύσετε σε κάποιο αρχείο και να την ανοίξετε αργότερα για να συνεχίσετε να εργάζεστε σε αυτήν.

### **Αποθήκευση**

- A Στην οθόνη **Layout Manager (Διαχείριση διάταξης)**, κάντε κλικ στο μενού **File (Αρχείο)** και έπειτα **Save as (Αποθήκευση ως)**.
- B Εισαγάγετε το όνομα αρχείου, επιλέξτε την τοποθεσία και, στη συνέχεια, κάντε κλικ στην επιλογή **Save (Αποθήκευση)**.
- C Κλείστε την οθόνη **Layout Manager (Διαχείριση διάταξης)**.

### **Άνοιγμα αποθηκευμένων αρχείων**

A Κάντε δεξί κλικ στο εικονίδιο συντόμευσης Βοηθητικού προγράμματος στο Taskbar (Γραμμή εργασιών) (<sub>122</sub>) των Windows και, στη συνέχεια, κάντε κλικ στη **Layout Manager (Διαχείριση διάταξης)** στο μενού που εμφανίζεται.

> Εμφανίζεται η οθόνη **Layout Manager (Διαχείριση διάταξης)**.

Αν δεν εμφανιστεί το εικονίδιο συντόμευσης Βοηθητικού προγράμματος στο Taskbar (Γραμμή εργασιών) των Windows Ανατρεξτε στην ενότητα ["Περίληψη της](#page-132-0) [καρτέλας Βοηθητικού προγράματος" στη σελίδα](#page-132-0) [133](#page-132-0)

B Στην οθόνη **Layout Manager (Διαχείριση διάταξης)**, κάντε κλικ στο μενού **File (Αρχείο)** και έπειτα **Open (Άνοιγμα)**.

```
C Επιλέξτε την τοποθεσία και ανοίξτε το
απαιτούμενο αρχείο.
```
# **Εκτύπωση με διαχείριση χρωμάτων**

## **Σχετικά με τη διαχείριση χρωμάτων**

Ακόμα και όταν χρησιμοποιείτε τα ίδια δεδομένα εικόνας, η αρχική και η εμφανιζόμενη εικόνα ενδέχεται να διαφέρουν και τα αποτελέσματα της εκτύπωσης ενδέχεται να διαφέρουν από την εικόνα που βλέπετε στην οθόνη. Αυτό συμβαίνει εξαιτίας της διαφοράς στα χαρακτηριστικά όταν οι συσκευές εισόδου, όπως σαρωτές και ψηφιακές φωτογραφικές μηχανές, αποτυπώνουν χρώματα με τη μορφή ηλεκτρονικών δεδομένων και όταν οι συσκευές εξόδου, όπως οθόνες και εκτυπωτές, πραγματοποιούν αναπαραγωγή χρωμάτων από δεδομένα χρώματος. Το σύστημα διαχείρισης χρωμάτων αποτελεί έναν τρόπο προσαρμογής των διαφορών στα χαρακτηριστικά μετατροπής του χρώματος μεταξύ των συσκευών εισόδου και εξόδου. Όπως συμβαίνει με τις εφαρμογές για την επεξεργασία εικόνων, κάθε λειτουργικό σύστημα διαθέτει ένα σύστημα διαχείρισης χρωμάτων, όπως το ICM για τα Windows και το ColorSync για Mac OS X.

Σε ένα σύστημα διαχείρισης χρωμάτων, ένα αρχείο ορισμού χρωμάτων με την ονομασία "Προφίλ" χρησιμοποιείται για την αντιστοίχιση χρωμάτων μεταξύ των συσκευών. (Το εν λόγω αρχείο ονομάζεται επίσης προφίλ ICC.) Το προφίλ της συσκευής εισόδου αποκαλείται προφίλ εισόδου (ή προφίλ προέλευσης) και αυτό της συσκευής εξόδου, όπως για παράδειγμα του εκτυπωτή, καλείται προφίλ εκτυπωτή (ή προφίλ εξόδου). Ένα προφίλ προετοιμάζεται για κάθε τύπο μέσου σε αυτό το πρόγραμμα οδήγησης εκτυπωτή.

Οι περιοχές μετατροπής χρώματος από μια συσκευή εισόδου και η περιοχή αναπαραγωγής χρώματος από μια συσκευή εξόδου διαφέρουν. Συνεπώς, uπάρχουν περιοχές χρώματος οι οποίες δεν ταιριάζουν ακόμα και κατά την αντιστοίχιση χρωμάτων με χρήση κάποιου προφίλ. Εκτός από τον καθορισμό προφίλ, το σύστημα διαχείρισης χρωμάτων καθορίζει, επίσης, τις συνθήκες μετατροπής για περιοχές στις οποίες η αντιστοίχιση του χρώματος απέτυχε ως "εκούσια περιοχή". Το όνομα και ο τύπος της εκούσιας περιοχής ποικίλουν ανάλογα με το σύστημα διαχείρισης χρωμάτων που χρησιμοποιείτε.

Δεν μπορείτε να κάνετε αντιστοίχιση των χρωμάτων στις εκτυπώσεις και να τις εμφανίσετε μέσω της διαχείρισης χρωμάτων μεταξύ της συσκευής εισόδου και του εκτυπωτή. Για να αντιστοιχίσετε και τα δύο χρώματα, θα πρέπει να εκτελέσετε τη διαχείριση χρωμάτων μεταξύ και της συσκευής εισόδου και της οθόνης.

#### **Εκτύπωση με διαχείριση χρωμάτων**

## **Ρυθμίσεις εκτύπωσης διαχείρισης χρωμάτων**

Μπορείτε να εκτελέσετε εκτύπωση με διαχείριση χρωμάτων χρησιμοποιώντας το πρόγραμμα οδήγησης του εκτυπωτή με τους ακόλουθους δύο τρόπους.

Επιλέξτε την καλύτερη μέθοδο σύμφωνα με την εφαρμογή που χρησιμοποιείτε, το περιβάλλον του λειτουργικού συστήματος, τον σκοπό της εκτύπωσης και ούτω καθεξής.

#### **Ρύθμιση της διαχείρισης χρωμάτων με εφαρμογές**

Αυτή η μέθοδος προορίζεται για εκτυπώσεις από εφαρμογές οι οποίες υποστηρίζουν τη διαχείριση χρωμάτων. Όλες οι διαδικασίες διαχείρισης χρωμάτων εκτελούνται από το σύστημα διαχείρισης χρωμάτων της εφαρμογής. Αυτή η μέθοδος είναι χρήσιμη αν θέλετε να πετύχετε τα ίδια αποτελέσματα εκτύπωσης με διαχείριση χρωμάτων κάνοντας χρήση μιας κοινής εφασμογής μεταξύ διαφορετικών περιβάλλοντων λειτουργικού συστήματος.

 Ανατρέξτε στην ενότητα ["Ρύθμιση της διαχείρισης](#page-178-0) [χρωμάτων με την εφαρμογή" στη σελίδα 179](#page-178-0)

#### **Ρύθμιση της διαχείρισης χρωμάτων με το πρόγραμμα οδήγησης εκτυπωτή**

Το πρόγραμμα οδήγησης εκτυπωτή κάνει χρήση του συστήματος διαχείρισης χρωμάτων του λειτουργικού συστήματος και διεξάγει όλες τις διαδικασίες διαχείρισης χρωμάτων. Μπορείτε να καθορίσετε τις ρυθμίσεις διαχείρισης χρωμάτων στο πρόγραμμα οδήγησης εκτυπωτή χρησιμοποιώντας τις δύο μεθόδους που ακολουθούν.

❏ Host ICM (Κεντρικό ICM) (Windows)/ColorSync (Mac OS X)

Για εκτυπώσεις από εφαρμογές οι οποίες υποστηρίζουν τη διαχείριση χρωμάτων. Είναι αποτελεσματικό στη δημιουργία παρόμοιων εκτυπώσεων από διαφορετικές εφαρμογές με χρήση των ίδιων λειτουργικών συστημάτων.

 Ανατρέξτε στην ενότητα ["Εκτύπωση με](#page-180-0) [διαχείριση χρωμάτων από το Κεντρικό ICM](#page-180-0) [\(Windows\)" στη σελίδα 181](#page-180-0)

 Ανατρέξτε στην ενότητα ["Εκτύπωση με](#page-181-0) [διαχείριση χρωμάτων από το ColorSync \(Mac OS](#page-181-0) [X\)" στη σελίδα 182](#page-181-0)

❏ Driver ICM (Πρόγραμμα οδήγησης ICM) (μόνο για Windows)

Σας επιτρέπει να εκτελέσετε εκτυπώσεις με διαχείριση χρωμάτων από εφαρμογές οι οποίες δεν υποστηρίζουν τη διαχείριση χρωμάτων.

 Ανατρέξτε στην ενότητα ["Εκτύπωση με](#page-183-0) [διαχείριση χρωμάτων από το Πρόγραμμα](#page-183-0) [οδήγησης ICM\(μόνο για Windows\)" στη σελίδα](#page-183-0) [184](#page-183-0)

## **Ρύθμιση προφίλ**

Οι ρυθμίσεις για το προφίλ εισόδου, το προφίλ εκτυπωτή και την εσοχή (μέθοδος αντιστοίχισης) διαφέρουν μεταξύ τριών τύπων εκτύπωσης με διαχείριση χρωμάτων αφού οι μηχανές διαχείρισης χρωμάτων χρησιμοποιούνται διαφορετικά. Αυτό συμβαίνει επειδή η χρήση της διαχείρισης χρωμάτων διαφέρει μεταξύ των μηχανών. Ορίστε τις ρυθμίσεις στο πρόγραμμα οδήγησης εκτυπωτή ή στην εφαρμογή, όπως περιγράφεται στον παρακάτω πίνακα.

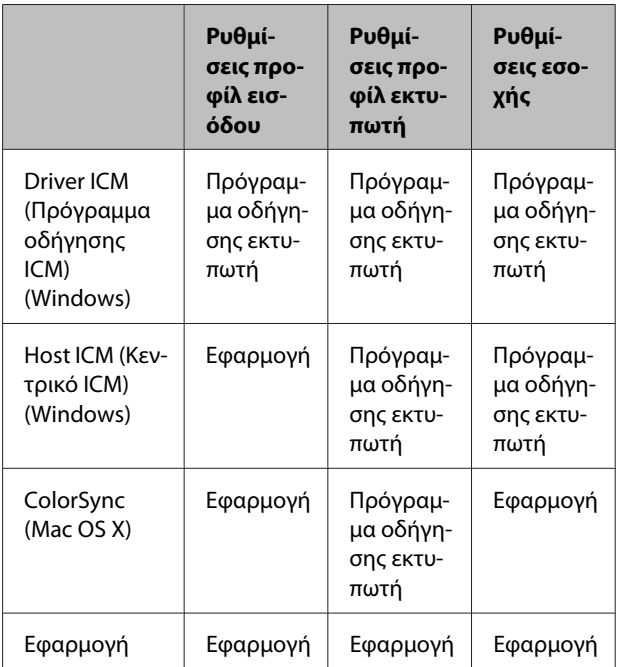

Γίνεται εγκατάσταση των προφίλ εκτυπωτή για κάθε τύπο χαρτιού που απαιτείται κατά την εκτέλεση της διαχείρισης χρωμάτων με το πρόγραμμα οδήγησης του εκτυπωτή. Μπορείτε να επιλέξετε το προφίλ από την οθόνη ρυθμίσεων του προγράμματος οδήγησης του εκτυπωτή.

Για λεπτομερείς πληροφορίες ανατρέξτε στην ακόλουθη ενότητα.

<span id="page-178-0"></span> Ανατρέξτε στην ενότητα ["Εκτύπωση με διαχείριση](#page-183-0) [χρωμάτων από το Πρόγραμμα οδήγησης ICM\(μόνο για](#page-183-0) [Windows\)" στη σελίδα 184](#page-183-0)

 Ανατρέξτε στην ενότητα ["Εκτύπωση με διαχείριση](#page-180-0) [χρωμάτων από το Κεντρικό ICM \(Windows\)" στη](#page-180-0) [σελίδα 181](#page-180-0)

 Ανατρέξτε στην ενότητα ["Εκτύπωση με διαχείριση](#page-181-0) [χρωμάτων από το ColorSync \(Mac OS X\)" στη σελίδα](#page-181-0) [182](#page-181-0)

 Ανατρέξτε στην ενότητα "Ρύθμιση της διαχείρισης χρωμάτων με την εφαρμογή" στη σελίδα 179

## **Ρύθμιση της διαχείρισης χρωμάτων με την εφαρμογή**

Εκτυπώστε χρησιμοποιώντας εφαρμογές με μια λειτουργία διαχείρισης χρωμάτων. Οριστε τις ρυθμίσεις διαχείρισης χρωμάτων στην εφαρμογή και απενεργοποιήστε τη λειτουργία προσαρμογής χρωμάτων του προγράμματος οδήγησης εκτυπωτή.

A Ορίστε τις ρυθμίσεις διαχείρισης χρωμάτων σε όλες τις εφαρμογές.

Παράδειγμα με Adobe Photoshop CS4

Ανοίξτε την οθόνη **Print (Εκτύπωση)**.

Επιλέξτε **Color Management (Διαχείριση Χρωμάτων)** και έπειτα **Document (Έγγραφo)**. Επιλέξτε το **Photoshop Manages Colors (Το Photoshop διαχειρίζεται τα χρώματα)** ως ρύθμιση του **Color Handling**, επιλέξτε **Printer Profile (Προφίλ εκτυπωτή)** και **Rendering Intent (Στόχος χρωματικής απόδοσης)** και κάντε κλικ στην επιλογή **Print (Εκτύπωση)**.

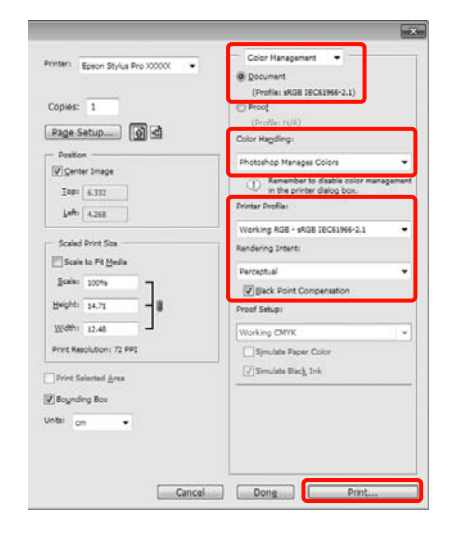

B Εμφανίστε την οθόνη ρυθμίσεων του προγράμματος οδήγησης εκτυπωτή (Windows) ή την οθόνη Print (Εκτύπωση) (Mac OS X).

> Ορίστε τις ρυθμίσεις του προγράμματος οδήγησης εκτυπωτή.

**Για τα Windows**

 Ανατρέξτε στην ενότητα ["Ρυθμίσεις](#page-59-0) [εκτύπωσης" στη σελίδα 60](#page-59-0)

#### **Εκτύπωση με διαχείριση χρωμάτων**

#### **Για Mac OS X**

 Ανατρέξτε στην ενότητα ["Διαδικασίες](#page-61-0) [εκτύπωσης \(Mac OS X\)" στη σελίδα 62](#page-61-0)

C Απενεργοποιήστε τη διαχείριση χρωμάτων.

#### **Για τα Windows**

Στην **Main (Κύριο)** οθόνη, επιλέξτε **Custom (Προσαρμογή)** ως ρύθμιση του στοιχείου **Mode (Λειτουργία)** και επιλέξτε **Off (No Color Adjustment) (Όχι (Χωρίς ρύθμιση των χρωμάτων))**.

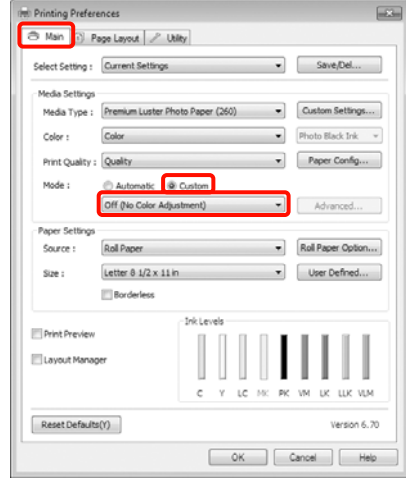

#### *Σημείωση:*

Όταν χρησιμοποιείτε Windows 7/Windows Vista/ Windows XP (Service Pack 2 ή νεότερη έκδοση και .NET 3.0), το στοιχείο *Off (No Color Adjustment) (Όχι (Χωρίς ρύθμιση των χρωμάτων))* επιλέγεται αυτόματα.

#### **Για Mac OS X**

Επιλέξτε **Print Settings** από τη λίστα και, στη συνέχεια, επιλέξτε **Off (No Color Adjustment) (Όχι (Χωρίς ρύθμιση των χρωμάτων))** ως ρύθμιση του **Color Settings (Ρυθμίσεις χρώματος)**.

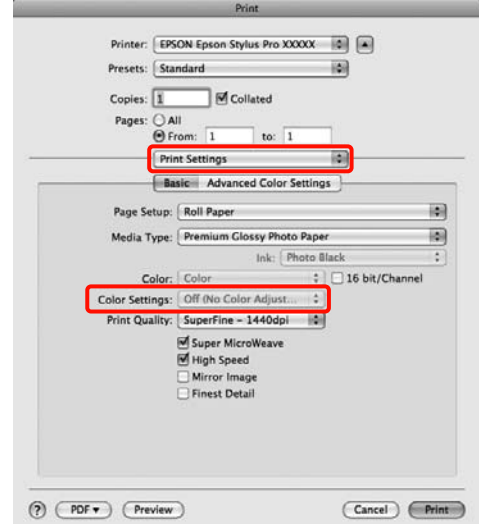
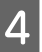

Ελέγξτε τις υπόλοιπες ρυθμίσεις και, στη<br>συνέχεια, αρχίστε την εκτύπωση.

## συνέχεια, αρχίστε την εκτύπωση. **Ρύθμιση της διαχείρισης χρωμάτων με το πρόγραμμα οδήγησης εκτυπωτή**

## **Εκτύπωση με διαχείριση χρωμάτων από το Κεντρικό ICM (Windows)**

Χρησιμοποιήστε δεδομένα εικόνας στα οποία το προφίλ εισόδου είναι ενσωματωμένο. Επίσης, η εφαρμογή θα πρέπει να υποστηρίζει το ICM.

> A Ορίστε τις ρυθμίσεις για την προσαρμογή των χρωμάτων χρησιμοποιώντας την εφαρμογή.

Ανάλογα με τον τύπο της εφαρμογής, ορίστε τις ρυθμίσεις με βάση τον παρακάτω πίνακα.

Adobe Photoshop CS3 ή νεότερη έκδοση Adobe Photoshop Elements 6.0 ή νεότερη έκδοση

Adobe Photoshop Lightroom 1 ή νεότερη έκδοση

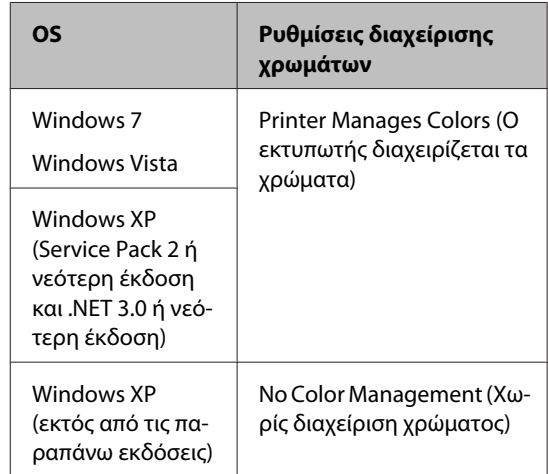

Σε άλλες εφαρμογές, ρυθμίστε την επιλογή **No Color Management (Χωρίς διαχείριση χρώματος)**.

Παράδειγμα με Adobe Photoshop CS4

Ανοίξτε την οθόνη **Print (Εκτύπωση)**.

### **Εκτύπωση με διαχείριση χρωμάτων**

Επιλέξτε **Color Management (Διαχείριση Χρωμάτων)** και έπειτα **Document (Έγγραφo)**. Επιλέξτε **Printer Manages Colors (Ο εκτυπωτής διαχειρίζεται τα χρώματα)** ως ρύθμιση **Color Handling** και, στη συνέχεια, κάντε κλικ στην επιλογή **Print (Εκτύπωση)**.

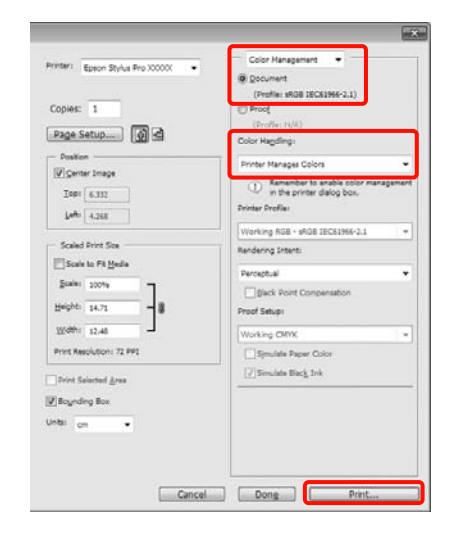

Αν κάνετε χρήση εφαρμογών χωρίς τη λειτουργία διαχείρισης χρωμάτων, ξεκινήστε από το βήμα 2.

B Στην **Main (Κύριο)** οθόνη του προγράμματος οδήγησης εκτυπωτή, επιλέξτε **Custom (Προσαρμογή)** ως **Mode (Λειτουργία)**, επιλέξτε **ICM** και, στη συνέχεια, κάντε κλικ στην επιλογή **Advanced (Για προχωρημένους)**.

> Ανατρέξτε στην ενότητα ["Ρυθμίσεις](#page-59-0) [εκτύπωσης" στη σελίδα 60](#page-59-0)

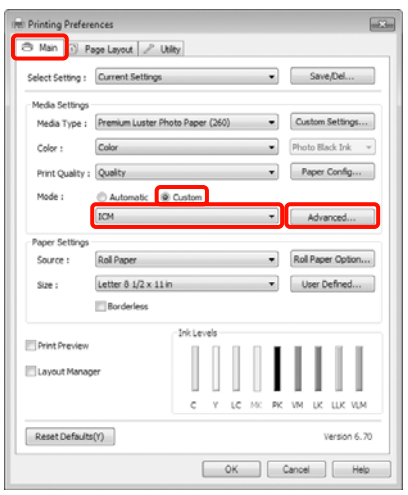

## C Επιλέξτε **Host ICM (Κεντρικό ICM)**.

Όταν επιλεγούν τα ειδικά μέσα της Epson από το **Media Type (Τύπος μέσου)** στην **Main (Κύριο)** οθόνη, το προφίλ του εκτυπωτή γίνεται αυτόματη επιλογή του τύπου μέσου που αντιστοιχεί στο προφίλ εκτυπωτή και εμφανίζεται στο πλαίσιο **Printer Profile Description (Περιγραφή προφίλ εκτυπωτή)**.

Για να αλλάξετε το προφίλ, επιλέξτε **Show all profiles (Εμφάνιση όλων των προφίλ)** στο κάτω τμήμα.

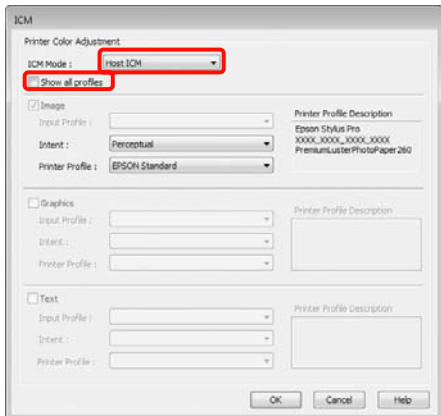

Ελέγξτε τις υπόλοιπες ρυθμίσεις και, στη συνέχεια, αρχίστε την εκτύπωση.

## **Εκτύπωση με διαχείριση χρωμάτων από το ColorSync (Mac OS X)**

Χρησιμοποιήστε δεδομένα εικόνας στα οποία το προφίλ εισόδου είναι ενσωματωμένο. Επίσης, η εφαρμογή θα πρέπει να υποστηρίζει το ColorSync.

#### **Για Mac OS X 10.5 ή 10.6**

Ανάλογα με την εφαρμογή, ενδέχεται να μην υποστηρίζεται η εκτύπωση με διαχείριση χρωμάτων από το **ColorSync**.

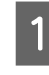

A Απενεργοποιήστε τις λειτουργίες διαχείρισης χρωμάτων στην εφαρμογή.

**2** Εμφανίστε την οθόνη Print (Εκτύπωση).

 Ανατρέξτε στην ενότητα ["Διαδικασίες](#page-61-0) [εκτύπωσης \(Mac OS X\)" στη σελίδα 62](#page-61-0)

#### **Εκτύπωση με διαχείριση χρωμάτων**

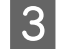

C Επιλέξτε **Color Matching** από τη λίστα και κάντε κλικ στην επιλογή **ColorSync**.

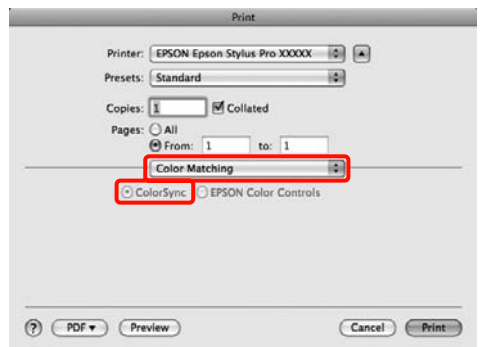

D Επιπλέον, στο Mac OS X 10.5 επιλέξτε **Print Settings** από τη λίστα και, στη συνέχεια, επιλέξτε **Off (No Color Adjustment) (Όχι (Χωρίς ρύθμιση των χρωμάτων))** από το **Color Settings (Ρυθμίσεις χρώματος)**.

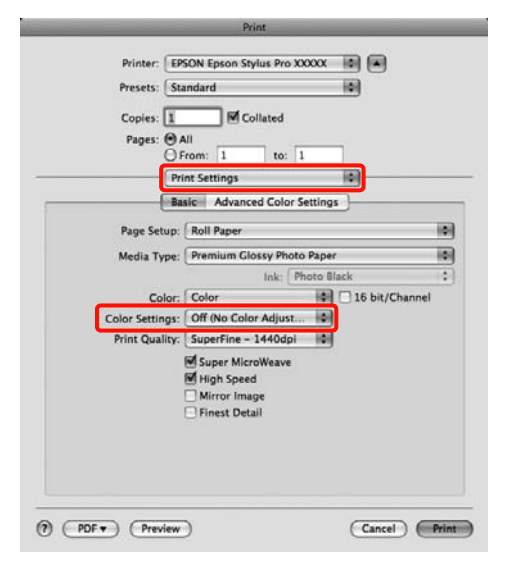

#### **Για Mac OS X 10.4**

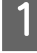

A Απενεργοποιήστε τις λειτουργίες διαχείρισης χρωμάτων στην εφαρμογή.

Ανάλογα με τον τύπο της εφαρμογής, ορίστε τις ρυθμίσεις με βάση τον παρακάτω πίνακα.

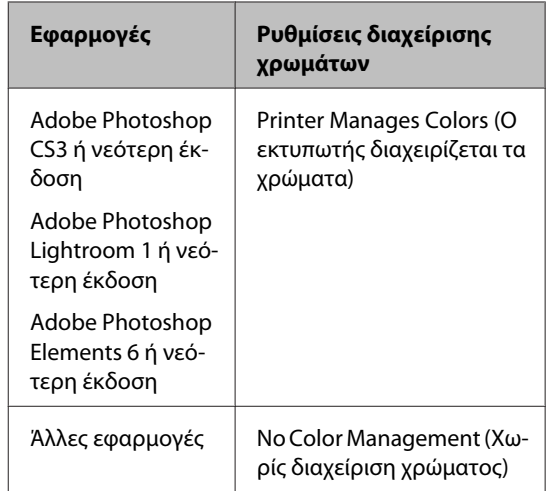

Παράδειγμα με Adobe Photoshop CS4

Ανοίξτε την οθόνη **Print (Εκτύπωση)**.

Επιλέξτε **Color Management (Διαχείριση Χρωμάτων)** και έπειτα **Document (Έγγραφo)**. Επιλέξτε **Printer Manages Colors (Ο εκτυπωτής διαχειρίζεται τα χρώματα)** ως ρύθμιση **Color Handling** και, στη συνέχεια, κάντε κλικ στην επιλογή **Print (Εκτύπωση)**.

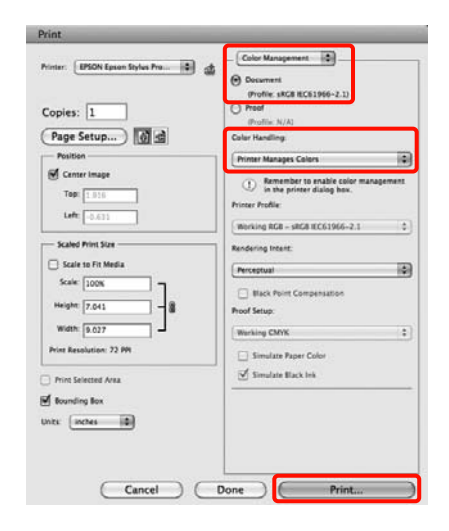

### **2** Εμφανίστε την οθόνη Print (Εκτύπωση), επιλέξτε **Print Settings** από τη λίστα και, στη συνέχεια, επιλέξτε **ColorSync** ως **Color Settings (Ρυθμίσεις χρώματος)**.

 Ανατρέξτε στην ενότητα ["Διαδικασίες](#page-61-0) [εκτύπωσης \(Mac OS X\)" στη σελίδα 62](#page-61-0)

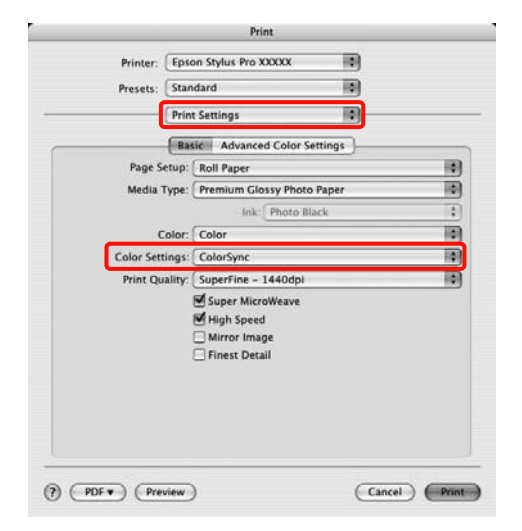

C Ελέγξτε τις υπόλοιπες ρυθμίσεις και, στη συνέχεια, αρχίστε την εκτύπωση.

## **Εκτύπωση με διαχείριση χρωμάτων από το Πρόγραμμα οδήγησης ICM (μόνο για Windows)**

Το πρόγραμμα οδήγησης εκτυπωτή χρησιμοποιεί τα δικά του προφίλ εκτυπωτή για την εκτέλεση της διαχείρισης χρωμάτων. Μπορείτε να χρησιμοποιήσετε τις δύο μεθόδους διόρθωσης χρώματος που ακολουθούν.

❏ Driver ICM (Basic) (Πρόγρ. οδήγ. ICM (Βασικό))

Ορίστε έναν τύπο προφίλ και μια εσοχή για την επεξεργασία ολόκληρων των δεδομένων εικόνας.

❏ Driver ICM (Advanced) (Πρόγραμμα οδήγησης ICM (Σύνθετο))

Το πρόγραμμα οδήγησης εκτυπωτή διαχωρίζει τα δεδομένα εικόνας σε **Image (Εικόνα)**, **Graphics (Γραφικά)** και **Text (Κείμενο)**. Ορίστε τρεις τύπους προφίλ και εσοχών για την επεξεργασία κάθε πεδίου.

### **Κατά την εκτύπωση με χρήση εφαρμογών με μια λειτουργία διαχείρισης χρωμάτων**

Ορίστε τις ρυθμίσεις της επεξεργασίας χρωμάτων χρησιμοποιώντας την εφαρμογή προτού ορίσετε τις ρυθμίσεις του προγράμματος οδήγησης εκτυπωτή.

Ανάλογα με τον τύπο της εφαρμογής, ορίστε τις ρυθμίσεις με βάση τον παρακάτω πίνακα.

Adobe Photoshop CS3 ή νεότερη έκδοση Adobe Photoshop Elements 6.0 ή νεότερη έκδοση Adobe Photoshop Lightroom 1 ή νεότερη έκδοση

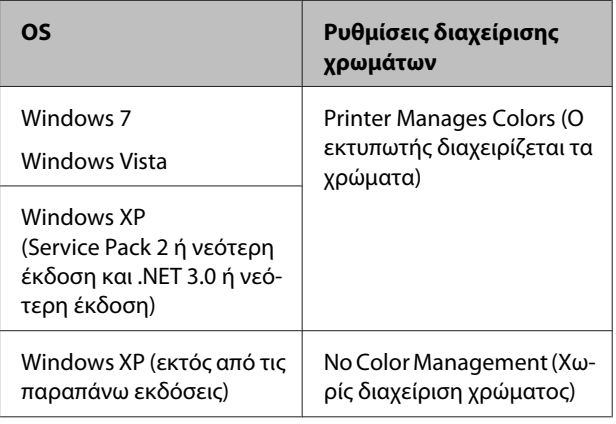

### **Εκτύπωση με διαχείριση χρωμάτων**

Σε άλλες εφαρμογές, ρυθμίστε την επιλογή **No Color Management (Χωρίς διαχείριση χρώματος)**.

Παράδειγμα με Adobe Photoshop CS4

Ανοίξτε την οθόνη **Print (Εκτύπωση)**.

Επιλέξτε **Color Management (Διαχείριση Χρωμάτων)** και έπειτα **Document (Έγγραφo)**. Επιλέξτε **Printer Manages Colors (Ο εκτυπωτής διαχειρίζεται τα χρώματα)** ως ρύθμιση **Color Handling** και, στη συνέχεια, κάντε κλικ στην επιλογή **Print (Εκτύπωση)**.

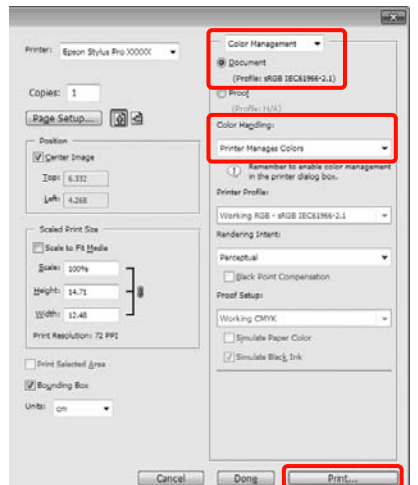

A Από την επιλογή **Mode (Λειτουργία)** στην **Main (Κύριο)** οθόνη του προγράμματος οδήγησης εκτυπωτή, επιλέξτε **Custom (Προσαρμογή)** ως λειτουργία, επιλέξτε **ICM** και, στη συνέχεια, κάντε κλικ στην επιλογή **Advanced (Για προχωρημένους)**.

 Ανατρέξτε στην ενότητα ["Ρυθμίσεις](#page-59-0) [εκτύπωσης" στη σελίδα 60](#page-59-0)

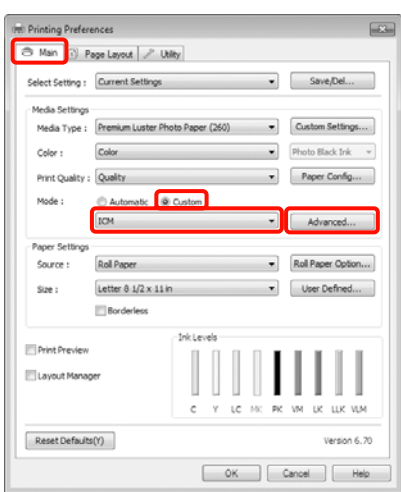

B Από το **ICM Mode (Λειτουργ.ICM)** στην οθόνη **ICM**, επιλέξτε **Driver ICM (Basic) (Πρόγρ. οδήγ. ICM (Βασικό))** ή **Driver ICM (Advanced) (Πρόγραμμα οδήγησης ICM (Σύνθετο))**.

> Εάν επιλέξετε **Driver ICM (Advanced) (Πρόγραμμα οδήγησης ICM (Σύνθετο))**, μπορείτε να καθορίσετε τα προφίλ και την εσοχή για κάθε εικόνα, όπως φωτογραφίες, γραφικά και δεδομένα κειμένου.

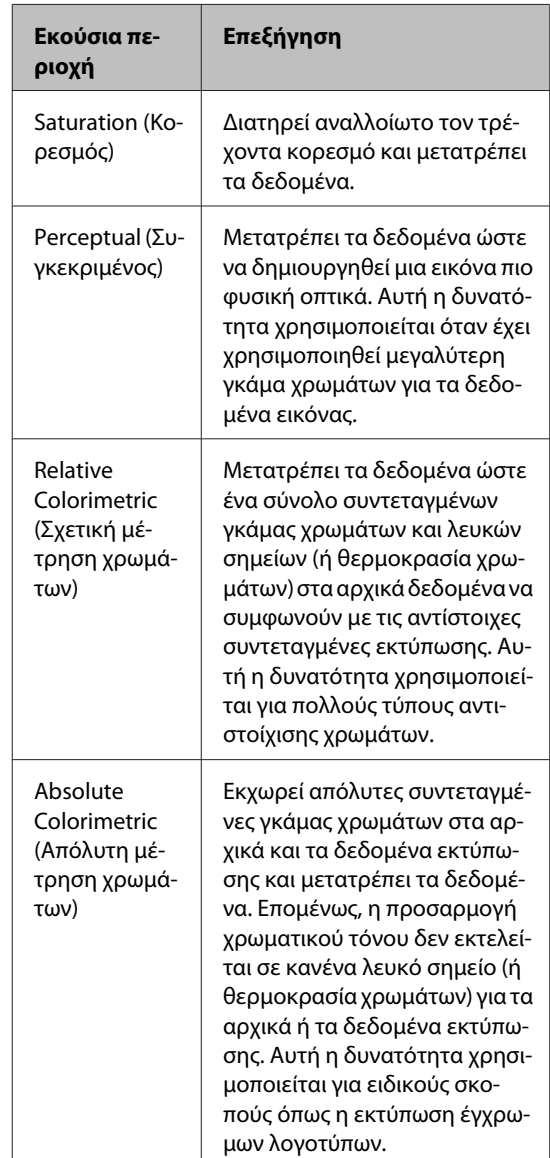

### **Εκτύπωση με διαχείριση χρωμάτων**

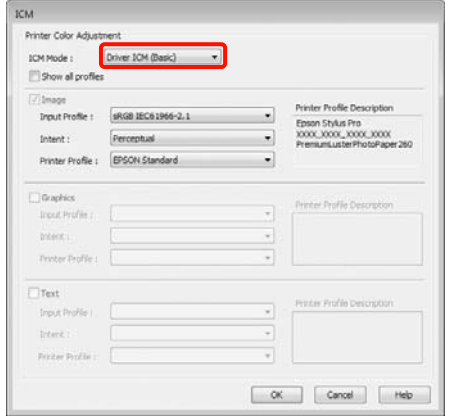

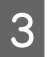

3 Ελέγξτε τις υπόλοιπες ρυθμίσεις και, στη<br>συνέχεια, αρχίστε την εκτύπωση.

## **Πληροφορίες χαρτιού**

Η Epson παρέχει ειδικά σχεδιασμένα μέσα για εκτυπωτές Ink Jet, ώστε να καλύψει τις πιο απαιτητικές ανάγκες εκτύπωσης.

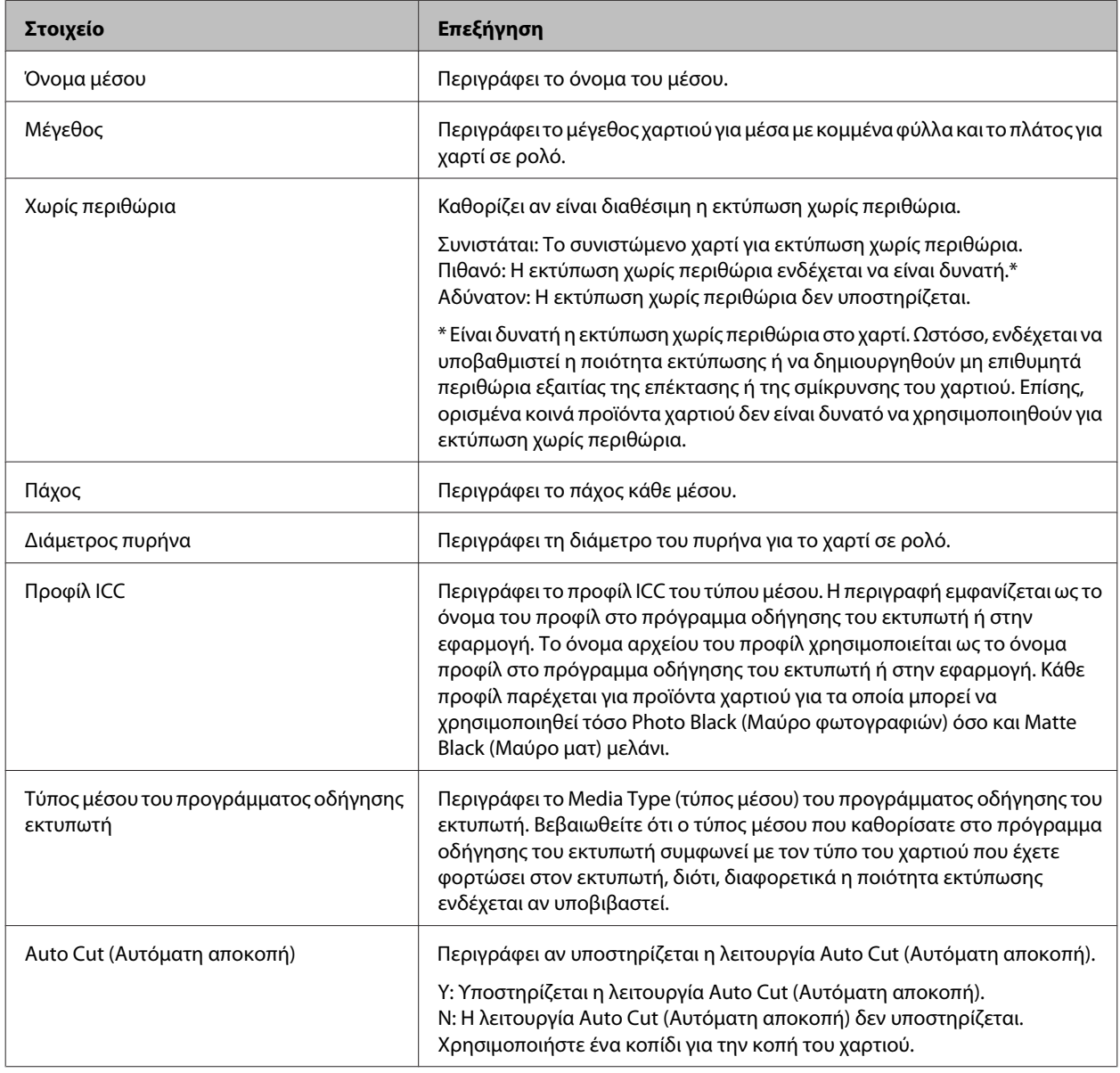

## **Χαρτί σε ρολό**

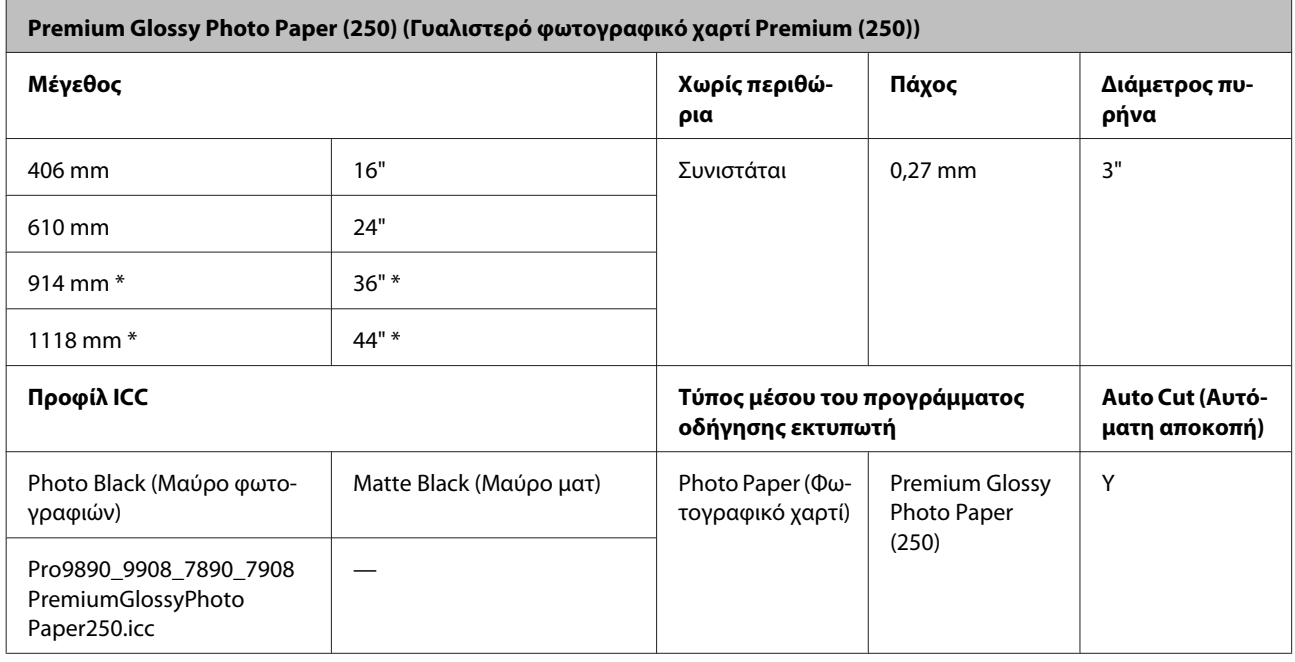

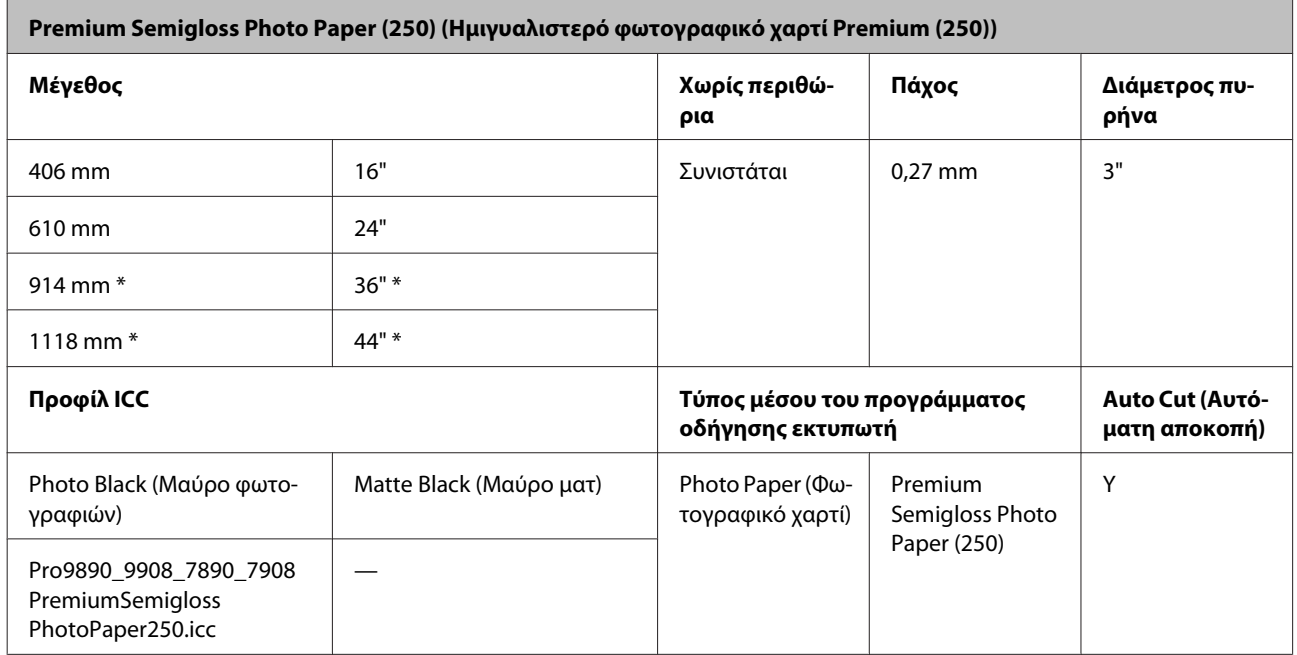

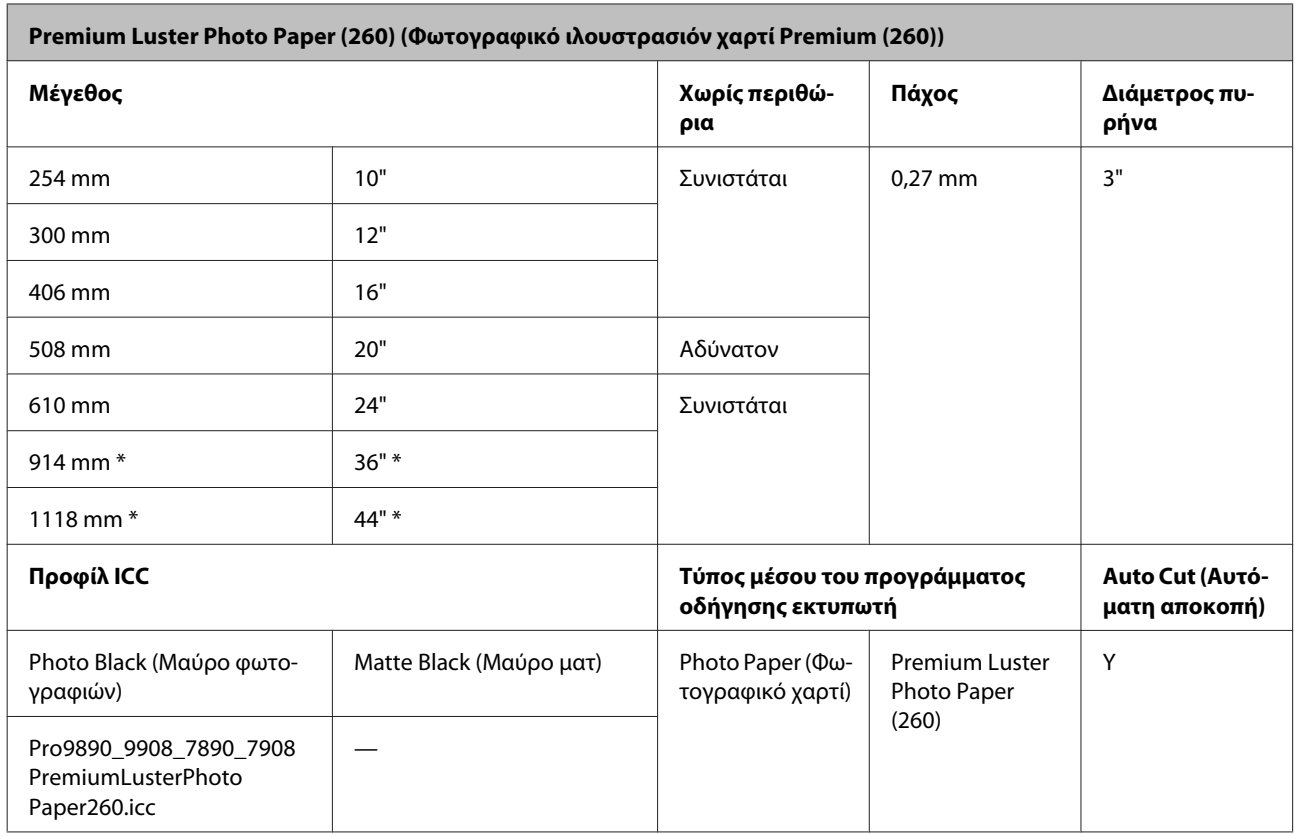

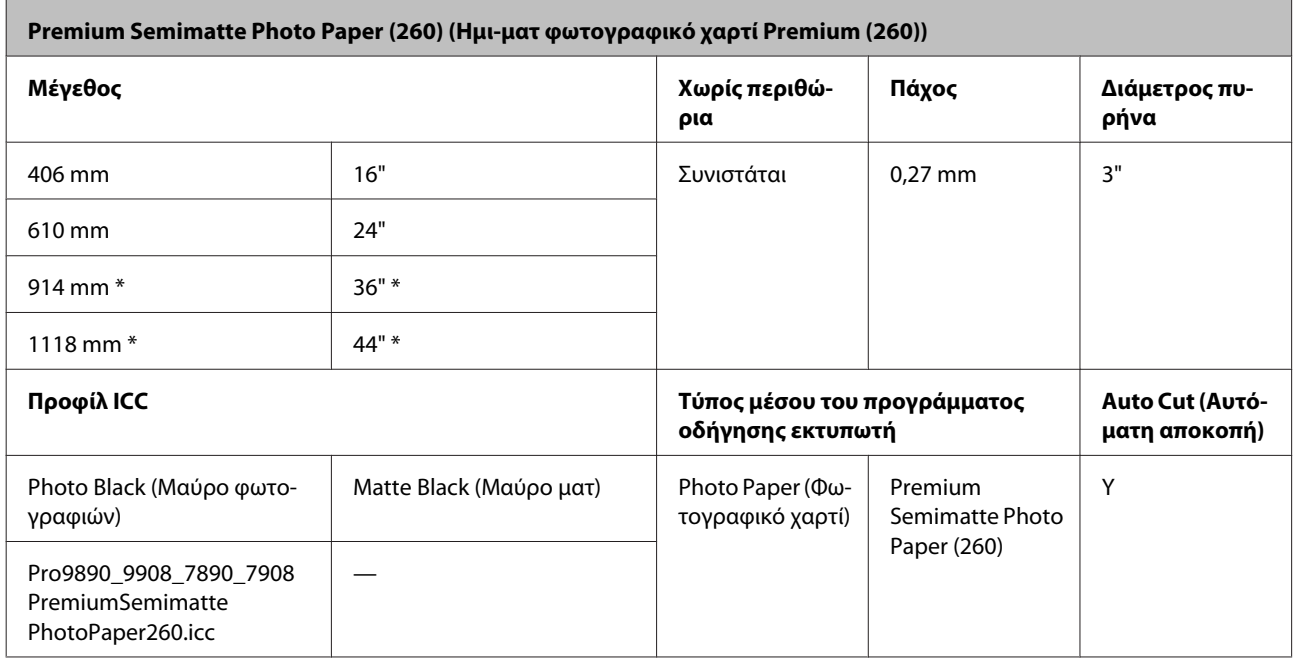

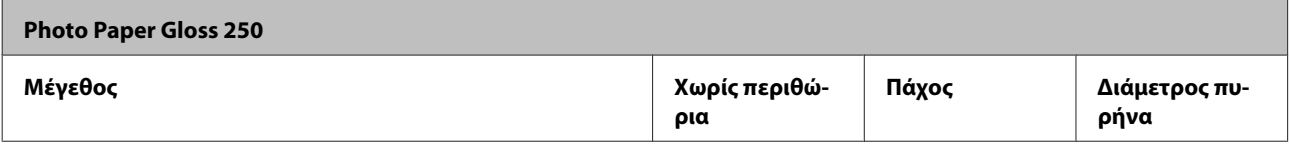

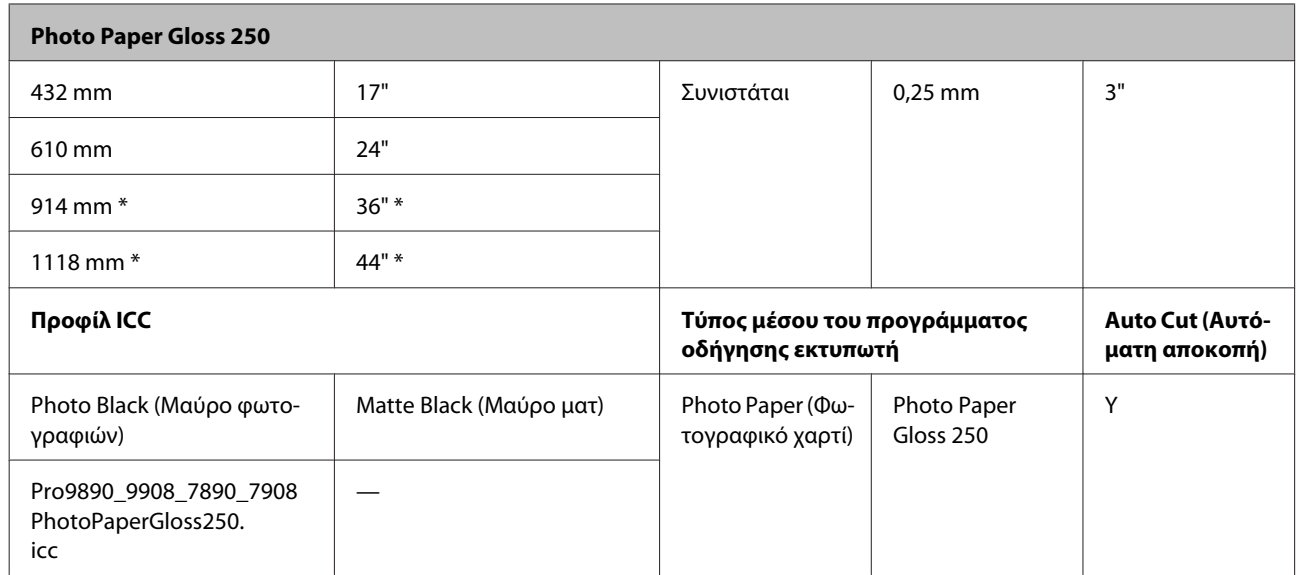

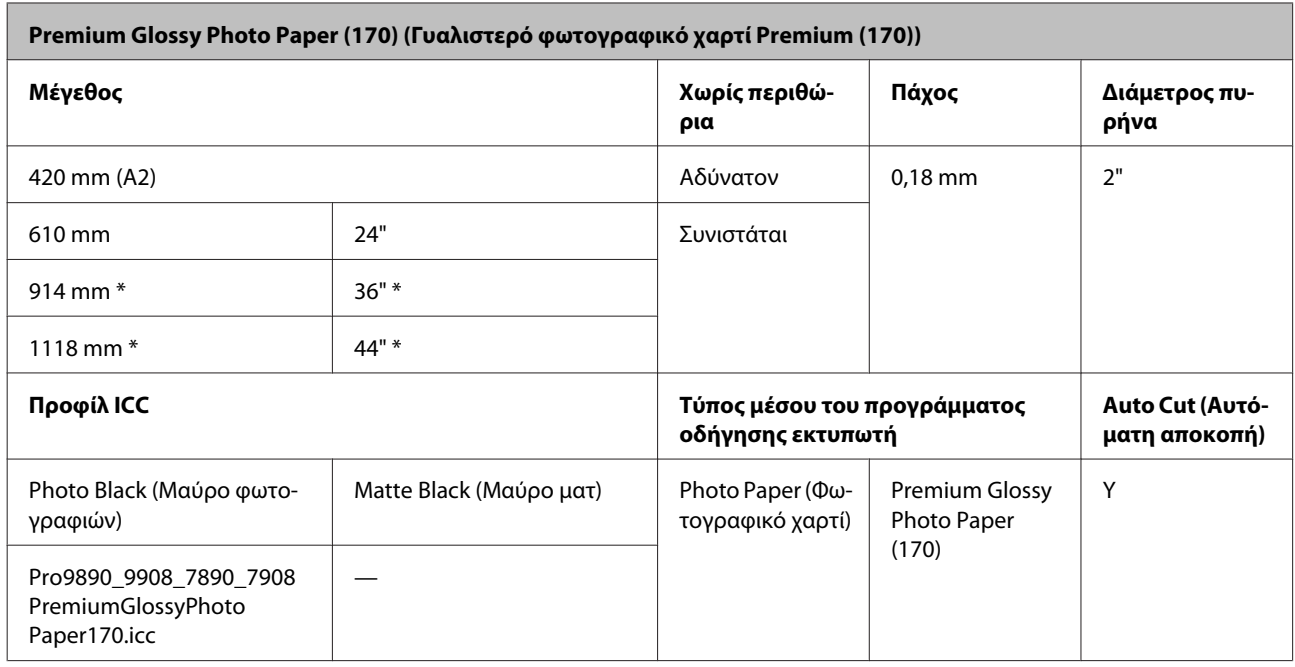

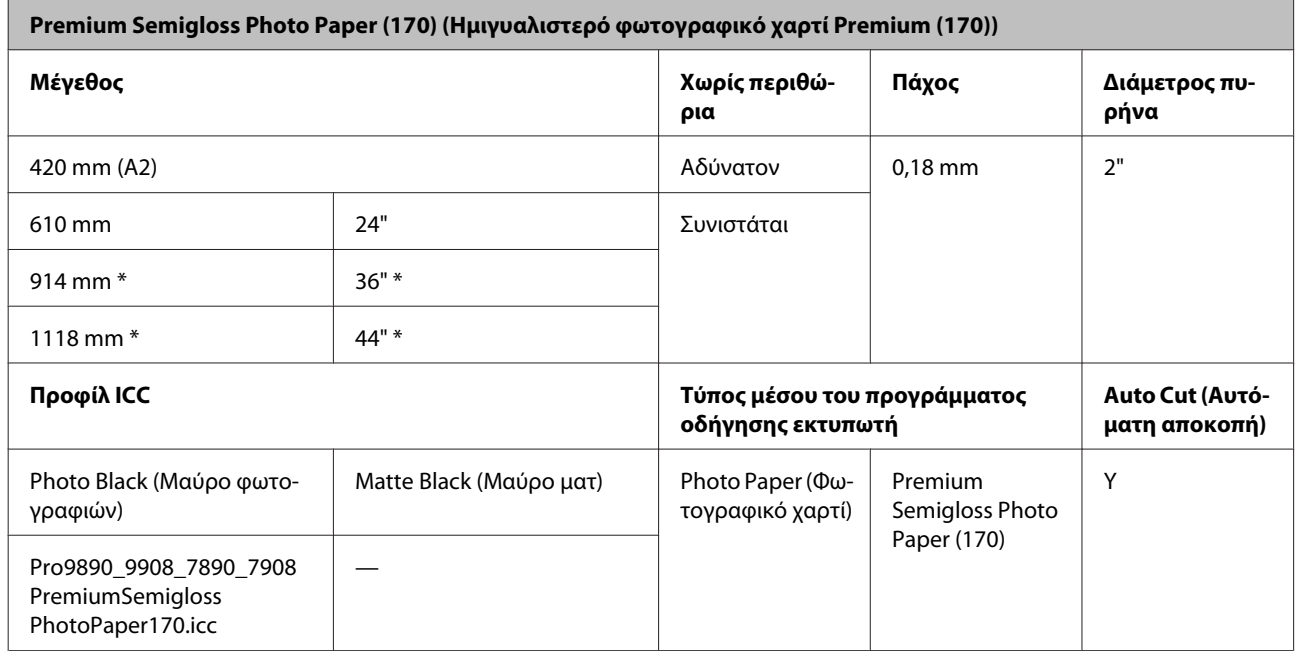

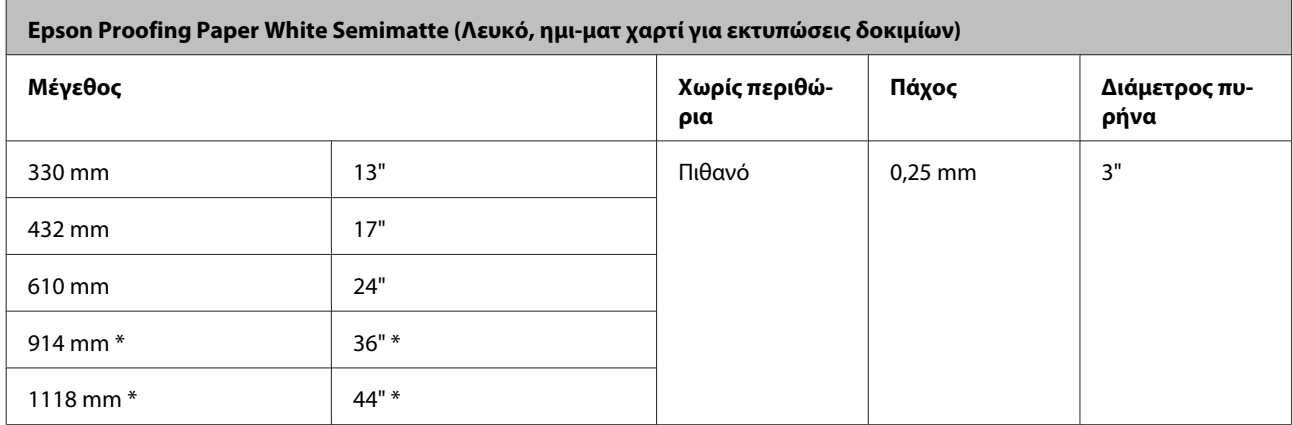

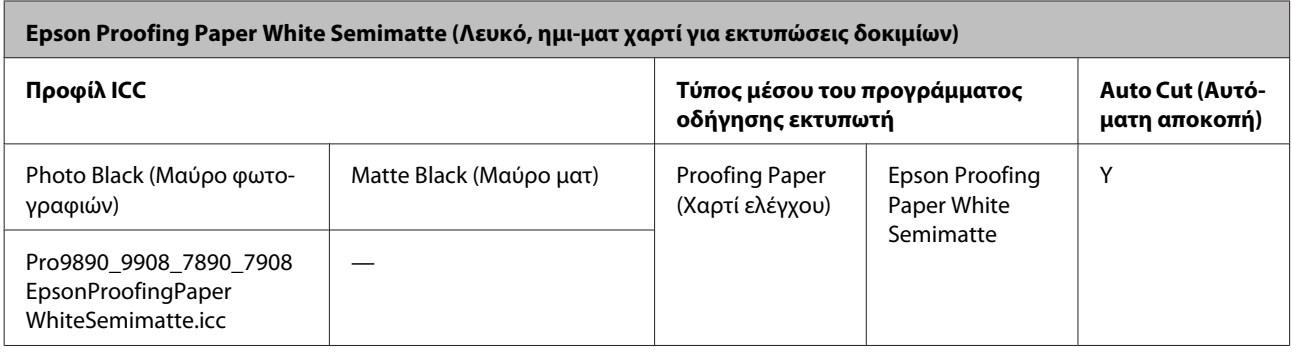

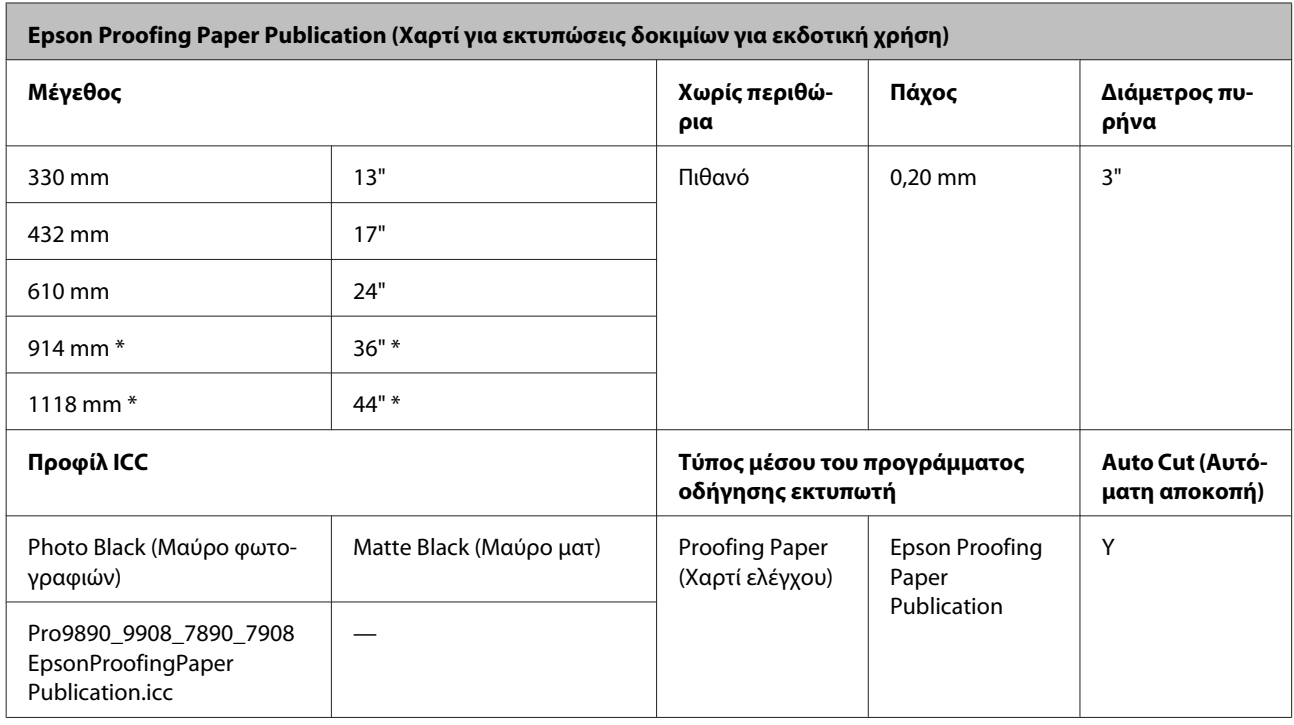

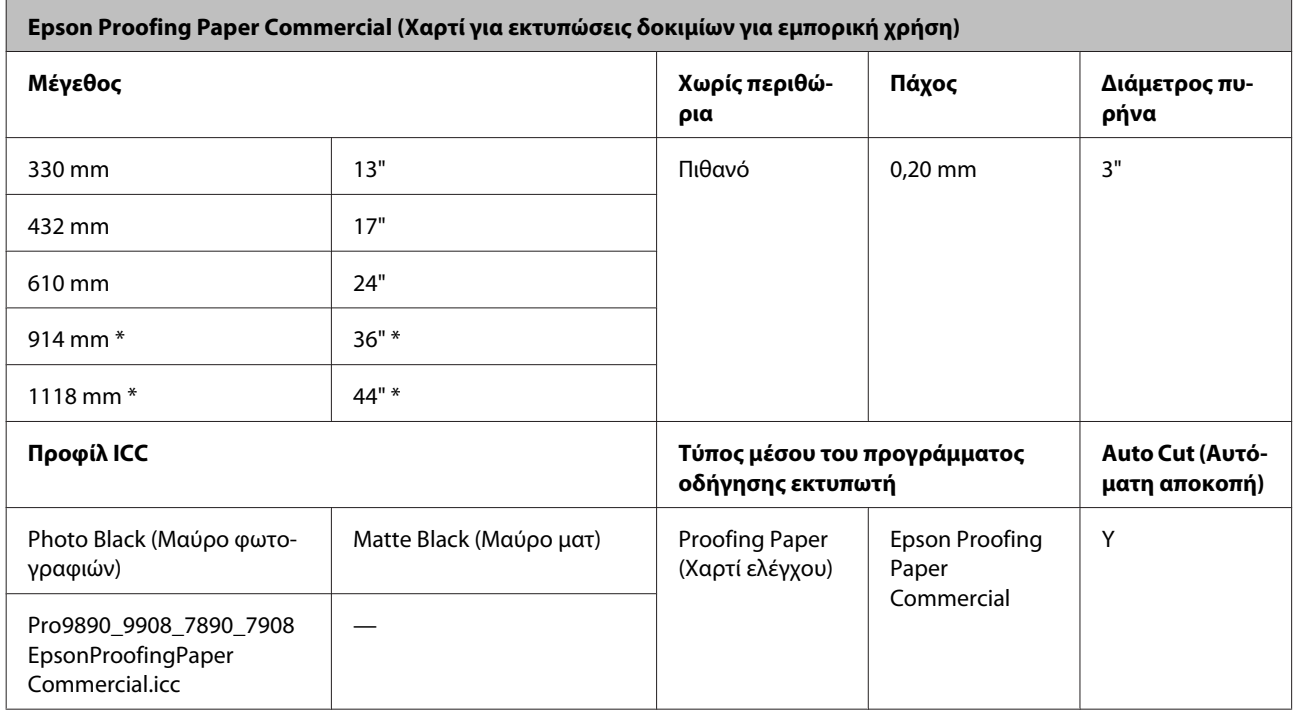

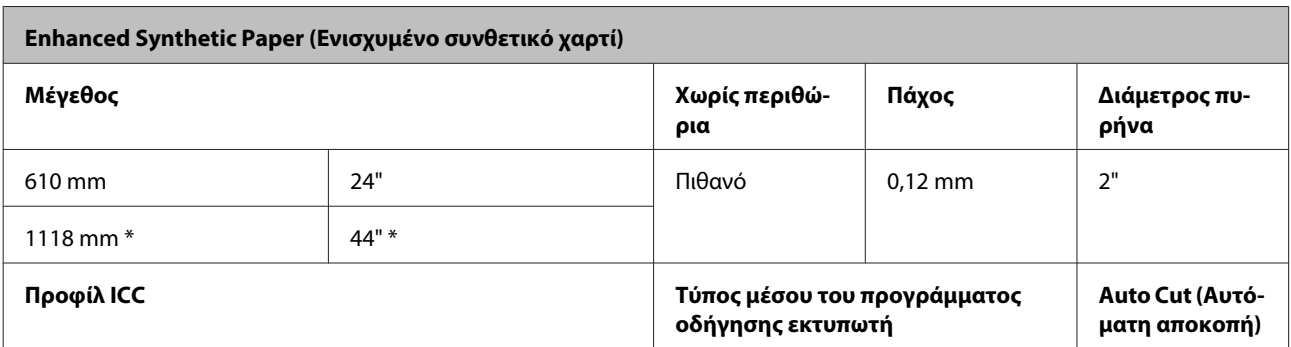

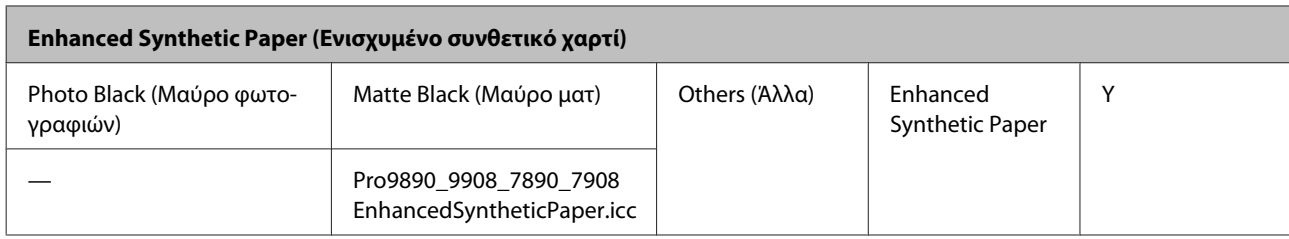

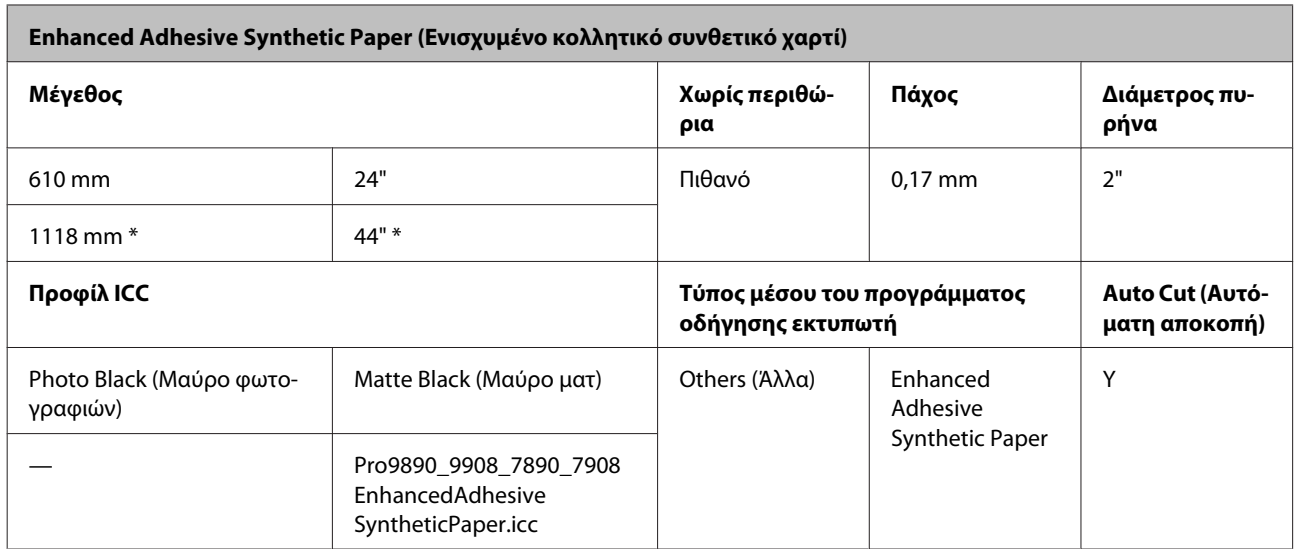

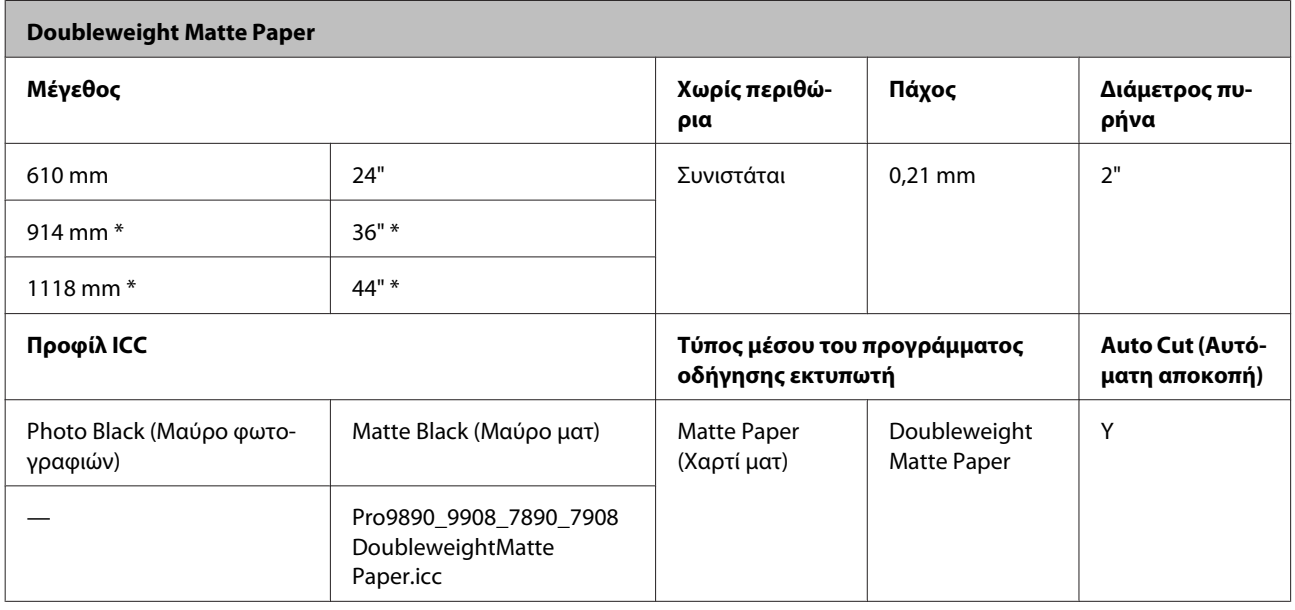

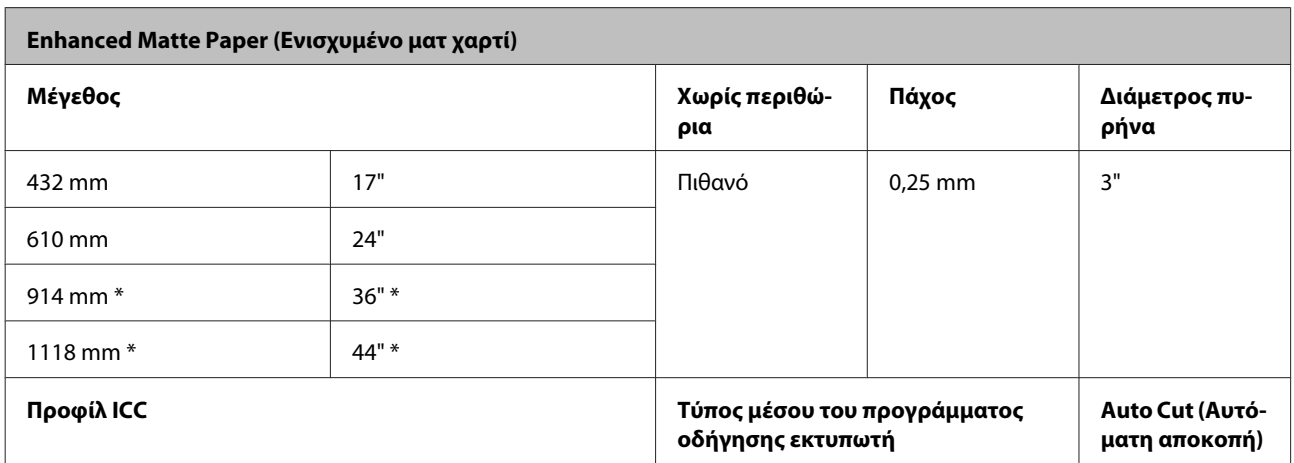

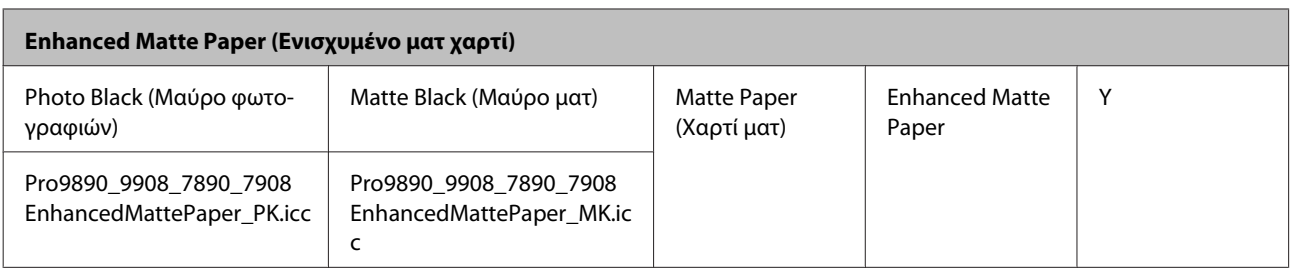

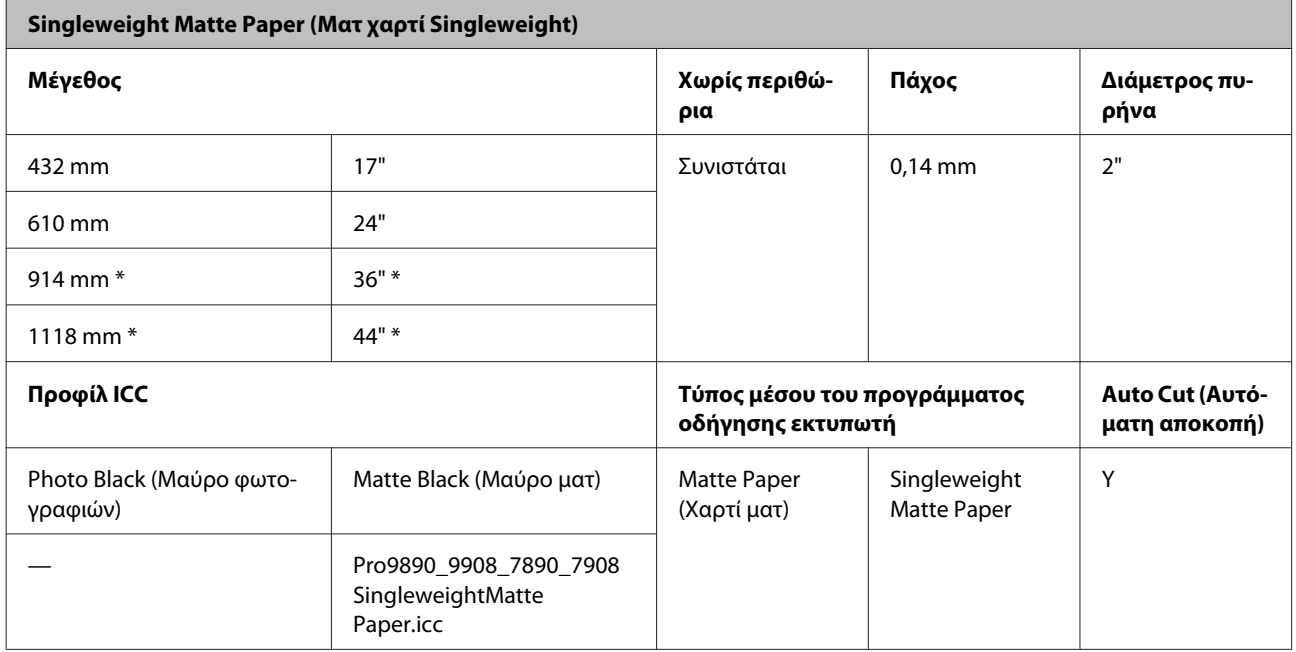

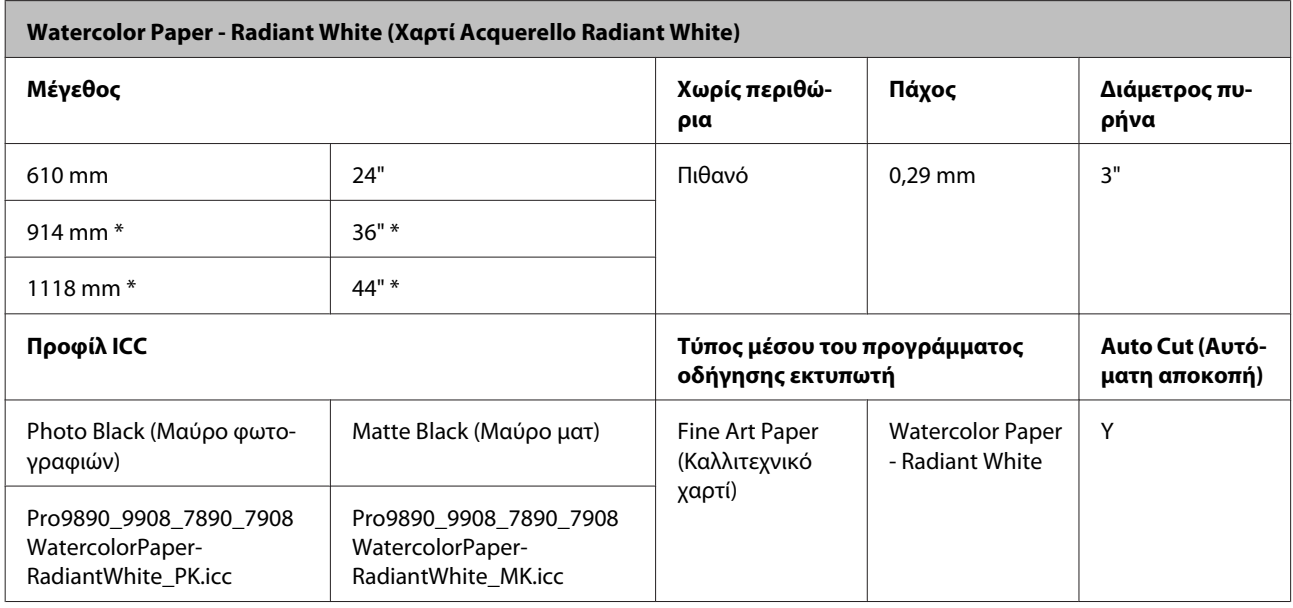

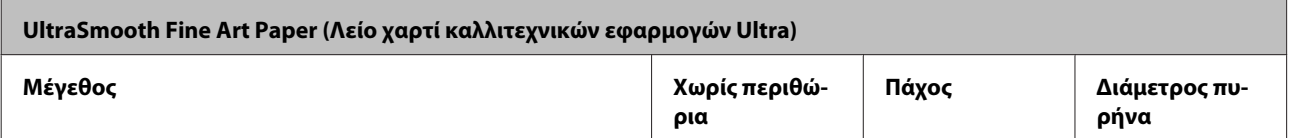

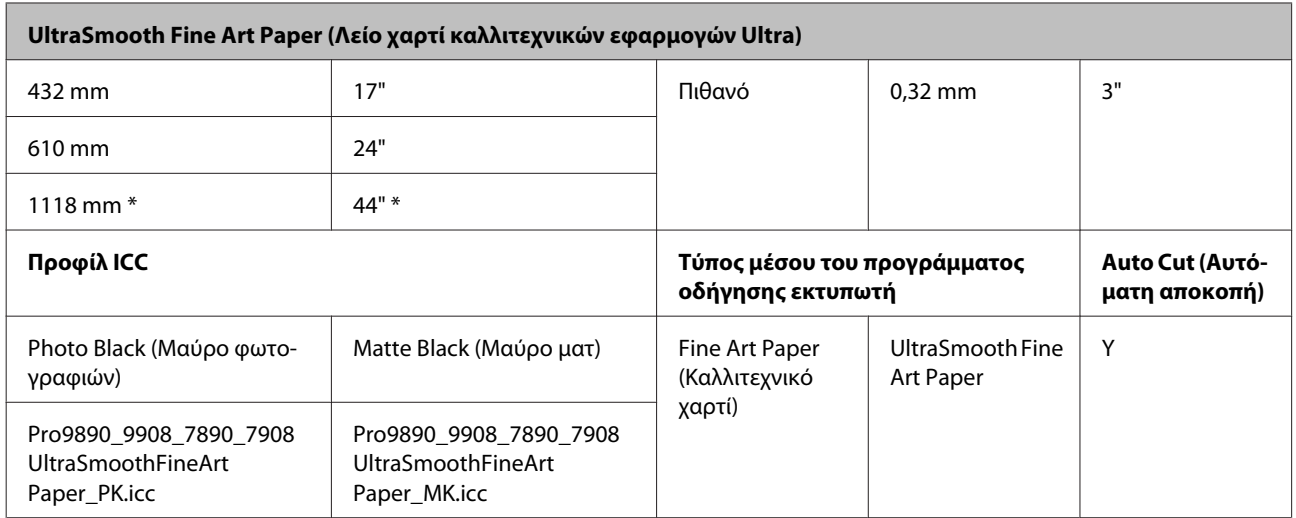

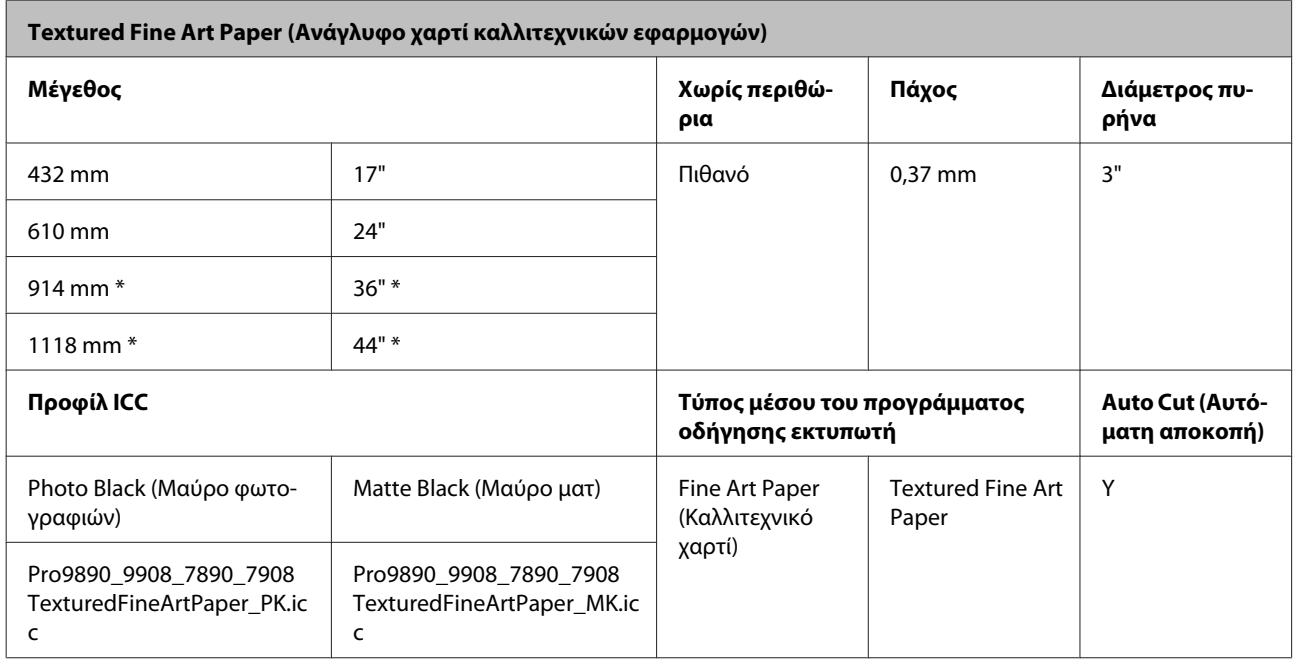

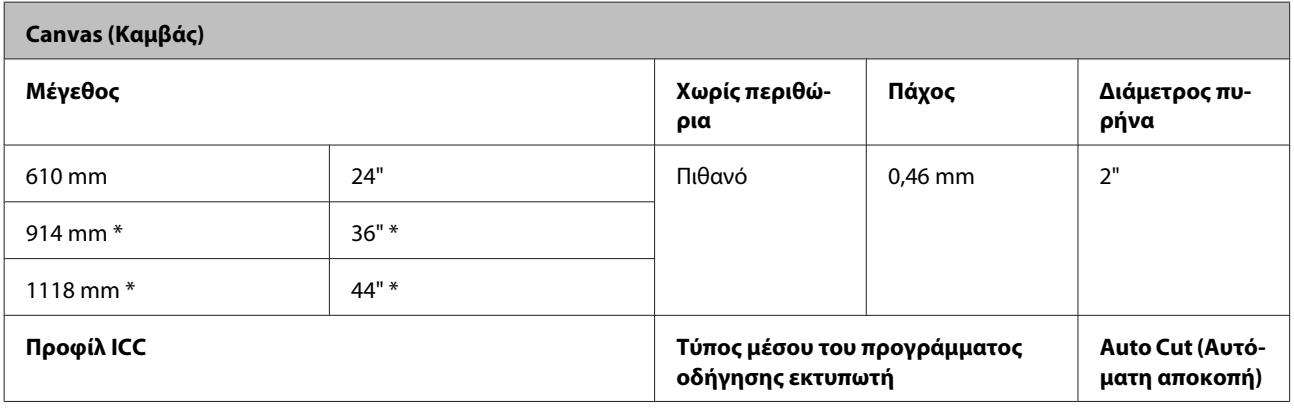

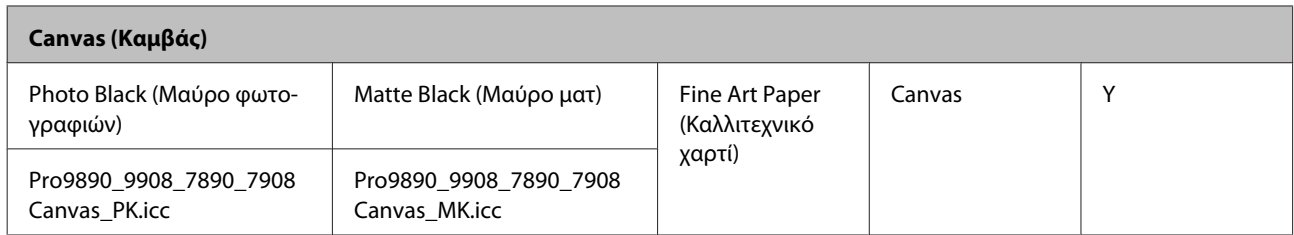

\* Το μοντέλο Epson Stylus Pro 7890/7908 δεν υποστηρίζει αυτά τα μεγέθη.

## **Κομμένα φύλλα**

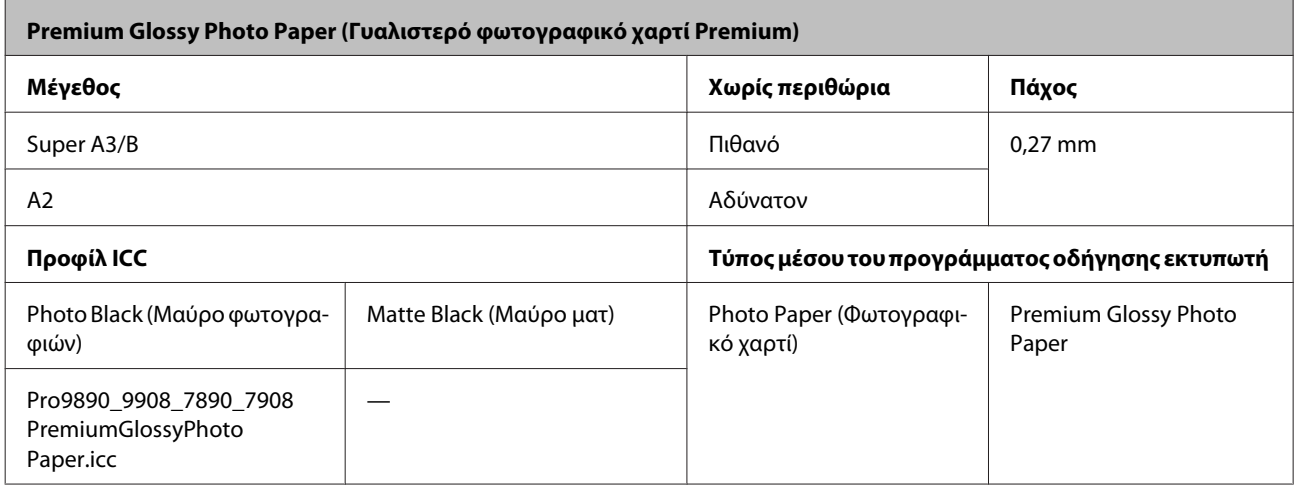

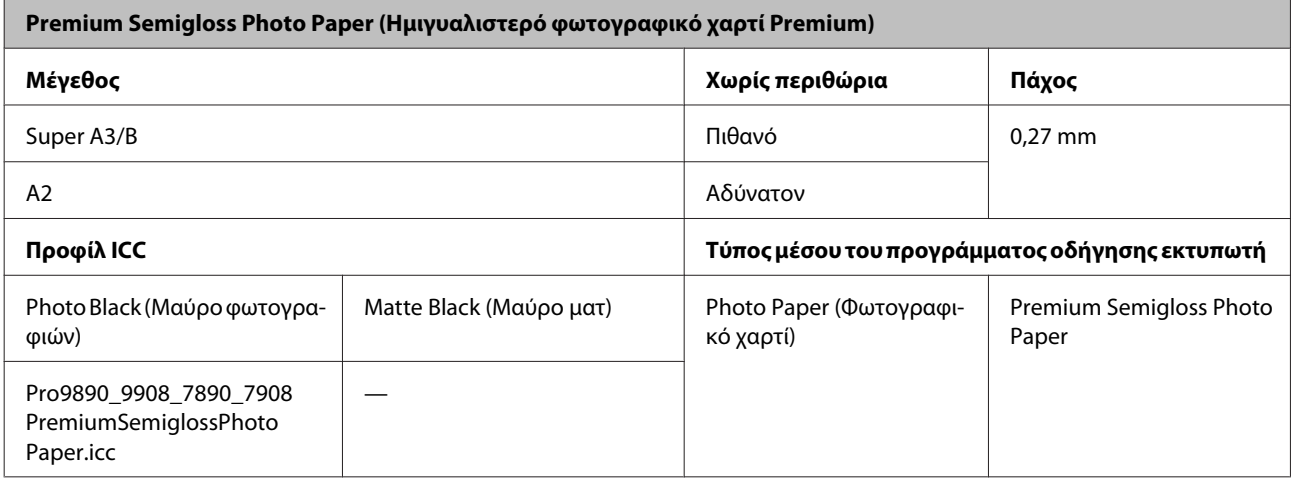

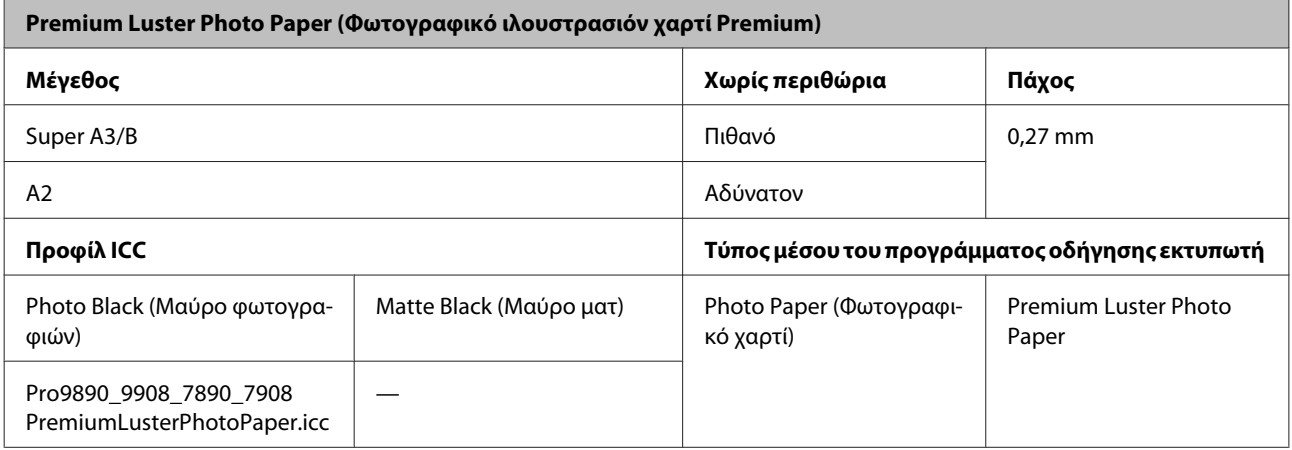

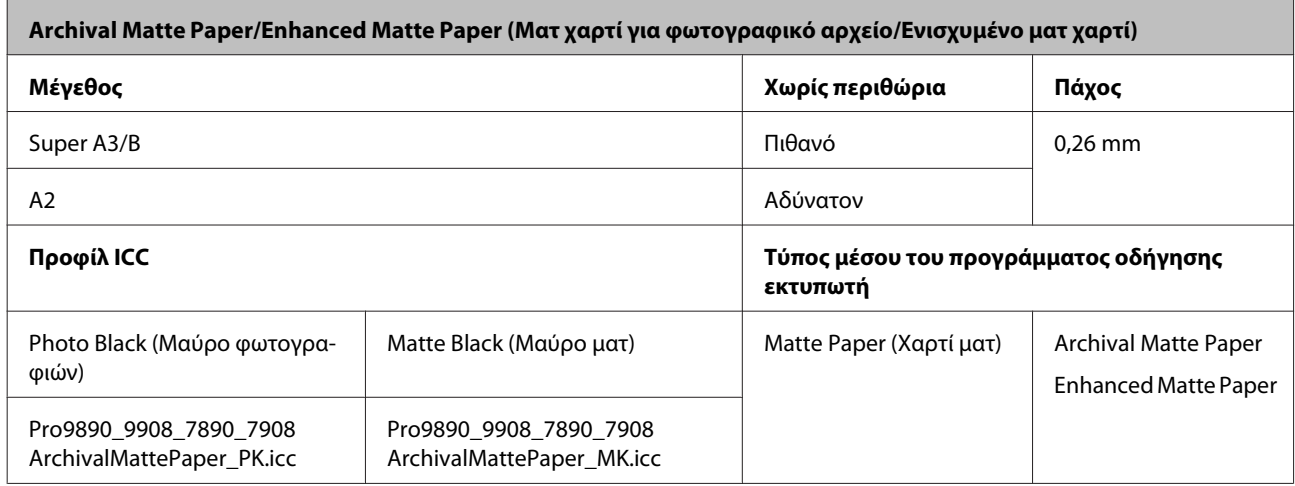

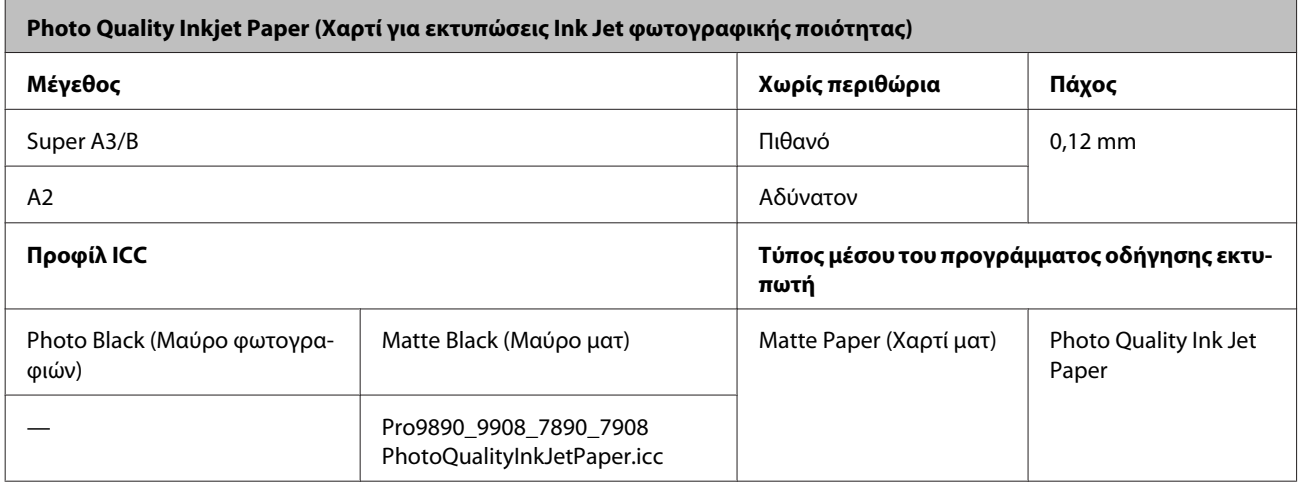

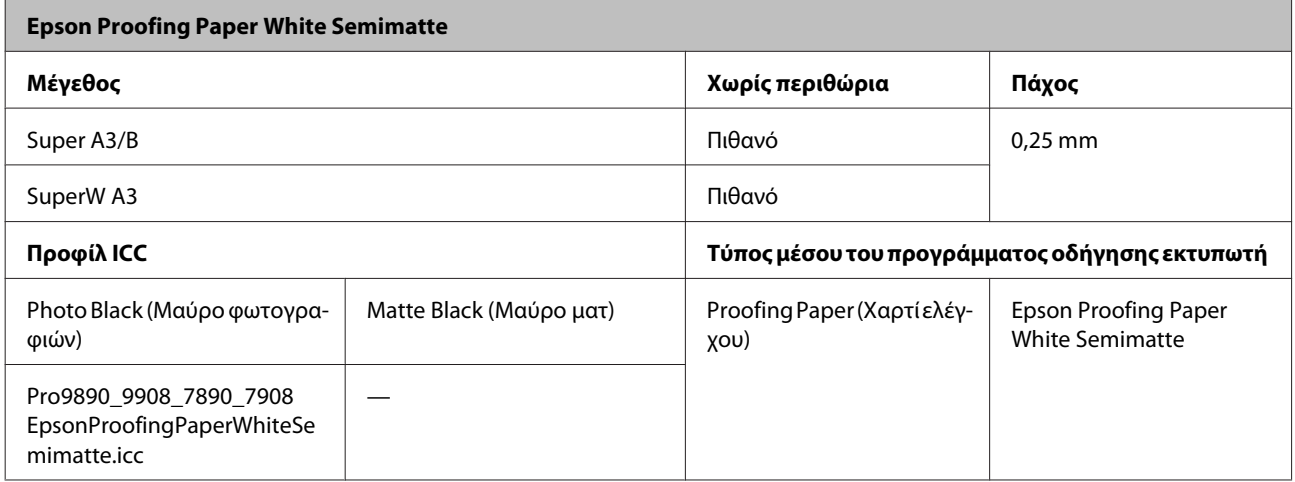

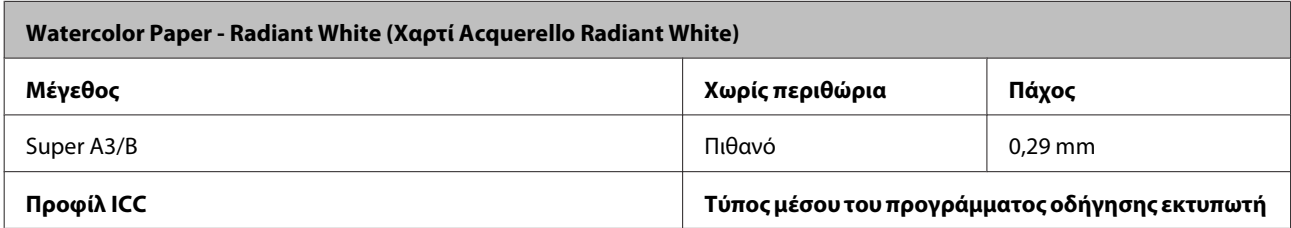

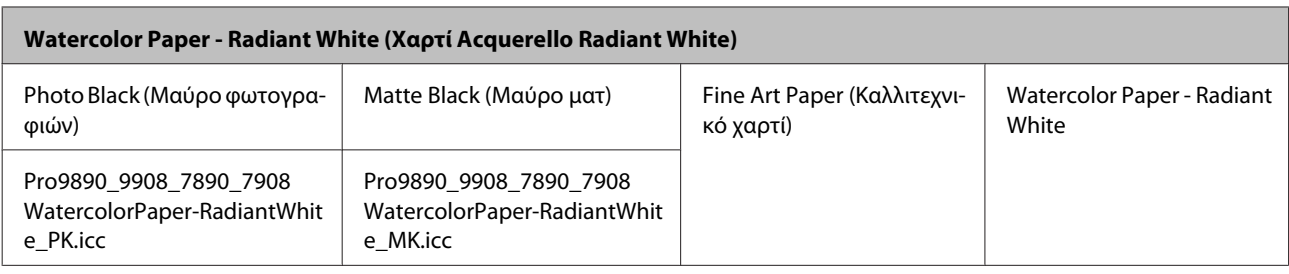

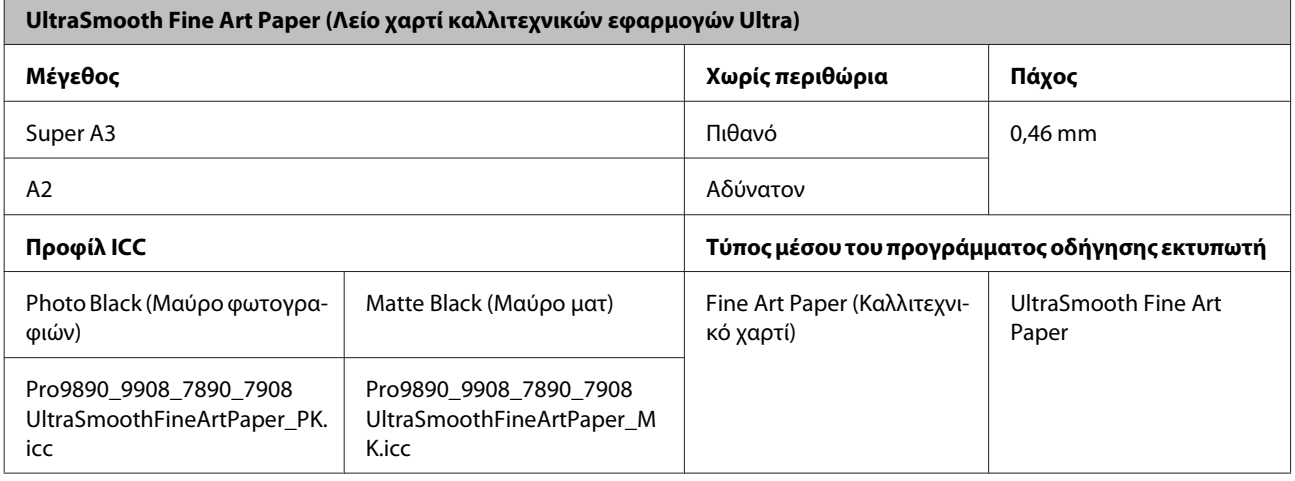

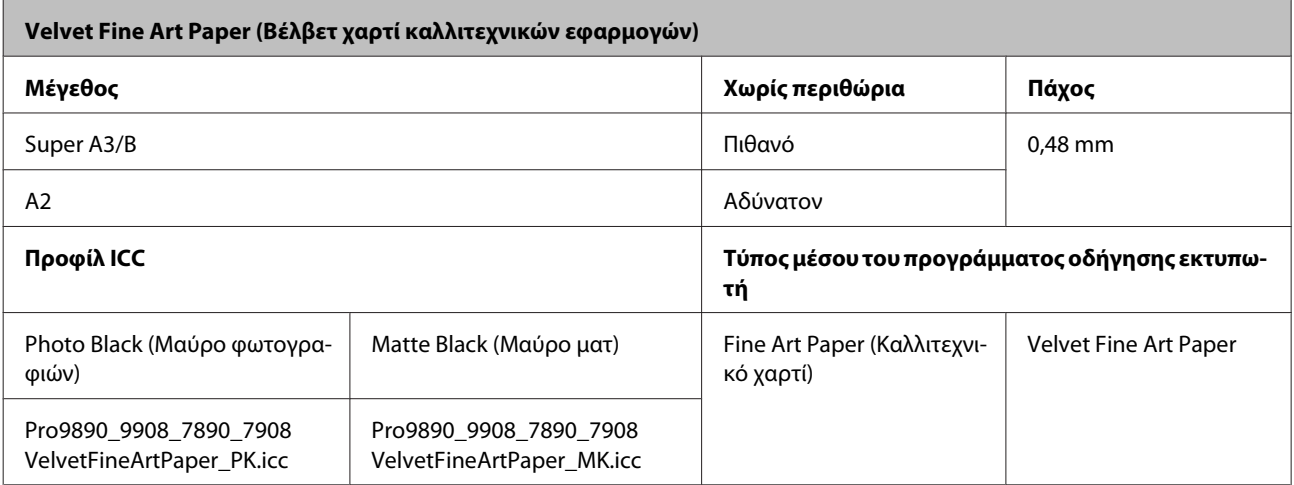

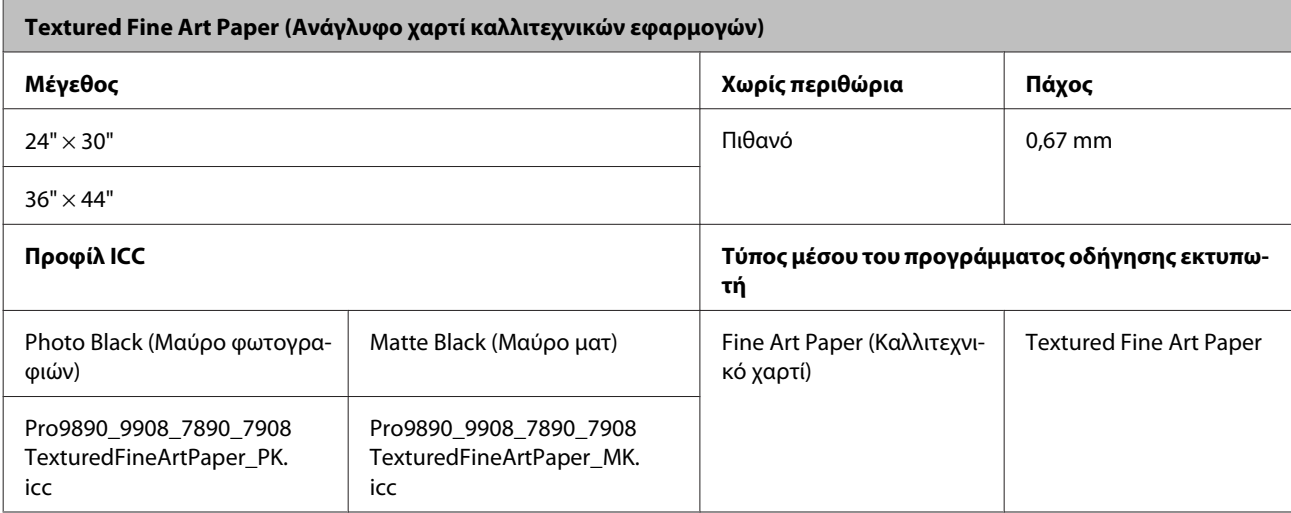

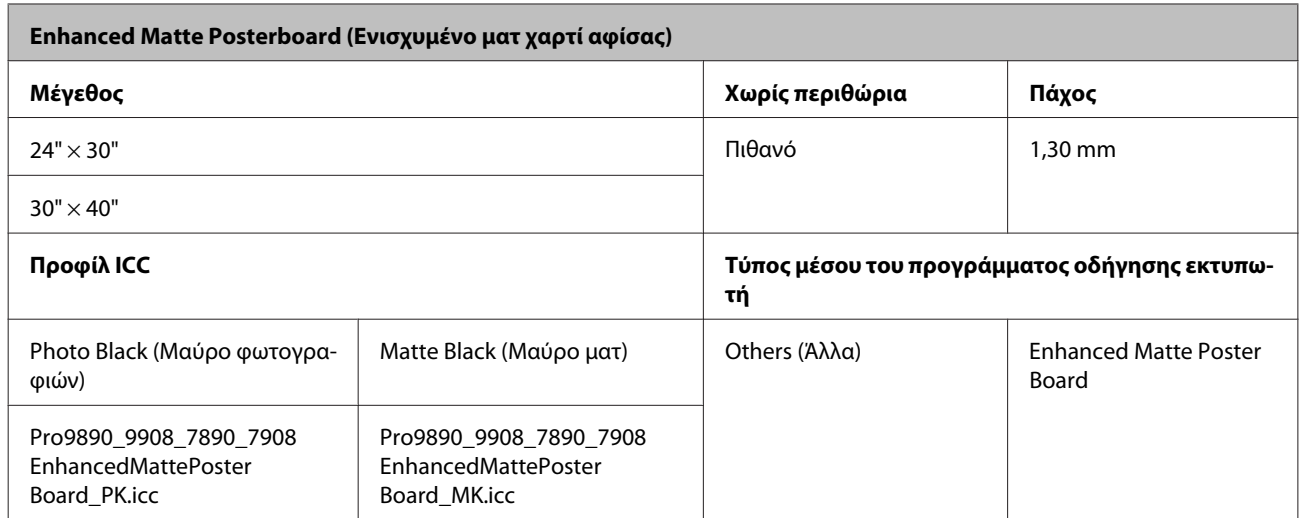

# **Αναζήτηση βοήθειας**

## **Ιστοσελίδα τεχνικής υποστήριξης στο Web**

Η ιστοσελίδα τεχνικής υποστήριξης στο Web της Epson παρέχει βοήθεια για τα προβλήματα που δεν μπορείτε να αντιμετωπίσετε με τις πληροφορίες επίλυσης προβλημάτων που περιλαμβάνονται στην τεκμηρίωση του προϊόντος που διαθέτετε. Αν διαθέτετε πρόγραμμα περιήγησης στο Web και μπορείτε να συνδεθείτε στο Διαδίκτυο, μεταβείτε στην τοποθεσία:

### <http://support.epson.net/>

Για τα πιο πρόσφατα προγράμματα οδήγησης, FAQs (συχνές ερωτήσεις), εγχειρίδια ή άλλα στοιχεία προς λήψη, μεταβείτε στην τοποθεσία:

### <http://www.epson.com>

Στη συνέχεια, επιλέξτε την ιστοσελίδα της υπηρεσίας υποστήριξης Epson της περιοχής σας.

## **Επικοινωνία με την Υποστήριξη της Epson**

## **Πριν από την επικοινωνία με την Epson**

Αν το προϊόν της Epson που διαθέτετε δεν λειτουργεί κανονικά και δεν μπορείτε να λύσετε το πρόβλημα χρησιμοποιώντας τις πληροφορίες αντιμετώπισης προβλημάτων στην τεκμηρίωση του προϊόντος, επικοινωνήστε με τις υπηρεσίες υποστήριξης της Epson για βοήθεια. Αν στην παρακάτω λίστα δεν περιλαμβάνεται η υπηρεσία υποστήριξης της Epson της περιοχής σας, απευθυνθείτε στο κατάστημα αγοράς του προϊόντος.

Η υποστήριξη της Epson θα σας εξυπηρετήσει πολύ πιο γρήγορα εάν παρέχετε τις ακόλουθες πληροφορίες:

- ❏ Σειριακό αριθμό προϊόντος (Η ετικέτα του σειριακού αριθμού βρίσκεται συνήθως στο πίσω μέρος του προϊόντος.)
- ❏ Μοντέλο προϊόντος
- ❏ Έκδοση λογισμικού προϊόντος (Κάντε κλικ στο **About (Πληροφορίες)**, **Version Info (Πληροφορίες έκδοσης)** ή σε ανάλογο κουμπί στο λογισμικό του προϊόντος.)
- ❏ Μάρκα και μοντέλο του υπολογιστή σας
- ❏ Όνομα και έκδοση του λειτουργικού συστήματος του υπολογιστή σας
- ❏ Ονόματα και εκδόσεις των εφαρμογών λογισμικού που χρησιμοποιείτε συνήθως με το προϊόν

## **Βοήθεια για χρήστες Βόρειας Αμερικής**

Η Epson προσφέρει τις υπηρεσίες τεχνικής υποστήριξης που παρατίθενται παρακάτω.

## **Υποστήριξη στο Διαδίκτυο**

Επισκεφθείτε την τοποθεσία υποστήριξης της Epson στο web στη διεύθυνση<http://epson.com/support> και επιλέξτε το προϊόν που διαθέτετε για λύσεις σε συνήθη προβλήματα. Μπορείτε να πραγματοποιήσετε λήψη προγραμμάτων οδήγησης και αρχείων τεκμηρίωσης, να δείτε FAQs (συχνές ερωτήσεις) και συμβουλές αντιμετώπισης προβλημάτων ή να αποστείλετε τις ερωτήσεις σας μέσω e-mail στην Epson.

## **Συνομιλήστε με ένα αντιπρόσωπο τεχνικής υποστήριξης**

Καλέστε: (562) 276‐1300 (ΗΠΑ) ή (905) 709-9475 (Καναδάς), από τις 6 πμ έως τις 6 μμ, Ώρα Ειρηνικού, Δευτέρα έως Παρασκευή. ΟΙ ημέρες και οι ώρες εξυπηρέτησης υπόκεινται σε αλλαγή χωρίς προηγούμενη ειδοποίηση. Ενδέχεται να ισχύουν τέλη ή χρεώσεις υπεραστικών κλήσεων.

Πριν καλέσετε την Epson για υποστήριξη, φροντίστε να έχετε συγκεντρώσει τις ακόλουθες πληροφορίες:

- ❏ Όνομα προϊόντος
- ❏ Σειριακό αριθμό προϊόντος
- ❏ Απόδειξη αγοράς (για παράδειγμα, η απόδειξη από το κατάστημα αγοράς) και ημερομηνία αγοράς
- ❏ Διαμόρφωση υπολογιστή
- ❏ Περιγραφή του προβλήματος

### *Σημείωση:*

Για βοήθεια σχετικά με τη χρήση άλλου λογισμικού σο σύστημά σας, ανατρέξτε στην τεκμηρίωση για το εν λόγω λογισμικό για πληροφορίες τεχνικής υποστήριξης.

### **Αγορά αναλώσιμων και βοηθημάτων**

Μπορείτε να αγοράσετε αυθεντικά δοχεία μελανιού, δοχεία κορδέλας, χαρτί και βοηθήματα Epson, από κάποιον εξουσιοδοτημένο αντιπρόσωπο της Epson. Για να βρείτε τον πιο κοντινό σας αντιπρόσωπο, καλέστε στο αριθμό 800-GO-EPSON (800-463-7766). Εναλλακτικά, μπορείτε να κάνετε τις αγορές σας ηλεκτρονικά στη διεύθυνση [http://](http://www.epsonstore.com) [www.epsonstore.com](http://www.epsonstore.com) (πωλήσεις για ΗΠΑ) ή [http://](http://www.epson.ca) [www.epson.ca](http://www.epson.ca) (πωλήσεις για Καναδά).

## **Βοήθεια για χρήστες Ευρώπης**

Ελέγξτε το **Pan-European Warranty Document (Έγγραφο πανευρωπαϊκής εγγύησης)** για πληροφορίες σχετικά με το πώς μπορείτε να επικοινωνήσετε με την εξυπηρέτηση της Epson.

## **Βοήθεια για χρήστες Αυστραλίας**

Η Epson Australia επιθυμεί να σας παράσχει υψηλό επίπεδο εξυπηρέτησης πελατών. Εκτός από την τεκμηρίωση του προϊόντος σας, παρέχουμε τις ακόλουθες πηγές εύρεσης πληροφοριών:

## **Ο προμηθευτής σας**

Μην ξεχνάτε ότι ο προμηθευτής σας μπορεί συχνά να εντοπίσει και να επιλύσει τα προβλήματα που αντιμετωπίζετε. Ο προμηθευτής θα πρέπει να είναι ο πρώτος που θα συμβουλευτείτε. Μπορεί επίσης να αντιμετωπίσει προβλήματα εύκολα και γρήγορα και να σας παράσχει συμβουλές σχετικά με τις ενέργειες στις οποίες θα πρέπει να προβείτε.

## **Διεύθυνση URL στο Διαδίκτυο <http://www.epson.com.au>**

Επισκεφτείτε τις σελίδες της Epson Australia στον παγκόσμιο ιστό. Σίγουρα αξίζει τον κόπο να σερφάρετε εδώ ανά διαστήματα! Η τοποθεσία περιλαμβάνει περιοχή τηλεφόρτωσης για προγράμματα οδήγησης, σημεία επικοινωνίας με την Epson, πληροφορίες για νέα προϊόντα και υπηρεσία τεχνικής υποστήριξης (μέσω e-mail).

### **Epson Helpdesk**

Η μονάδα Helpdesk της Epson παρέχεται ως εφεδρική για τις παραπάνω υπηρεσίες, ώστε να διασφαλίζεται ότι οι πελάτες μας έχουν κάθε δυνατότητα πρόσβασης σε υπηρεσίες παροχής συμβουλών. Οι τηλεφωνητές της μονάδας μπορούν να σας βοηθήσουν με την εγκατάσταση, τη διαμόρφωση και τη λειτουργία του προϊόντος Epson που διαθέτετε. Το προσωπικό υποστήριξης πωλήσεων (Pre-sales) της μονάδας Helpdesk μπορεί να σας παράσχει βιβλιογραφία σχετικά με τα καινούρια προϊόντα της Epson και να σας πληροφορήσει για τη διεύθυνση του κοντινότερου καταστήματος ή συνεργείου. Εδώ θα βρείτε την απάντηση σε πολλές ερωτήσεις σας.

Οι αριθμοί της μονάδας Helpdesk είναι:

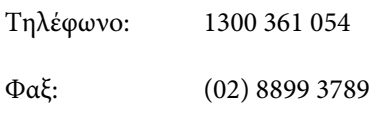

Συνιστάται να έχετε συγκεντρώσει όλες τις σχετικές πληροφορίες προτού τηλεφωνήσετε. Όσο περισσότερες πληροφορίες έχετε συγκεντρώσει, τόσο γρηγορότερα θα σας βοηθήσουμε να επιλύσετε το πρόβλημά σας. Στις πληροφορίες αυτές περιλαμβάνονται η τεκμηρίωση του προϊόντος Epson που διαθέτετε, ο τύπος του υπολογιστή, το λειτουργικό σύστημα, τα προγράμματα των εφαρμογών και οποιεσδήποτε άλλες πληροφορίες θεωρείτε χρήσιμες.

## **Βοήθεια για χρήστες Σιγκαπούρης**

Οι διαθέσιμες πηγές πληροφοριών, υποστήριξης και υπηρεσιών από την Epson Singapore είναι οι εξής:

### **Παγκόσμιος ιστός [\(http://www.epson.com.sg](http://www.epson.com.sg))**

Διατίθενται πληροφορίες μέσω e-mail σχετικά με προδιαγραφές προϊόντων, προγράμματα οδήγησης για τηλεφόρτωση, συνήθεις ερωτήσεις, πληροφορίες για αγορά και τεχνική υποστήριξη.

### **Epson Helpdesk (Τηλέφωνο: (65) 6586 3111)**

Η ομάδα HelpDesk μπορεί να σας δώσει πληροφορίες μέσω τηλεφώνου σχετικά με τα εξής:

- ❏ Πληροφορίες για την αγορά και πληροφορίες για τα προϊόντα
- ❏ Ερωτήσεις ή προβλήματα σχετικά με τη χρήση του προϊόντος
- ❏ Πληροφορίες σχετικά με τις υπηρεσίες επισκευής και την εγγύηση

## **Βοήθεια για χρήστες Ταϊλάνδης**

Στοιχεία επικοινωνίας για πληροφορίες, υποστήριξη και υπηρεσίες:

### **Παγκόσμιος ιστός ([http://www.epson.co.th\)](http://www.epson.co.th)**

Διατίθενται πληροφορίες σχετικά με προδιαγραφές προϊόντων, προγράμματα οδήγησης για τηλεφόρτωση, συνήθεις ερωτήσεις και αποστολή e-mail.

### **Epson Hotline (Τηλέφωνο: (66) 2685 -9899)**

Η ομάδα Hotline μπορεί να σας δώσει πληροφορίες μέσω τηλεφώνου σχετικά με τα εξής:

- ❏ Πληροφορίες για την αγορά και πληροφορίες για τα προϊόντα
- ❏ Ερωτήσεις ή προβλήματα σχετικά με τη χρήση του προϊόντος
- ❏ Πληροφορίες σχετικά με τις υπηρεσίες επισκευής και την εγγύηση

## **Βοήθεια για χρήστες Βιετνάμ**

Στοιχεία επικοινωνίας για πληροφορίες, υποστήριξη και υπηρεσίες:

Epson Hotline (Τηλέφω‐ 84-8-823-9239 νο):

Κέντρο υπηρεσιών: 80 Truong Dinh Street, District 1, Hochiminh City Vietnam

### **Αναζήτηση βοήθειας**

## **Βοήθεια για χρήστες Ινδονησίας**

Στοιχεία επικοινωνίας για πληροφορίες, υποστήριξη και υπηρεσίες:

### **Παγκόσμιος ιστός [\(http://www.epson.co.id](http://www.epson.co.id))**

- ❏ Πληροφορίες σχετικά με προδιαγραφές προϊόντων, προγράμματα οδήγησης για τηλεφόρτωση
- ❏ Συνήθεις ερωτήσεις, πληροφορίες για αγορά, ερωτήσεις μέσω e-mail

### **Epson Hotline**

- ❏ Πληροφορίες για την αγορά και πληροφορίες για τα προϊόντα
- ❏ Τεχνική υποστήριξη

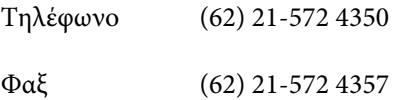

### **Κέντρο υπηρεσιών Epson**

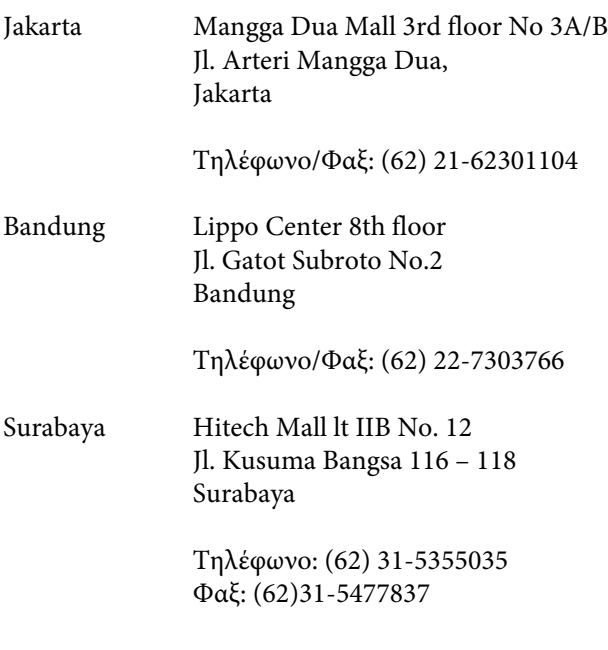

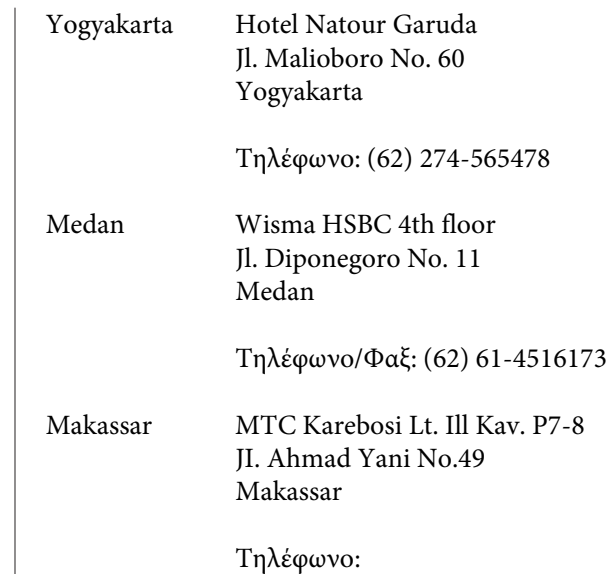

(62)411-350147/411-350148

## **Βοήθεια για χρήστες Χονγκ Κονγκ**

Για τεχνική υποστήριξη και παροχή υπηρεσιών μετά την πώληση, οι χρήστες καλούνται να επικοινωνήσουν με την Epson Hong Kong Limited.

## **Κεντρική σελίδα στο Διαδίκτυο**

Η Epson Hong Kong δημιούργησε μια τοπική κεντρική σελίδα στο Διαδίκτυο στην Κινεζική και την Αγγλική γλώσσα, για να παρέχει στους χρήστες τις ακόλουθες πληροφορίες:

- ❏ Πληροφορίες για το προϊόντα
- ❏ Απαντήσεις σε συνήθεις ερωτήσεις
- ❏ Πρόσφατες εκδόσεις των προγραμμάτων οδήγησης προϊόντων της EPSON

Οι χρήστες μπορούν να αποκτήσουν πρόσβαση στην κεντρική σελίδα στον παγκόσμιο ιστό, στη διεύθυνση:

<http://www.epson.com.hk>

## **Τηλέφωνο (Hotline) τεχνικής υποστήριξης**

Επίσης, μπορείτε να επικοινωνήσετε με το προσωπικό τεχνικής υποστήριξης στους ακόλουθους αριθμούς τηλεφώνων και φαξ:

Τηλέφωνο: (852) 2827-8911

Φαξ: (852) 2827-4383

## **Βοήθεια για χρήστες Μαλαισίας**

Στοιχεία επικοινωνίας για πληροφορίες, υποστήριξη και υπηρεσίες:

### **Παγκόσμιος ιστός [\(http://www.epson.com.my\)](http://www.epson.com.my)**

- ❏ Πληροφορίες σχετικά με προδιαγραφές προϊόντων, προγράμματα οδήγησης για τηλεφόρτωση
- ❏ Συνήθεις ερωτήσεις, πληροφορίες για αγορά, ερωτήσεις μέσω e-mail

## **Epson Trading (M) Sdn. Bhd.**

Κεντρικά γραφεία.

Τηλέφωνο: 603-56288288

Φαξ: 603-56288388/399

### *Epson Helpdesk*

❏ Πληροφορίες για την αγορά και πληροφορίες για τα προϊόντα (Infoline)

Τηλέφωνο: 603-56288222

❏ Πληροφορίες για τις εργασίες επισκευής και την εγγύηση, τη χρήση των προϊόντων και την τεχνική υποστήριξη (Techline)

Τηλέφωνο: 603-56288333

## **Βοήθεια για χρήστες Ινδίας**

Στοιχεία επικοινωνίας για πληροφορίες, υποστήριξη και υπηρεσίες:

### **Παγκόσμιος ιστός ([http://www.epson.co.in\)](http://www.epson.co.in)**

Διατίθενται πληροφορίες σχετικά με τις προδιαγραφές των προϊόντων, τα προγράμματα οδήγησης για τηλεφόρτωση, καθώς και πληροφορίες για την αγορά.

### **Κεντρικά γραφεία της Epson India - Bangalore**

Τηλέφωνο: 080-30515000

Φαξ: 30515005

### **Τοπικά γραφεία της Epson India:**

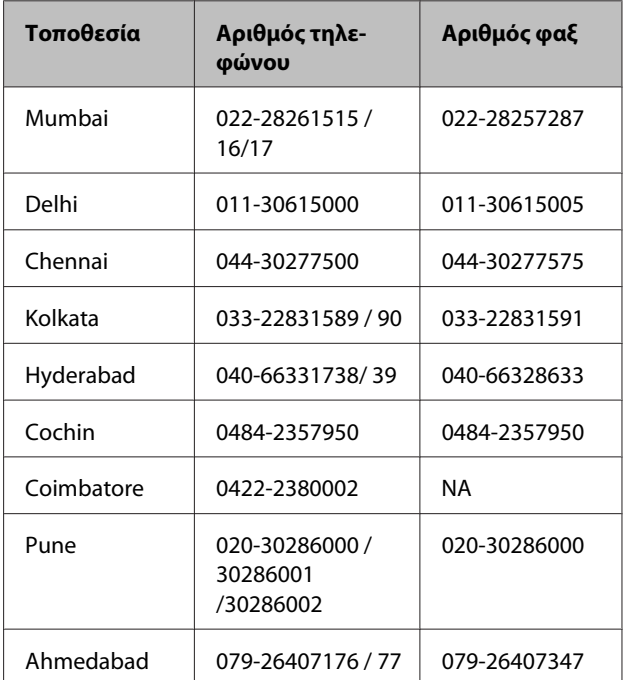

### **Helpline**

Για υπηρεσίες, πληροφορίες προϊόντων ή για παραγγελία δοχείων μελανιού - 18004250011 (9 π.μ. - 9 μ.μ.) - Αριθμός χωρίς χρέωση.

Για υπηρεσίες (χρήστες CDMA και κινητών συσκευών) - 3900 1600 (9 π.μ. - 6 μ.μ.) Πληκτρολογήστε πρώτα τον κωδικό της περιοχής

### **Αναζήτηση βοήθειας**

## **Βοήθεια για χρήστες Φιλιππίνων**

Για τεχνική υποστήριξη και παροχή υπηρεσιών μετά την πώληση, οι χρήστες καλούνται να επικοινωνήσουν με την Epson Philippines Corporation στους αριθμούς τηλεφώνου και φαξ, καθώς και στη διεύθυνση e-mail που αναγράφονται παρακάτω:

> Γραμμή άμεσης (63-2) 706 2609 εξυπηρέτησης:

 $\Phi$ αξ: (63-2) 706 2665

Άμεση γραμμή (63-2) 706 2625 Helpdesk:

E-mail: epchelpdesk@epc.epson.com.p h

### **Παγκόσμιος ιστός**

#### [\(http://www.epson.com.ph](http://www.epson.com.ph))

Διατίθενται πληροφορίες σχετικά με προδιαγραφές προϊόντων, προγράμματα οδήγησης για τηλεφόρτωση, συνήθεις ερωτήσεις και αποστολή πληροφοριών μέσω e-mail.

#### **Αριθμός χωρίς χρέωση: 1800-1069-EPSON(37766)**

Η ομάδα Hotline μπορεί να σας δώσει πληροφορίες μέσω τηλεφώνου σχετικά με τα εξής:

- ❏ Πληροφορίες για την αγορά και πληροφορίες για τα προϊόντα
- ❏ Ερωτήσεις ή προβλήματα σχετικά με τη χρήση του προϊόντος
- ❏ Πληροφορίες σχετικά με τις υπηρεσίες επισκευής και την εγγύηση

# **Πληροφορίες για το προϊόν**

## **Απαιτήσεις συστήματος για το Πρόγραμμα οδήγησης εκτυπωτή**

Ο υπολογιστής σας θα πρέπει να πληροί τις παρακάτω απαιτήσεις συστήματος προκειμένου να γίνει χρήση του προγράμματος οδήγησης εκτυπωτή:

## **Απαιτήσεις συστήματος**

#### **Windows**

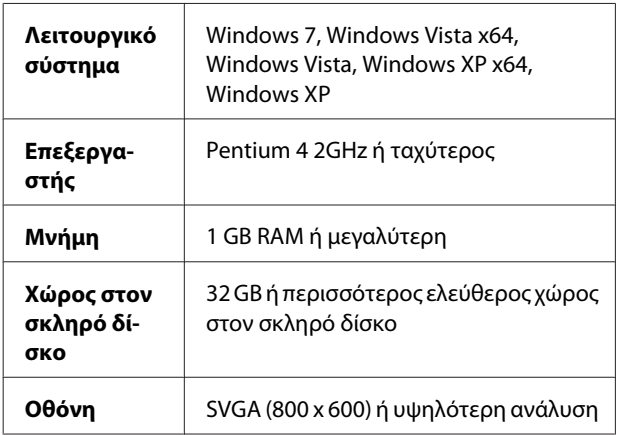

#### *Σημείωση:*

Θα πρέπει να συνδεθείτε ως χρήστης με λογαριασμό διαχειριστή. Δεν μπορείτε να κάνετε εγκατάσταση του προγράμματος οδήγησης του εκτυπωτή με περιορισμένο λογαριασμό. Όταν κάνετε εγκατάσταση του λογισμικού εκτυπωτή στα Windows Vista, ενδέχεται να σας ζητηθεί ο κωδικός πρόσβασης. Εάν σας ζητηθεί ο κωδικός πρόσβασης, καταχωρήστε τον και συνεχίστε τη λειτουργία.

#### **Mac OS X**

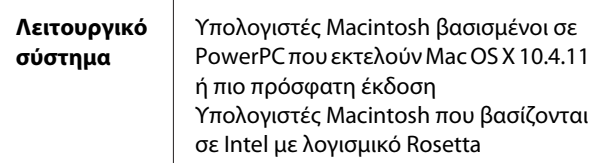

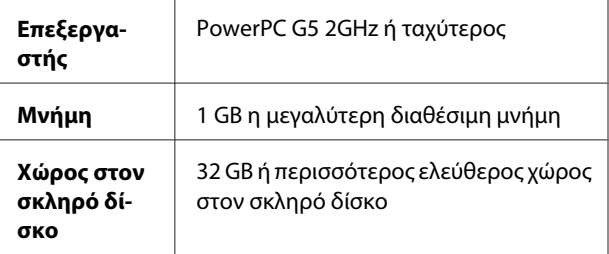

# **Προδιαγραφές εκτυπωτή**

## **Εκτύπωση**

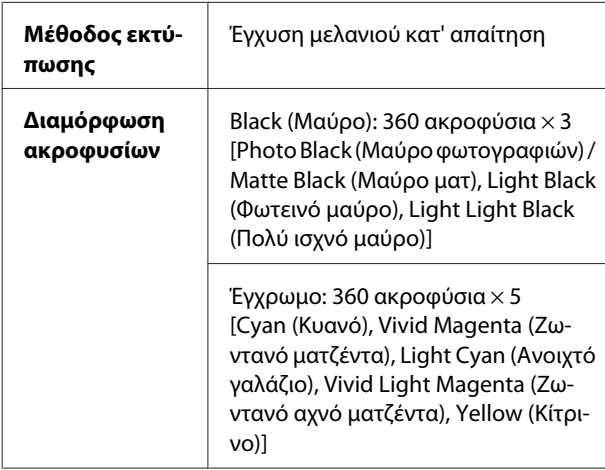

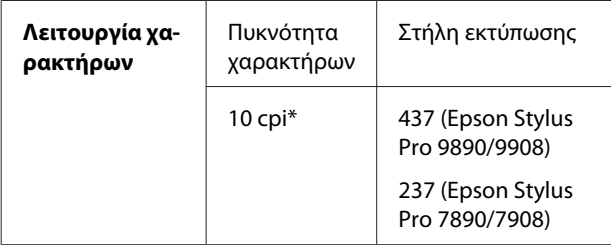

\* χαρακτήρες ανά ίντσα

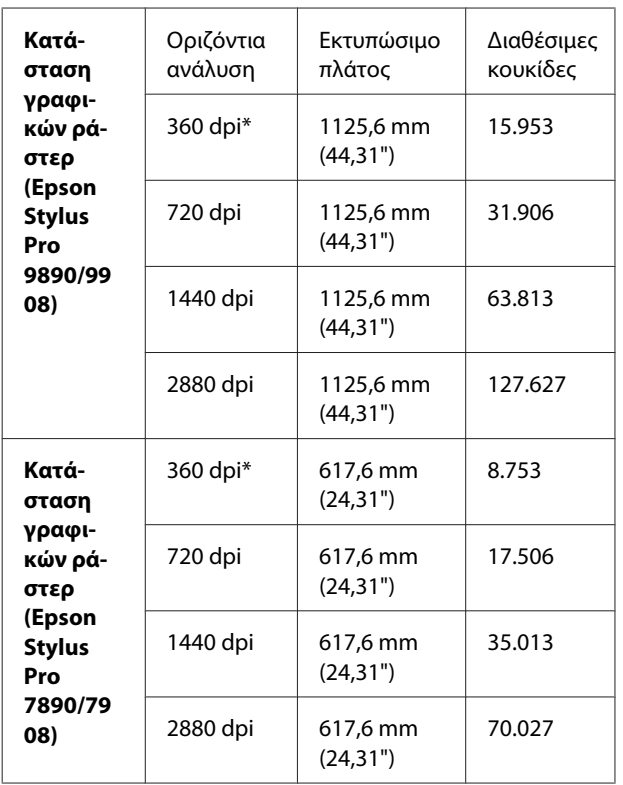

\* κουκίδες ανά ίντσα

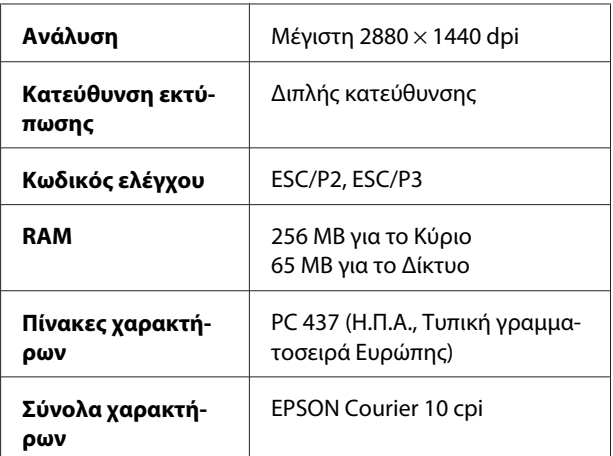

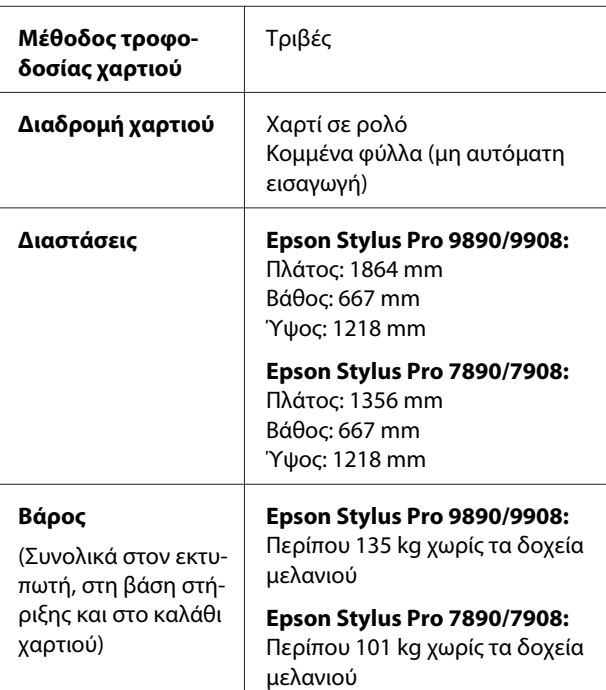

## **Ηλεκτρολογικά στοιχεία**

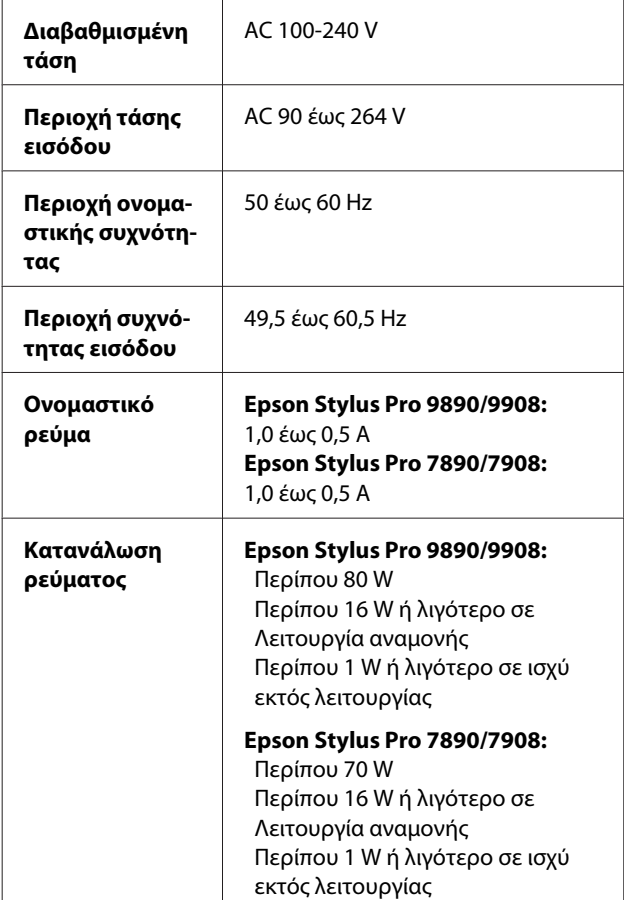

## **Δοχεία μελανιού**

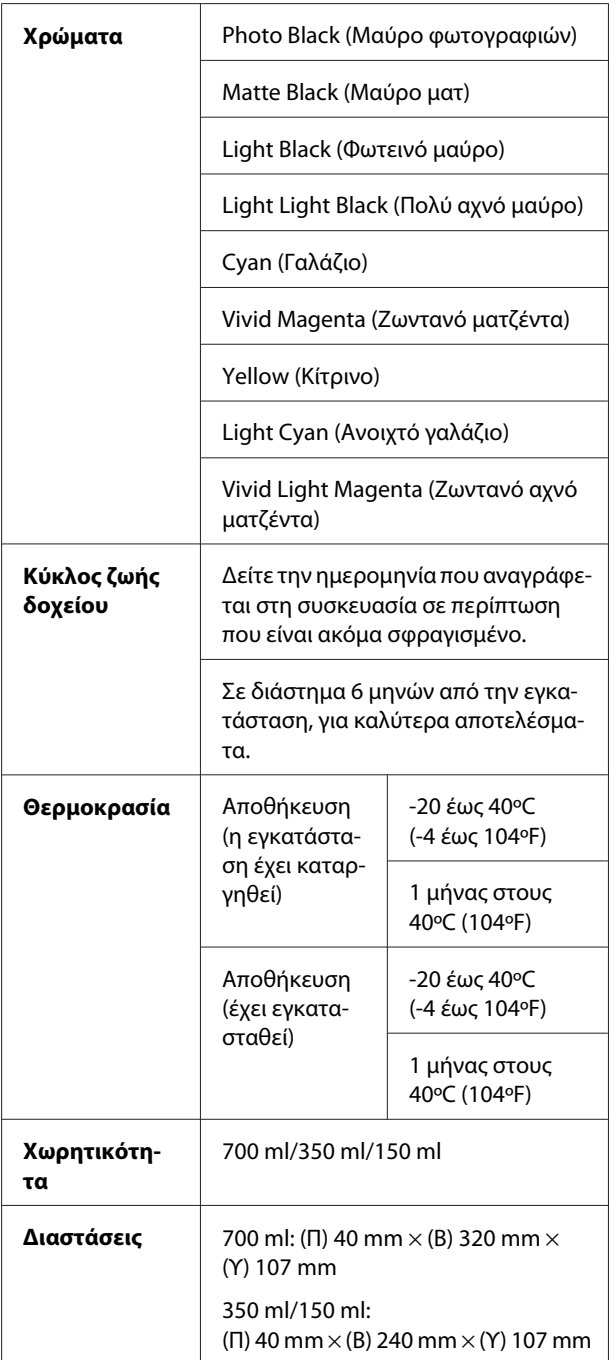

#### *Σημείωση:*

- ❏ Κατά την αρχική εγκατάσταση, γίνεται μερική χρήση των δοχείων μελανιού που περιέχονται στη συσκευασία του εκτυπωτή σας. Η κεφαλή εκτύπωσης του εκτυπωτή σας θα πληρωθεί με μελάνι, ώστε να επιτυγχάνονται εκτυπώσεις υψηλής ποιότητας. Η διαδικασία αυτή, που γίνεται μόνο μία φορά, καταναλώνει μια ποσότητα μελανιού με πιθανό αποτέλεσμα τα συγκεκριμένα δοχεία να εκτυπώσουν λιγότερες σελίδες σε σύγκριση με τα επόμενα δοχεία που θα χρησιμοποιήσετε.
- ❏ Η πραγματική κατανάλωση μελανιού μπορεί να διαφέρει ανάλογα με τις εικόνες που εκτυπώνετε, τον τύπο χαρτιού που χρησιμοποιείτε, τη συχνότητα των εκτυπώσεων και τις συνθήκες περιβάλλοντος, όπως η θερμοκρασία.
- ❏ Μελάνι καταναλώνεται κατά τη διενέργεια των παρακάτω λειτουργιών: εκτύπωση, καθαρισμός κεφαλής εκτύπωσης και φόρτωση μελανιού όταν εγκαθίσταται ένα δοχείο μελανιού.
- ❏ Για να διατηρήσετε την ποιότητα της εκτύπωσης, συνιστούμε να εκτυπώνετε λίγες σελίδες ανά τακτά χρονικά διαστήματα.

## **Περιβαλλοντικά στοιχεία**

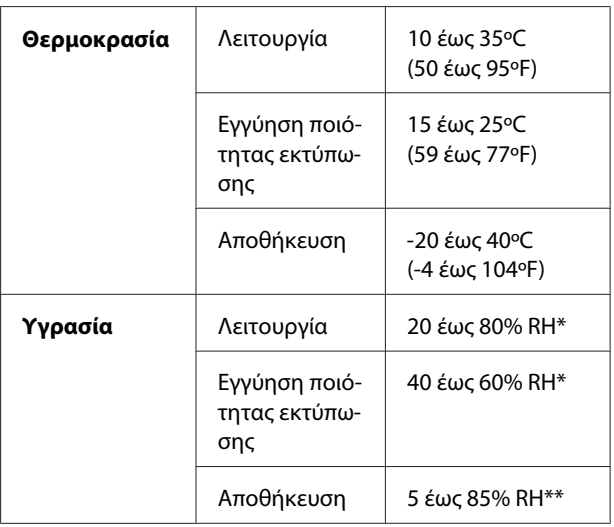

\* Χωρίς συμπύκνωση

\*\* Αποθήκευση στη συσκευασία μεταφοράς

Συνθήκες λειτουργίας (θερμοκρασία και υγρασία):

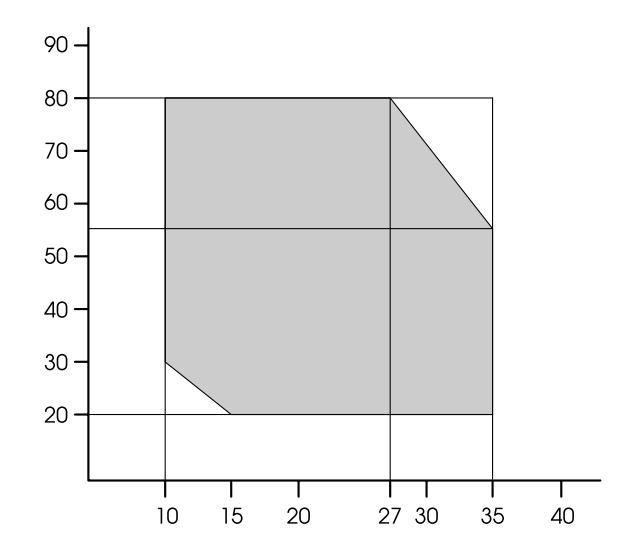

## **Πρότυπα και εγκρίσεις**

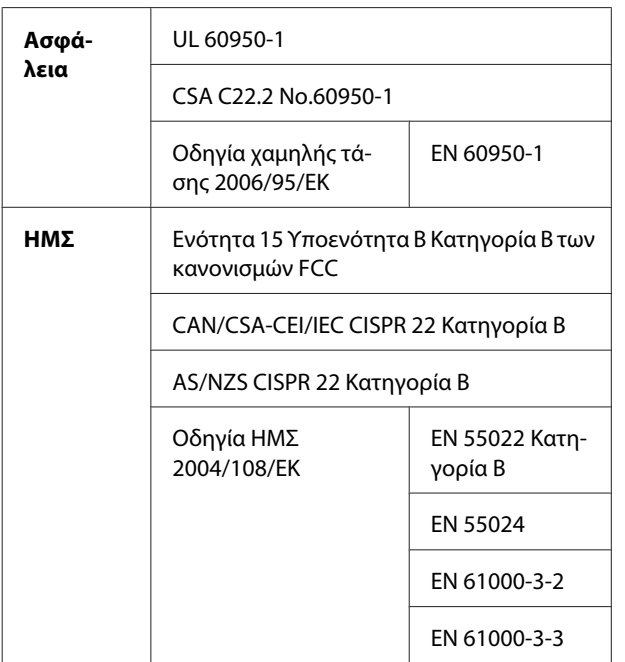

## **Διασύνδεση**

Ο εκτυπωτής διαθέτει μία διασύνδεση USB και μία διασύνδεση Ethernet.

## **Διασύνδεση USB**

Hi-Speed USB - Συμβατό με την Προδιαγραφή για USB 2.0.

## **Διασύνδεση Ethernet**

Ο εκτυπωτής διαθέτει ενσωματωμένη διασύνδεση Ethernet. Χρησιμοποιήστε ένα καλώδιο 10BASE-T, 100BASE-TX STP (θωρακισμένο συνεστραμμένο ζεύγος) μέσω της υποδοχής RJ-45 για σύνδεση σε κάποιο δίκτυο.

### **Όροι άδειας χρήσης λογισμικού**

# **Όροι άδειας χρήσης λογισμικού**

## **Άδειες χρήσης λογισμικού ανοιχτού κώδικα**

### **Bonjour**

This printer product includes the open source software programs which apply the Apple Public Source License Version1.2 or its latest version ("Bonjour Programs").

We provide the source code of the Bonjour Programs pursuant to the Apple Public Source License Version1.2 or its latest version until five (5) years after the discontinuation of same model of this printer product. If you desire to receive the source code of the Bonjour Programs, please see the "Contacting Customer Support" in Appendix or Printing Guide of this User's Guide, and contact the customer support of your region.

You can redistribute Bonjour Programs and/or modify it under the terms of the Apple Public Source License Version1.2 or its latest version.

These Bonjour Programs are WITHOUT ANY WARRANTY; without even the implied warranty of MERCHANTABILITY AND FITNESS FOR A PARTICULAR PURPOSE.

The Apple Public Source License Version1.2 is as follows. You also can see the Apple Public Source License Version1.2 at http://www.opensource.apple.com/apsl/. APPLE PUBLIC SOURCE LICENSE Version 2.0 - August 6, 2003

1. General; Definitions. This License applies to any program or other work which Apple Computer, Inc. ("Apple") makes publicly available and which contains a notice placed by Apple identifying such program or work as "Original Code" and stating that it is subject to the terms of this Apple Public Source License version 2.0 ("License"). As used in this License:

1.1 "Applicable Patent Rights" mean: (a) in the case where Apple is the grantor of rights, (i) claims of patents that are now or hereafter acquired, owned by or assigned to Apple and (ii) that cover subject matter contained in the Original Code, but only to the extent necessary to use, reproduce and/or distribute the Original Code without infringement; and (b) in the case where You are the grantor of rights, (i) claims of patents that are now or hereafter acquired, owned by or assigned to You and (ii) that cover subject matter in Your Modifications, taken alone or in combination with Original Code.

1.2 "Contributor" means any person or entity that creates or contributes to the creation of Modifications.

1.3 "Covered Code" means the Original Code, Modifications, the combination of Original Code and any Modifications, and/or any respective portions thereof.

1.4 "Externally Deploy" means: (a) to sublicense, distribute or otherwise make Covered Code available, directly or indirectly, to anyone other than You; and/or (b) to use Covered Code, alone or as part of a Larger Work, in any way to provide a service, including but not limited to delivery of content, through electronic communication with a client other than You.

1.5 "Larger Work" means a work which combines Covered Code or portions thereof with code not governed by the terms of this License.

### **Όροι άδειας χρήσης λογισμικού**

1.6 "Modifications" mean any addition to, deletion from, and/or change to, the substance and/or structure of the Original Code, any previous Modifications, the combination of Original Code and any previous Modifications, and/ or any respective portions thereof. When code is released as a series of files, a Modification is: (a) any addition to or deletion from the contents of a file containing Covered Code; and/or (b) any new file or other representation of computer program statements that contains any part of Covered Code.

1.7 "Original Code" means (a) the Source Code of a program or other work as originally made available by Apple under this License, including the Source Code of any updates or upgrades to such programs or works made available by Apple under this License, and that has been expressly identified by Apple as such in the header file(s) of such work; and (b) the object code compiled from such Source Code and originally made available by Apple under this License

1.8 "Source Code" means the human readable form of a program or other work that is suitable for making modifications to it, including all modules it contains, plus any associated interface definition files, scripts used to control compilation and installation of an executable (object code).

1.9 "You" or "Your" means an individual or a legal entity exercising rights under this License. For legal entities, "You" or "Your" includes any entity which controls, is controlled by, or is under common control with, You, where "control" means (a) the power, direct or indirect, to cause the direction or management of such entity, whether by contract or otherwise, or (b) ownership of fifty percent (50%) or more of the outstanding shares or beneficial ownership of such entity.

2. Permitted Uses; Conditions & Restrictions. Subject to the terms and conditions of this License, Apple hereby grants You, effective on the date You accept this License and download the Original Code, a world-wide, royalty-free, non-exclusive license, to the extent of Apple's Applicable Patent Rights and copyrights covering the Original Code, to do the following:

2.1 Unmodified Code. You may use, reproduce, display, perform, internally distribute within Your organization, and Externally Deploy verbatim, unmodified copies of the Original Code, for commercial or non-commercial purposes, provided that in each instance:

(a) You must retain and reproduce in all copies of Original Code the copyright and other proprietary notices and disclaimers of Apple as they appear in the Original Code, and keep intact all notices in the Original Code that refer to this License; and

(b) You must include a copy of this License with every copy of Source Code of Covered Code and documentation You distribute or Externally Deploy, and You may not offer or impose any terms on such Source Code that alter or restrict this License or the recipients' rights hereunder, except as permitted under Section 6.

2.2 Modified Code. You may modify Covered Code and use, reproduce, display, perform, internally distribute within Your organization, and Externally Deploy Your Modifications and Covered Code, for commercial or non-commercial purposes, provided that in each instance You also meet all of these conditions:

(a) You must satisfy all the conditions of Section 2.1 with respect to the Source Code of the Covered Code;

(b) You must duplicate, to the extent it does not already exist, the notice in Exhibit A in each file of the Source Code of all Your Modifications, and cause the modified files to carry prominent notices stating that You changed the files and the date of any change; and

(c) If You Externally Deploy Your Modifications, You must make Source Code of all Your Externally Deployed Modifications either available to those to whom You have Externally Deployed Your Modifications, or publicly available. Source Code of Your Externally Deployed Modifications must be released under the terms set forth in this License, including the license grants set forth in Section 3 below, for as long as you Externally Deploy the Covered Code or twelve (12) months from the date of initial External Deployment, whichever is longer. You should preferably distribute the Source Code of Your Externally Deployed Modifications electronically (e.g. download from a web site).

Epson Stylus Pro 9890/9908/7890/7908 Οδηγίες χρήστη

### **Όροι άδειας χρήσης λογισμικού**

2.3 Distribution of Executable Versions. In addition, if You Externally Deploy Covered Code (Original Code and/or Modifications) in object code, executable form only, You must include a prominent notice, in the code itself as well as in related documentation, stating that Source Code of the Covered Code is available under the terms of this License with information on how and where to obtain such Source Code.

2.4 Third Party Rights. You expressly acknowledge and agree that although Apple and each Contributor grants the licenses to their respective portions of the Covered Code set forth herein, no assurances are provided by Apple or any Contributor that the Covered Code does not infringe the patent or other intellectual property rights of any other entity. Apple and each Contributor disclaim any liability to You for claims brought by any other entity based on infringement of intellectual property rights or otherwise. As a condition to exercising the rights and licenses granted hereunder, You hereby assume sole responsibility to secure any other intellectual property rights needed, if any. For example, if a third party patent license is required to allow You to distribute the Covered Code, it is Your responsibility to acquire that license before distributing the Covered Code.

3. Your Grants. In consideration of, and as a condition to, the licenses granted to You under this License, You hereby grant to any person or entity receiving or distributing Covered Code under this License a non-exclusive, royalty-free, perpetual, irrevocable license, under Your Applicable Patent Rights and other intellectual property rights (other than patent) owned or controlled by You, to use, reproduce, display, perform, modify, sublicense, distribute and Externally Deploy Your Modifications of the same scope and extent as Apple's licenses under Sections 2.1 and 2.2 above.

4. Larger Works. You may create a Larger Work by combining Covered Code with other code not governed by the terms of this License and distribute the Larger Work as a single product. In each such instance, You must make sure the requirements of this License are fulfilled for the Covered Code or any portion thereof.

5. Limitations on Patent License. Except as expressly stated in Section 2, no other patent rights, express or implied, are granted by Apple herein. Modifications and/or Larger Works may require additional patent licenses from Apple which Apple may grant in its sole discretion.

6. Additional Terms. You may choose to offer, and to charge a fee for, warranty, support, indemnity or liability obligations and/or other rights consistent with the scope of the license granted herein ("Additional Terms") to one or more recipients of Covered Code. However, You may do so only on Your own behalf and as Your sole responsibility, and not on behalf of Apple or any Contributor. You must obtain the recipient's agreement that any such Additional Terms are offered by You alone, and You hereby agree to indemnify, defend and hold Apple and every Contributor harmless for any liability incurred by or claims asserted against Apple or such Contributor by reason of any such Additional Terms.

7. Versions of the License. Apple may publish revised and/or new versions of this License from time to time. Each version will be given a distinguishing version number. Once Original Code has been published under a particular version of this License, You may continue to use it under the terms of that version. You may also choose to use such Original Code under the terms of any subsequent version of this License published by Apple. No one other than Apple has the right to modify the terms applicable to Covered Code created under this License.
8. NO WARRANTY OR SUPPORT. The Covered Code may contain in whole or in part pre-release, untested, or not fully tested works. The Covered Code may contain errors that could cause failures or loss of data, and may be incomplete or contain inaccuracies. You expressly acknowledge and agree that use of the Covered Code, or any portion thereof, is at Your sole and entire risk. THE COVERED CODE IS PROVIDED "AS IS" AND WITHOUT WARRANTY, UPGRADES OR SUPPORT OF ANY KIND AND APPLE AND APPLE'S LICENSOR(S) (COLLECTIVELY REFERRED TO AS "APPLE" FOR THE PURPOSES OF SECTIONS 8 AND 9) AND ALL CONTRIBUTORS EXPRESSLY DISCLAIM ALL WARRANTIES AND/OR CONDITIONS, EXPRESS OR IMPLIED, INCLUDING, BUT NOT LIMITED TO, THE IMPLIED WARRANTIES AND/OR CONDITIONS OF MERCHANTABILITY, OF SATISFACTORY QUALITY, OF FITNESS FOR A PARTICULAR PURPOSE, OF ACCURACY, OF QUIET ENJOYMENT, AND NONINFRINGEMENT OF THIRD PARTY RIGHTS. APPLE AND EACH CONTRIBUTOR DOES NOT WARRANT AGAINST INTERFERENCE WITH YOUR ENJOYMENT OF THE COVERED CODE, THAT THE FUNCTIONS CONTAINED IN THE COVERED CODE WILL MEET YOUR REQUIREMENTS, THAT THE OPERATION OF THE COVERED CODE WILL BE UNINTERRUPTED OR ERROR-FREE, OR THAT DEFECTS IN THE COVERED CODE WILL BE CORRECTED. NO ORAL OR WRITTEN INFORMATION OR ADVICE GIVEN BY APPLE, AN APPLE AUTHORIZED REPRESENTATIVE OR ANY CONTRIBUTOR SHALL CREATE A WARRANTY. You acknowledge that the Covered Code is not intended for use in the operation of nuclear facilities, aircraft navigation, communication systems, or air traffic control machines in which case the failure of the Covered Code could lead to death, personal injury, or severe physical or environmental damage.

9. LIMITATION OF LIABILITY. TO THE EXTENT NOT PROHIBITED BY LAW, IN NO EVENT SHALL APPLE OR ANY CONTRIBUTOR BE LIABLE FOR ANY INCIDENTAL, SPECIAL, INDIRECT OR CONSEQUENTIAL DAMAGES ARISING OUT OF OR RELATING TO THIS LICENSE OR YOUR USE OR INABILITY TO USE THE COVERED CODE, OR ANY PORTION THEREOF, WHETHER UNDER A THEORY OF CONTRACT, WARRANTY, TORT (INCLUDING NEGLIGENCE), PRODUCTS LIABILITY OR OTHERWISE, EVEN IF APPLE OR SUCH CONTRIBUTOR HAS BEEN ADVISED OF THE POSSIBILITY OF SUCH DAMAGES AND NOTWITHSTANDING THE FAILURE OF ESSENTIAL PURPOSE OF ANY REMEDY. SOME JURISDICTIONS DO NOT ALLOW THE LIMITATION OF LIABILITY OF INCIDENTAL OR CONSEQUENTIAL DAMAGES, SO THIS LIMITATION MAY NOT APPLY TO YOU. In no event shall Apple's total liability to You for all damages (other than as may be required by applicable law) under this License exceed the amount of fifty dollars (\$50.00).

10. Trademarks. This License does not grant any rights to use the trademarks or trade names "Apple", "Apple Computer", "Mac", "Mac OS", "QuickTime", "QuickTime Streaming Server" or any other trademarks, service marks, logos or trade names belonging to Apple (collectively "Apple Marks") or to any trademark, service mark, logo or trade name belonging to any Contributor. You agree not to use any Apple Marks in or as part of the name of products derived from the Original Code or to endorse or promote products derived from the Original Code other than as expressly permitted by and in strict compliance at all times with Apple's third party trademark usage guidelines which are posted at http://www.apple.com/legal/guidelinesfor3rdparties.html.

11. Ownership. Subject to the licenses granted under this License, each Contributor retains all rights, title and interest in and to any Modifications made by such Contributor. Apple retains all rights, title and interest in and to the Original Code and any Modifications made by or on behalf of Apple ("Apple Modifications"), and such Apple Modifications will not be automatically subject to this License. Apple may, at its sole discretion, choose to license such Apple Modifications under this License, or on different terms from those contained in this License or may choose not to license them at all.

12. Termination.

12.1 Termination. This License and the rights granted hereunder will terminate:

(a) automatically without notice from Apple if You fail to comply with any term(s) of this License and fail to cure such breach within 30 days of becoming aware of such breach;

(b) immediately in the event of the circumstances described in Section 13.5(b); or

(c) automatically without notice from Apple if You, at any time during the term of this License, commence an action for patent infringement against Apple; provided that Apple did not first commence an action for patent infringement against You in that instance.

12.2 Effect of Termination. Upon termination, You agree to immediately stop any further use, reproduction, modification, sublicensing and distribution of the Covered Code. All sublicenses to the Covered Code which have been properly granted prior to termination shall survive any termination of this License. Provisions which, by their nature, should remain in effect beyond the termination of this License shall survive, including but not limited to Sections 3, 5, 8, 9, 10, 11, 12.2 and 13. No party will be liable to any other for compensation, indemnity or damages of any sort solely as a result of terminating this License in accordance with its terms, and termination of this License will be without prejudice to any other right or remedy of any party.

#### 13. Miscellaneous.

13.1 Government End Users. The Covered Code is a "commercial item" as defined in FAR 2.101. Government software and technical data rights in the Covered Code include only those rights customarily provided to the public as defined in this License. This customary commercial license in technical data and software is provided in accordance with FAR 12.211 (Technical Data) and 12.212 (Computer Software) and, for Department of Defense purchases, DFAR 252.227-7015 (Technical Data -- Commercial Items) and 227.7202-3 (Rights in Commercial Computer Software or Computer Software Documentation). Accordingly, all U.S. Government End Users acquire Covered Code with only those rights set forth herein.

13.2 Relationship of Parties. This License will not be construed as creating an agency, partnership, joint venture or any other form of legal association between or among You, Apple or any Contributor, and You will not represent to the contrary, whether expressly, by implication, appearance or otherwise.

13.3 Independent Development. Nothing in this License will impair Apple's right to acquire, license, develop, have others develop for it, market and/or distribute technology or products that perform the same or similar functions as, or otherwise compete with, Modifications, Larger Works, technology or products that You may develop, produce, market or distribute.

13.4 Waiver; Construction. Failure by Apple or any Contributor to enforce any provision of this License will not be deemed a waiver of future enforcement of that or any other provision. Any law or regulation which provides that the language of a contract shall be construed against the drafter will not apply to this License.

13.5 Severability. (a) If for any reason a court of competent jurisdiction finds any provision of this License, or portion thereof, to be unenforceable, that provision of the License will be enforced to the maximum extent permissible so as to effect the economic benefits and intent of the parties, and the remainder of this License will continue in full force and effect. (b) Notwithstanding the foregoing, if applicable law prohibits or restricts You from fully and/or specifically complying with Sections 2 and/or 3 or prevents the enforceability of either of those Sections, this License will immediately terminate and You must immediately discontinue any use of the Covered Code and destroy all copies of it that are in your possession or control.

13.6 Dispute Resolution. Any litigation or other dispute resolution between You and Apple relating to this License shall take place in the Northern District of California, and You and Apple hereby consent to the personal jurisdiction of, and venue in, the state and federal courts within that District with respect to this License. The application of the United Nations Convention on Contracts for the International Sale of Goods is expressly excluded.

13.7 Entire Agreement; Governing Law. This License constitutes the entire agreement between the parties with respect to the subject matter hereof. This License shall be governed by the laws of the United States and the State of California, except that body of California law concerning conflicts of law.

Where You are located in the province of Quebec, Canada, the following clause applies: The parties hereby confirm that they have requested that this License and all related documents be drafted in English. Les parties ont exigé que le présent contrat et tous les documents connexes soient rédigés en anglais.

EXHIBIT A.

"Portions Copyright (c) 1999-2003 Apple Computer, Inc. All Rights Reserved.

This file contains Original Code and/or Modifications of Original Code as defined in and that are subject to the Apple Public Source License Version 2.0 (the 'License'). You may not use this file except in compliance with the License. Please obtain a copy of the License at http://www.opensource.apple.com/apsl/ and read it before using this file.

The Original Code and all software distributed under the License are distributed on an 'AS IS' basis, WITHOUT WARRANTY OF ANY KIND, EITHER EXPRESS OR IMPLIED, AND APPLE HEREBY DISCLAIMS ALL SUCH WARRANTIES, INCLUDING WITHOUT LIMITATION, ANY WARRANTIES OF MERCHANTABILITY, FITNESS FOR A PARTICULAR PURPOSE, QUIET ENJOYMENT OR NON-INFRINGEMENT. Please see the License for the specific language governing rights and limitations under the License."

# **Άλλες Άδειες χρήσης λογισμικού**

# **Info-ZIP copyright and license**

This is version 2007-Mar-4 of the Info-ZIP license. The definitive version of this document should be available at ftp://ftp.info-zip.org/pub/infozip/license.html indefinitely and a copy at http://www.info-zip.org/pub/infozip/ license.html.

Copyright © 1990-2007 Info-ZIP. All rights reserved.

For the purposes of this copyright and license, "Info-ZIP" is defined as the following set of individuals:

Mark Adler, John Bush, Karl Davis, Harald Denker, Jean-Michel Dubois, Jean-loup Gailly, Hunter Goatley, Ed Gordon, Ian Gorman, Chris Herborth, Dirk Haase, Greg Hartwig, Robert Heath, Jonathan Hudson, Paul Kienitz, David Kirschbaum, Johnny Lee, Onno van der Linden, Igor Mandrichenko, Steve P. Miller, Sergio Monesi, Keith Owens, George Petrov, Greg Roelofs, Kai Uwe Rommel, Steve Salisbury, Dave Smith, Steven M. Schweda, Christian Spieler, Cosmin Truta, Antoine Verheijen, Paul von Behren, Rich Wales, Mike White.

Permission is granted to anyone to use this software for any purpose, including commercial applications, and to alter it and redistribute it freely, subject to the above disclaimer and the following restrictions:

- 1. Redistributions of source code (in whole or in part) must retain the above copyright notice, definition, disclaimer, and this list of conditions.
- 2. Redistributions in binary form (compiled executables and libraries) must reproduce the above copyright notice, definition, disclaimer, and this list of conditions in documentation and/or other materials provided with the distribution. The sole exception to this condition is redistribution of a standard UnZipSFX binary (including SFXWiz) as part of a self-extracting archive; that is permitted without inclusion of this license, as long as the normal SFX banner has not been removed from the binary or disabled.

- 3. Altered versions--including, but not limited to, ports to new operating systems, existing ports with new graphical interfaces, versions with modified or added functionality, and dynamic, shared, or static library versions not from Info-ZIP--must be plainly marked as such and must not be misrepresented as being the original source or, if binaries, compiled from the original source. Such altered versions also must not be misrepresented as being Info-ZIP releases--including, but not limited to, labeling of the altered versions with the names "Info-ZIP" (or any variation thereof, including, but not limited to, different capitalizations), "Pocket UnZip," "WiZ" or "MacZip" without the explicit permission of Info-ZIP. Such altered versions are further prohibited from misrepresentative use of the Zip-Bugs or Info-ZIP e-mail addresses or the Info-ZIP URL(s), such as to imply Info-ZIP will provide support for the altered versions.
- 4. Info-ZIP retains the right to use the names "Info-ZIP," "Zip," "UnZip," "UnZipSFX," "WiZ," "Pocket UnZip," "Pocket Zip," and "MacZip" for its own source and binary releases.